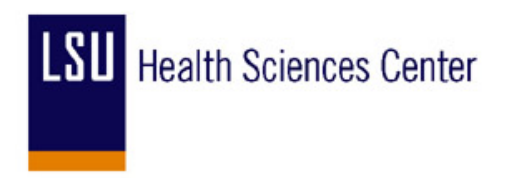

# **PeopleSoft End-User Training**

# **PURCHASING TRAINING DAY 1**

PARTICIPANT GUIDE

JUNE, 2011

# COPYRIGHT & TRADEMARKS

Copyright © 1998, 2009, Oracle and/or its affiliates. All rights reserved.

Oracle is a registered trademark of Oracle Corporation and/or its affiliates. Other names may be trademarks of their respective owners.

This software and related documentation are provided under a license agreement containing restrictions on use and disclosure and are protected by intellectual property laws. Except as expressly permitted in your license agreement or allowed by law, you may not use, copy, reproduce, translate, broadcast, modify, license, transmit, distribute, exhibit, perform, publish or display any part, in any form, or by any means. Reverse engineering, disassembly, or decompilation of this software, unless required by law for interoperability, is prohibited.

The information contained herein is subject to change without notice and is not warranted to be error-free. If you find any errors, please report them to us in writing.

If this software or related documentation is delivered to the U.S. Government or anyone licensing it on behalf of the U.S. Government, the following notice is applicable:

#### U.S. GOVERNMENT RIGHTS

Programs, software, databases, and related documentation and technical data delivered to U.S. Government customers are "commercial computer software" or "commercial technical data" pursuant to the applicable Federal Acquisition Regulation and agencyspecific supplemental regulations. As such, the use, duplication, disclosure, modification, and adaptation shall be subject to the restrictions and license terms set forth in the applicable Government contract, and, to the extent applicable by the terms of the Government contract, the additional rights set forth in FAR 52.227-19, Commercial Computer Software License (December 2007). Oracle USA, Inc., 500 Oracle Parkway, Redwood City, CA 94065.

This software is developed for general use in a variety of information management applications. It is not developed or intended for use in any inherently dangerous applications, including applications which may create a risk of personal injury. If you use this software in dangerous applications, then you shall be responsible to take all appropriate fail-safe, backup, redundancy and other measures to ensure the safe use of this software. Oracle Corporation and its affiliates disclaim any liability for any damages caused by use of this software in dangerous applications.

This software and documentation may provide access to or information on content, products and services from third parties. Oracle Corporation and its affiliates are not responsible for and expressly disclaim all warranties of any kind with respect to third party content, products and services. Oracle Corporation and its affiliates will not be responsible for any loss, costs, or damages incurred due to your access to or use of third party content, products or services.

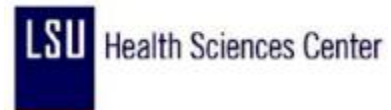

# **Table of Contents**

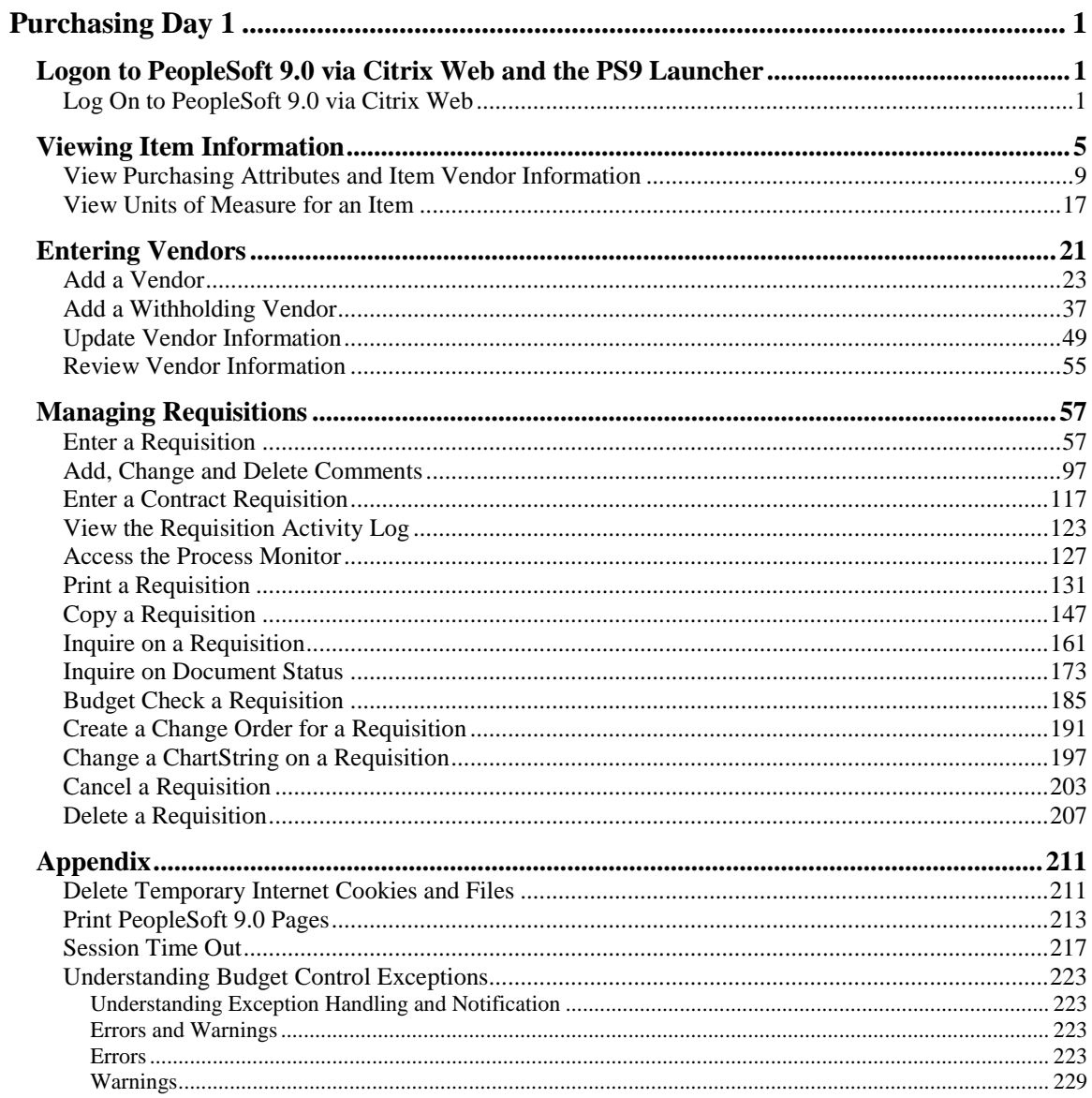

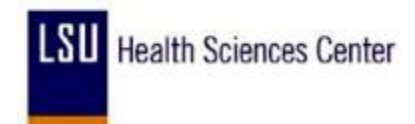

### <span id="page-4-0"></span>**Purchasing Day 1**

#### <span id="page-4-1"></span>**Logon to PeopleSoft 9.0 via Citrix Web and the PS9 Launcher**

#### <span id="page-4-2"></span>Log On to PeopleSoft 9.0 via Citrix Web

#### **Procedure**

In this topic you will learn how to **Logon to PeopleSoft 9.0 via Citrix Web**.

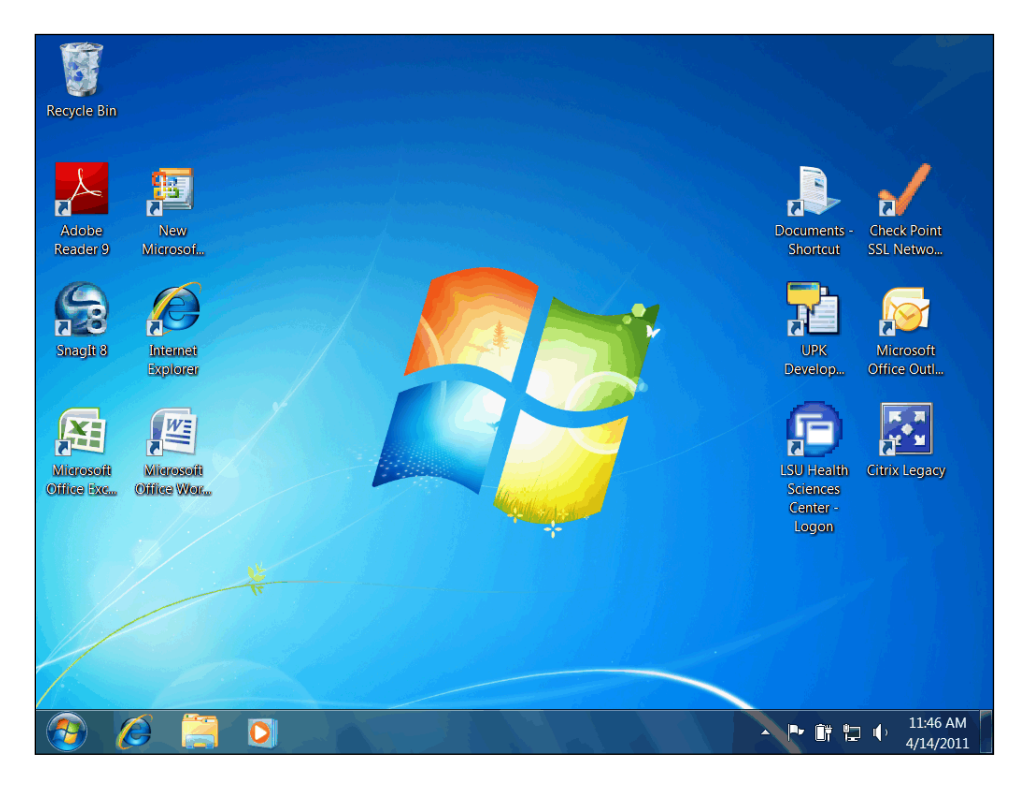

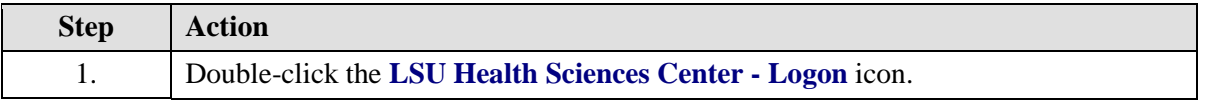

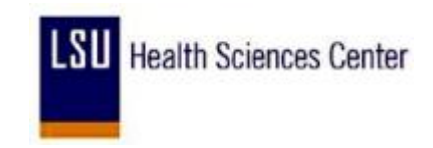

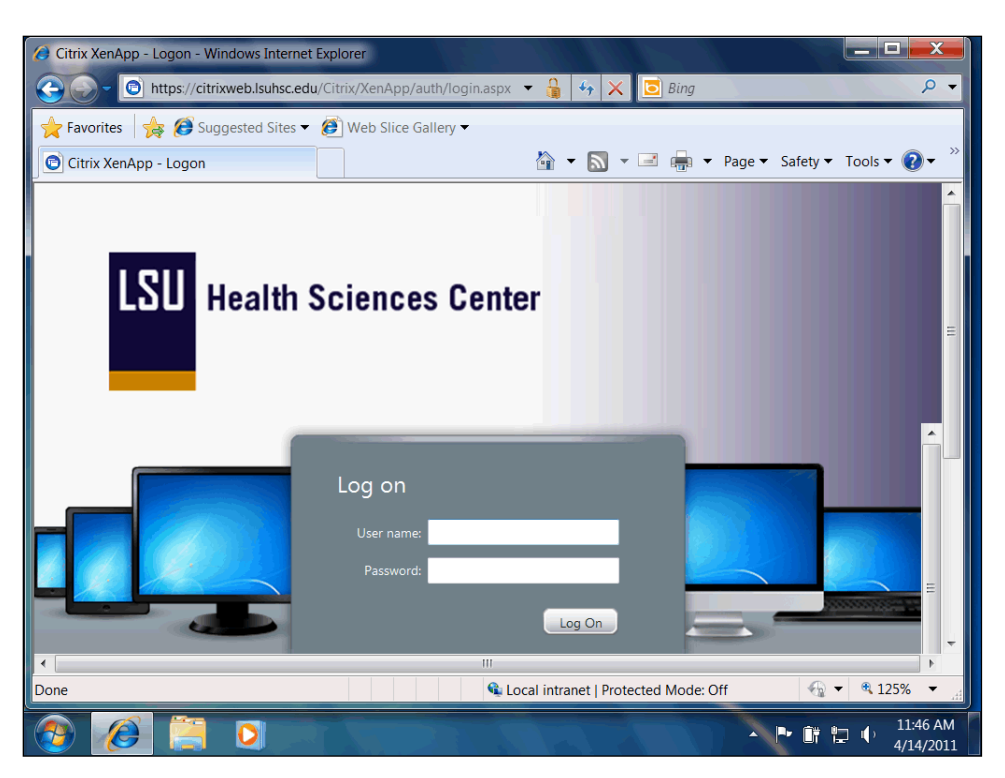

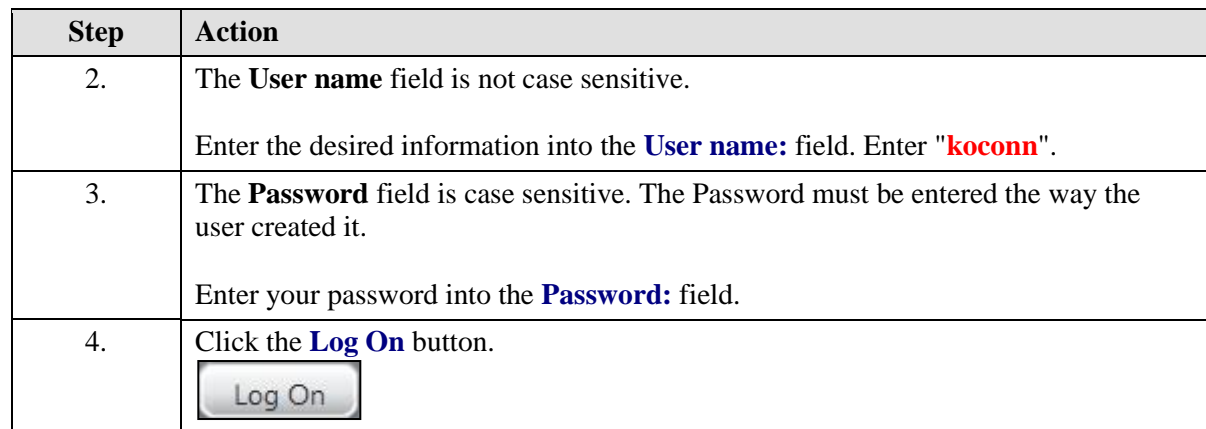

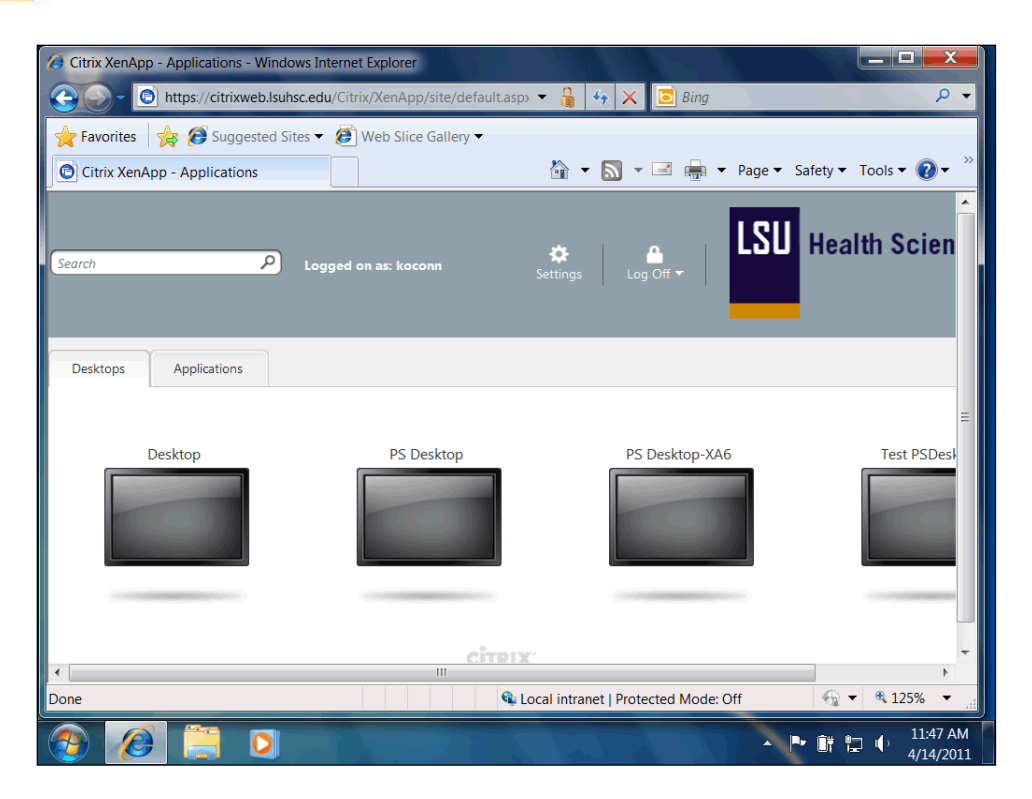

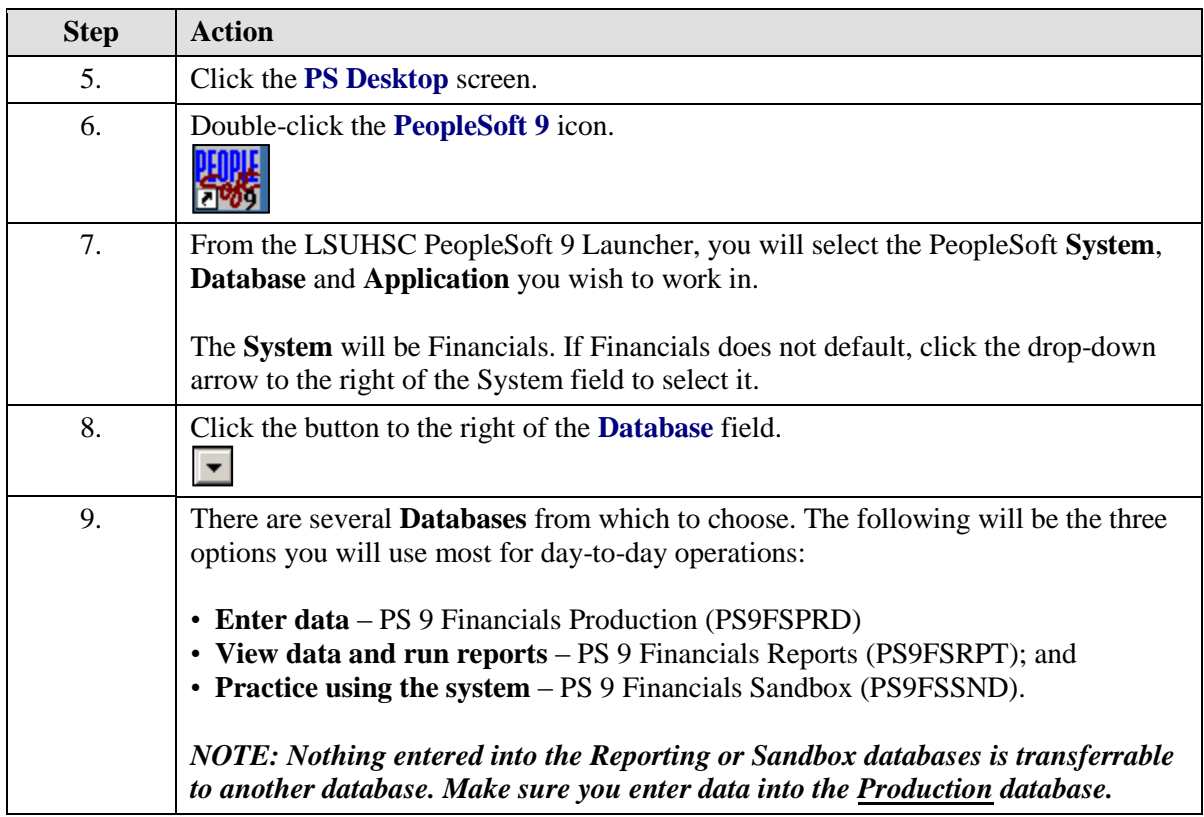

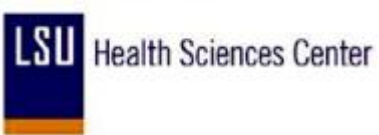

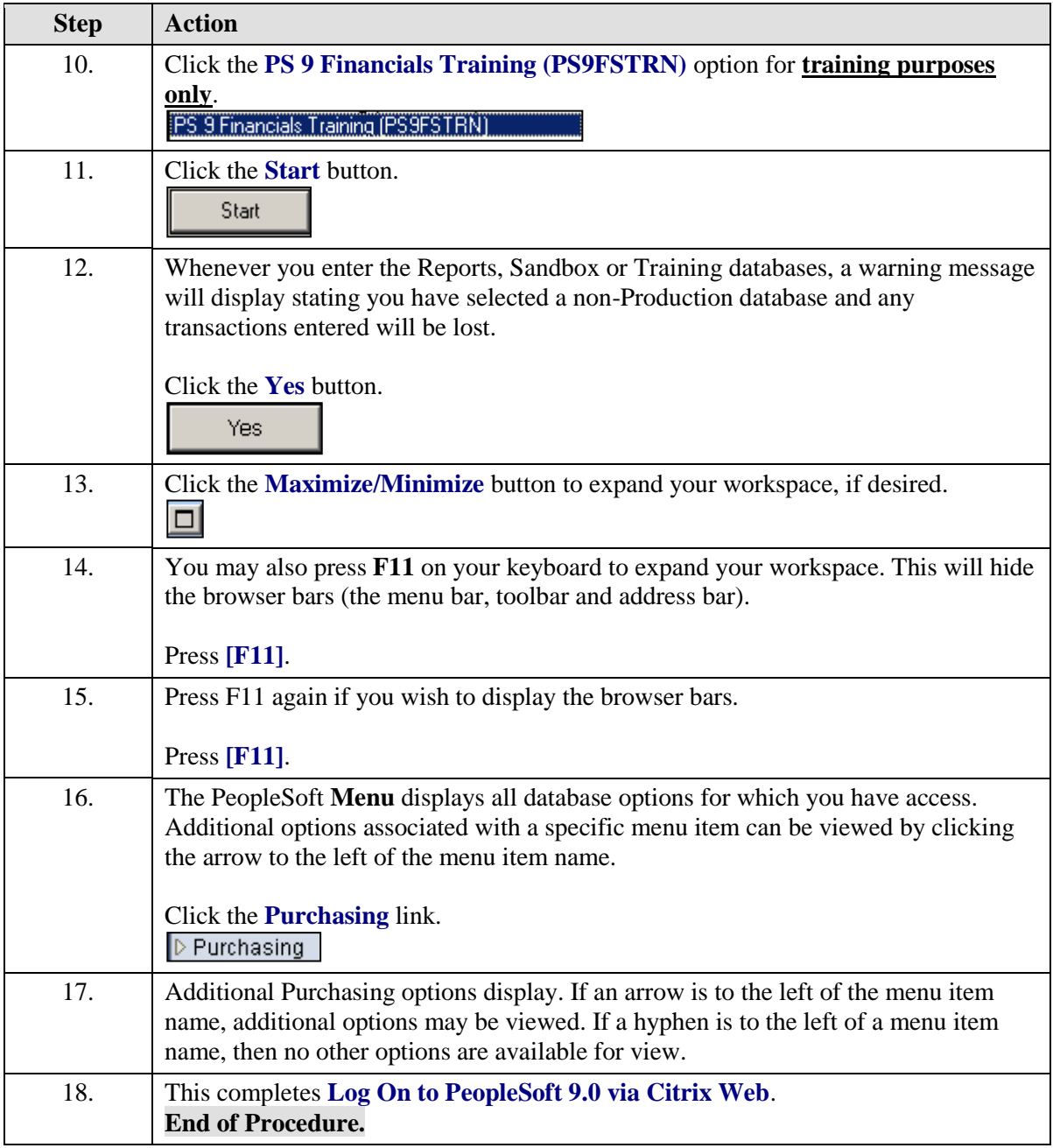

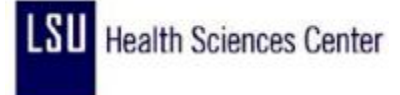

#### <span id="page-8-0"></span>**Viewing Item Information**

#### **Overview of PeopleSoft Inventory**

PeopleSoft SCM Inventory is a flexible, comprehensive inventory management system that enables you to increase your inventory accuracy and customer service levels and, at the same time, reduce your carrying costs, labor costs, and inventory write-offs. PeopleSoft SCM Inventory helps you make faster, more accurate decisions, which is critical in today's complex global inventory environments.

PeopleSoft SCM Inventory business processes include Putaway, Order Fulfillment, Replenish Stock, Returned Material Authorization, Par Inventory, Consigned Inventory, Storage and Shipping Containers, Vendor Managed Inventory, Material Usage and Reconciliation, Inventory Counts, and Adjustments and Transfers.

#### PeopleSoft Inventory Integrations

PeopleSoft Inventory integrates with these applications:

- Purchasing
	- You can send a requisition created in PeopleSoft Purchasing to PeopleSoft Inventory as a material stock request if stock is available.

 If stock is unavailable, you can add the requisition to a purchase order and dispatch it to a vendor using PeopleSoft Purchasing.

- When items on a purchase order are received from the vendor in PeopleSoft Purchasing, the items can be put away in a PeopleSoft Inventory business unit using the putaway processes.
- Using PeopleSoft Purchasing online pages, you can call the directed putaway feature in PeopleSoft Inventory.
- **PeopleSoft Inventory passes replenishment requests to PeopleSoft Purchasing, including** ad-hoc replenishment requests from the Reserve Materials process, stockless or non-stock replenishment requests from the Create Par Replenishment Requests process, or reorder point replenishment requests from the Replenishment Options process.
- To return items that have been stocked in inventory, the data on the Return to Vendor (RTV) pages is entered in PeopleSoft Purchasing and passed to PeopleSoft Inventory where the items are shipped or adjusted.
- Using the Pegging Workbench, a material stock request can be pegged to a requisition or purchase order.
- PeopleSoft Cost Management
	- PeopleSoft Cost Management calculates the cost and creates the accounting entries to record putaways, shipments, adjustments, and other material movements in PeopleSoft Inventory.

PeopleSoft Cost Management receives costing information from PeopleSoft Purchasing,

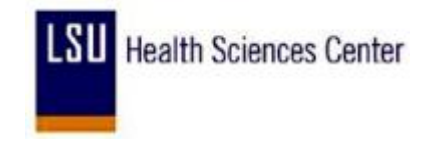

PeopleSoft Payables, and PeopleSoft Manufacturing to record and update the cost of stock in each PeopleSoft Inventory business unit.

- The accounting entries are then passed to the general ledger to record the accounting impact of PeopleSoft Inventory transactions.
- The Landed Cost Extraction process in PeopleSoft Payables can pass cost adjustments to PeopleSoft Cost Management for the stock putaway in PeopleSoft Inventory.
- PeopleSoft General Ledger

 Accounting entries recording the activity in PeopleSoft Inventory are retrieved from PeopleSoft Cost Management and are used as input to create journal entries that are posted in the PeopleSoft General Ledger business unit tied to the PeopleSoft Inventory business unit.

- PeopleSoft Commitment Control
	- A requisition or purchase order is entered in PeopleSoft Purchasing using commitment control and a pre-encumbrance or encumbrance is established.

 If the purchase order is sourced from PeopleSoft Inventory, then the encumbrance is relieved and replaced with a expenditure against the budget when the Accounting Line Creation process in PeopleSoft Cost Management is run with the Budget Check Accounting Lines check box selected to run the Commitment Control Budget Processor.

 An expenditure is recorded in the budget when a material stock request is created, and stock is issued from PeopleSoft Inventory using a ChartField combination set up as a budgetary account for commitment control.

 The deduction to the budget occurs when you run the Accounting Line Creation process in PeopleSoft Cost Management with the Budget Check Accounting Lines check box selected. No pre-encumbrance or encumbrance is created or relieved.

- PeopleSoft Payables
	- When a consigned item is consumed using any one of various transactions in PeopleSoft Inventory or PeopleSoft Manufacturing, ownership of the item is transferred from the vendor to the business.

 The Transaction Costing and Accounting Line Creation processes in PeopleSoft Cost Management make consignment information available to PeopleSoft Payables for voucher creation.

 For intercompany transfers, the destination PeopleSoft Inventory business units are defined as customers in the PeopleSoft customer tables, enabling the system to create an invoice in PeopleSoft Billing for each intercompany transfer and to load the invoice as a voucher into the PeopleSoft Payables business unit linked to the destination PeopleSoft Inventory business unit. The Landed Cost Extraction process in PeopleSoft Payables can pass cost adjustments to PeopleSoft Cost Management for the stock putaway in PeopleSoft Inventory.

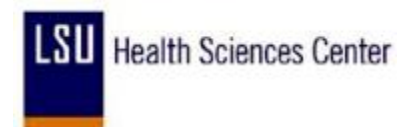

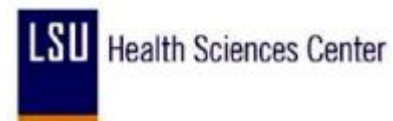

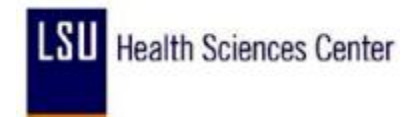

#### <span id="page-12-0"></span>View Purchasing Attributes and Item Vendor Information

#### **Procedure**

In this topic you will learn how to **View Purchasing Attributes and Item Vendor Information**.

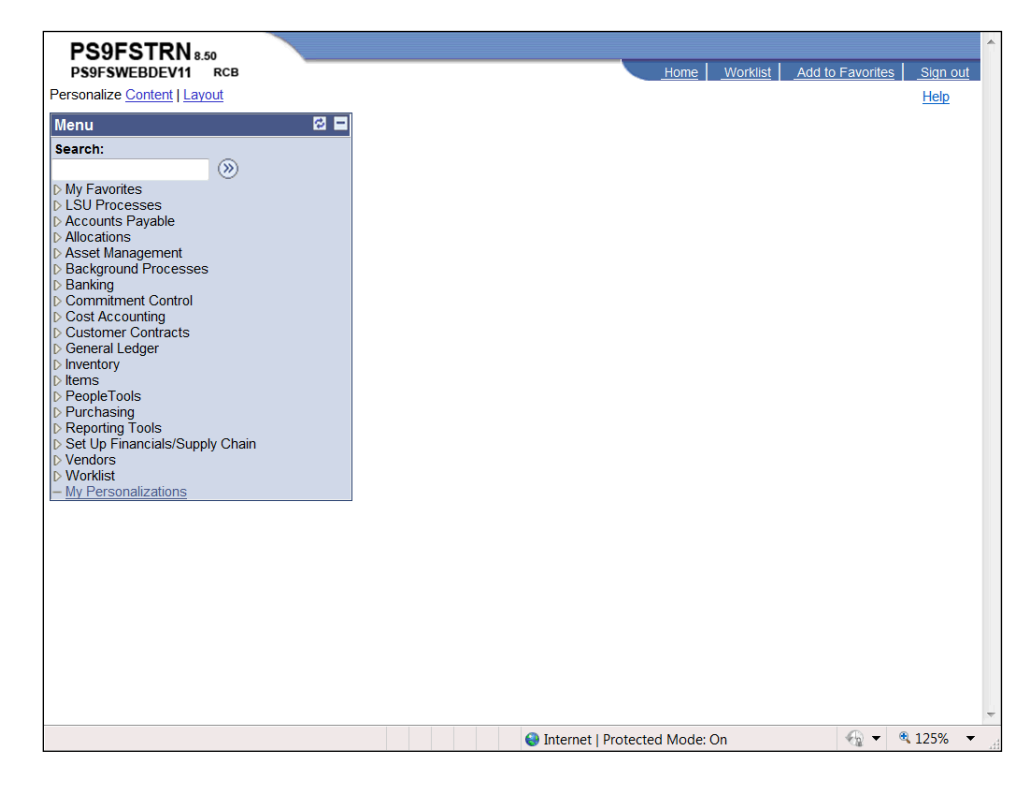

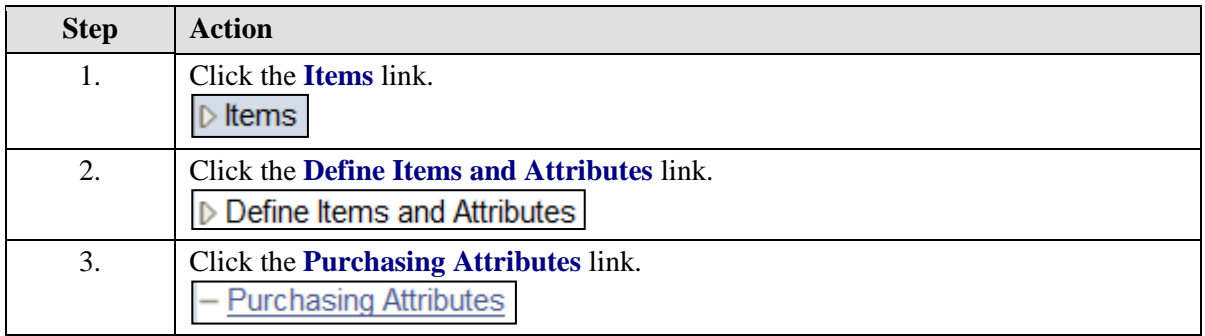

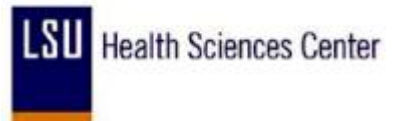

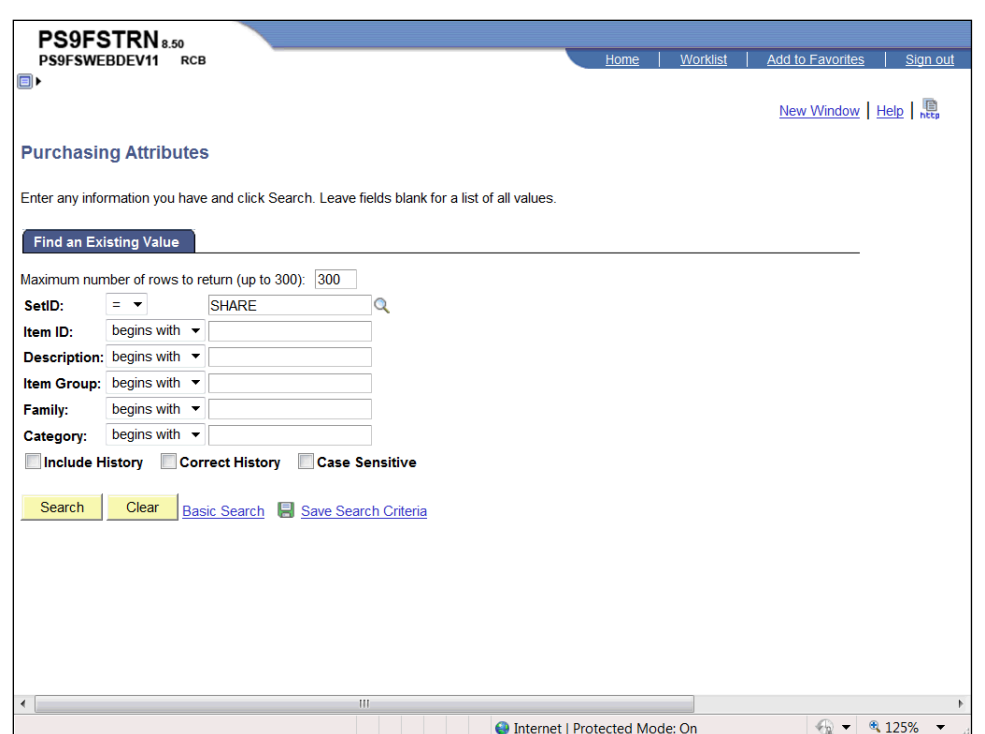

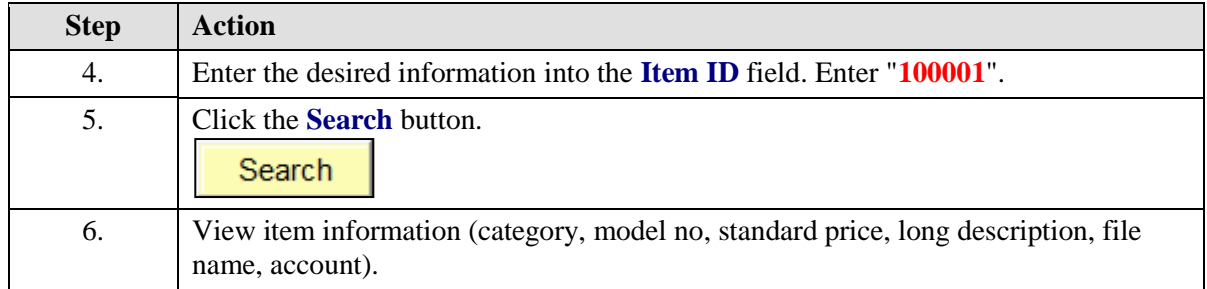

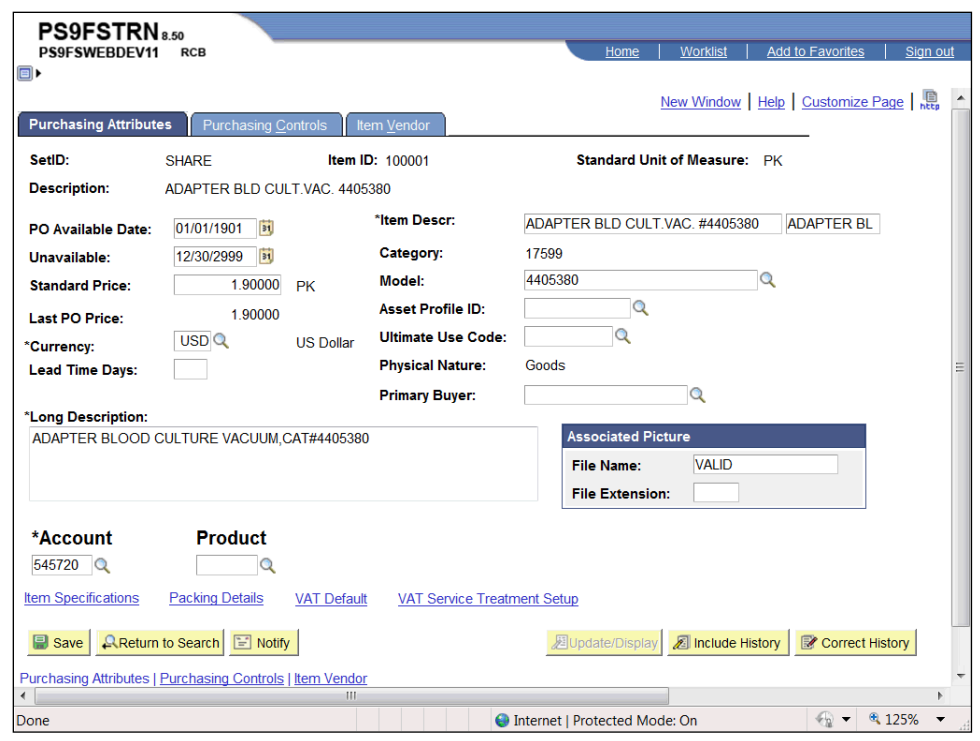

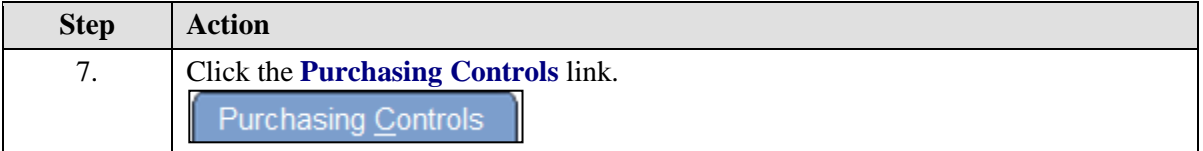

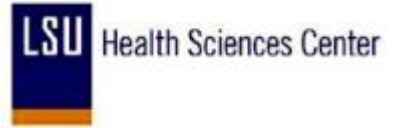

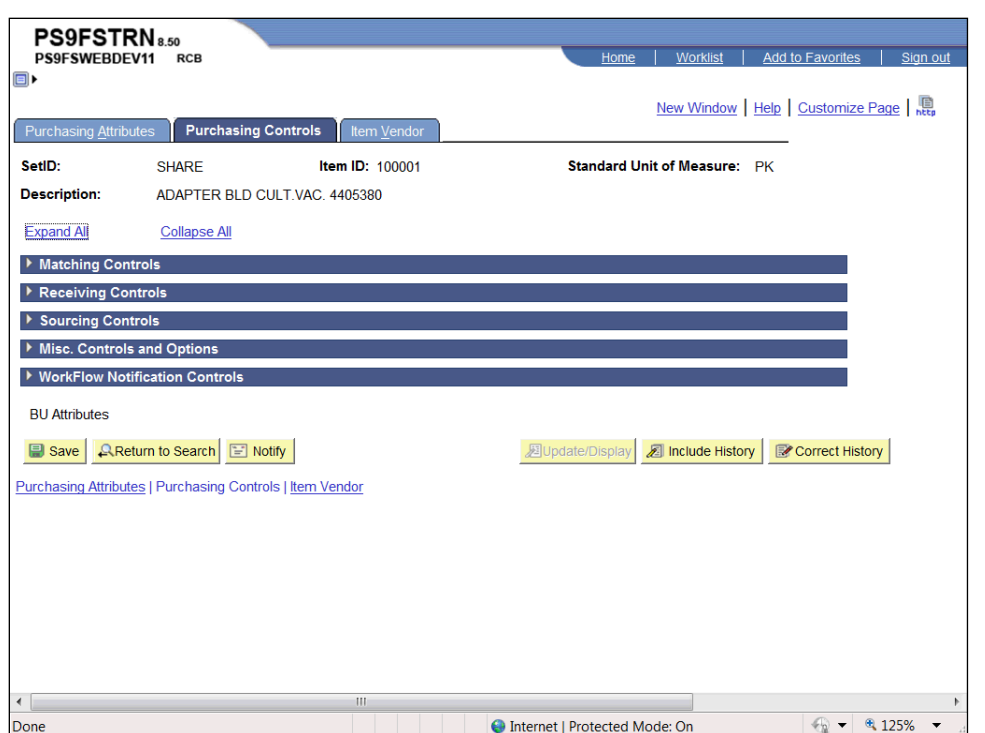

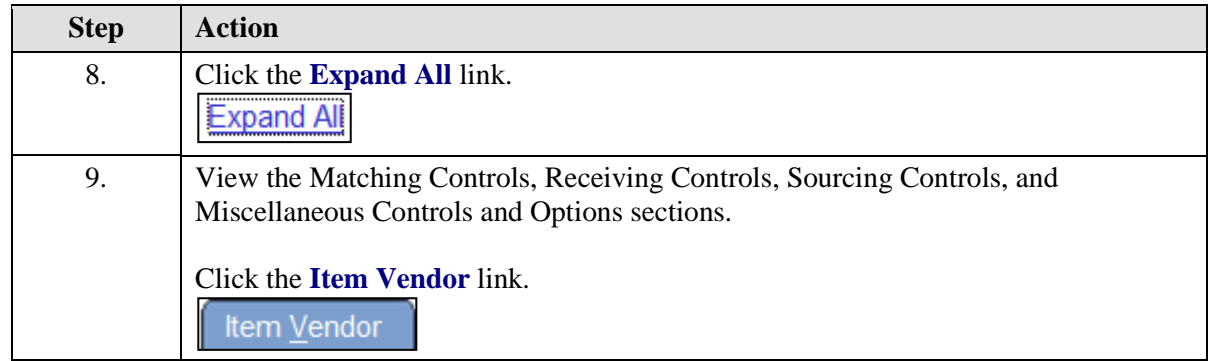

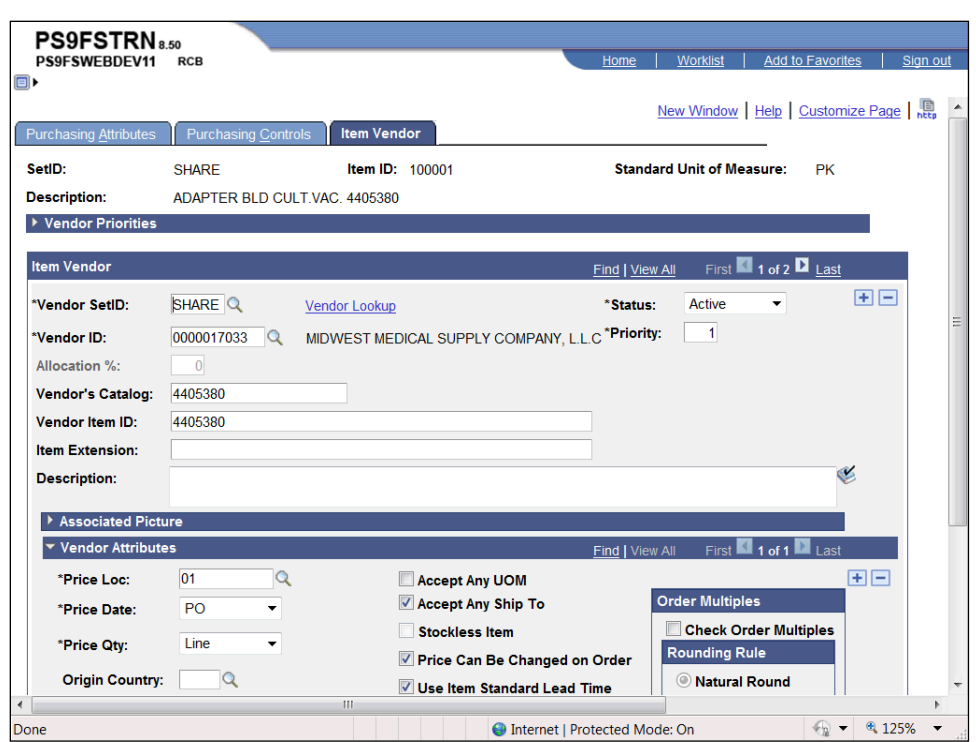

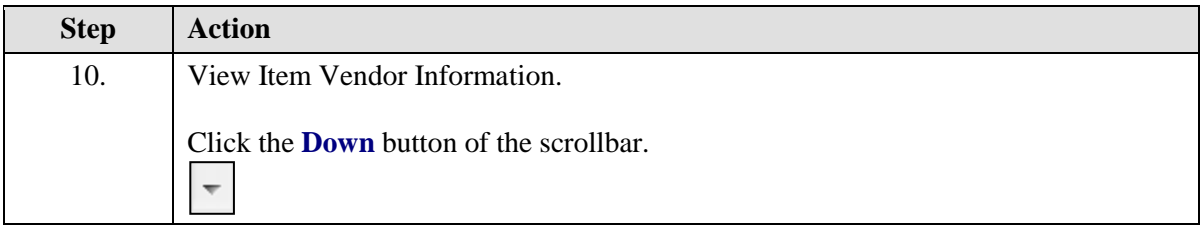

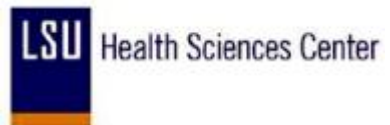

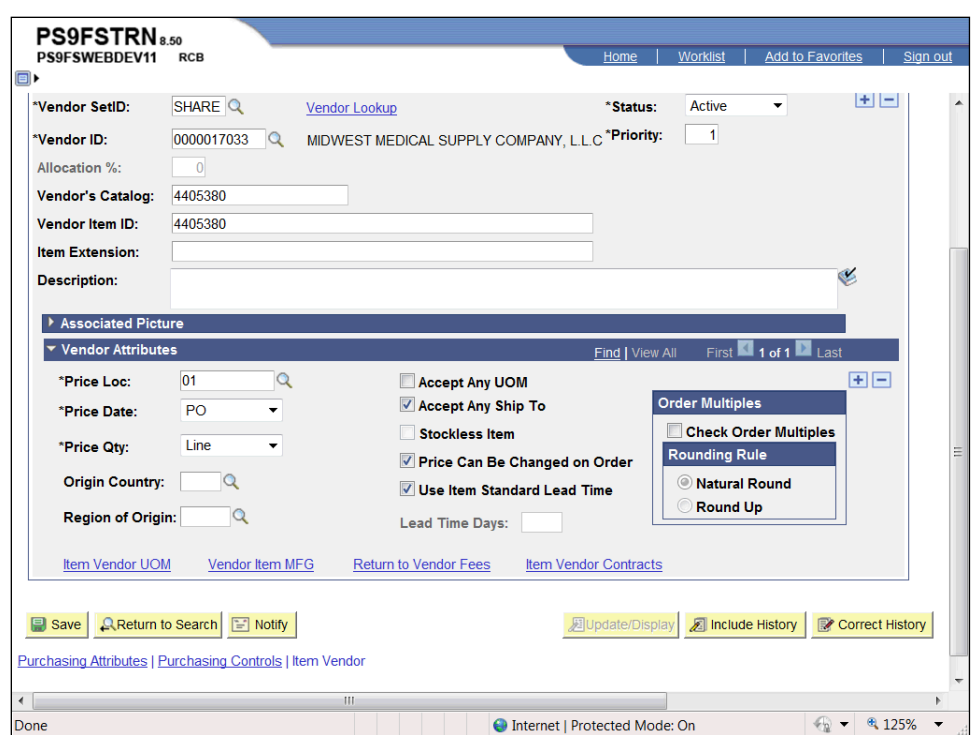

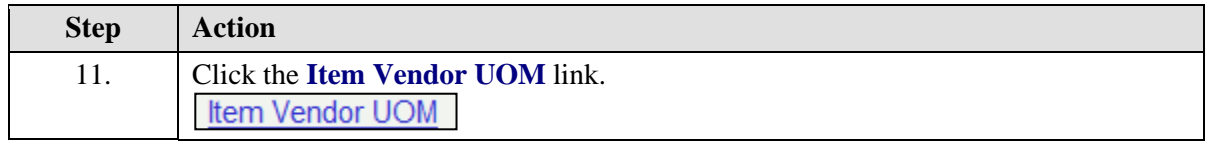

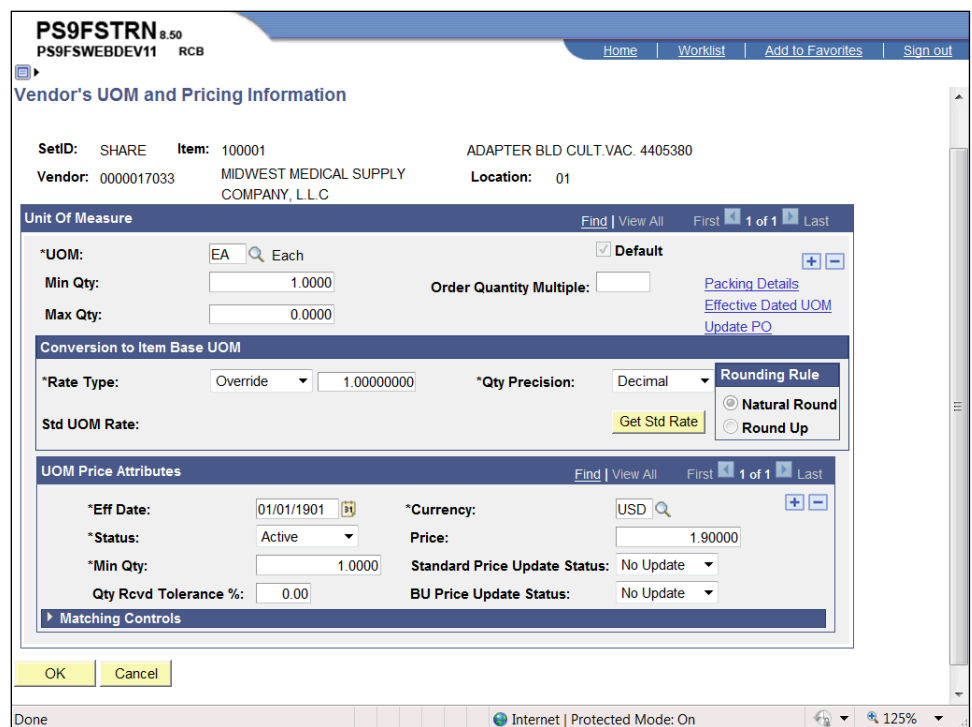

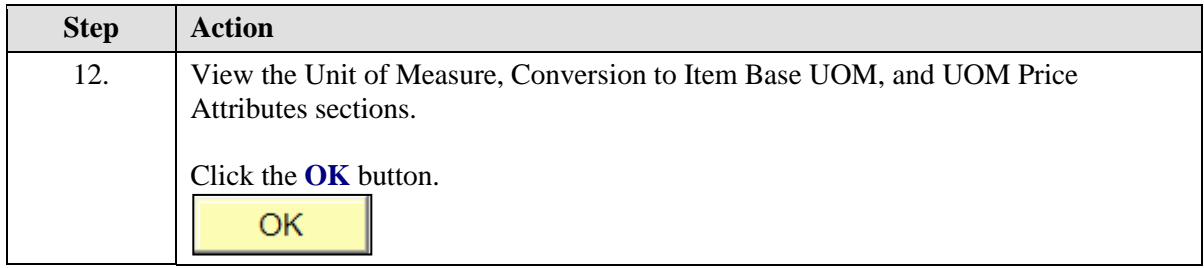

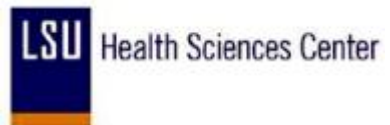

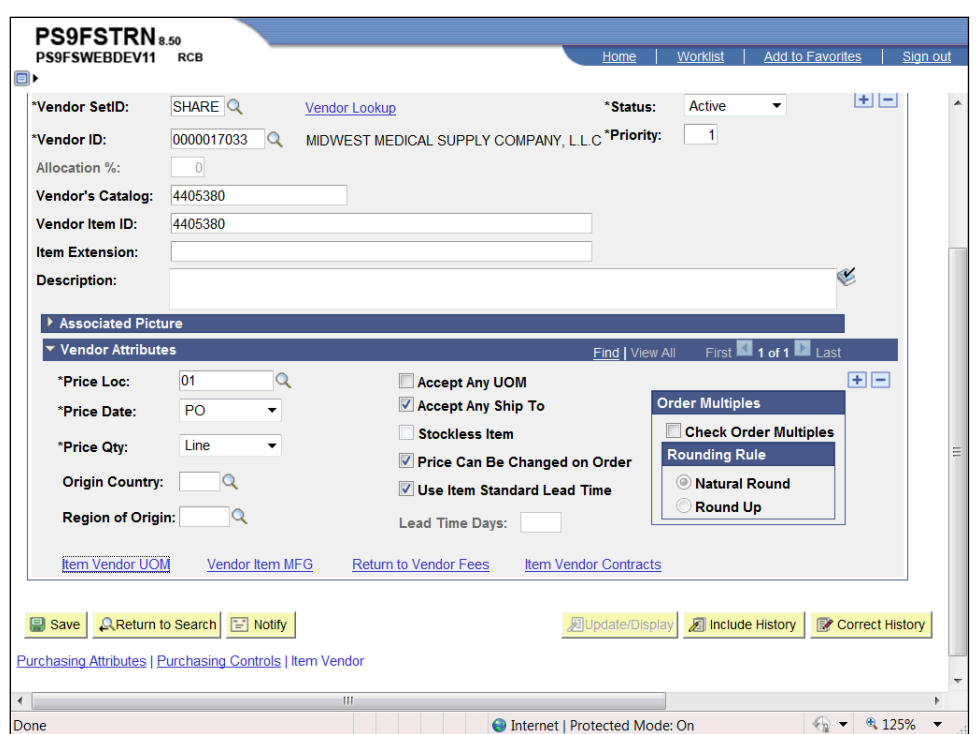

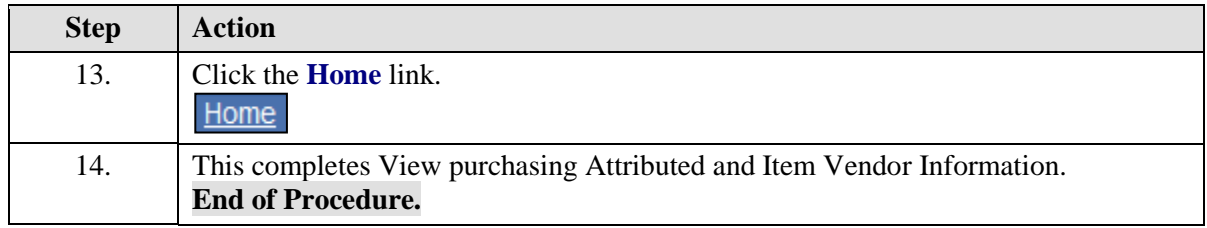

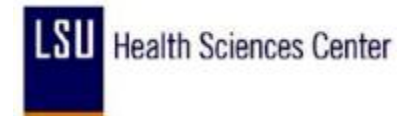

#### <span id="page-20-0"></span>View Units of Measure for an Item

#### **Procedure**

In this topic you will learn how to **View Units of Measure for an Item**.

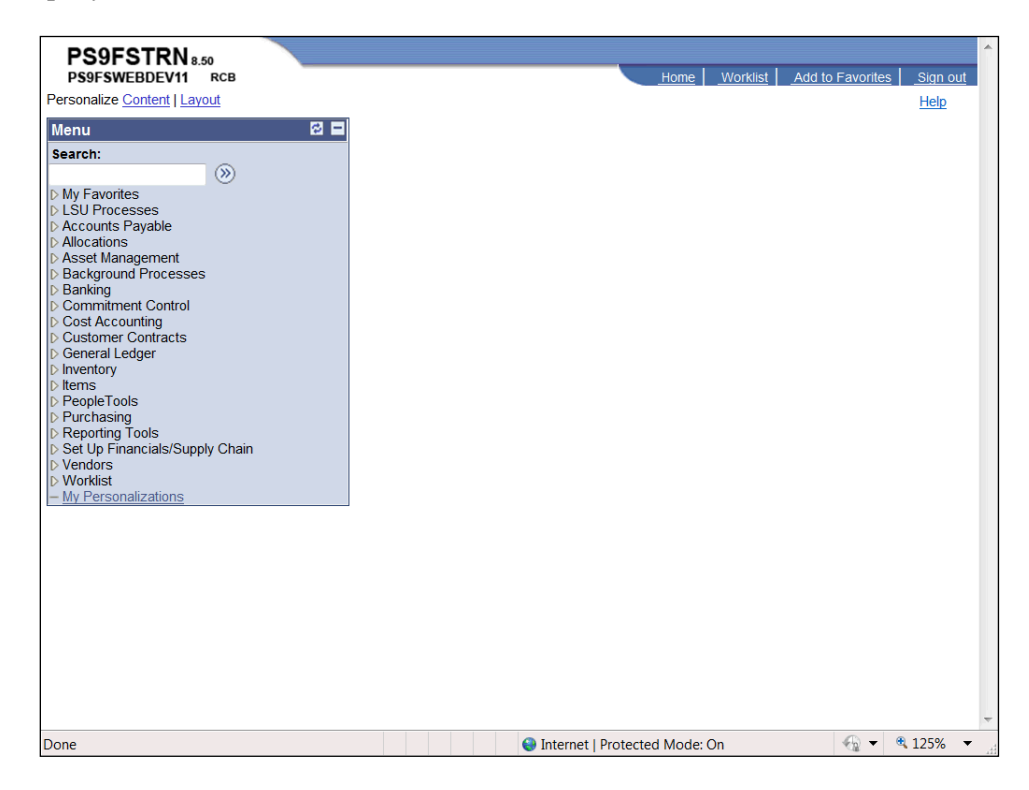

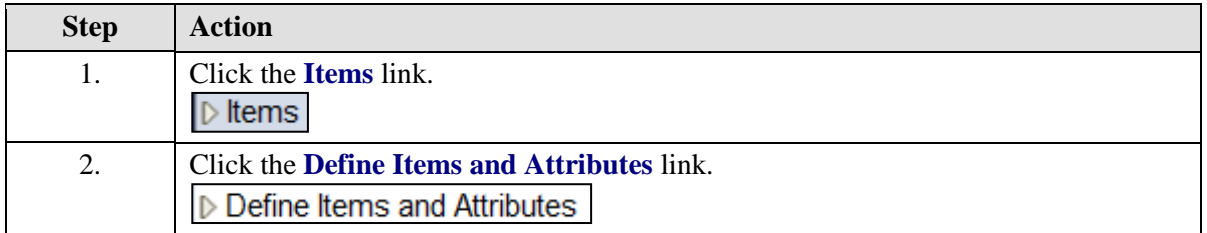

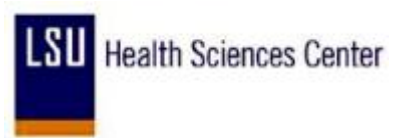

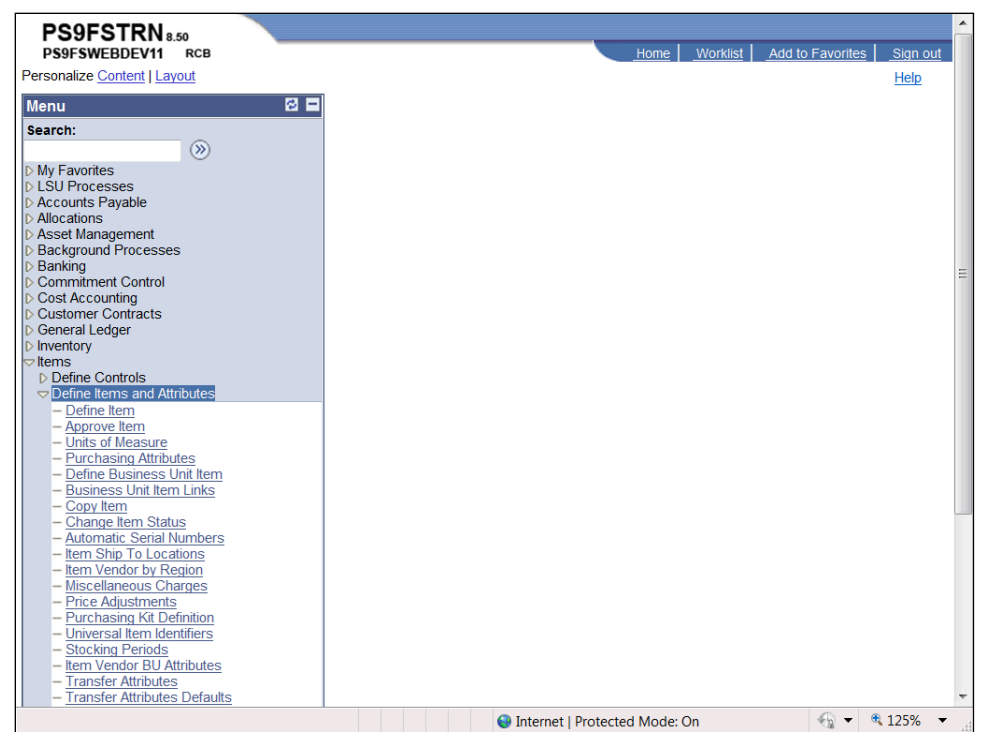

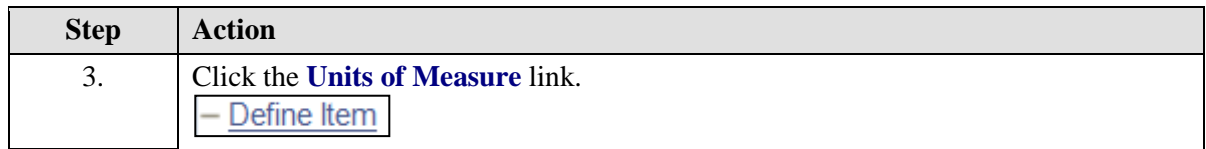

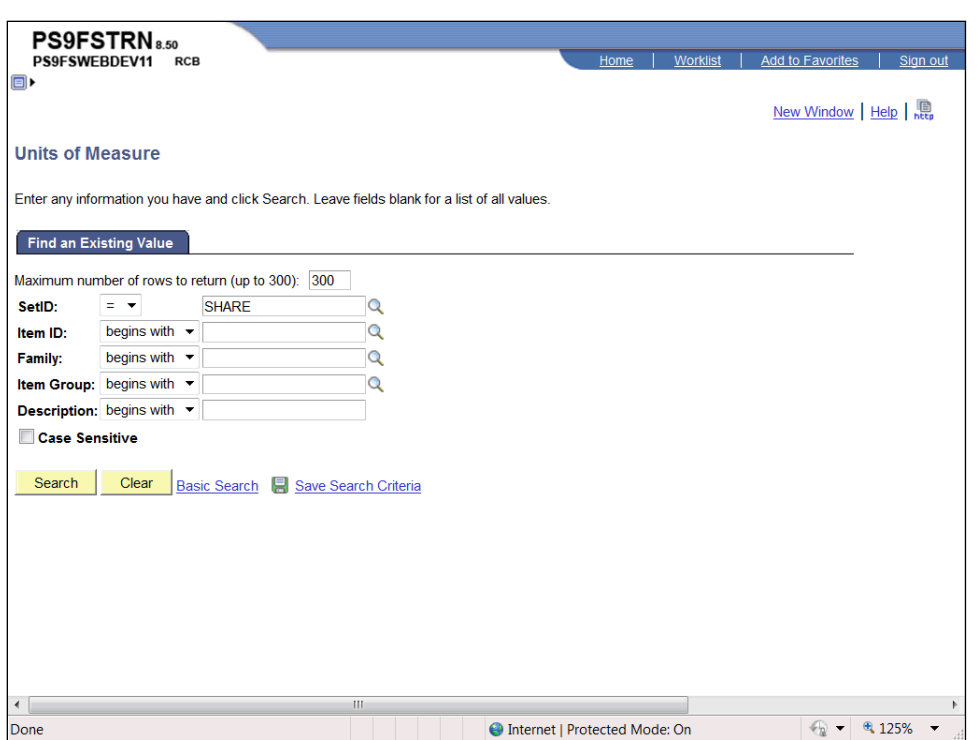

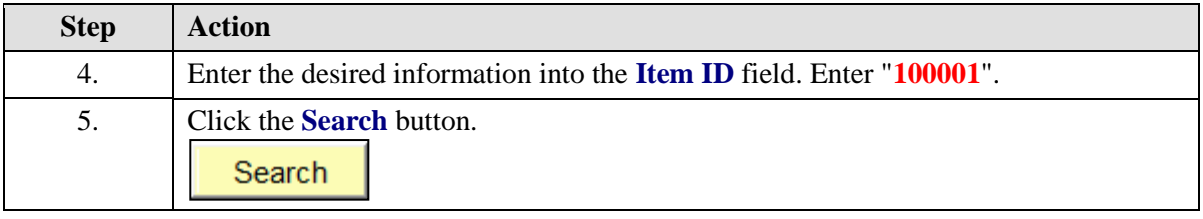

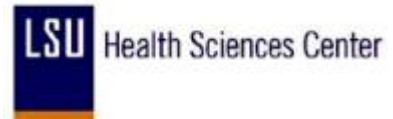

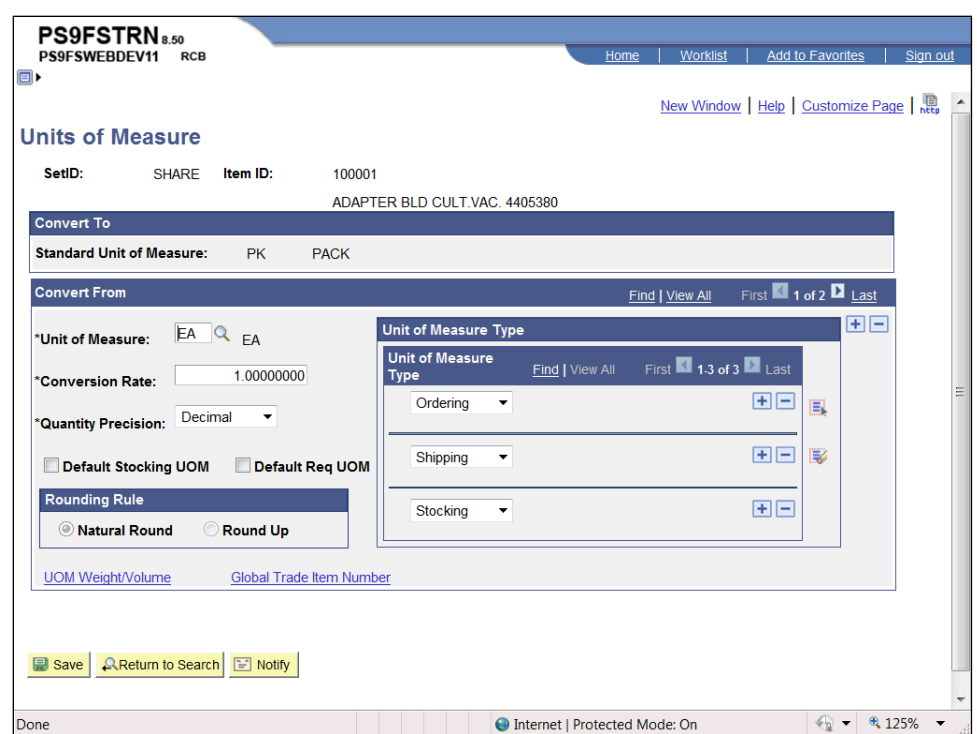

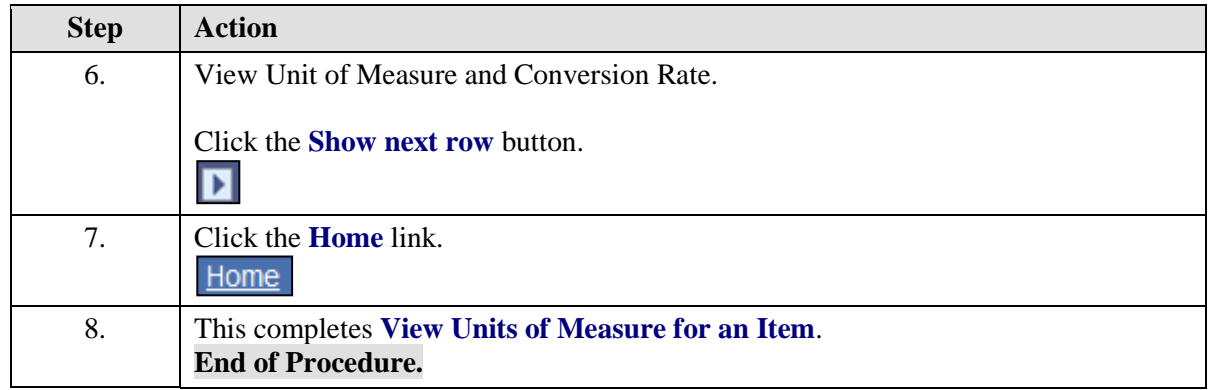

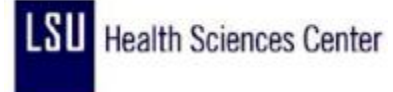

#### <span id="page-24-0"></span>**Entering Vendors**

#### **Entering Vendors**

Most vendor information is initially added to the system as part of the Procurement process. The vendor has to be set up in the data tables in order for Purchasing to issue a purchase order to the vendor. Purchasing must set up at least one address as part of the initial vendor setup – usually this is the address that the purchase order is sent to.

In order to add a vendor to PeopleSoft, the following information is required:

1. A completed Vendor Add/Update form;

2. An IRS W-9 form completed by the vendor that shows the vendor's legal name and tax payer identification number **OR** an ISIS vendor screen print that shows the same information (ISIS requires an IRS W-9 form); and

3. An "official" document from the vendor that shows the address that is being added to Peoplesoft.

Accurate vendor information is essential in any business enterprise. Purchasing needs to have accurate vendor information to make sure that the purchase order is issued to the correct vendor and sent to the correct vendor address. Accounts Payable needs accurate vendor information to ensure the correct vendor is being paid for goods or services delivered, and the payment is sent to the correct vendor address for application to the right invoices and accounts. If purchase orders are sent to the wrong vendor or vendor address, significant delays in delivery of needed materials may result. If payments are sent to the wrong vendor address, this may delay application of the payment to the outstanding invoice, resulting in our units being placed on credit hold. This could prevent further purchase orders from being accepted, result in duplicate invoices being received, calls from the vendor and/or a collection company about the invoice payment, etc.

Accurate vendor information is also essential in preparing various procurement activity reports and vendor payments reports. An example is the annual preparation of IRS 1099-M Payments to Withholding Vendors forms that is done every January to report, for income tax purposes, the payments made to certain vendors. Failure to properly report accurate withholding information can result in extra work to correct the reported information, and in fines being charged to the agency by the IRS.

The costs of having inaccurate vendor information in the procurement system are:

a. Time lost in tracking and correcting purchase orders and payments that were sent to the wrong vendor or vendor address;

- b. Possible delays in obtaining necessary materials or services; and
- c. Poor relations between the vendor and the business unit.

When entering postal codes, the correct format for the USA is 99999 or 99999-9999. If the postal code is not entered in this format you will receive a warning message.

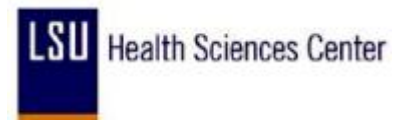

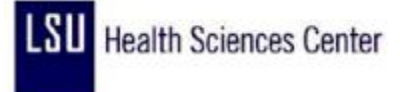

#### <span id="page-26-0"></span>Add a Vendor

#### **Procedure**

In this topic you will learn how to **Add a Vendor**.

*NOTE: Prior to adding a vendor to PeopleSoft, the user should obtain a completed W-9 from the vendor. If the vendor exists in ISIS, a screen print of the VENC screen can be substituted for the W-9.* 

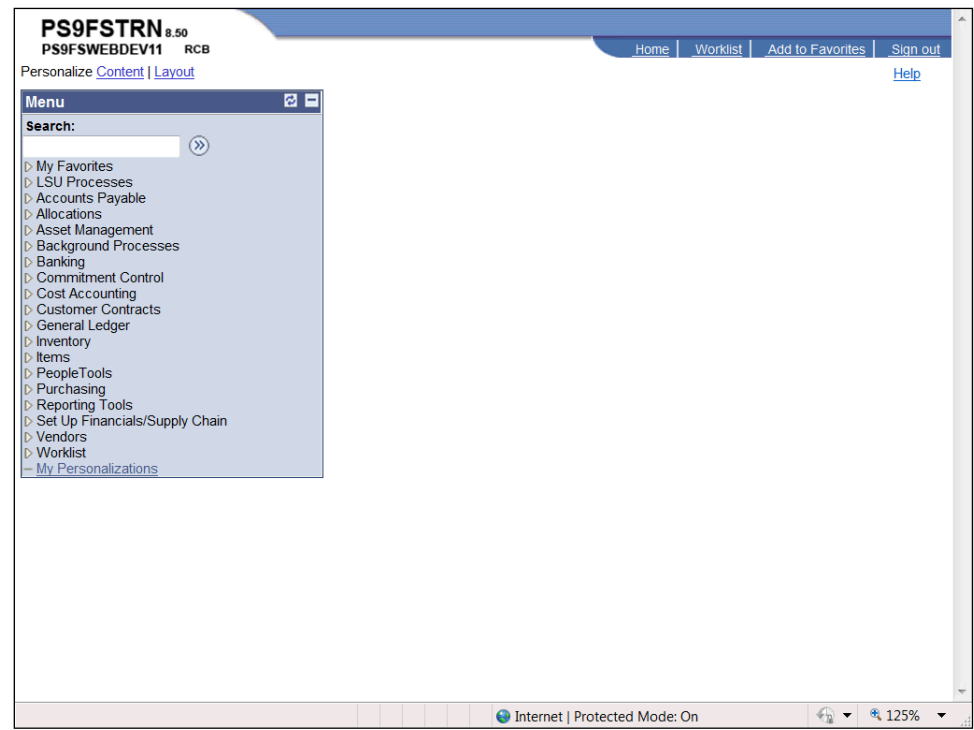

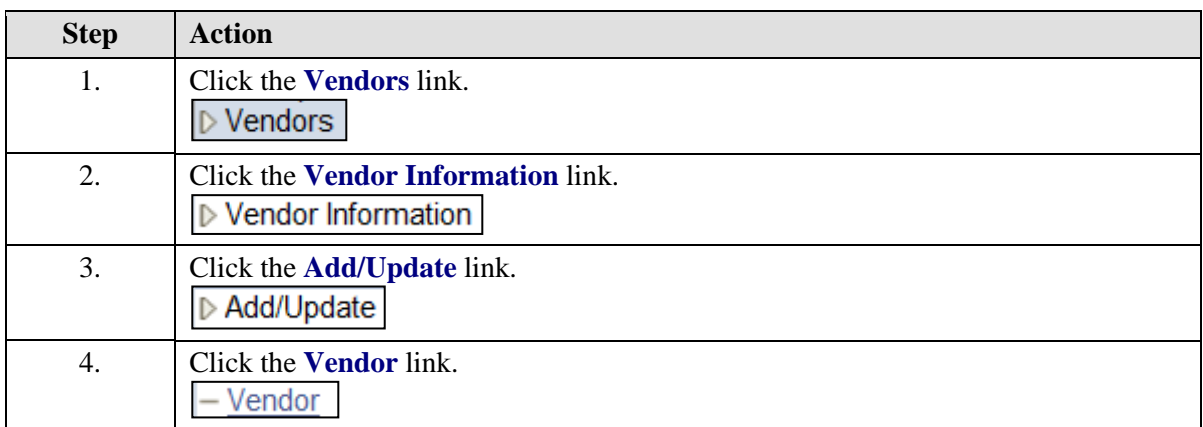

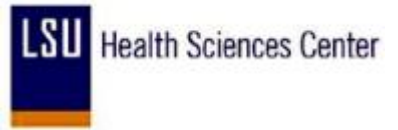

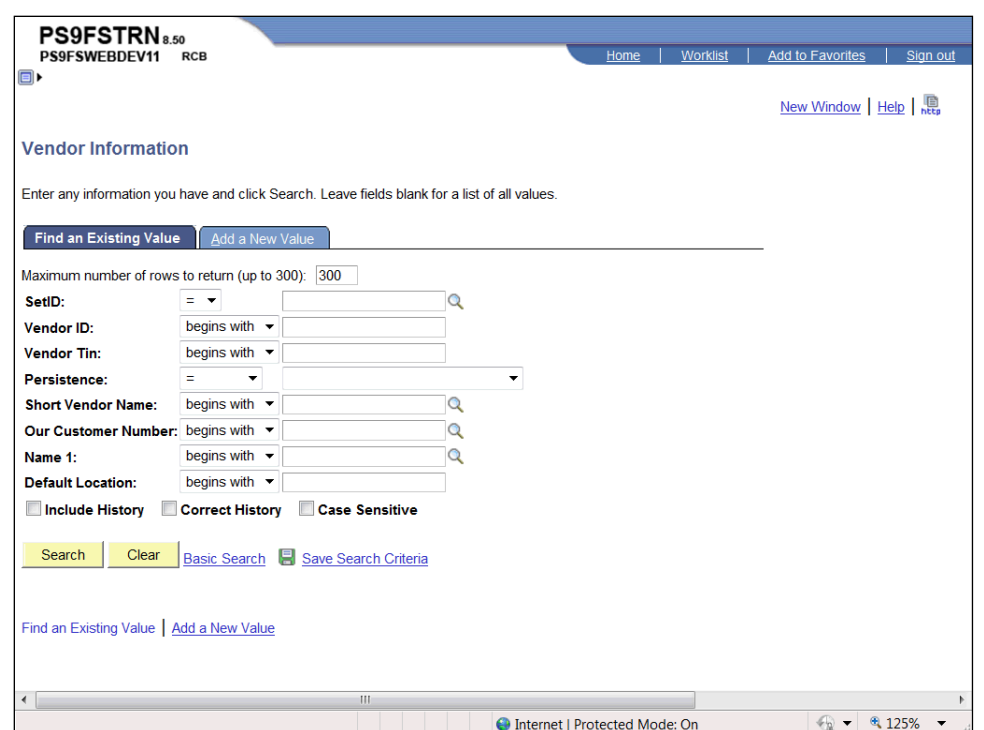

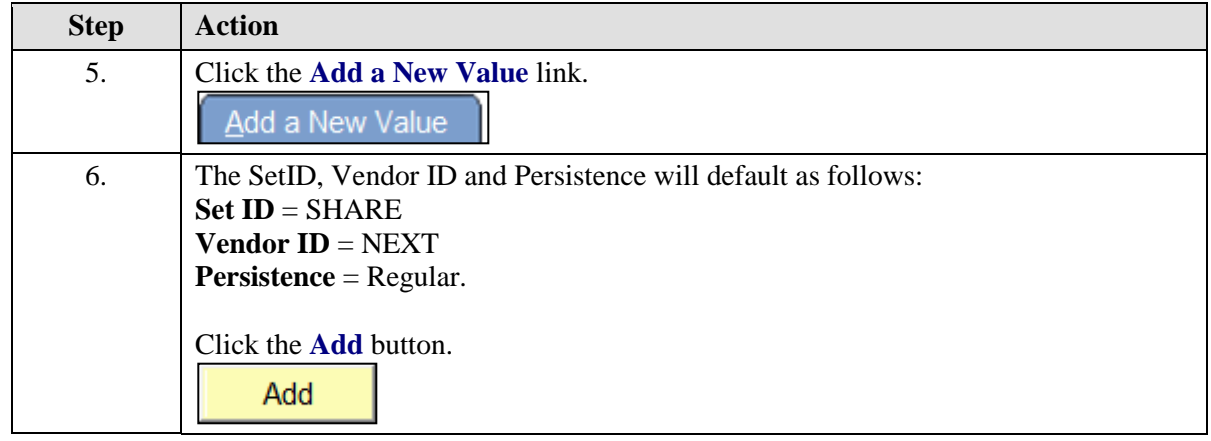

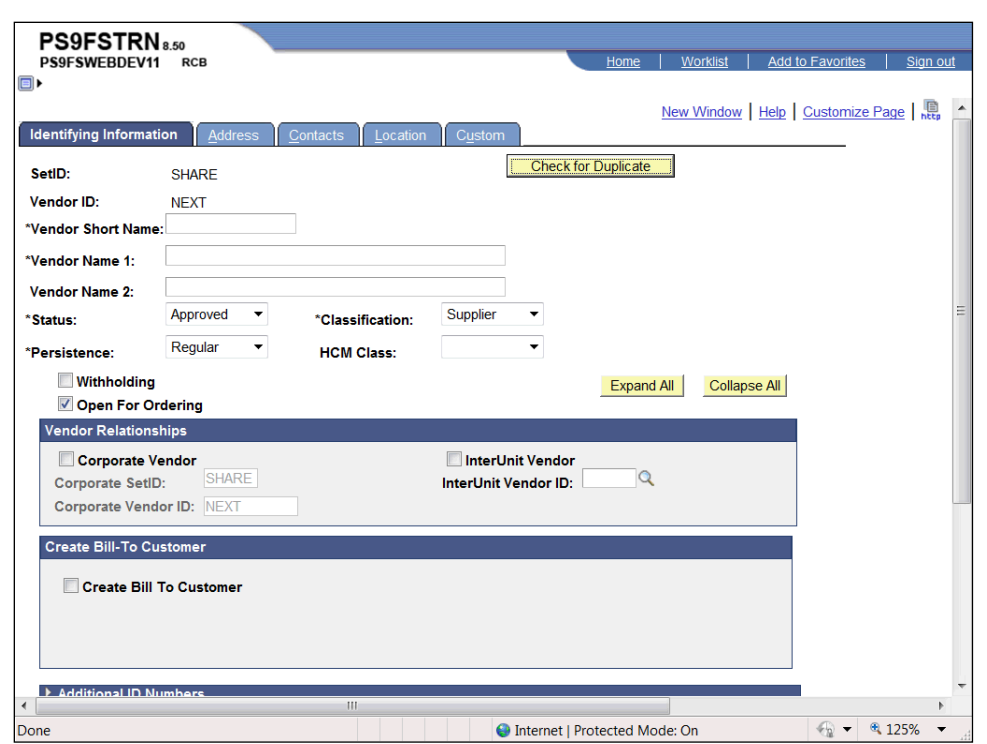

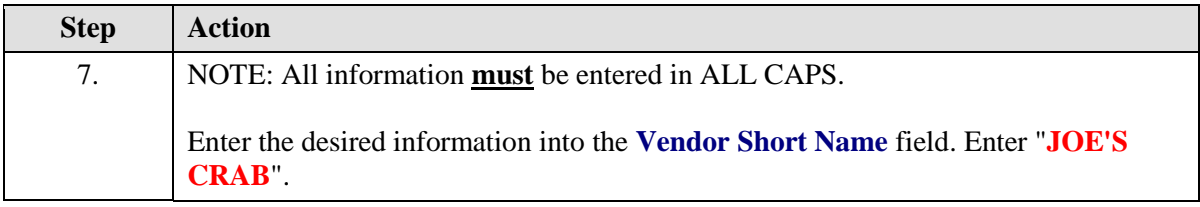

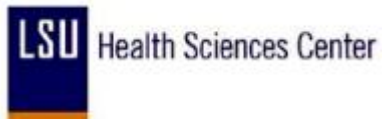

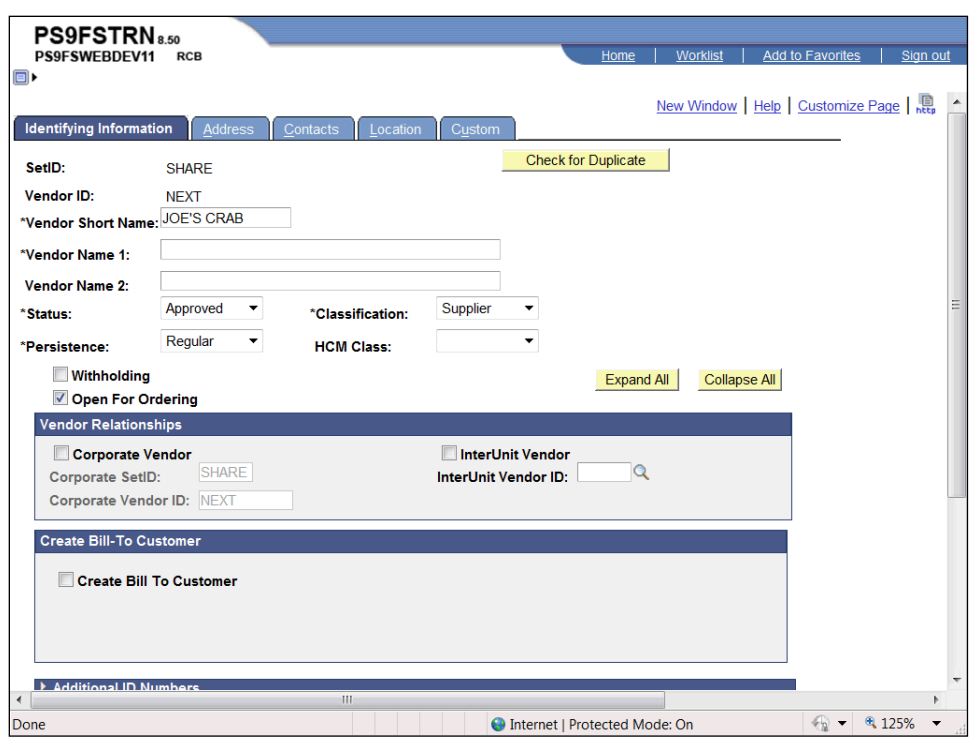

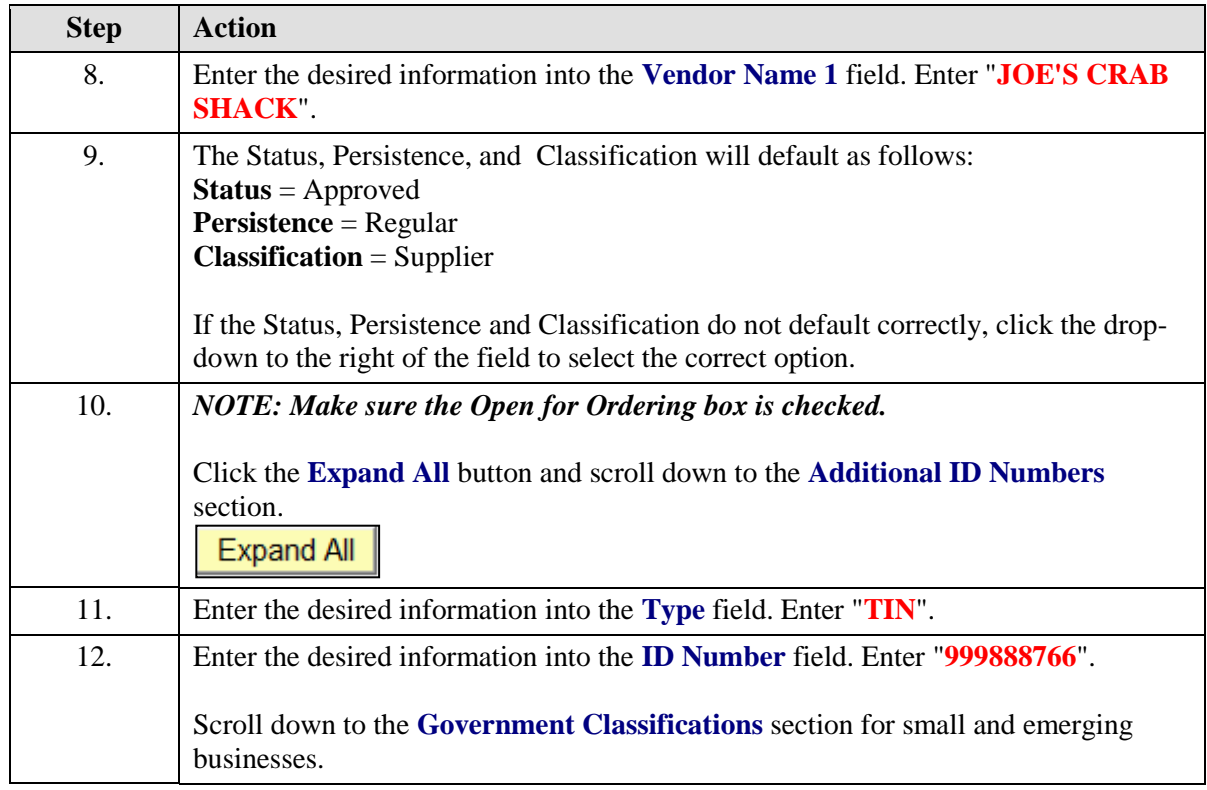

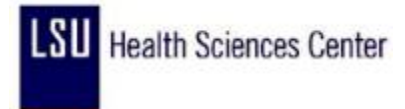

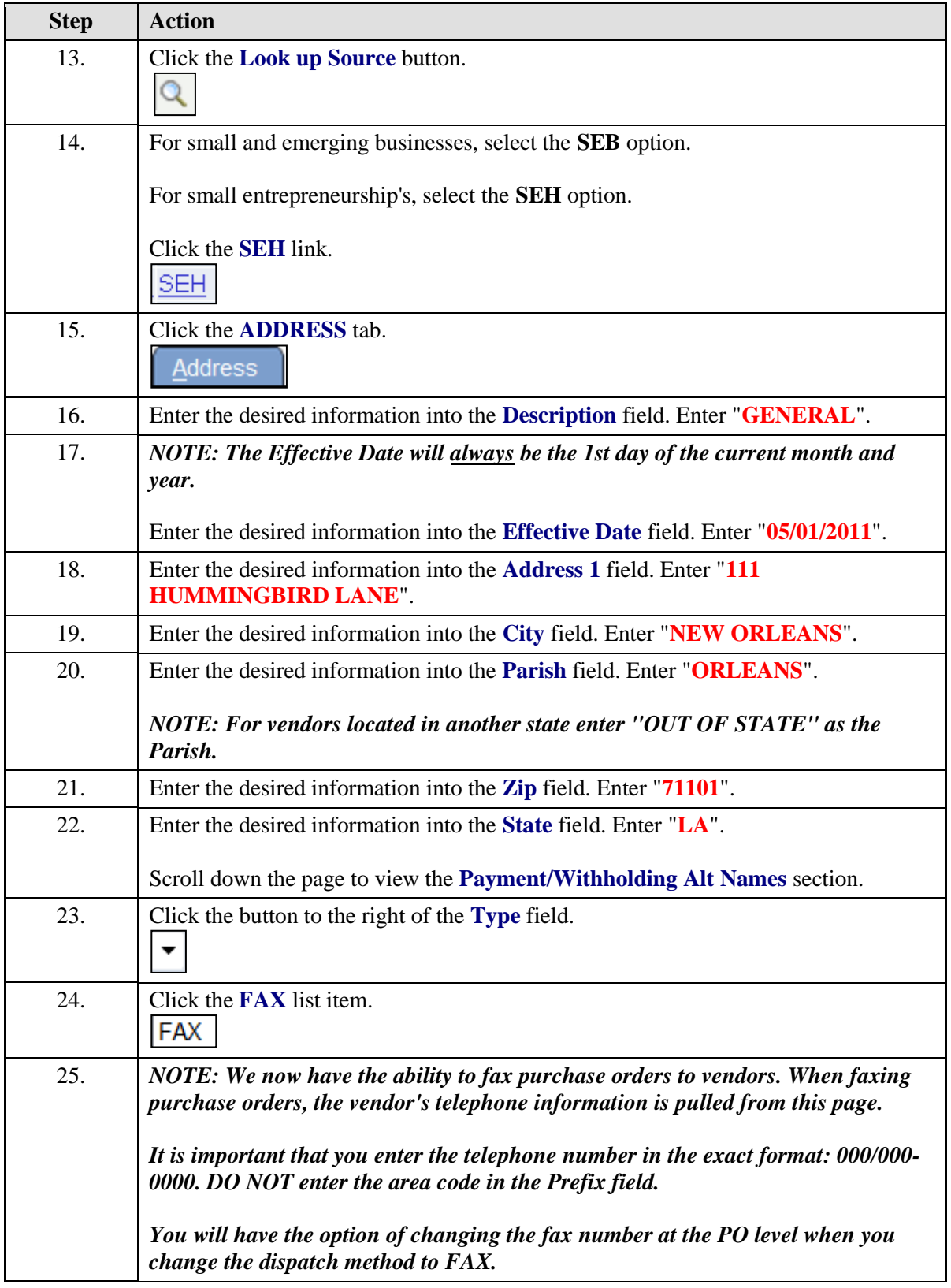

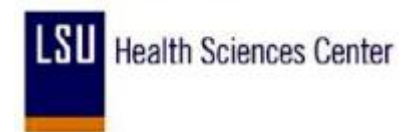

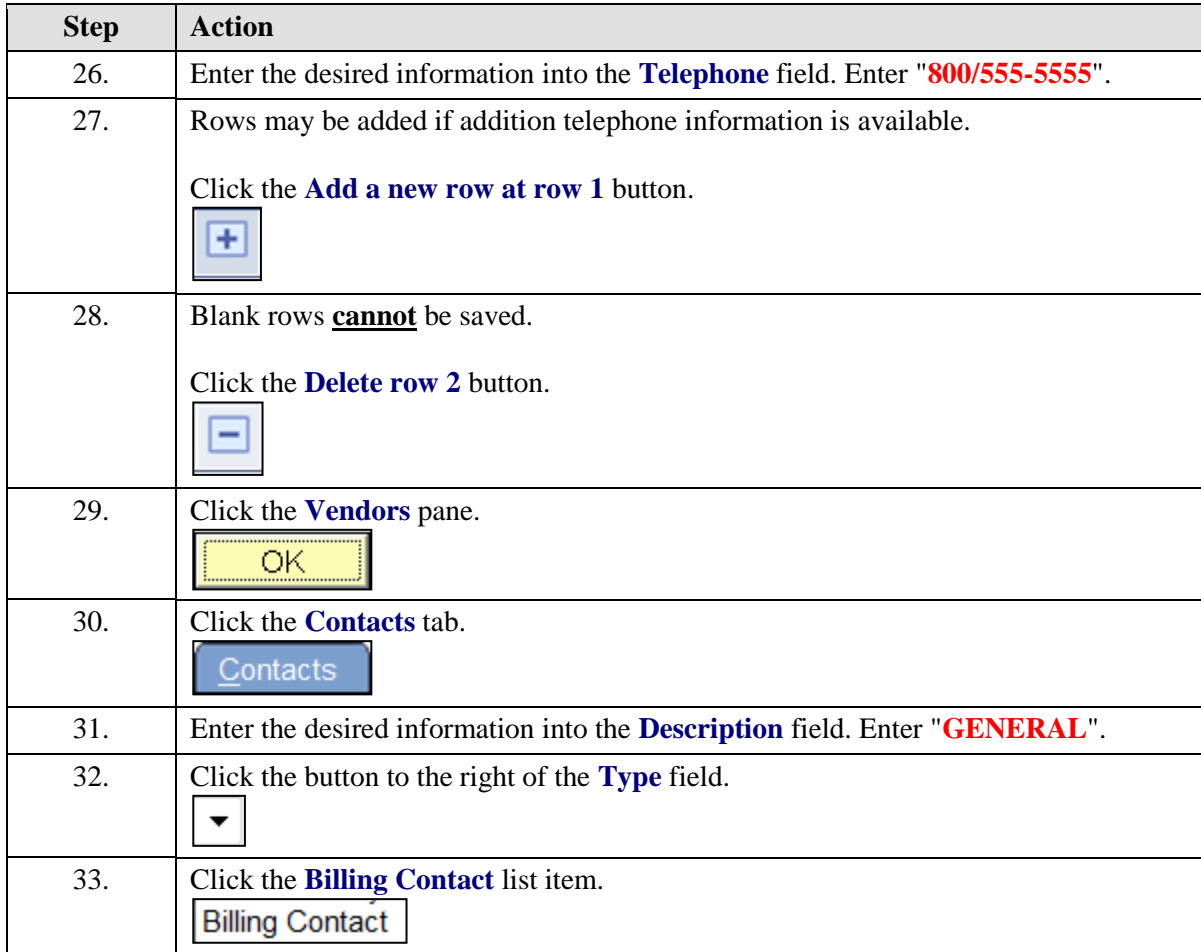

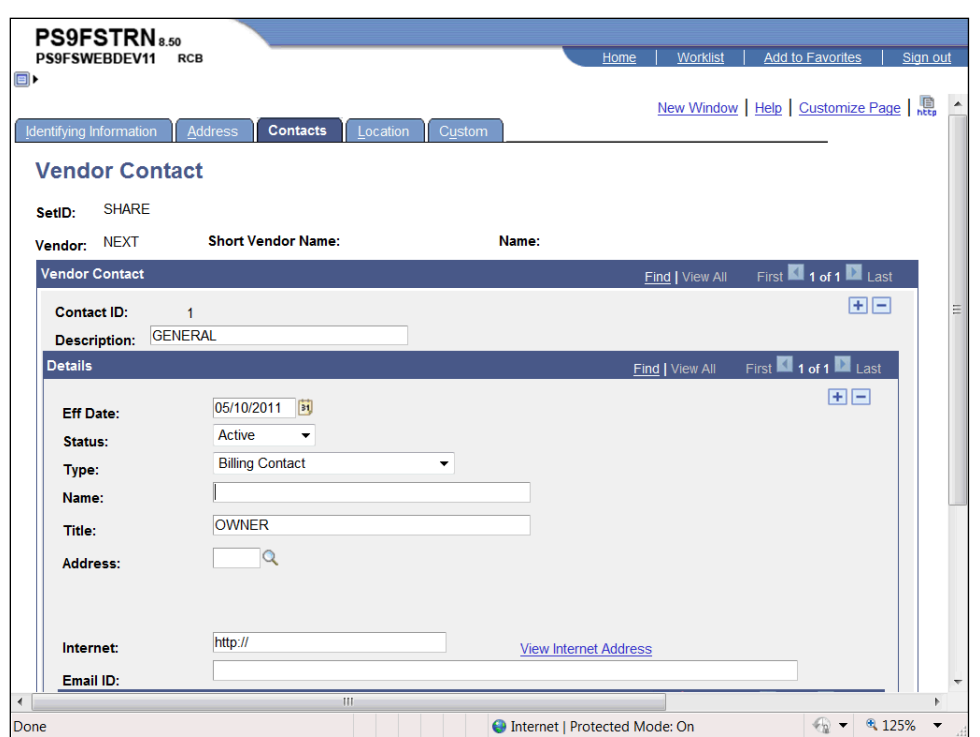

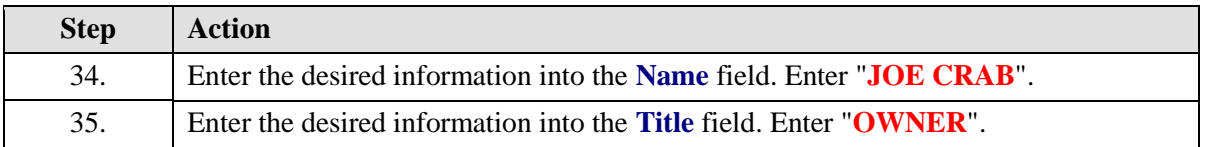

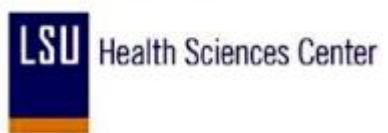

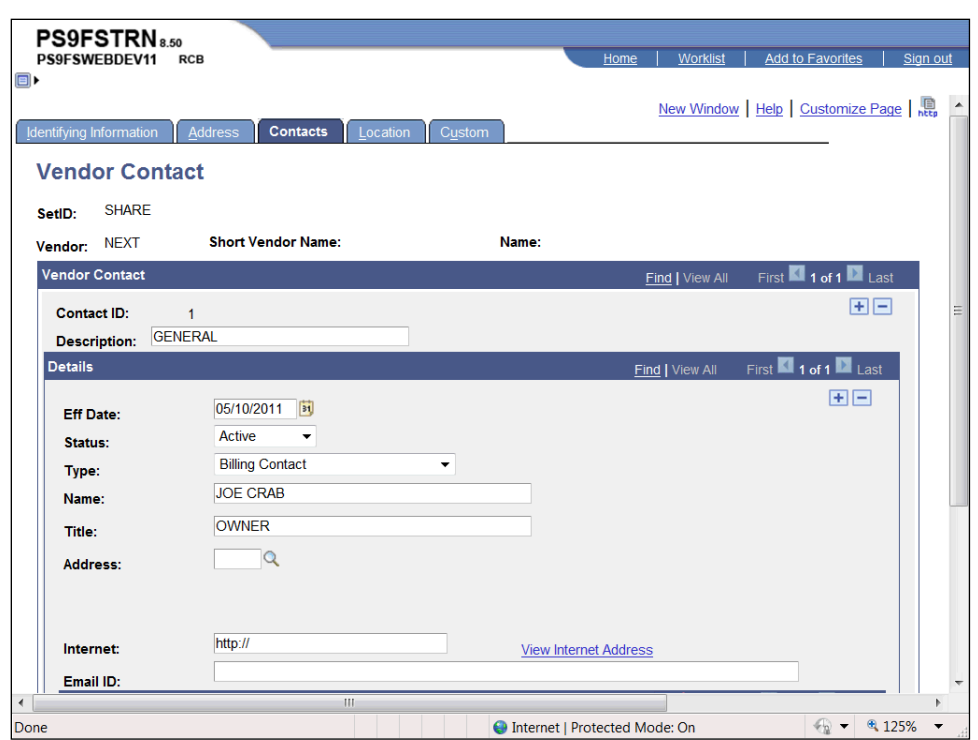

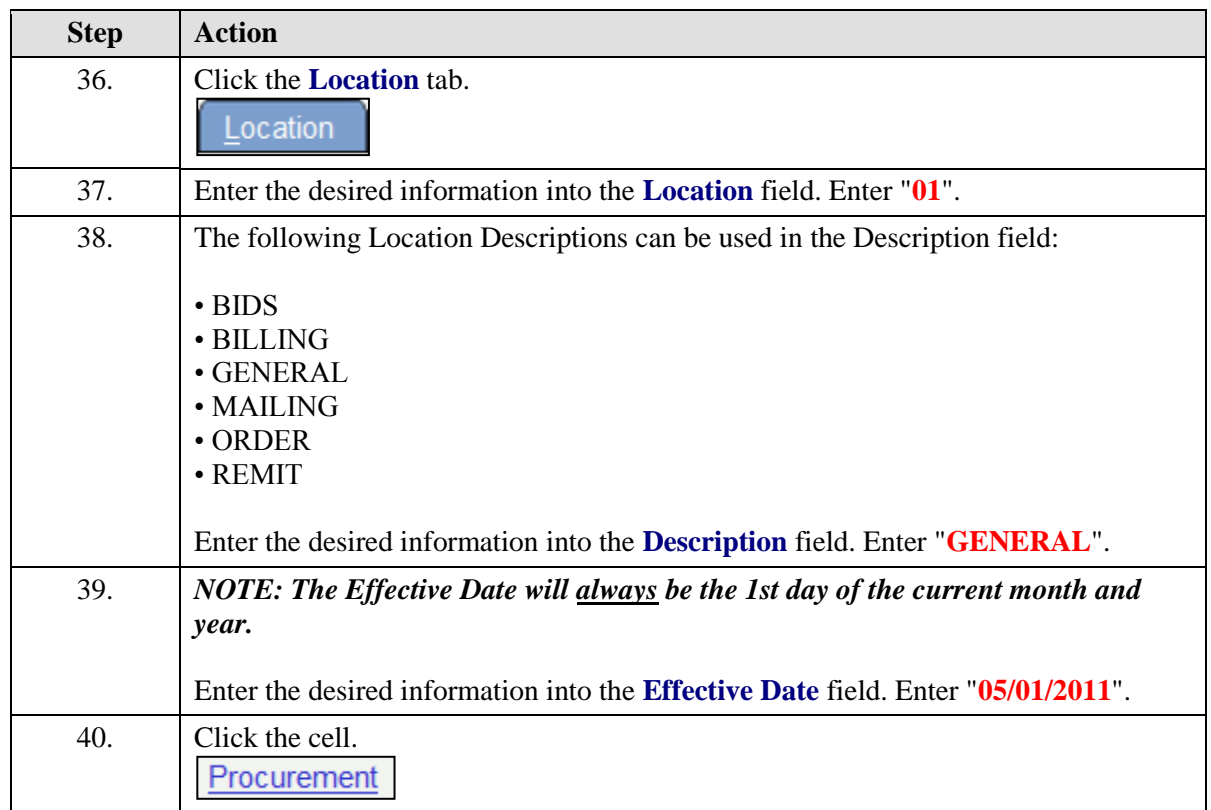

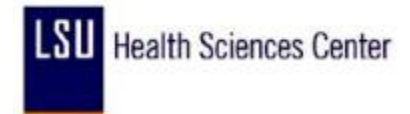

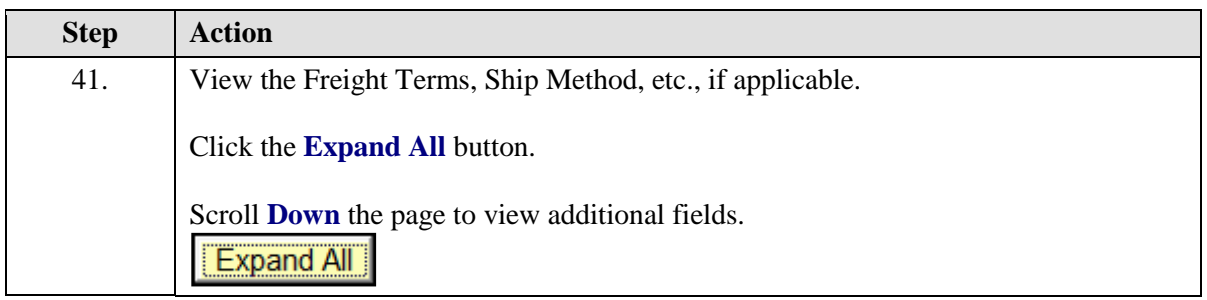

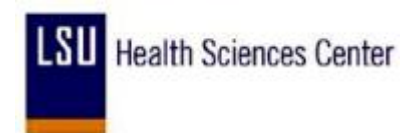

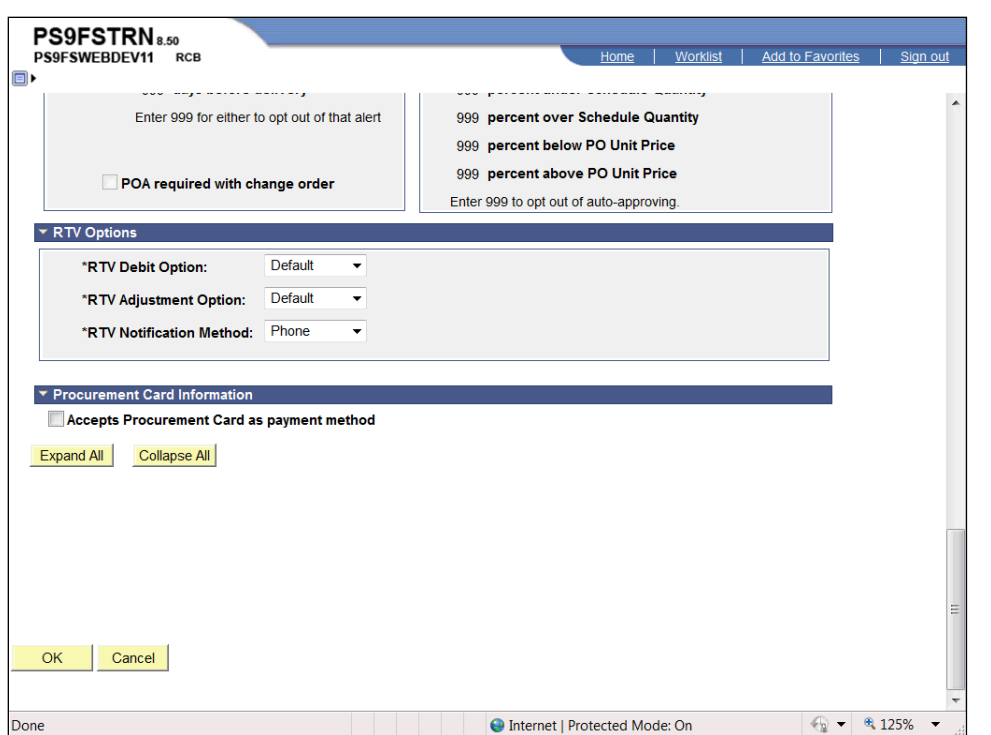

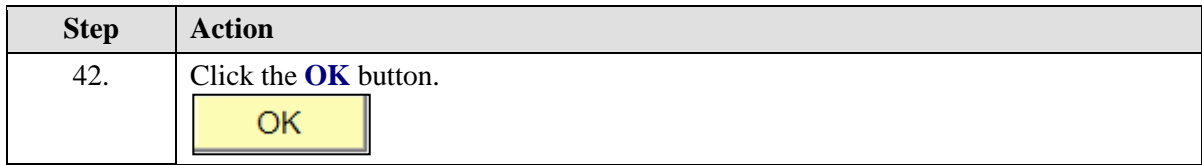
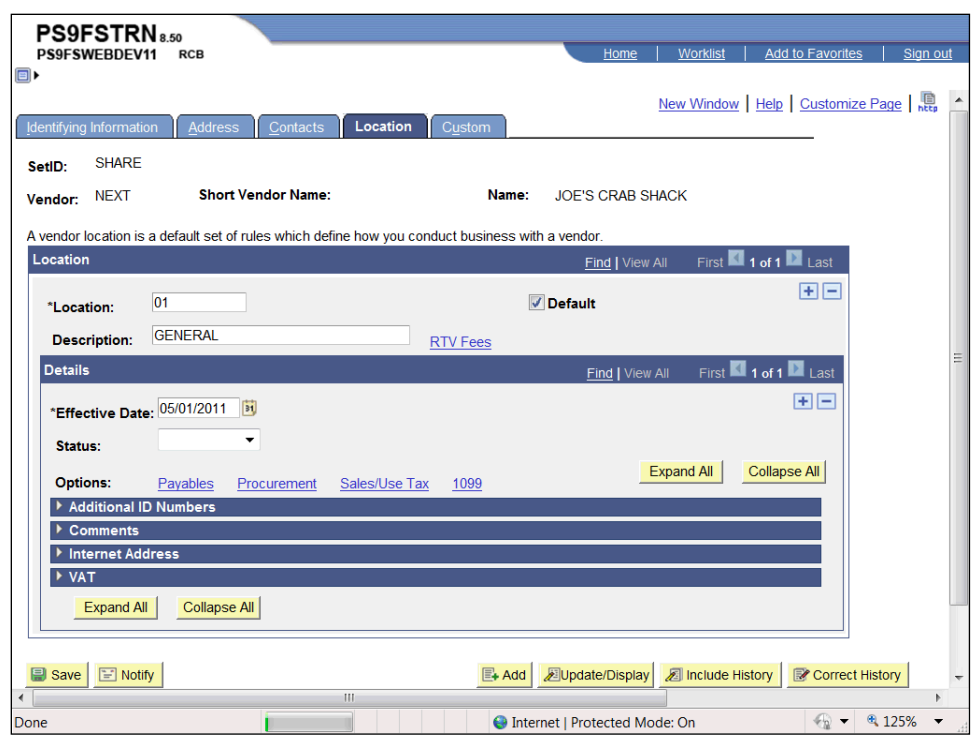

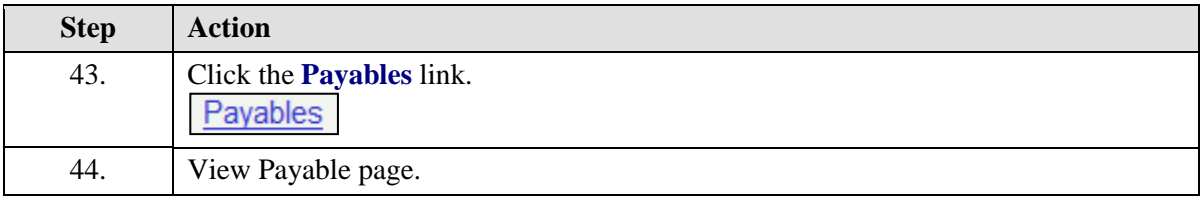

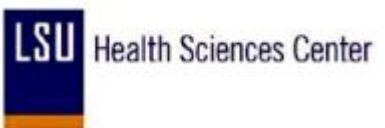

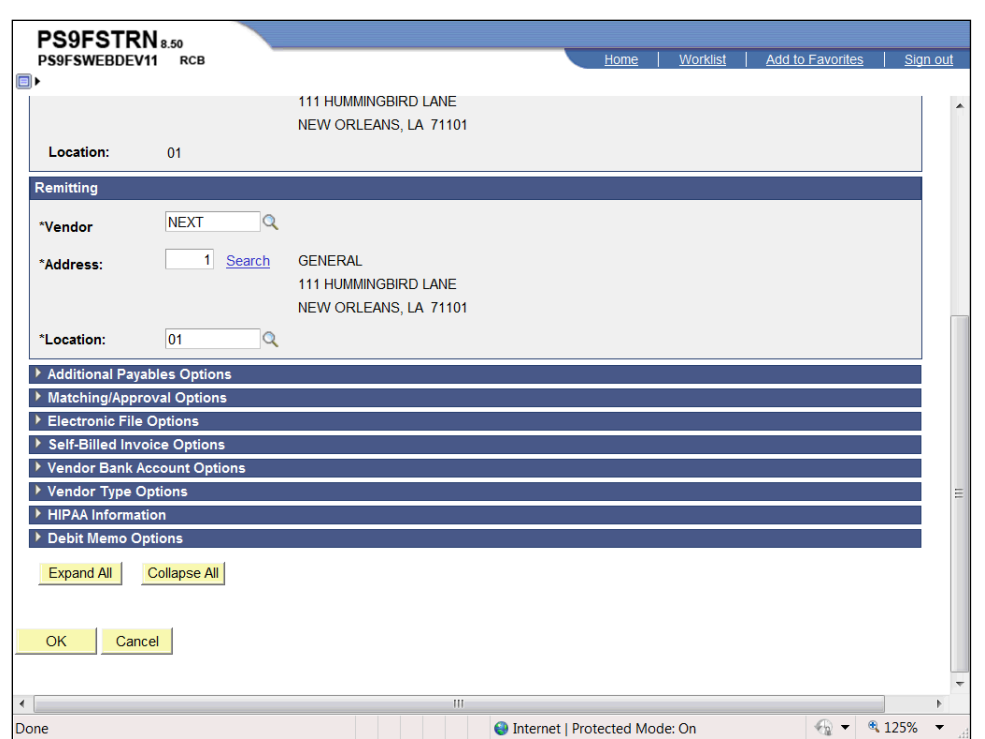

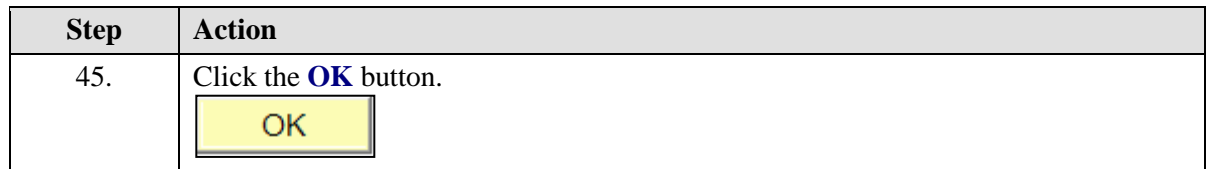

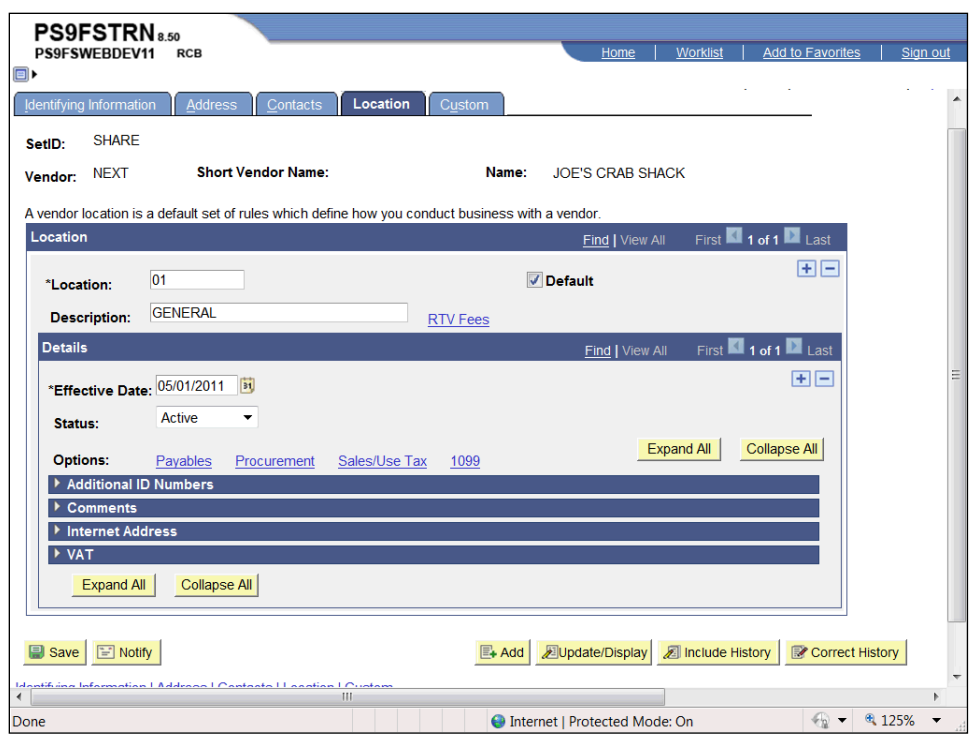

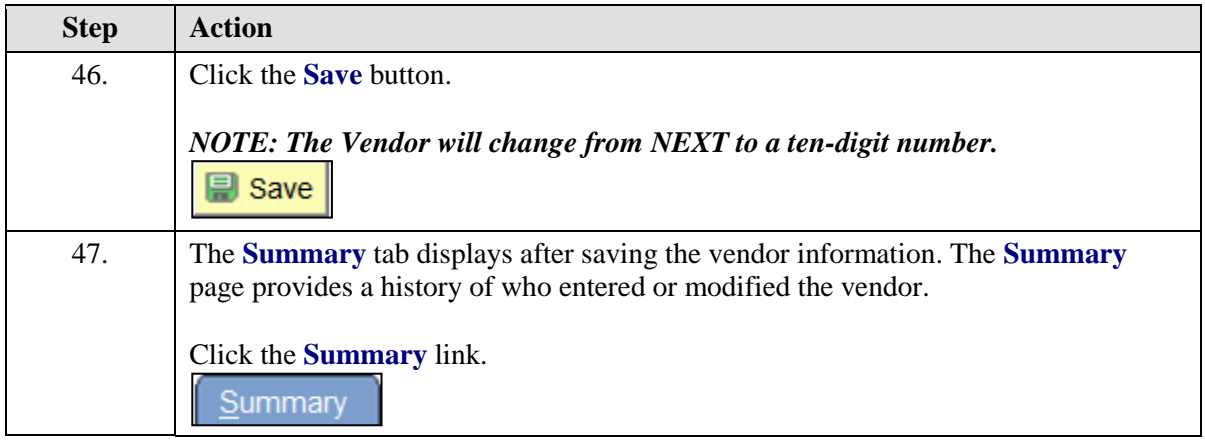

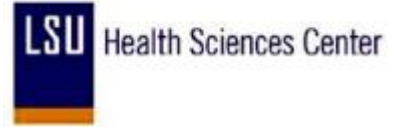

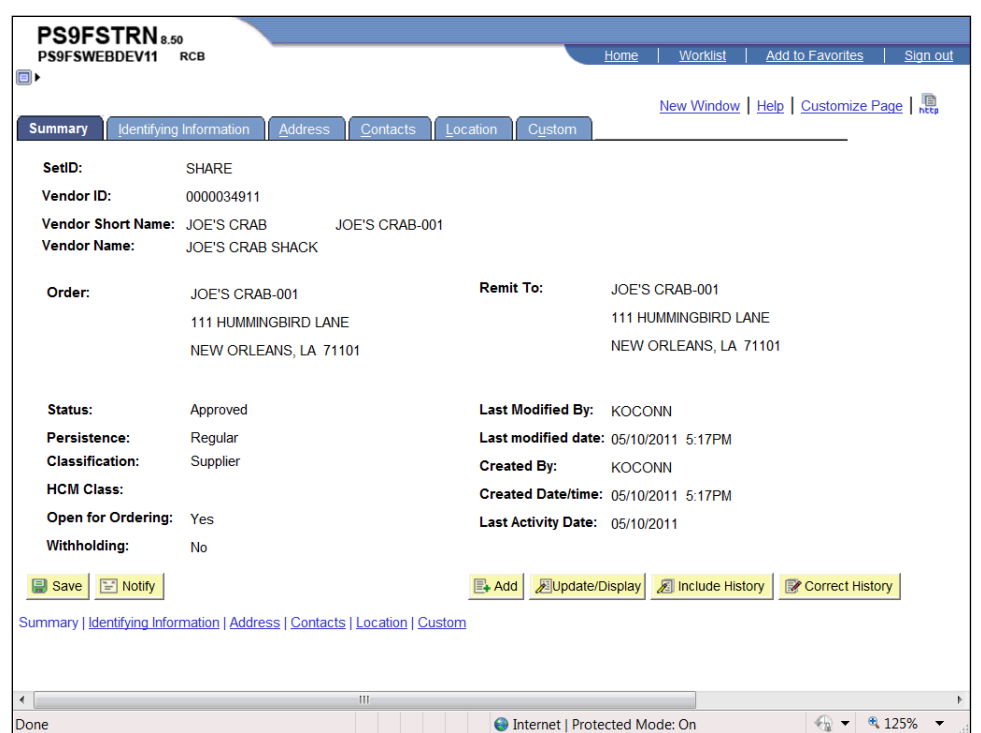

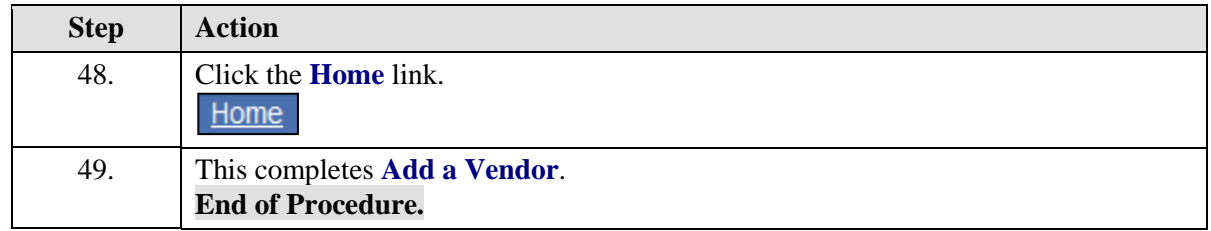

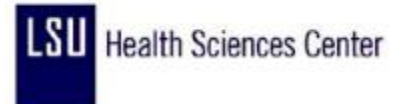

#### Add a Withholding Vendor

#### **Procedure**

In this topic you will learn how to **Add a Withholding Vendor**.

*NOTE: Prior to entering a vendor you should search for the vendor by Tax ID number or name.*

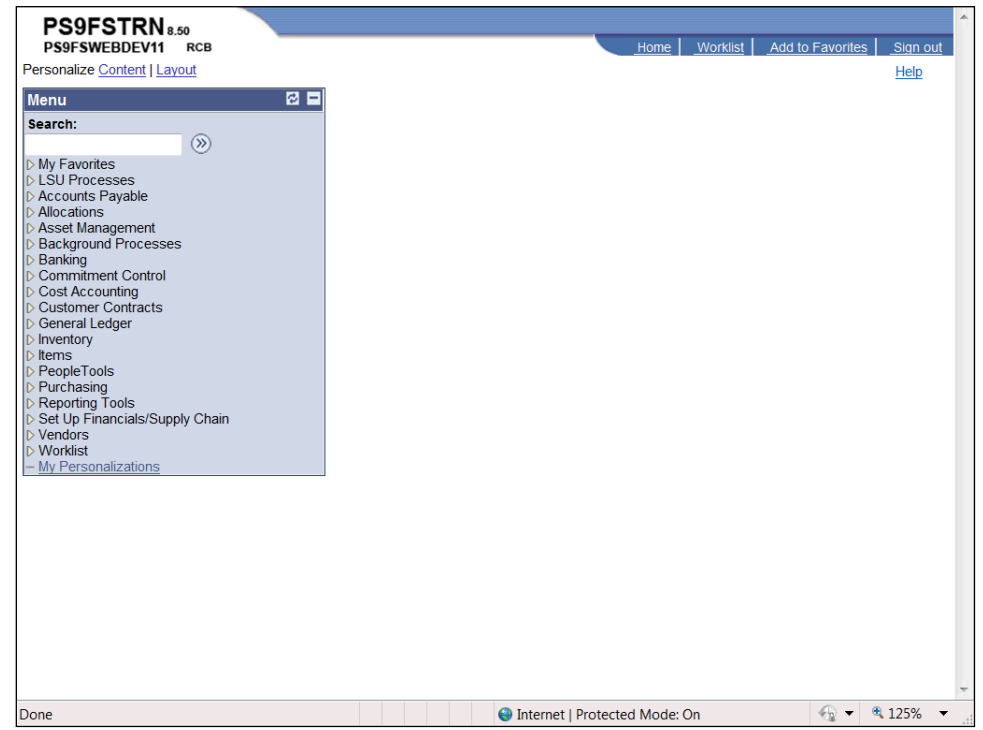

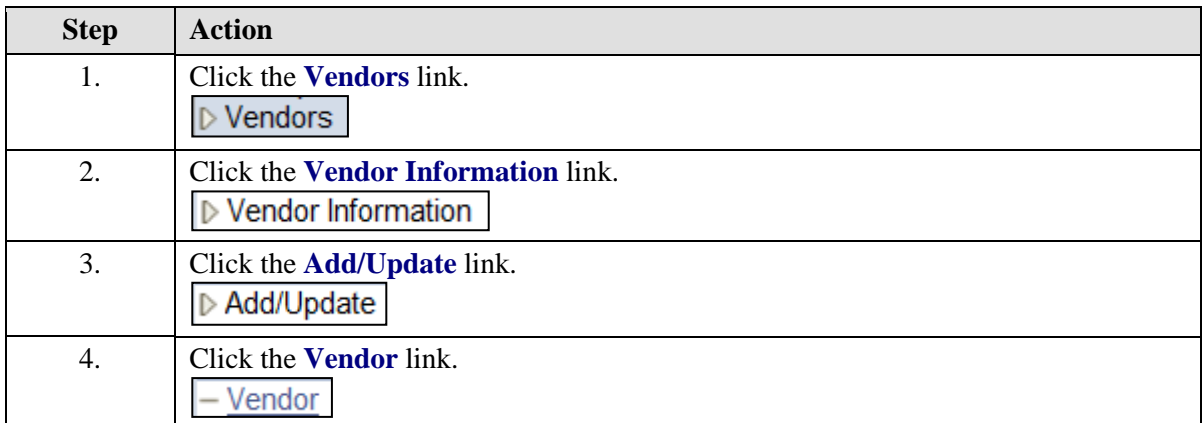

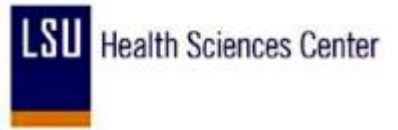

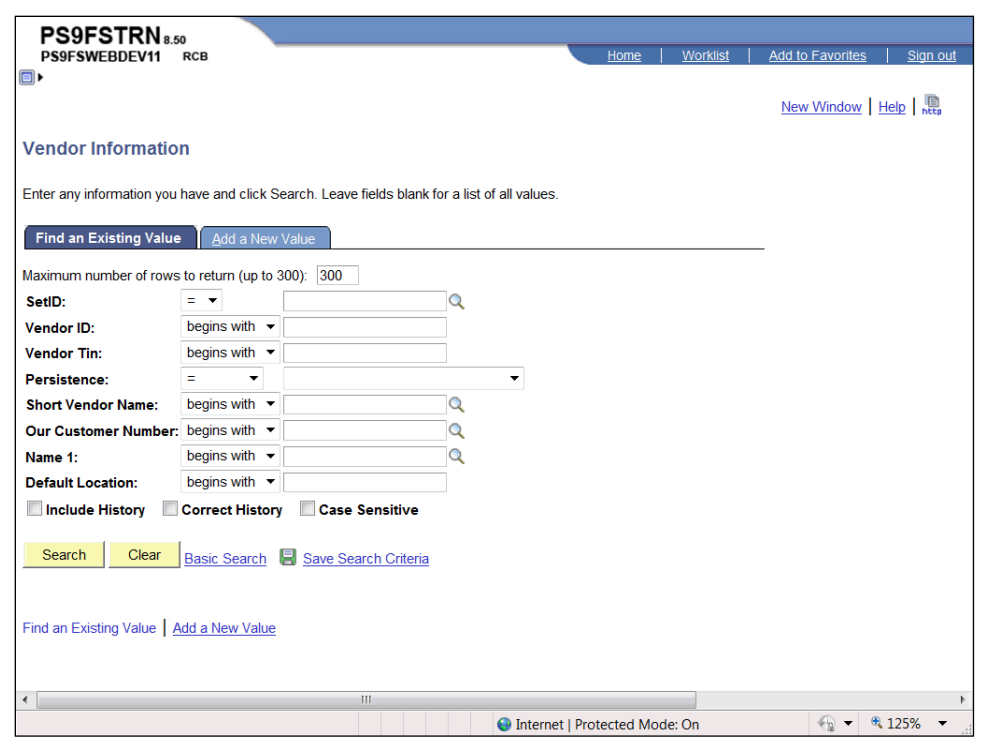

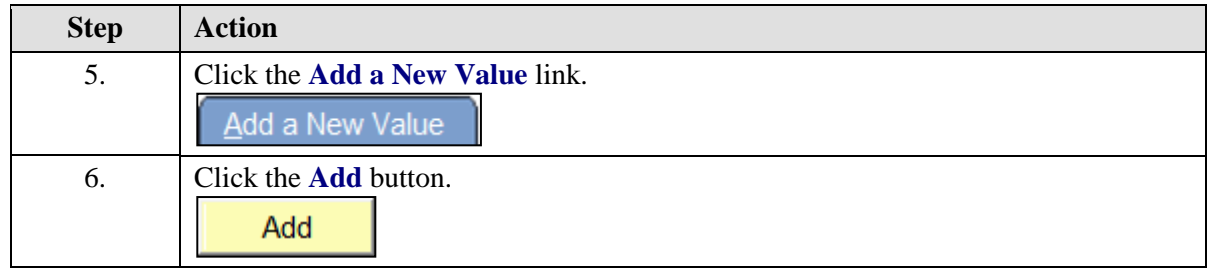

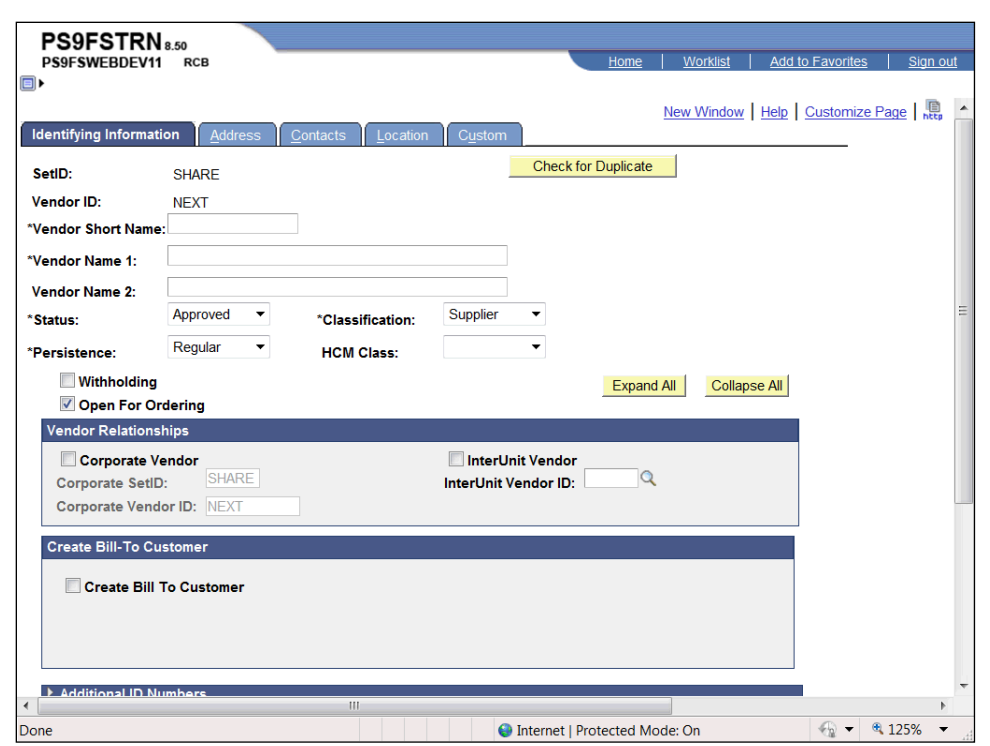

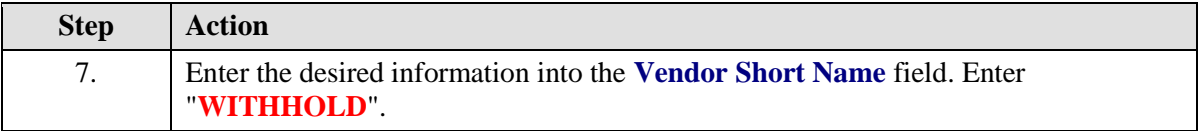

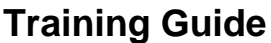

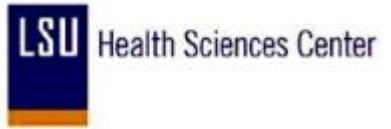

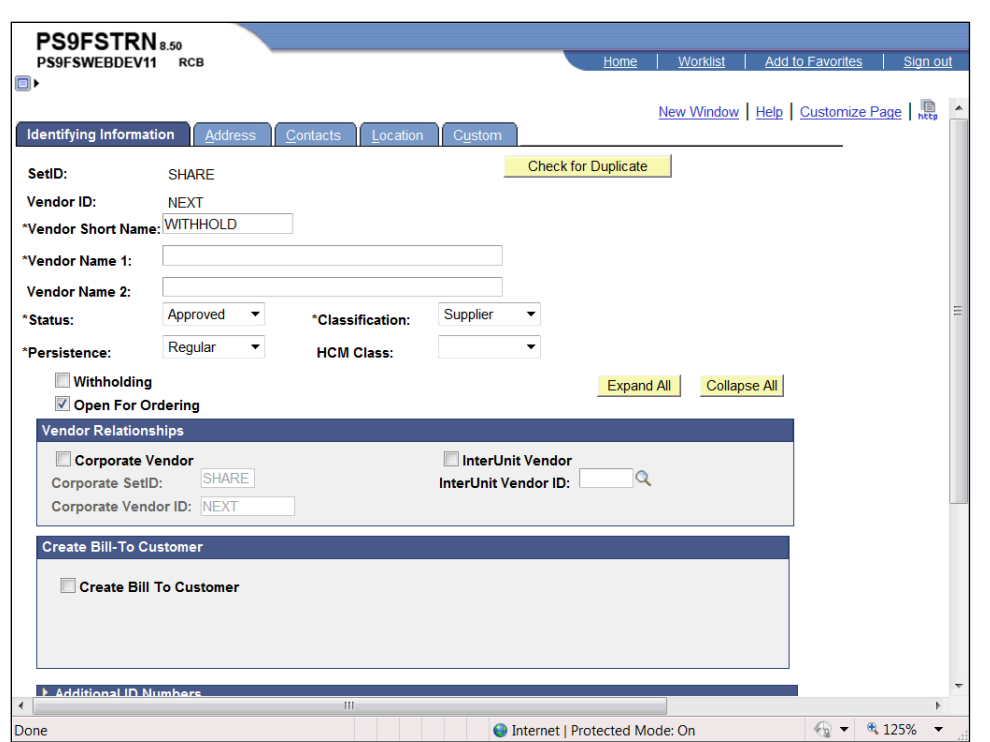

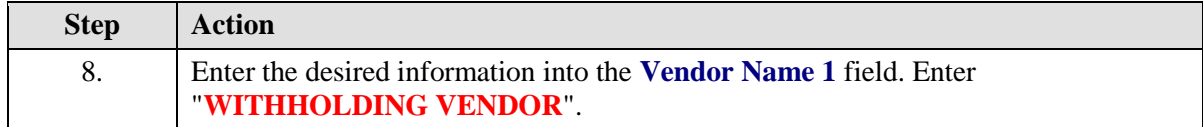

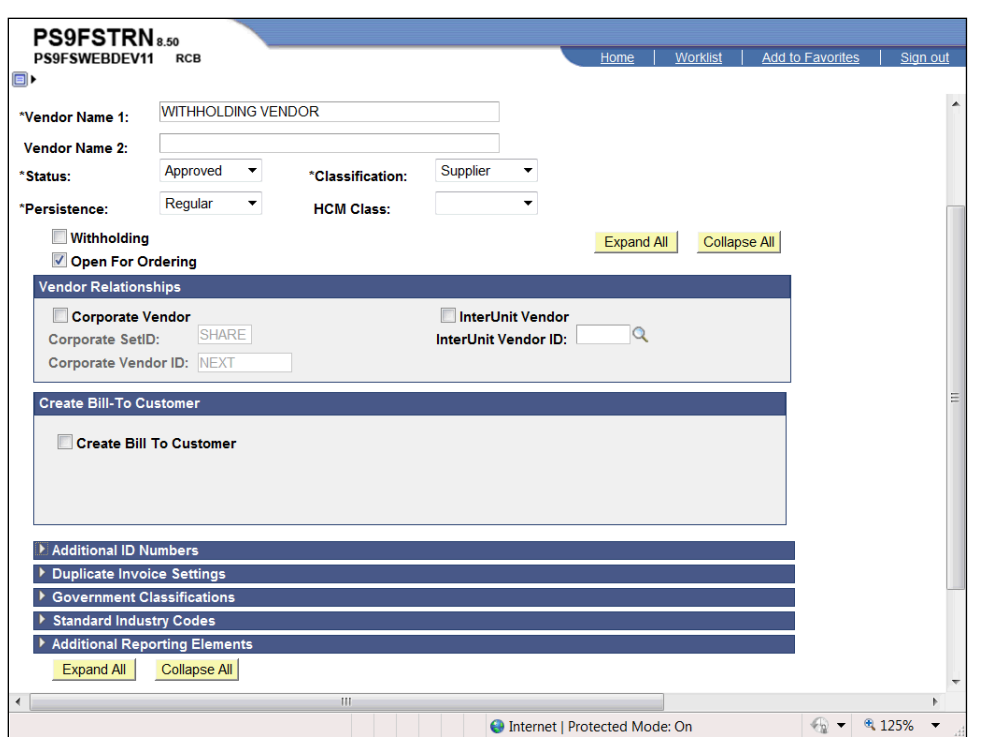

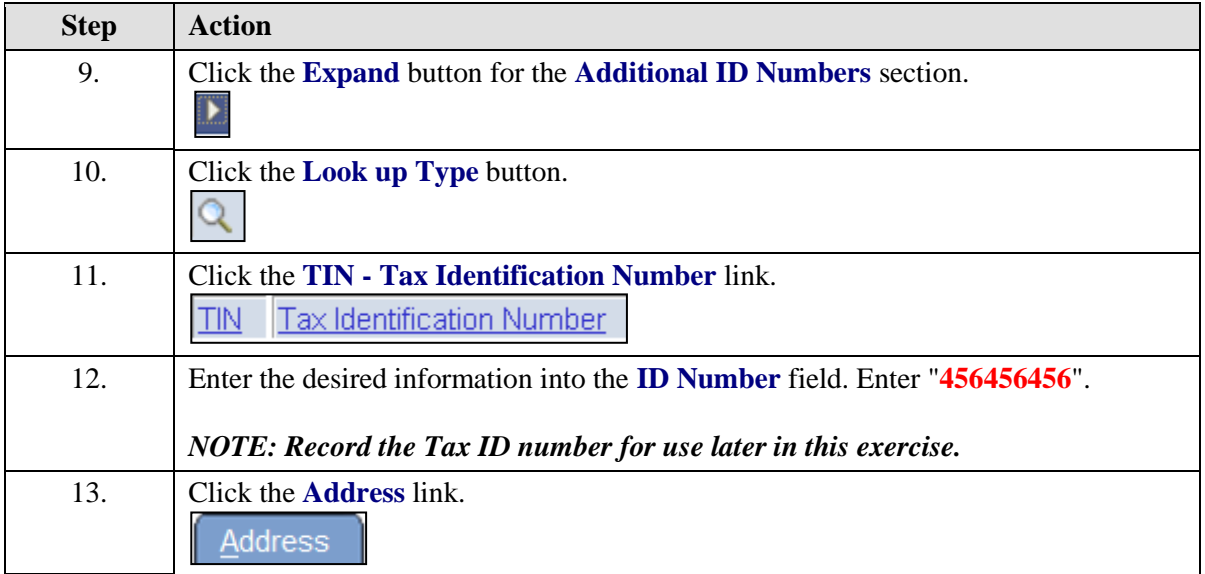

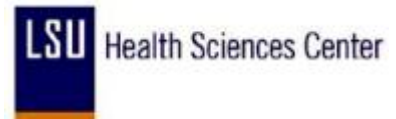

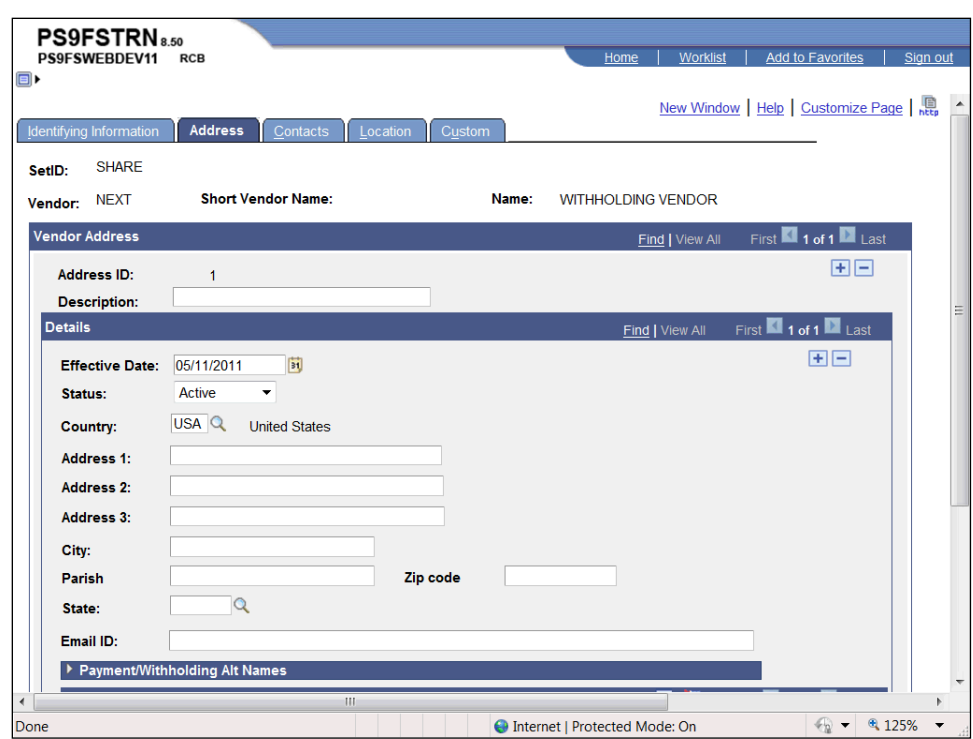

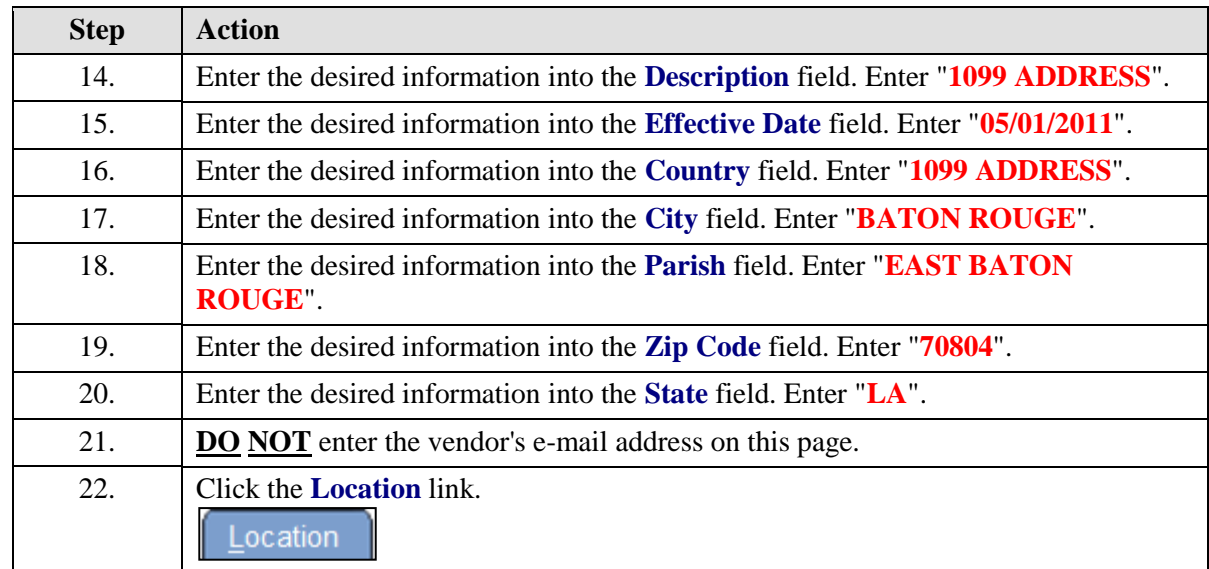

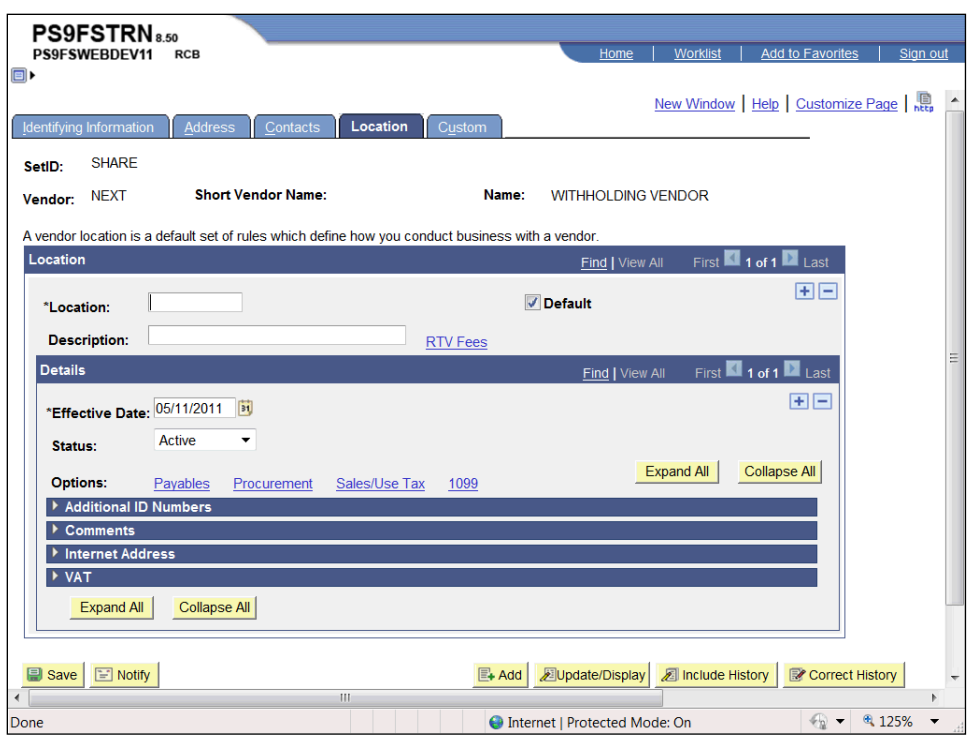

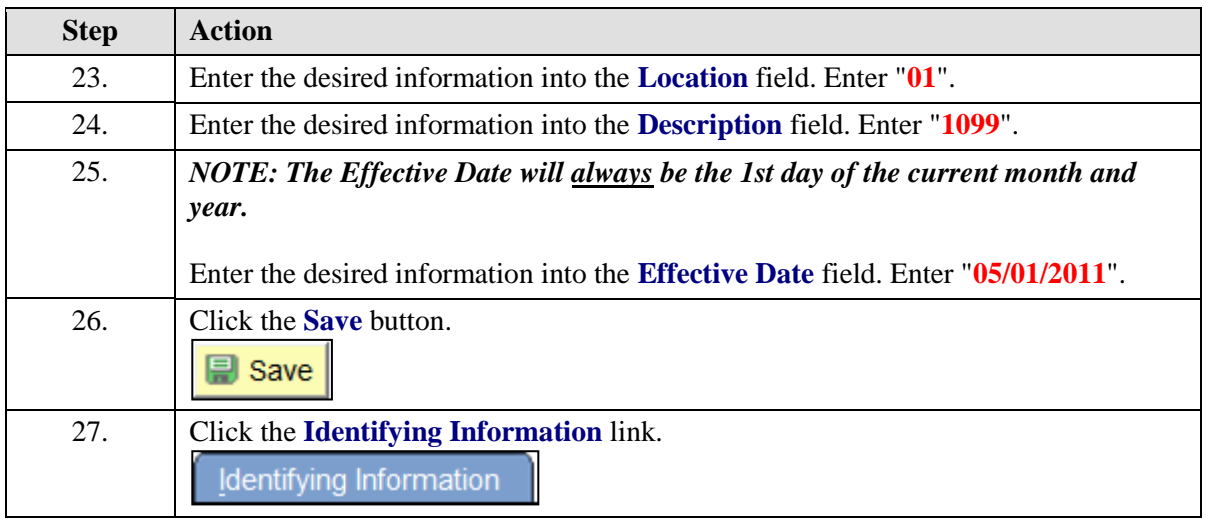

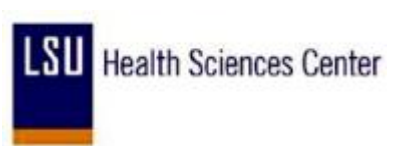

г

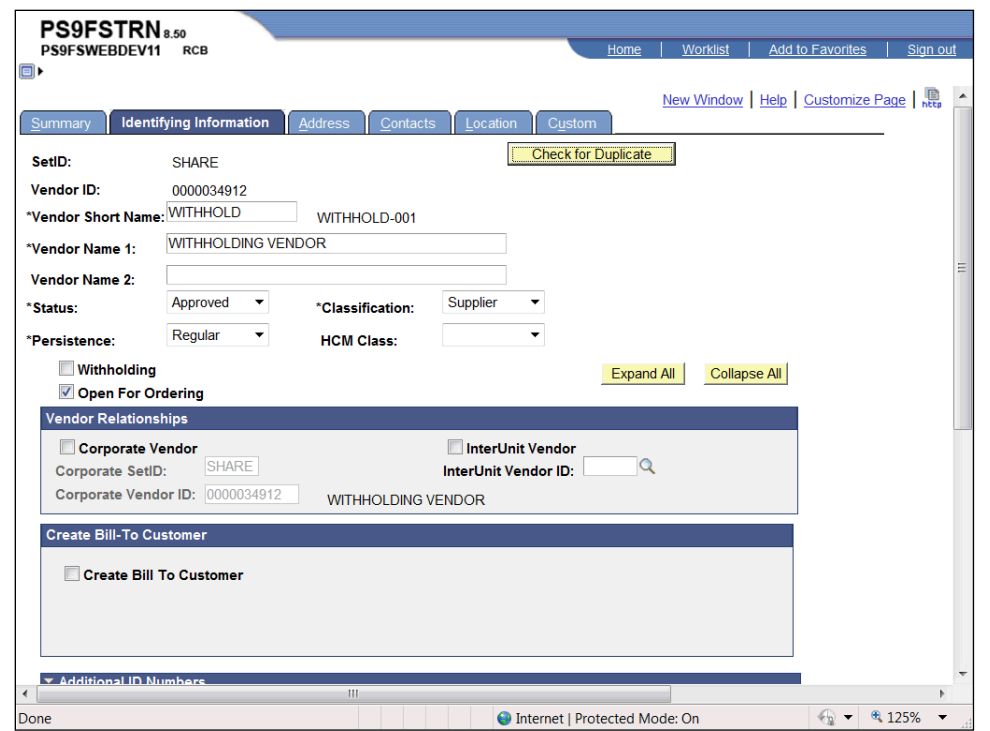

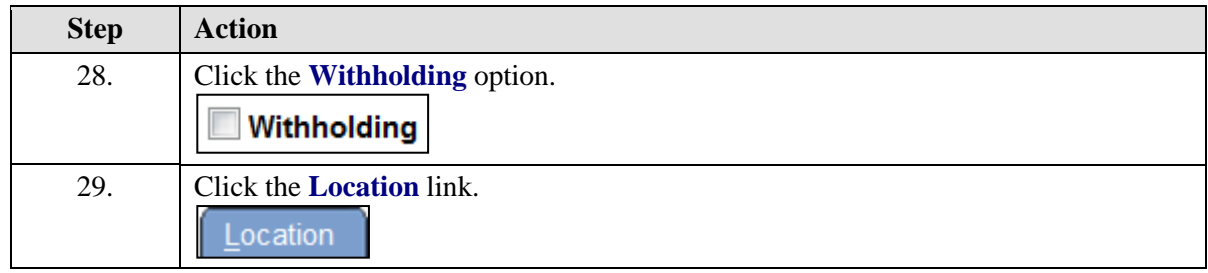

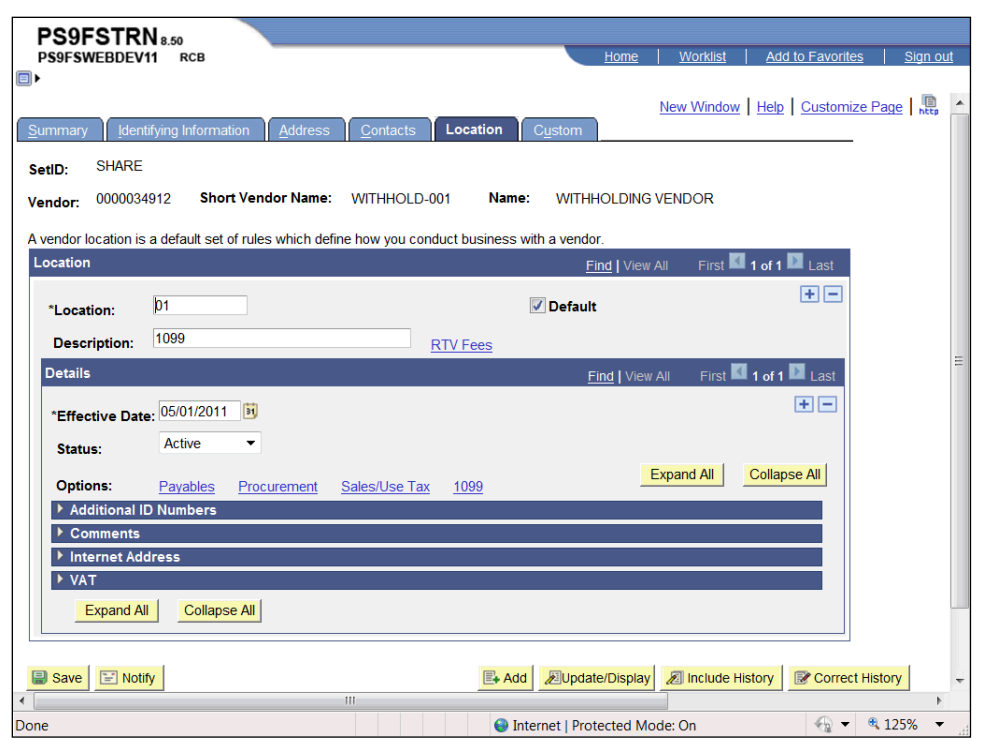

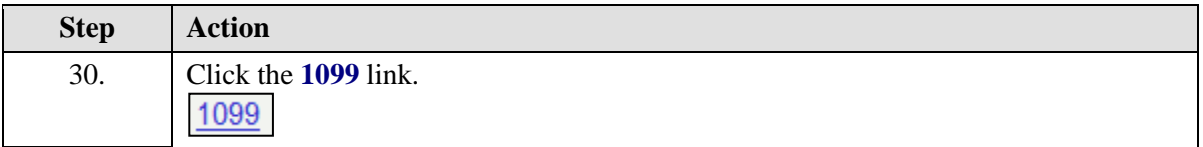

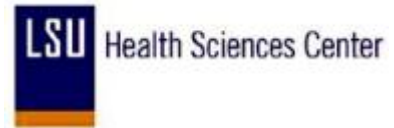

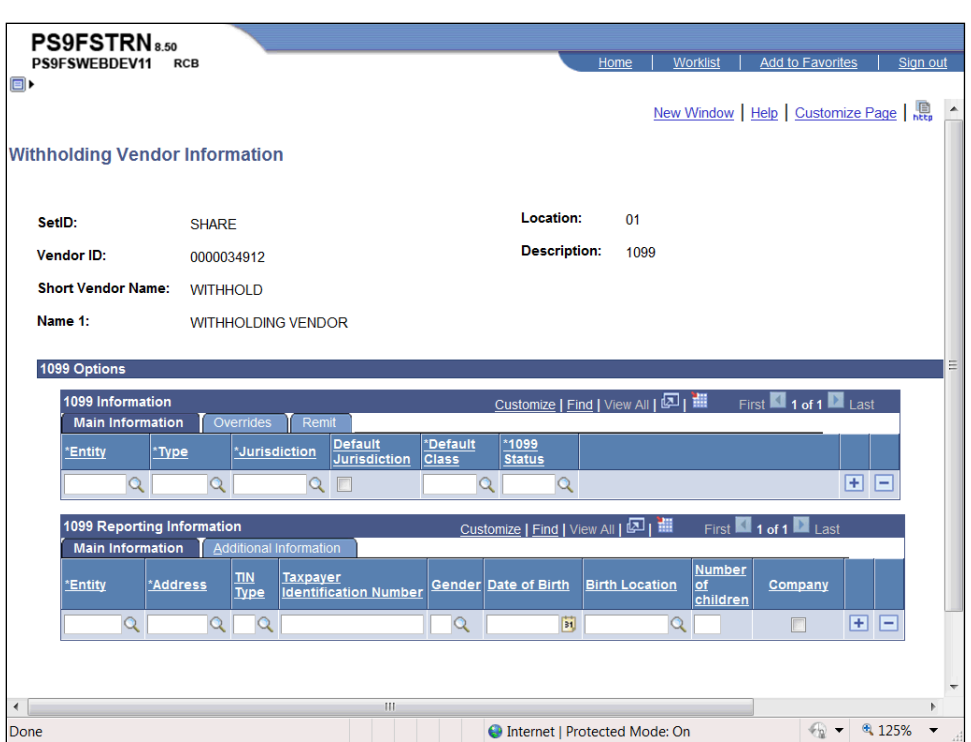

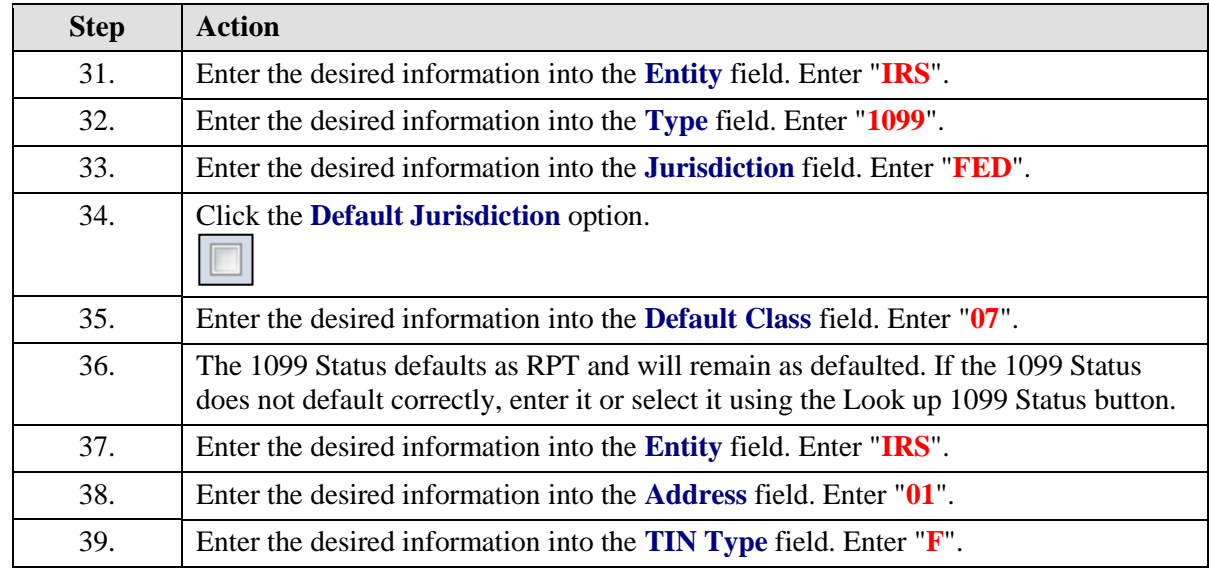

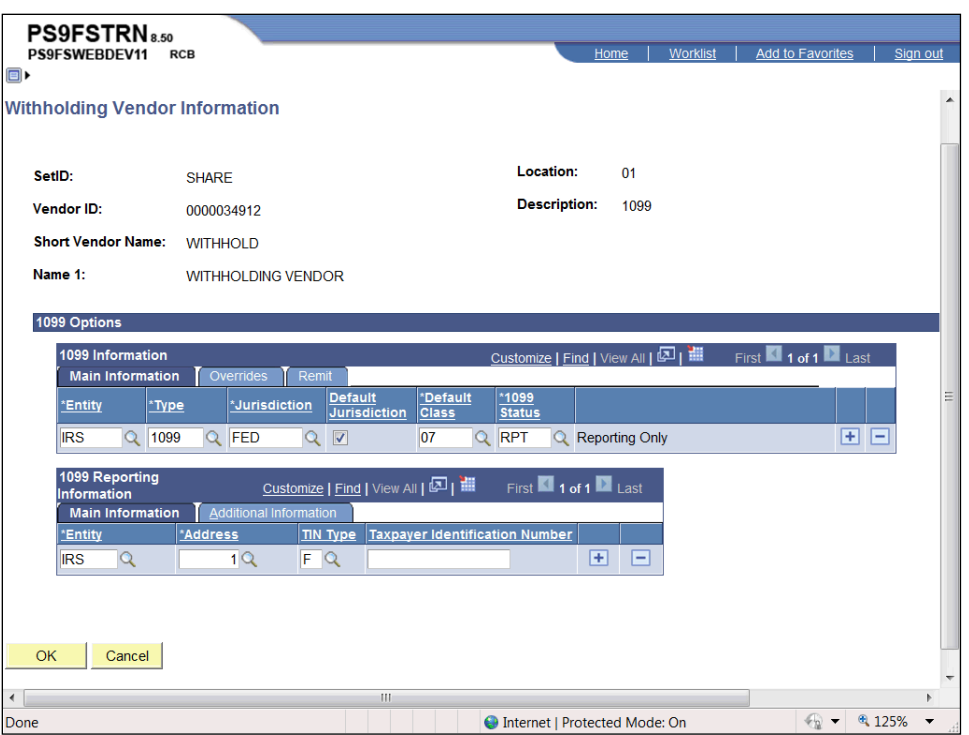

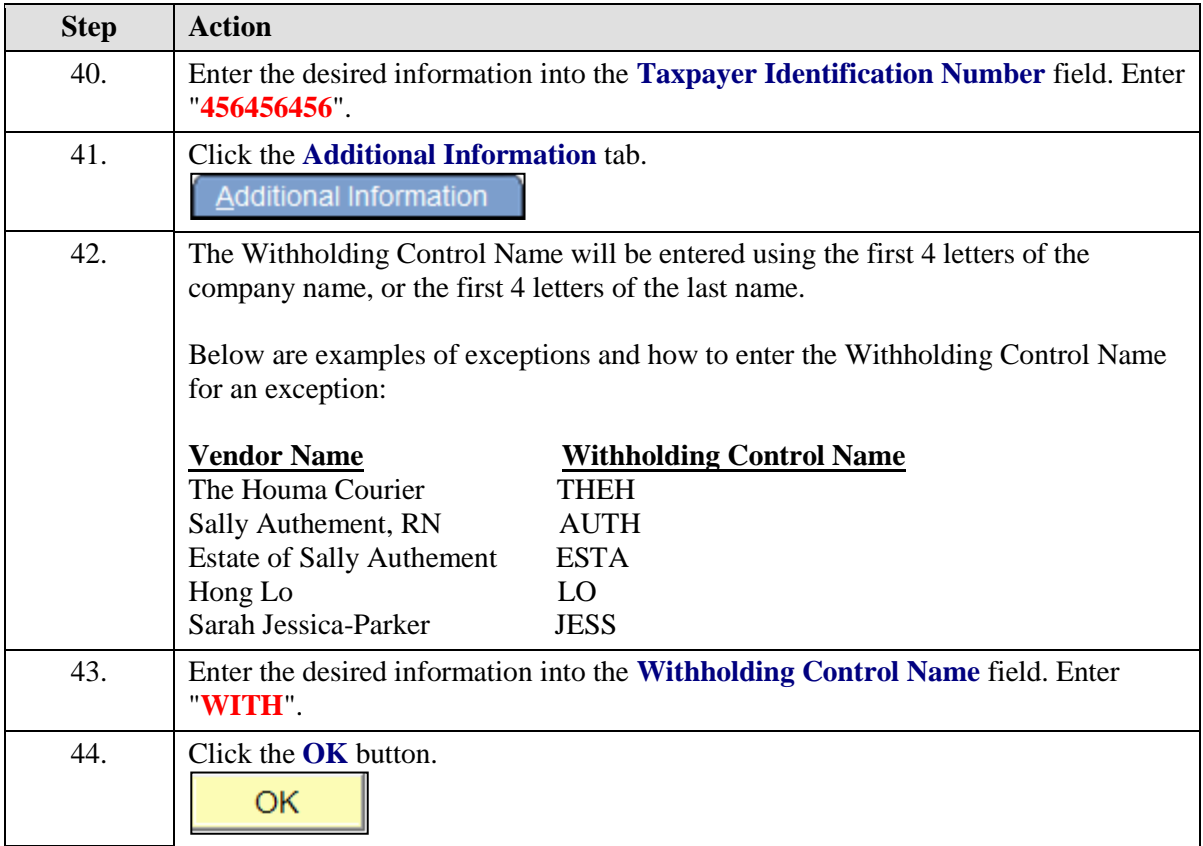

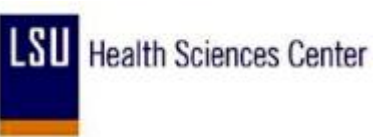

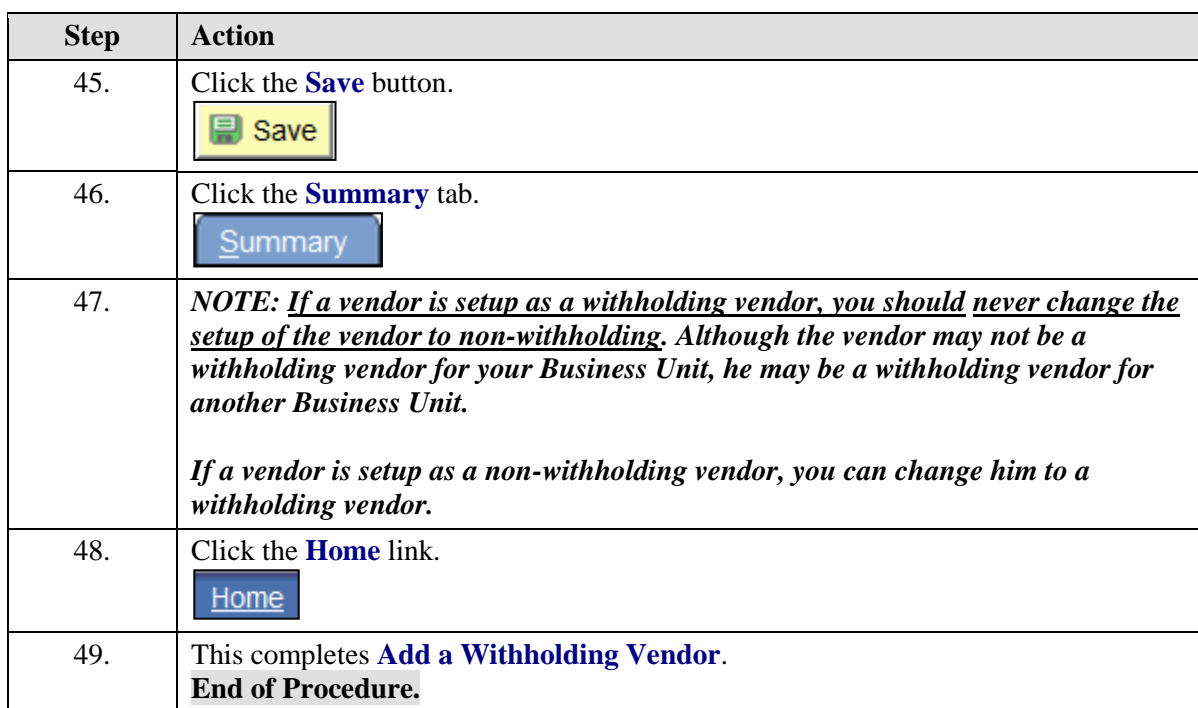

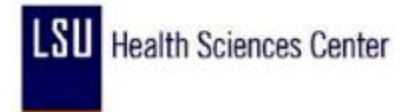

#### Update Vendor Information

#### **Procedure**

In this topic you will learn how to **Update Vendor Information**.

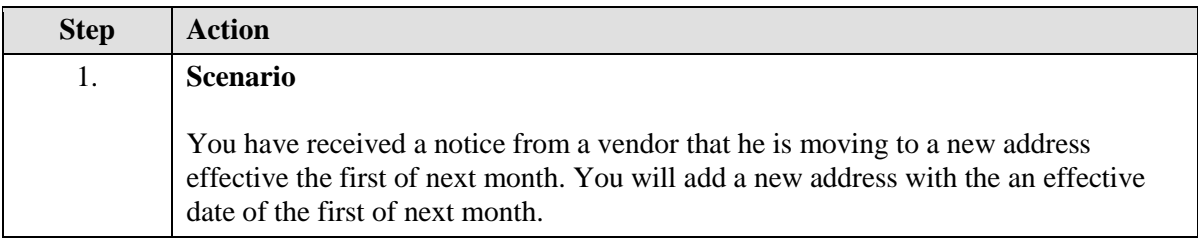

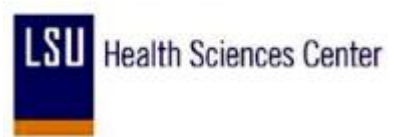

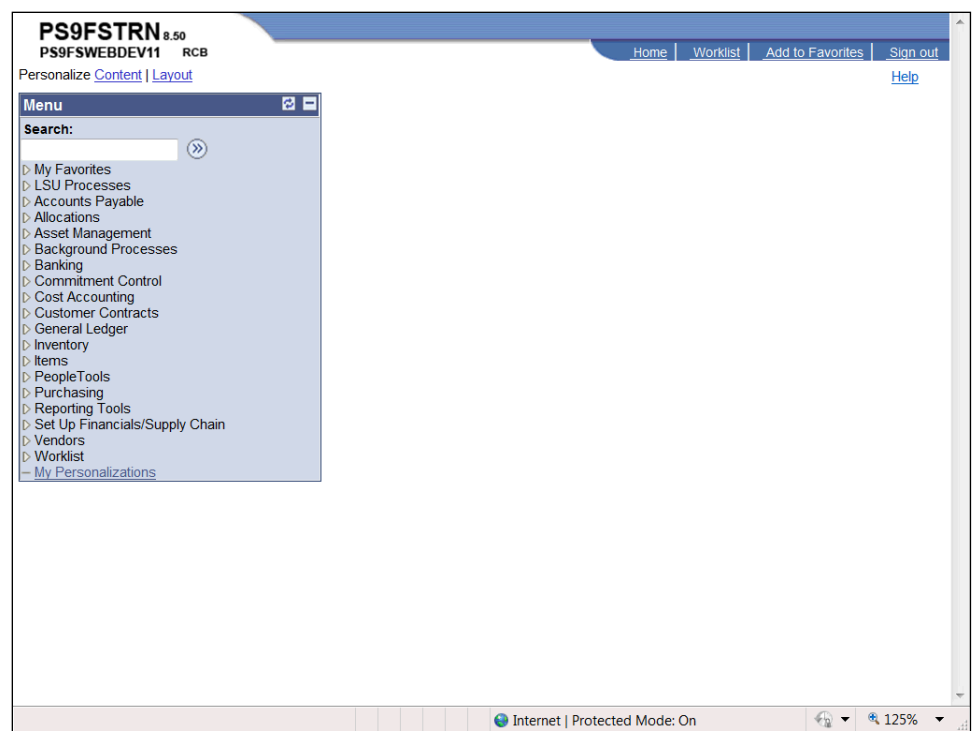

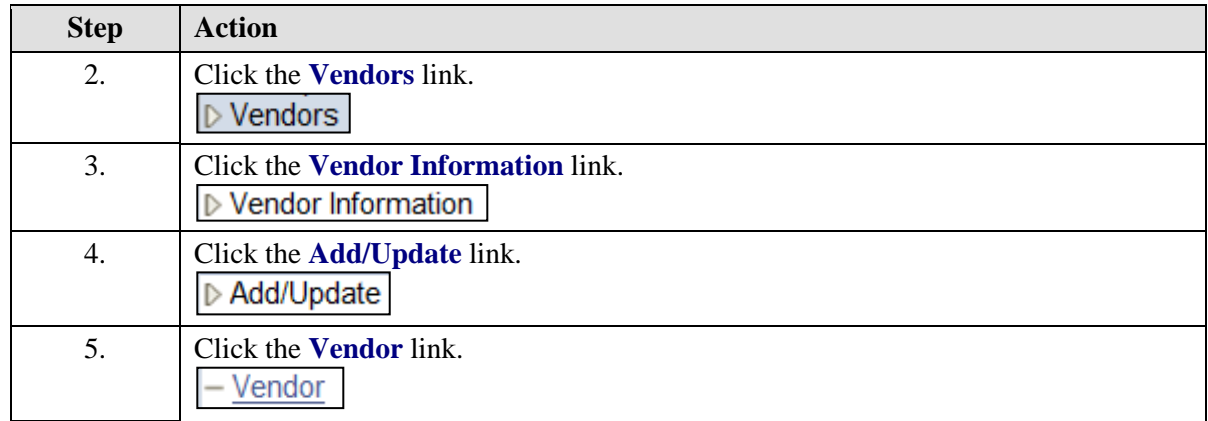

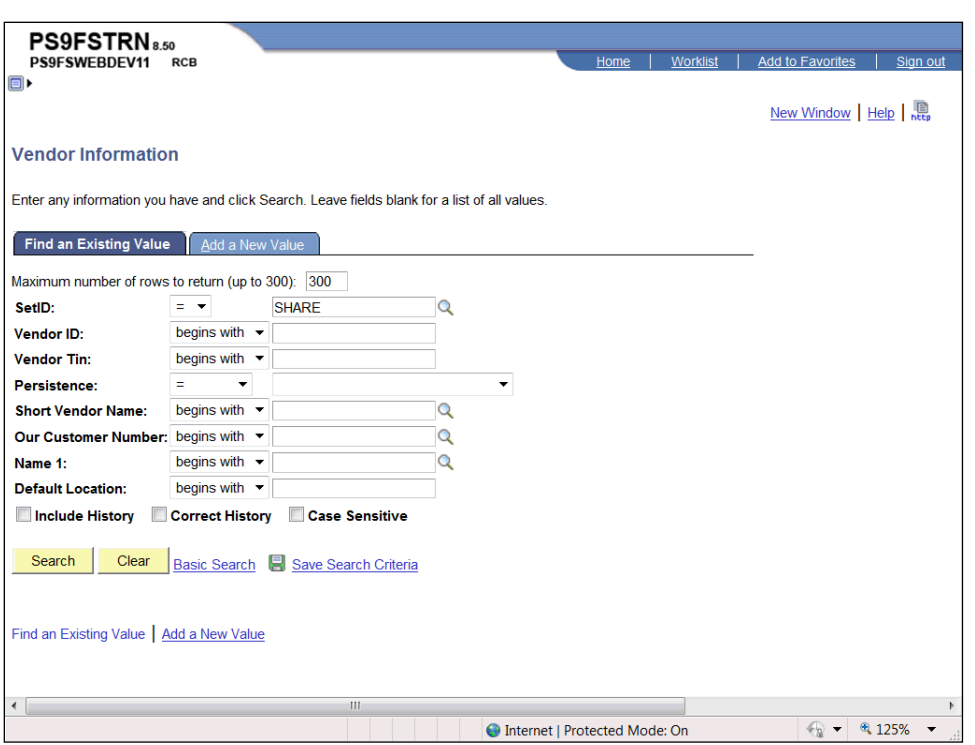

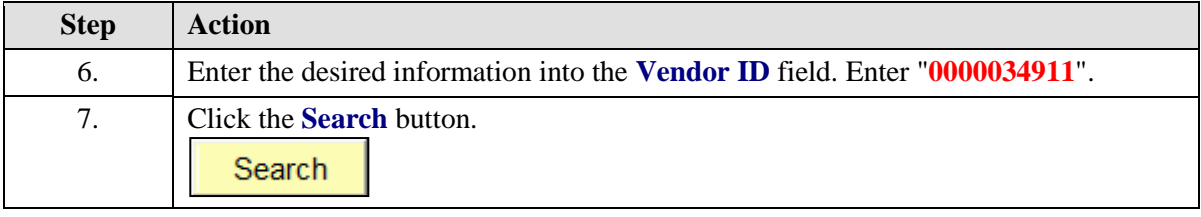

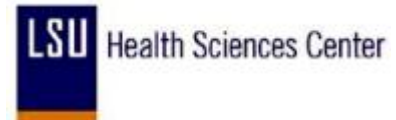

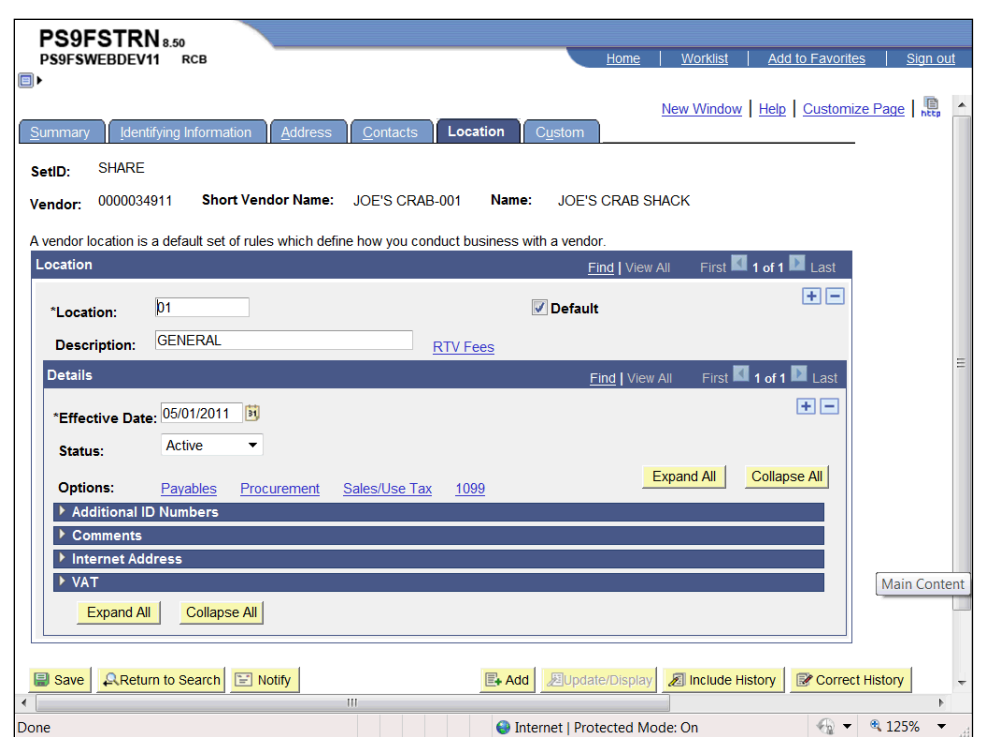

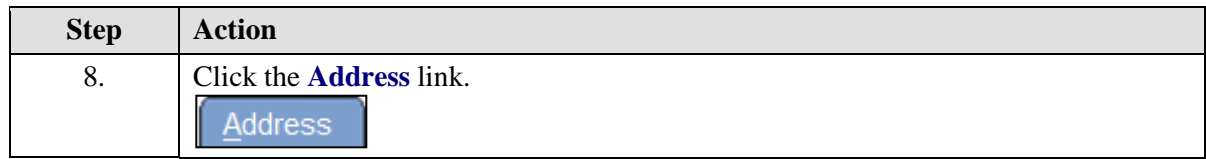

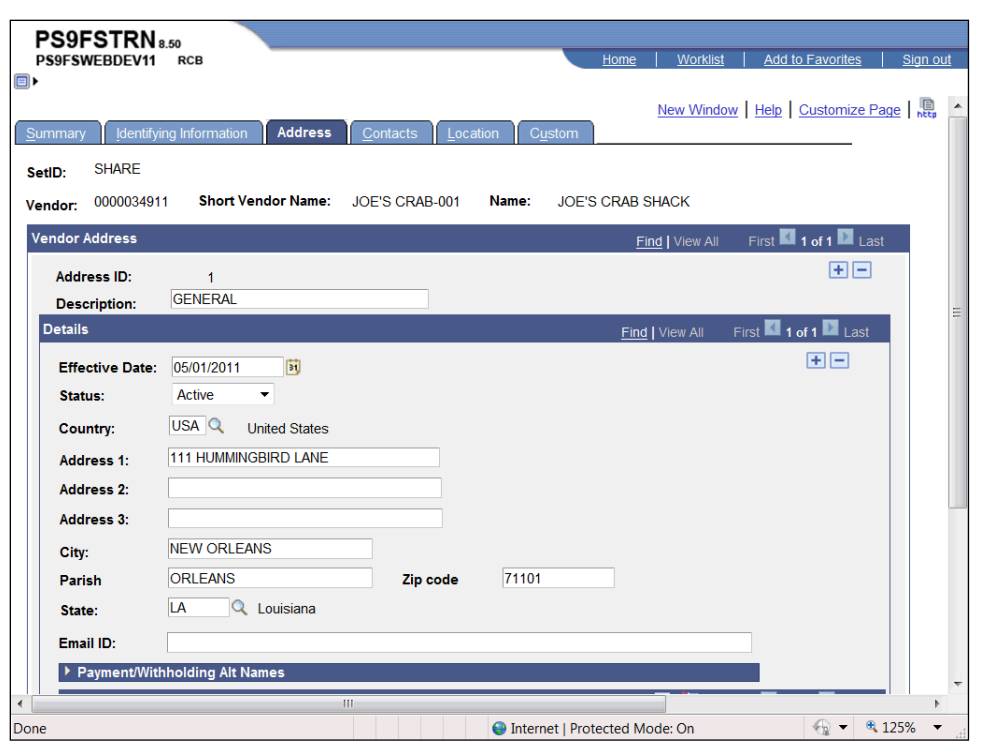

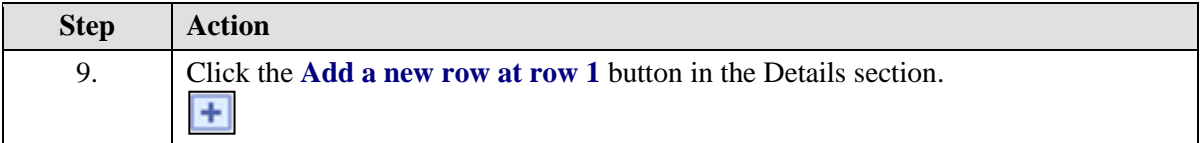

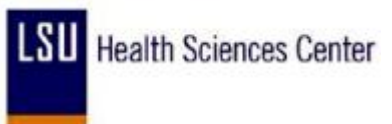

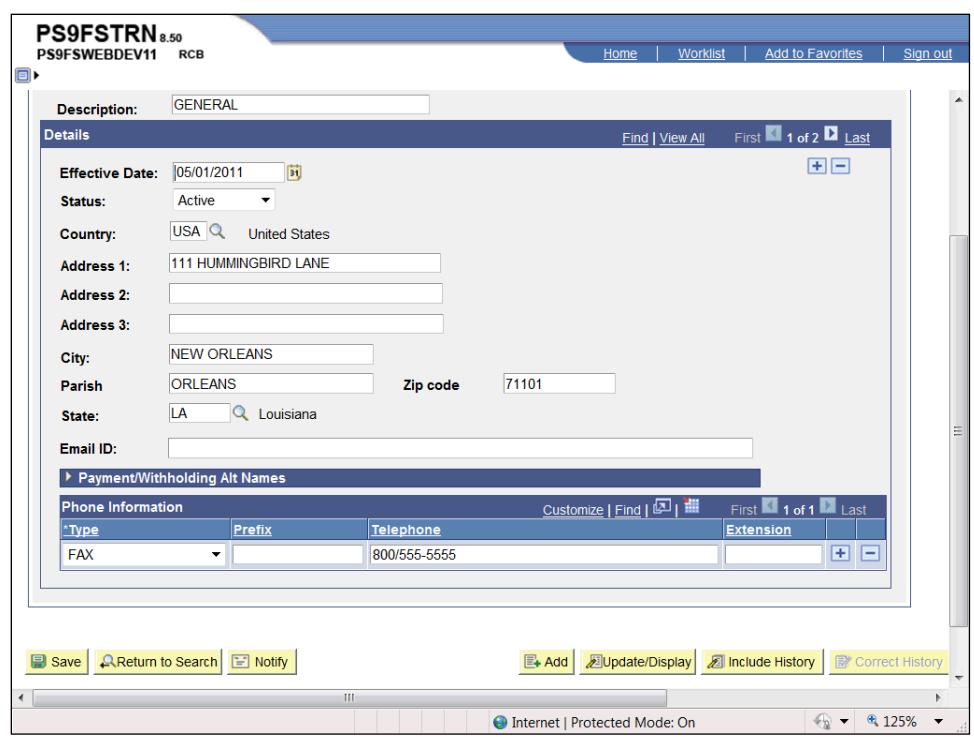

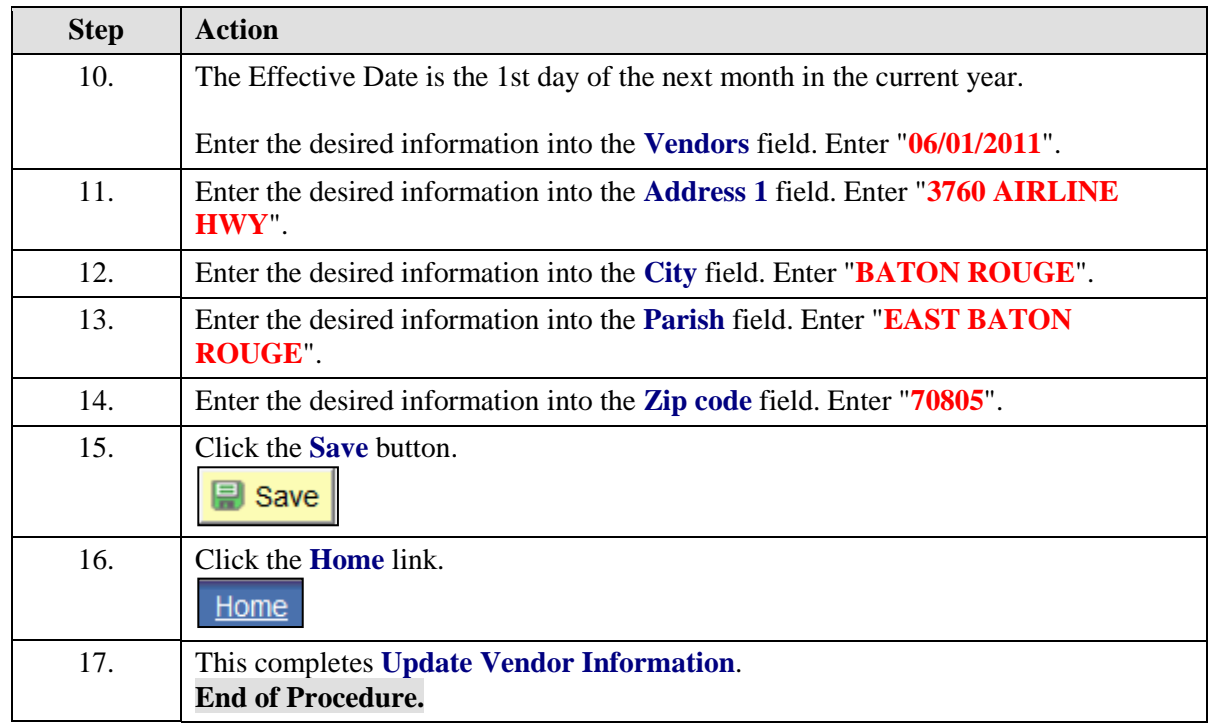

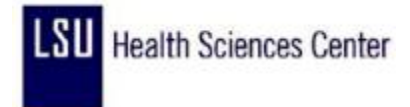

#### Review Vendor Information

#### **Procedure**

In this topic you will learn how to **Review Vendor Information**.

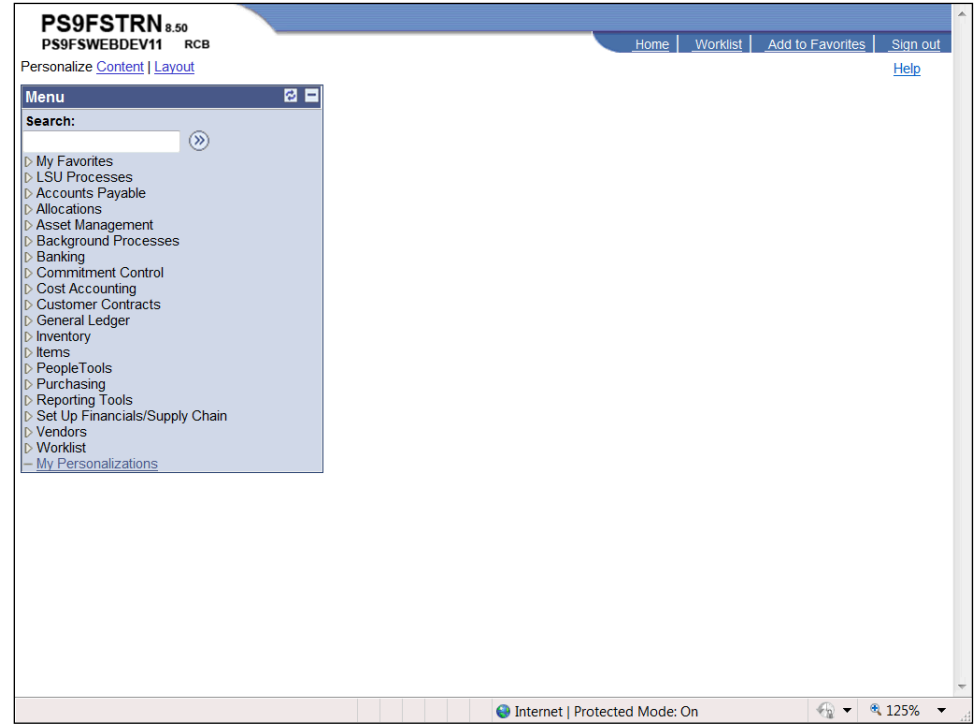

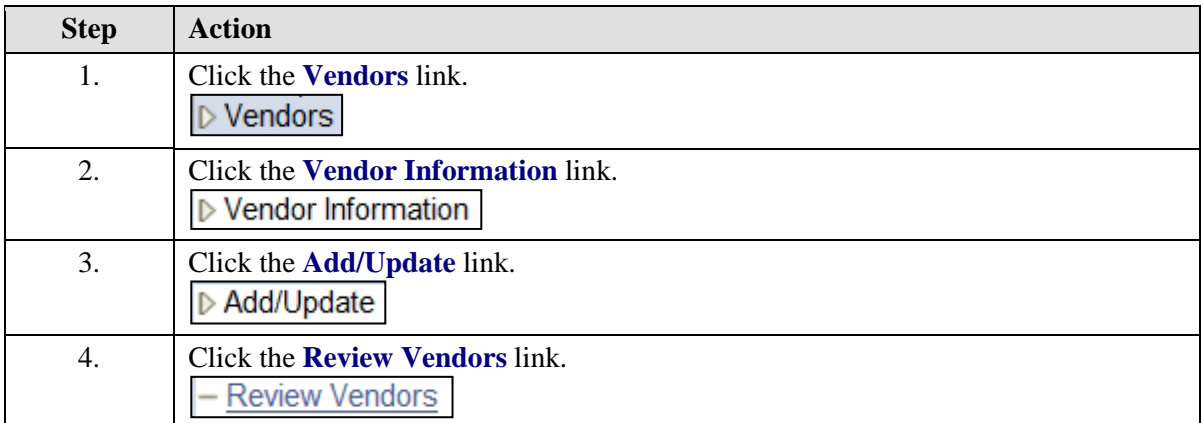

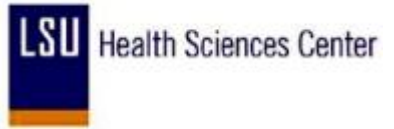

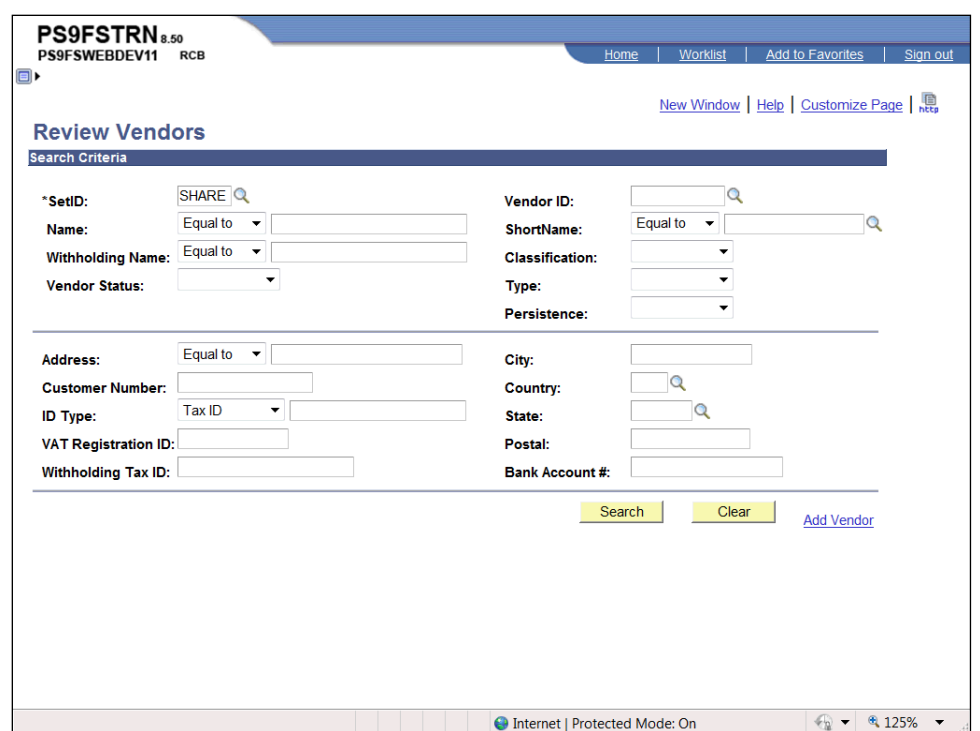

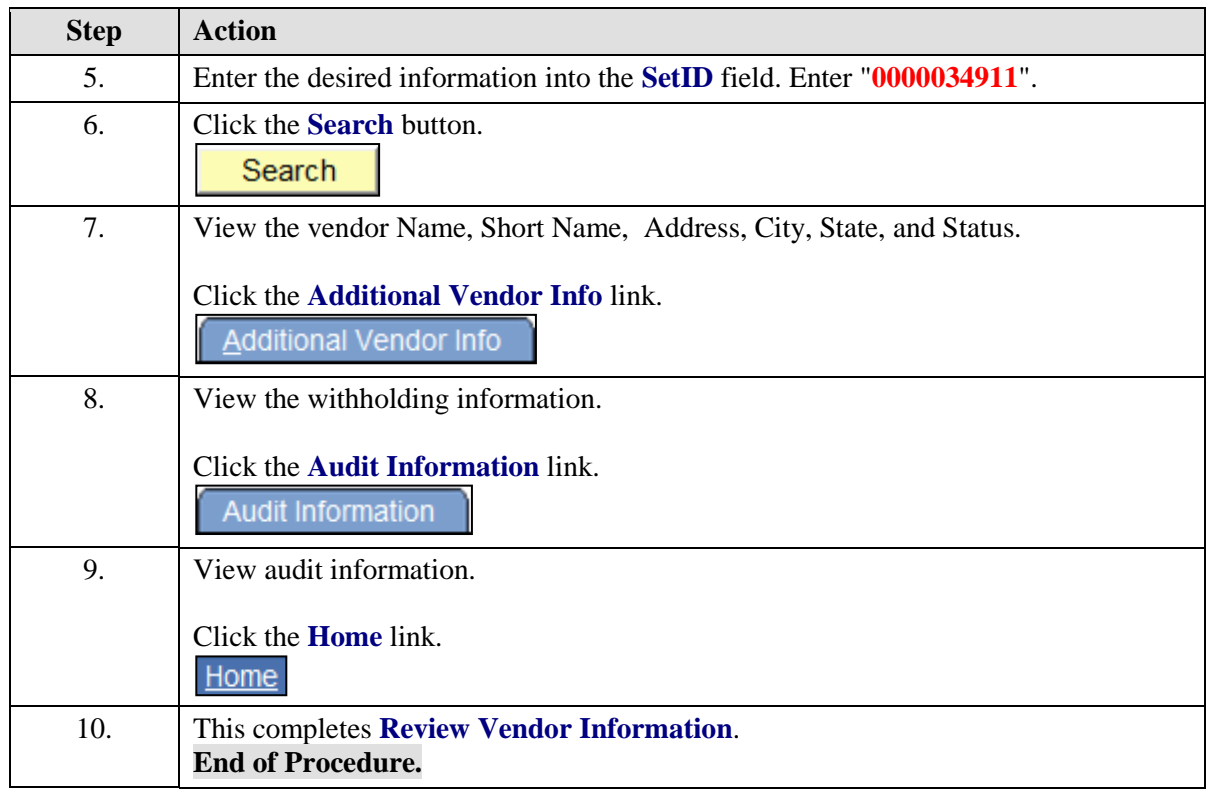

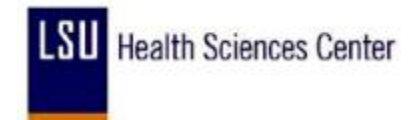

### **Managing Requisitions**

#### Enter a Requisition

#### **Procedure**

In this topic you will learn how to **Enter a Requisition**.

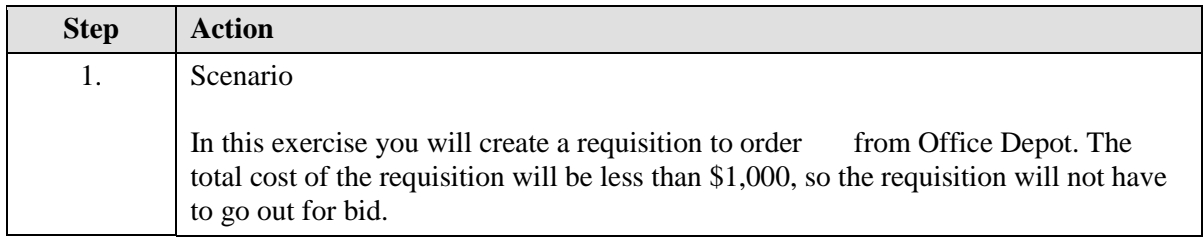

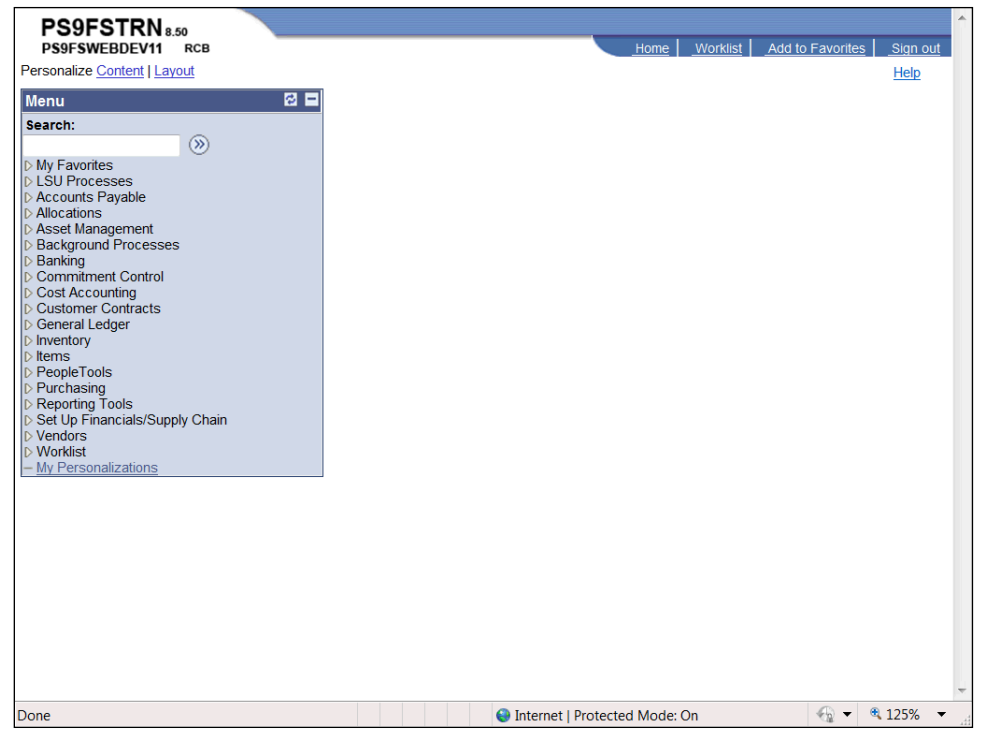

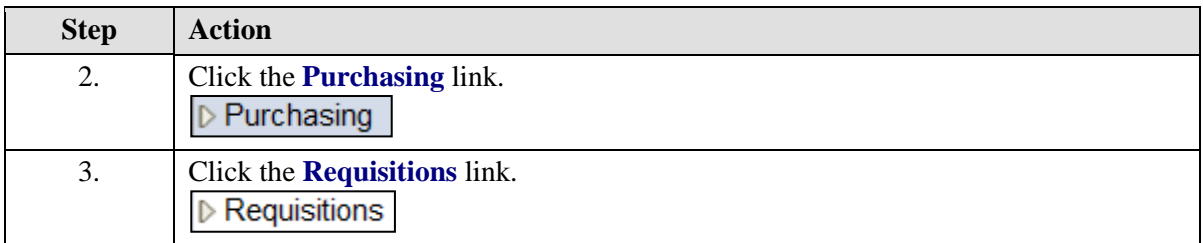

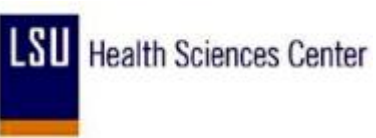

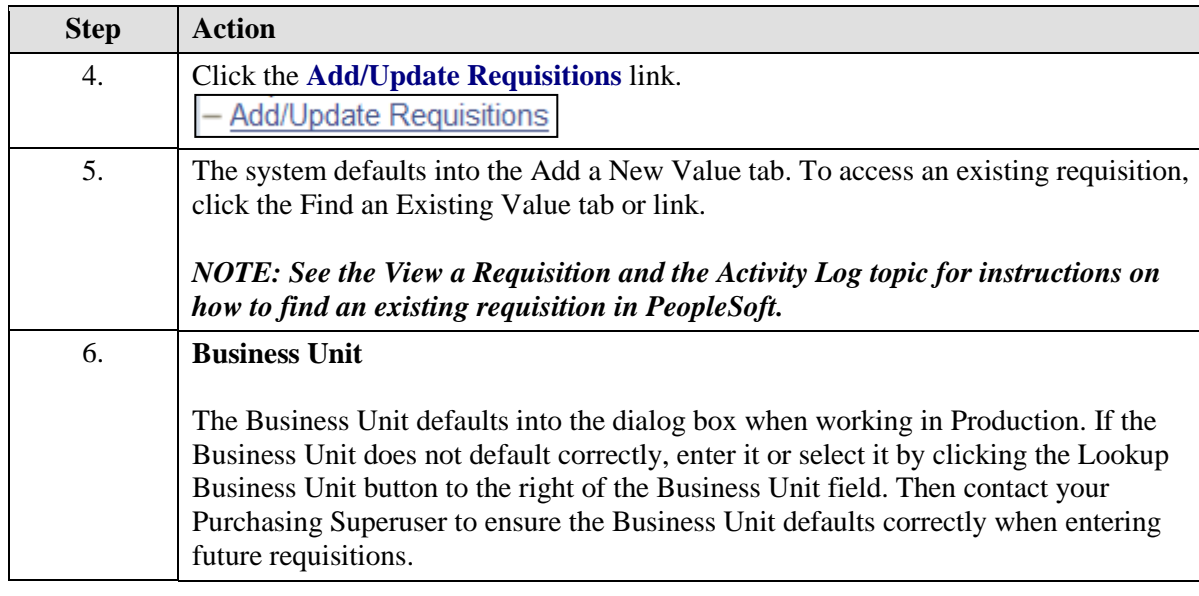

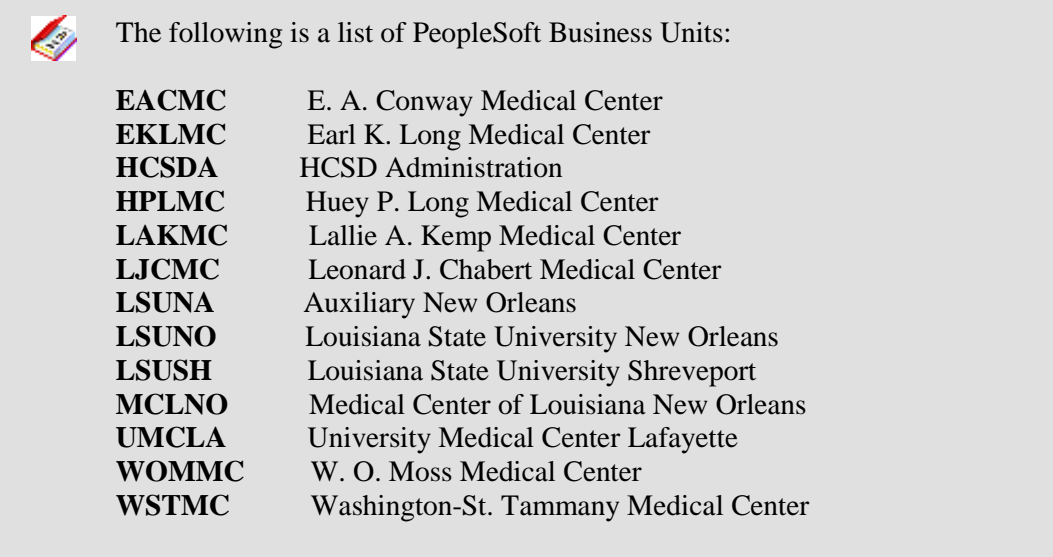

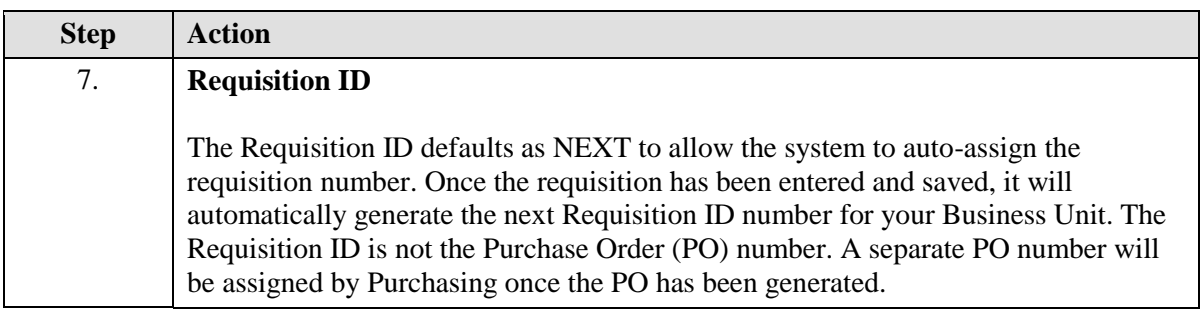

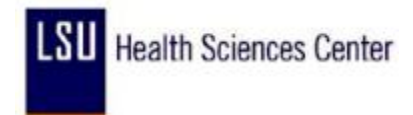

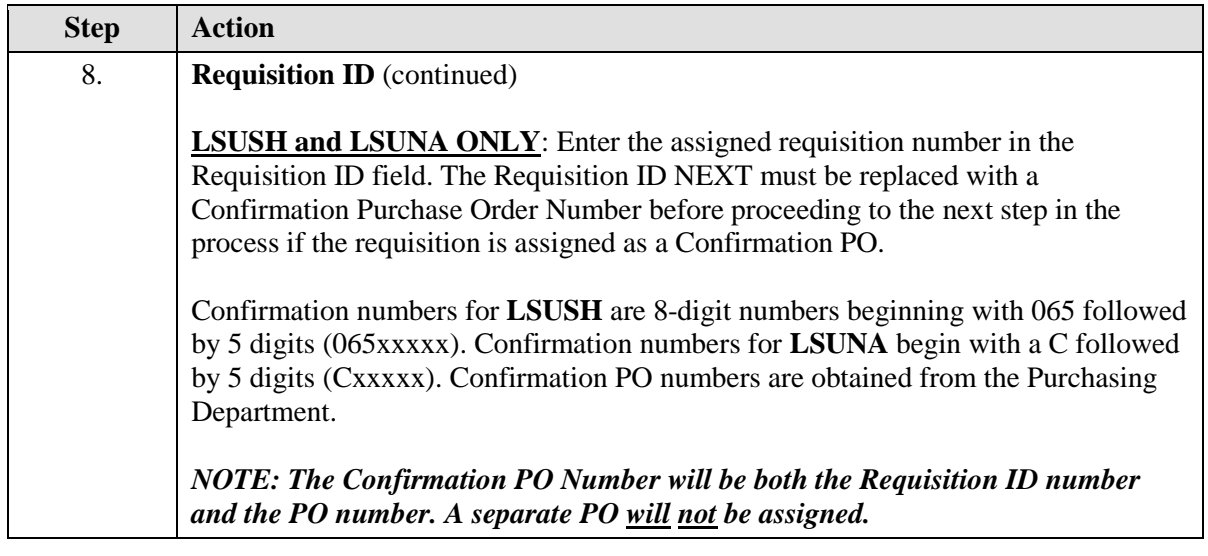

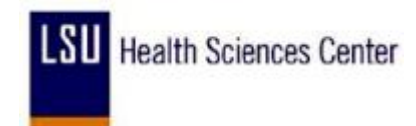

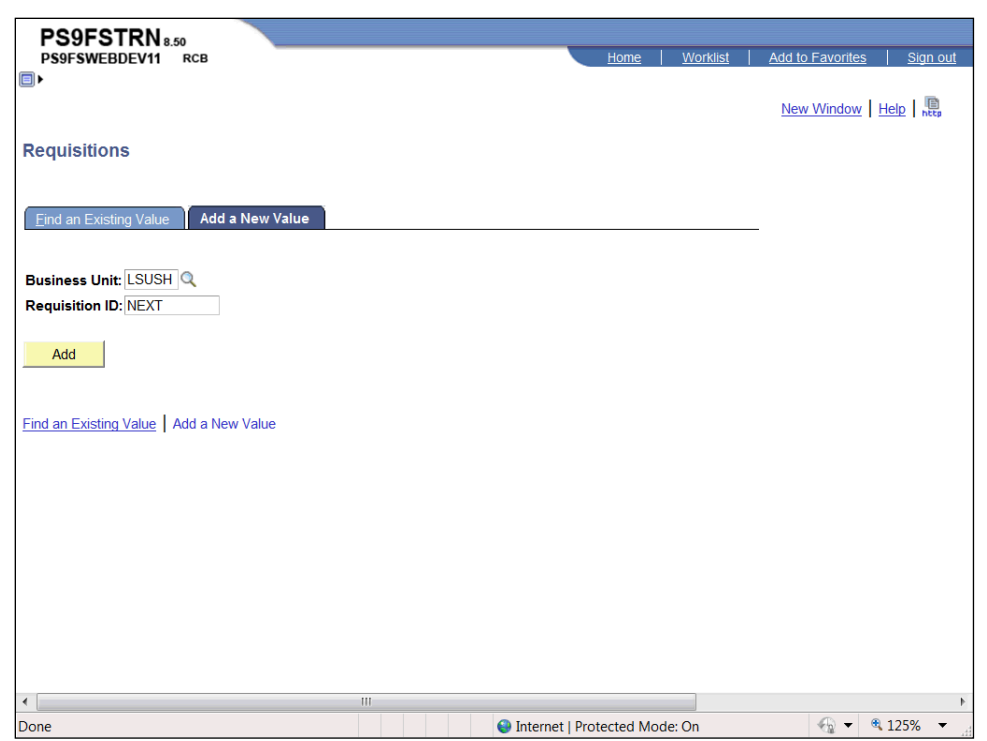

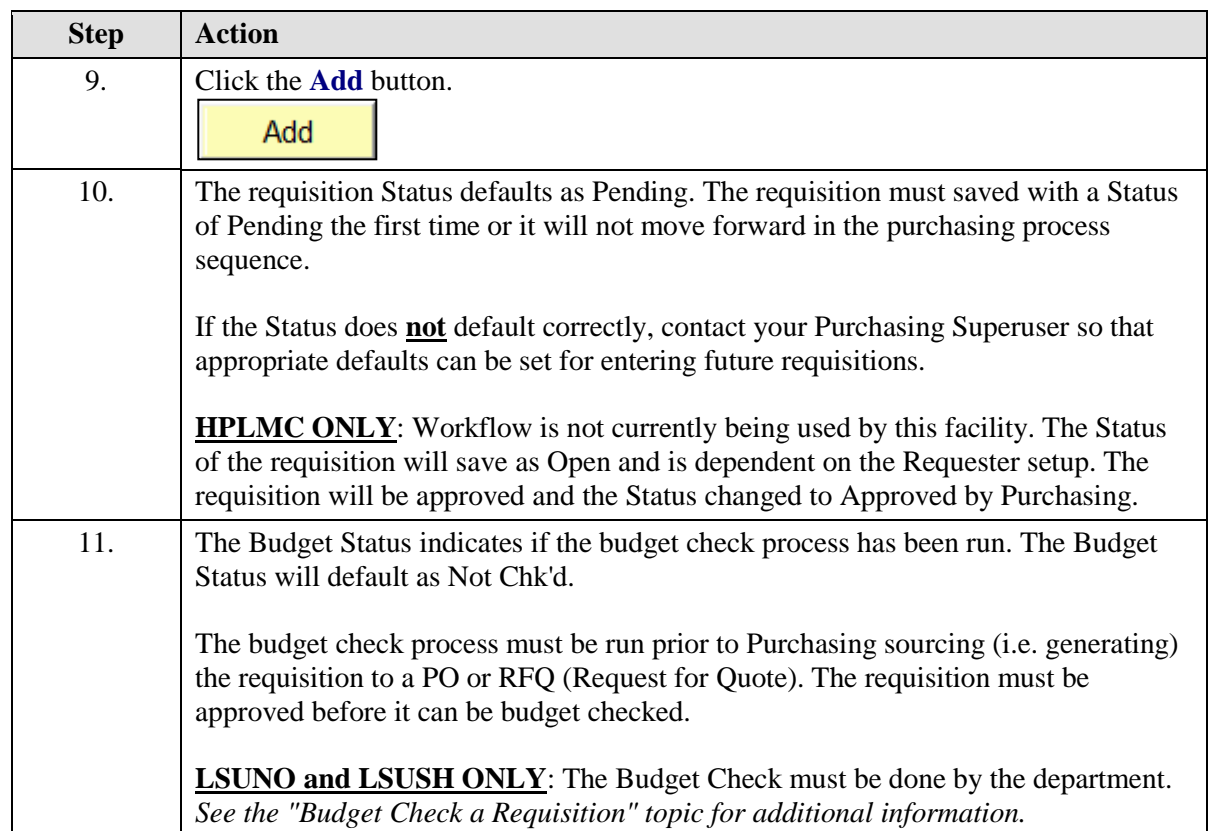

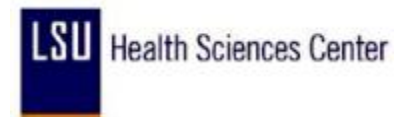

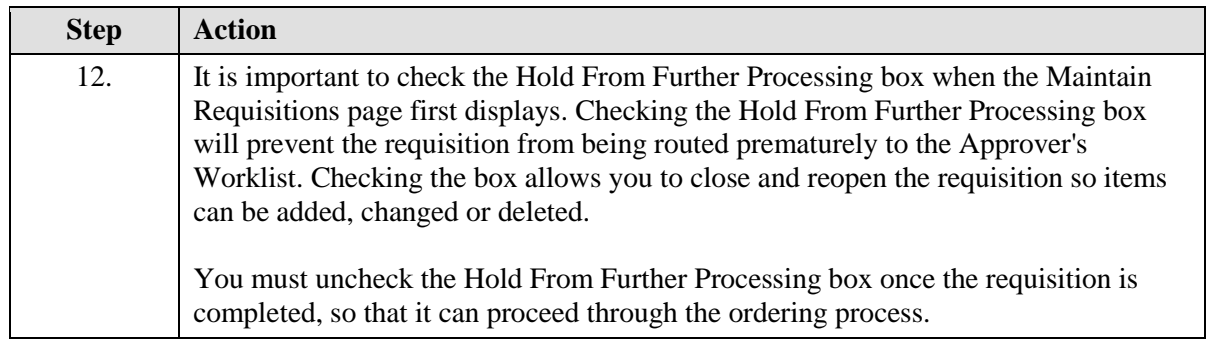

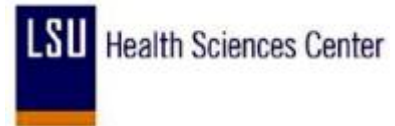

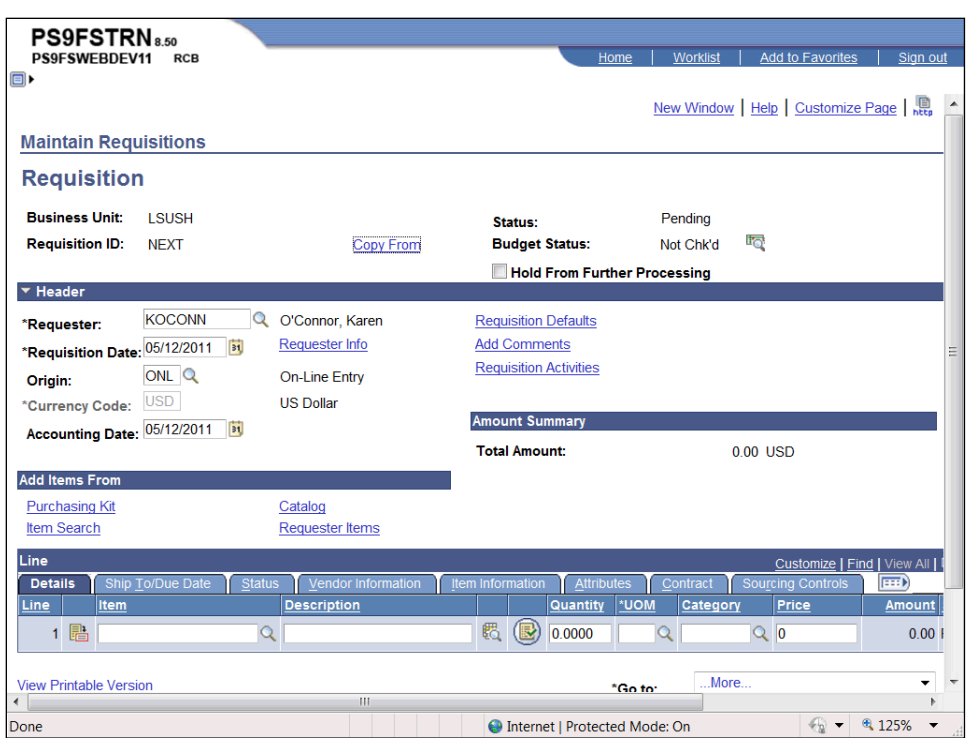

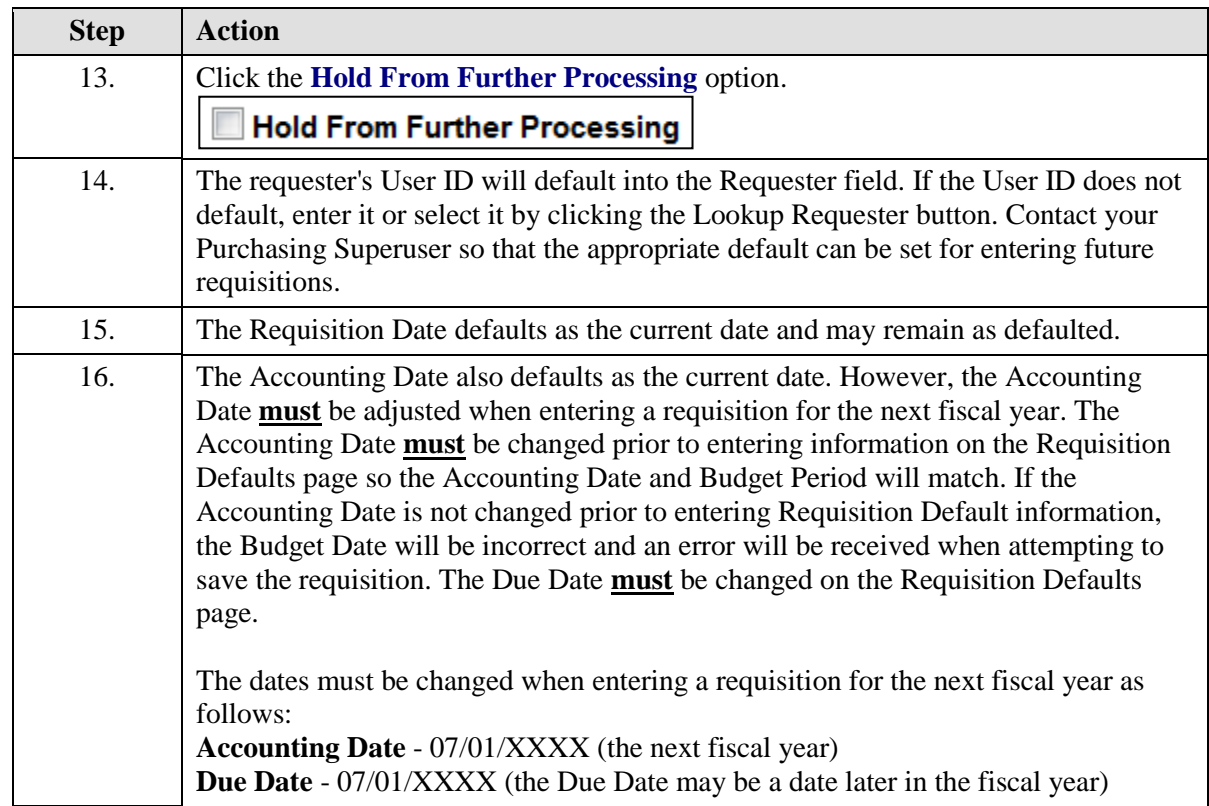

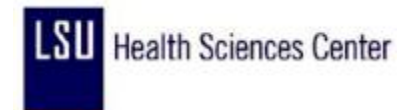

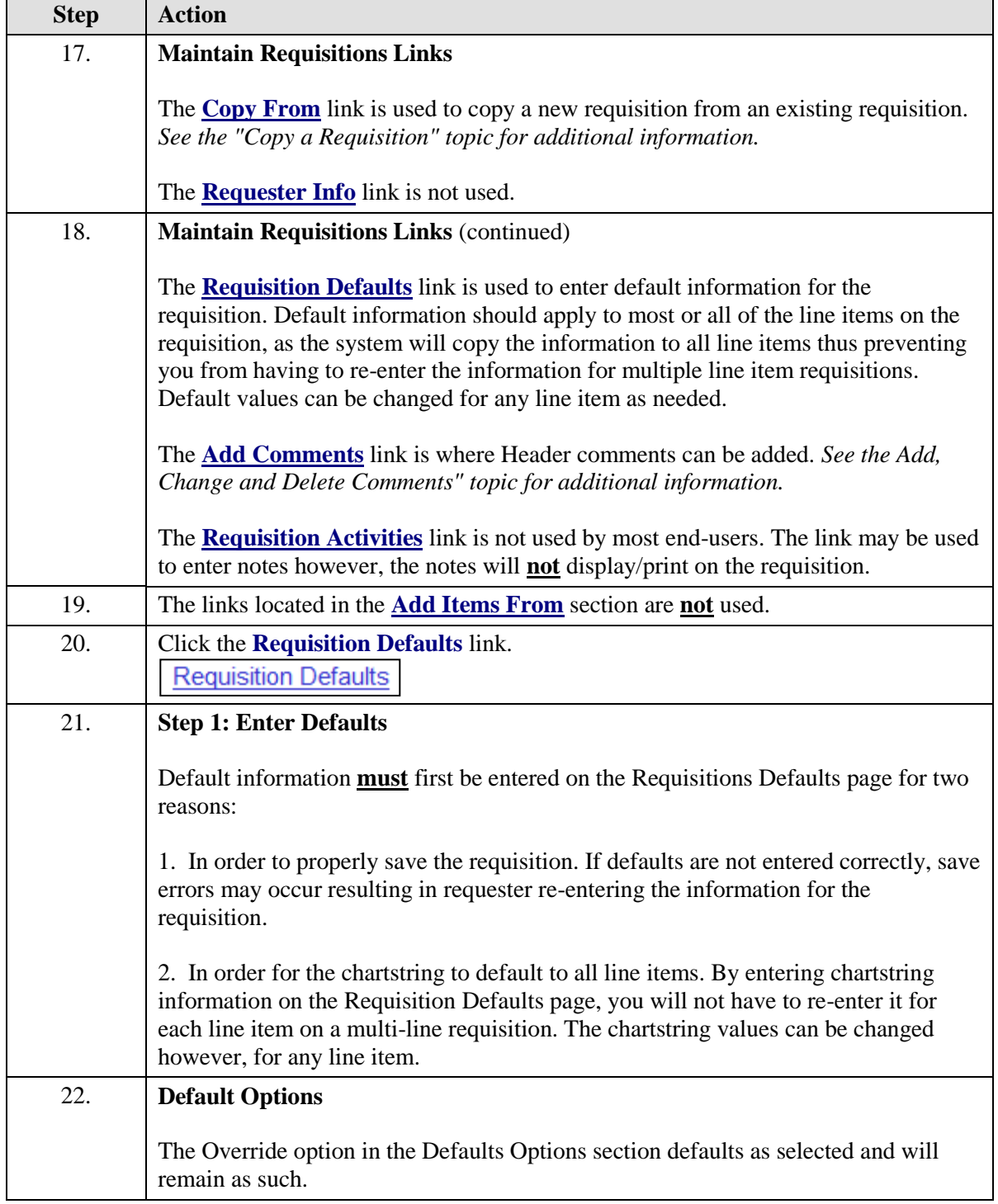

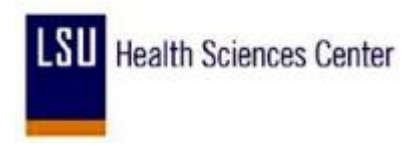

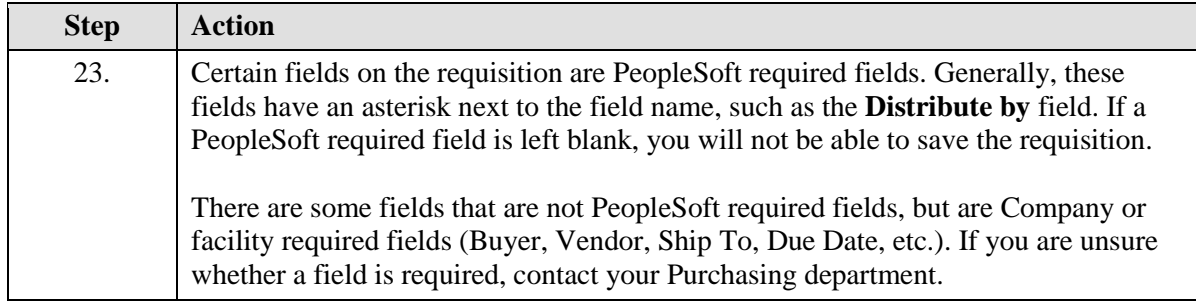

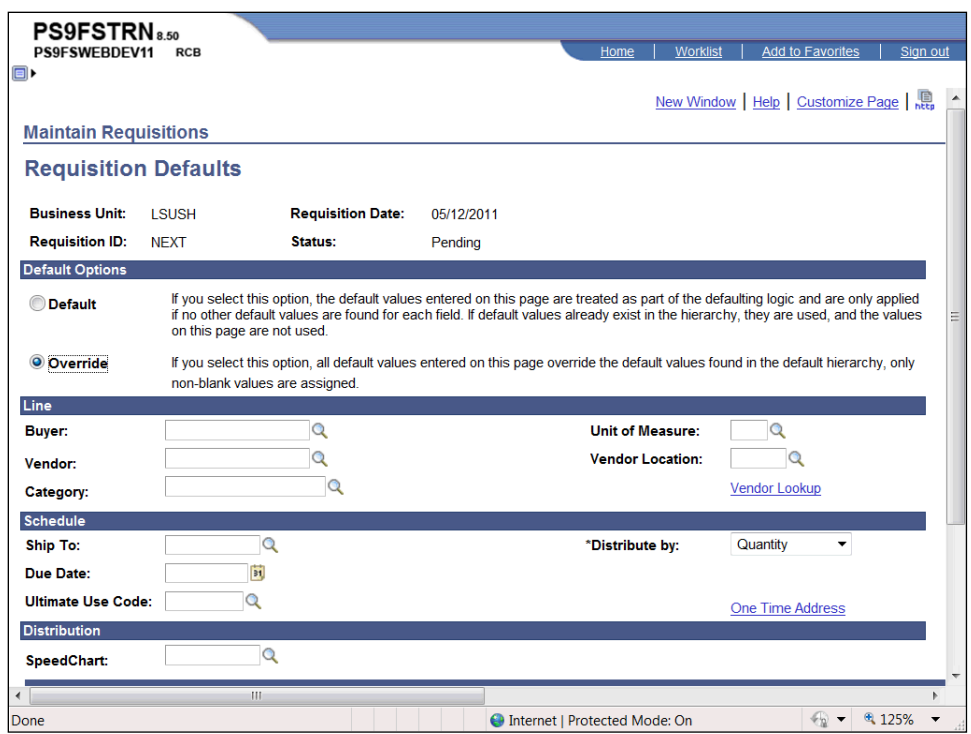

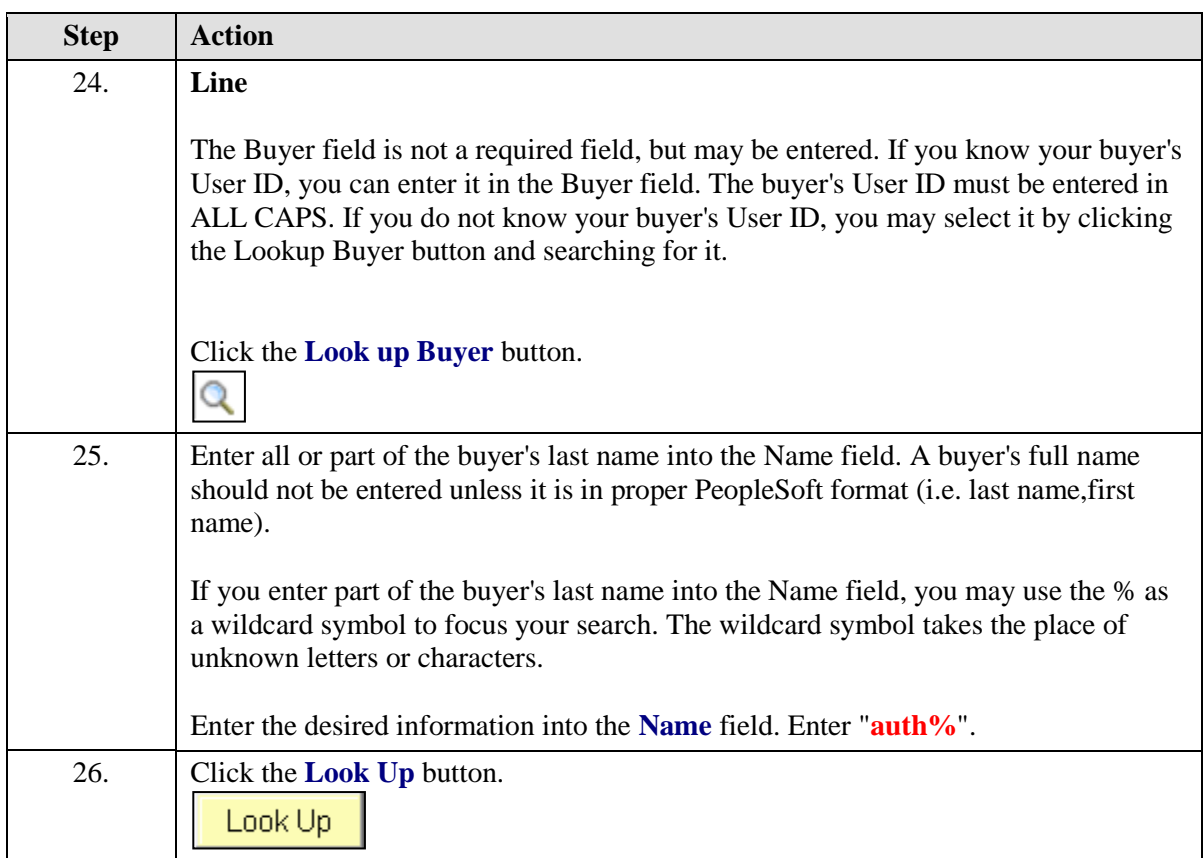

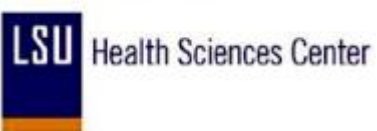

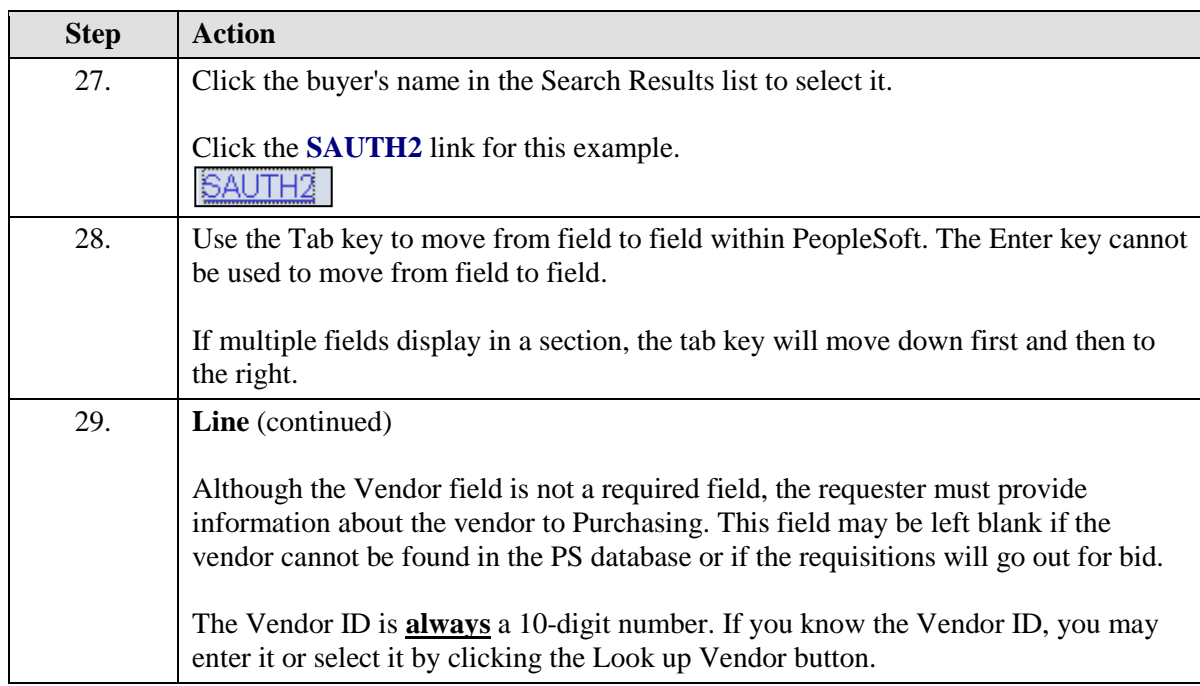

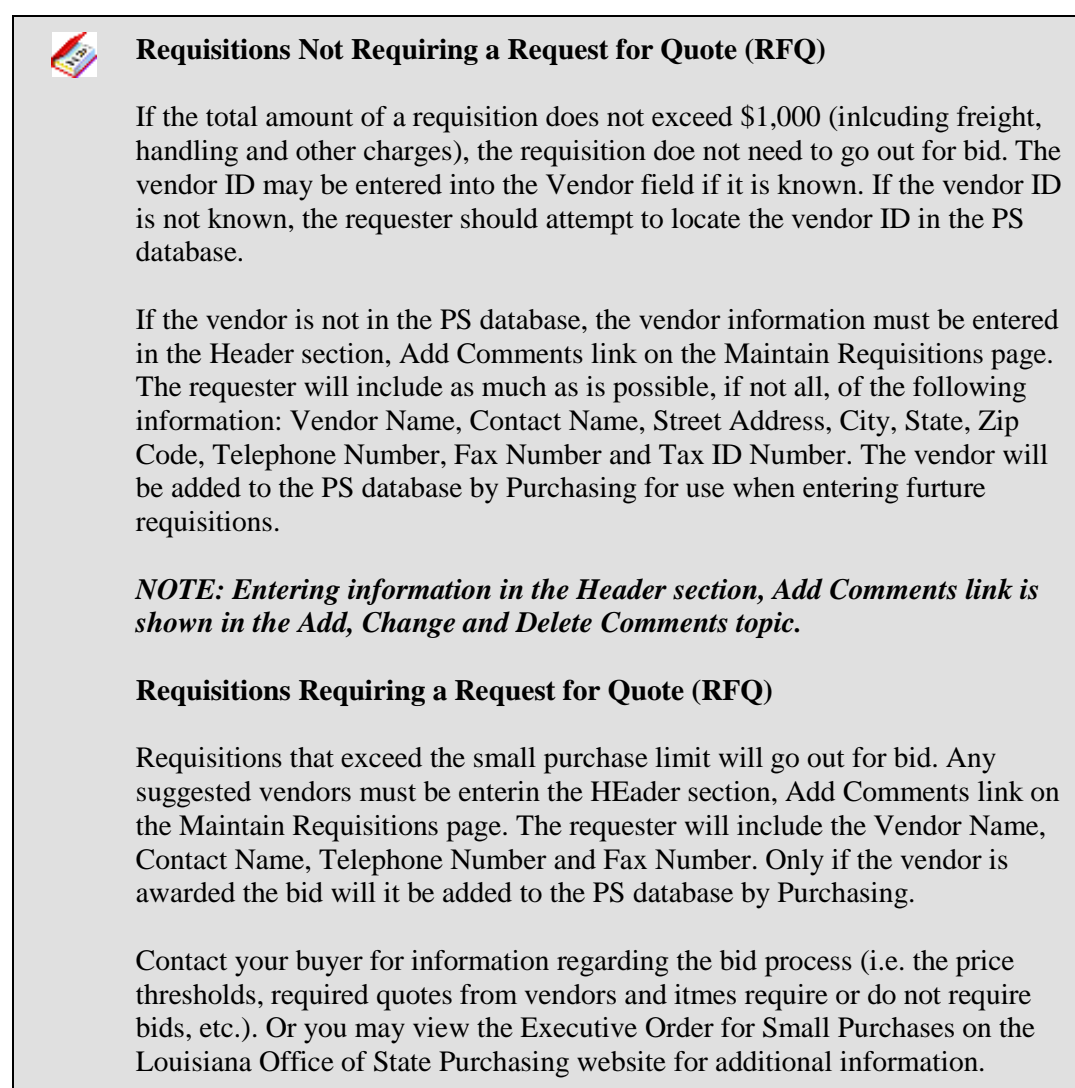

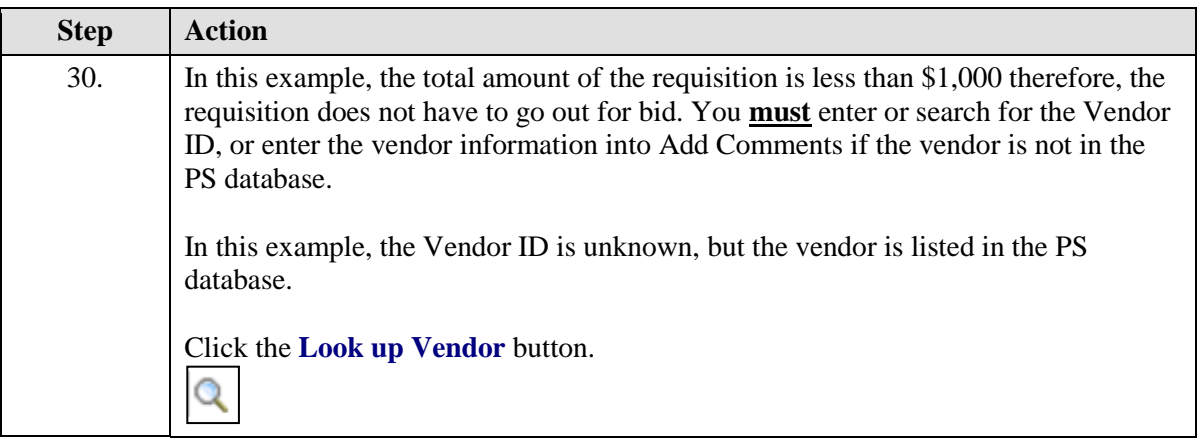

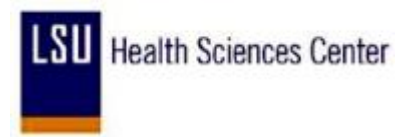

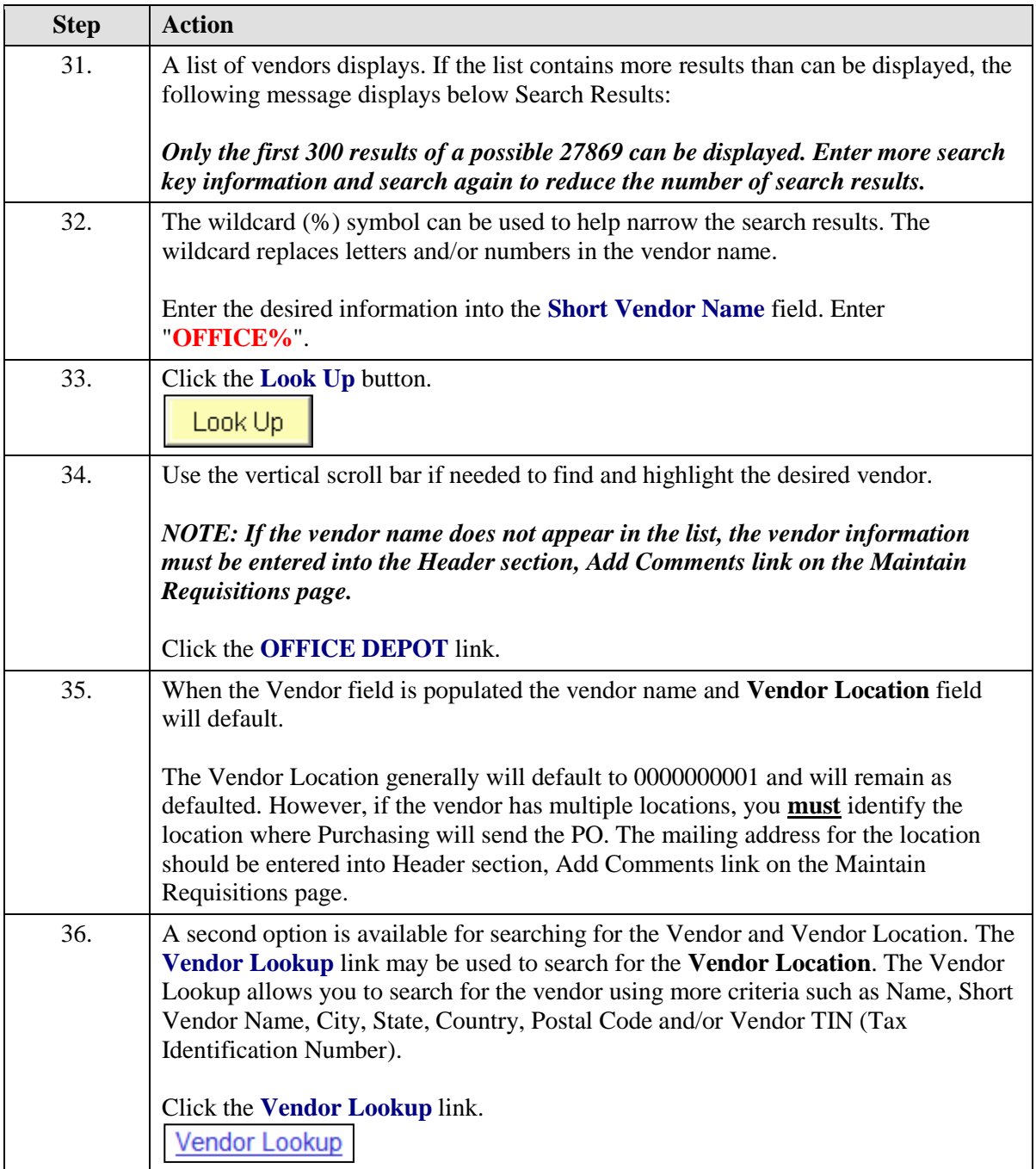
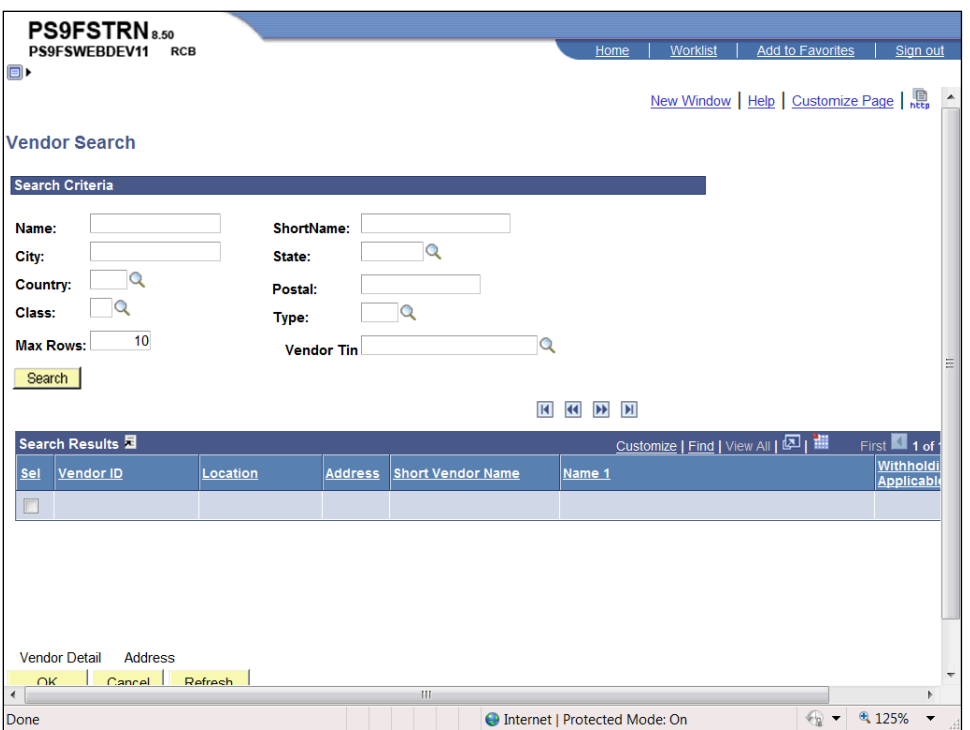

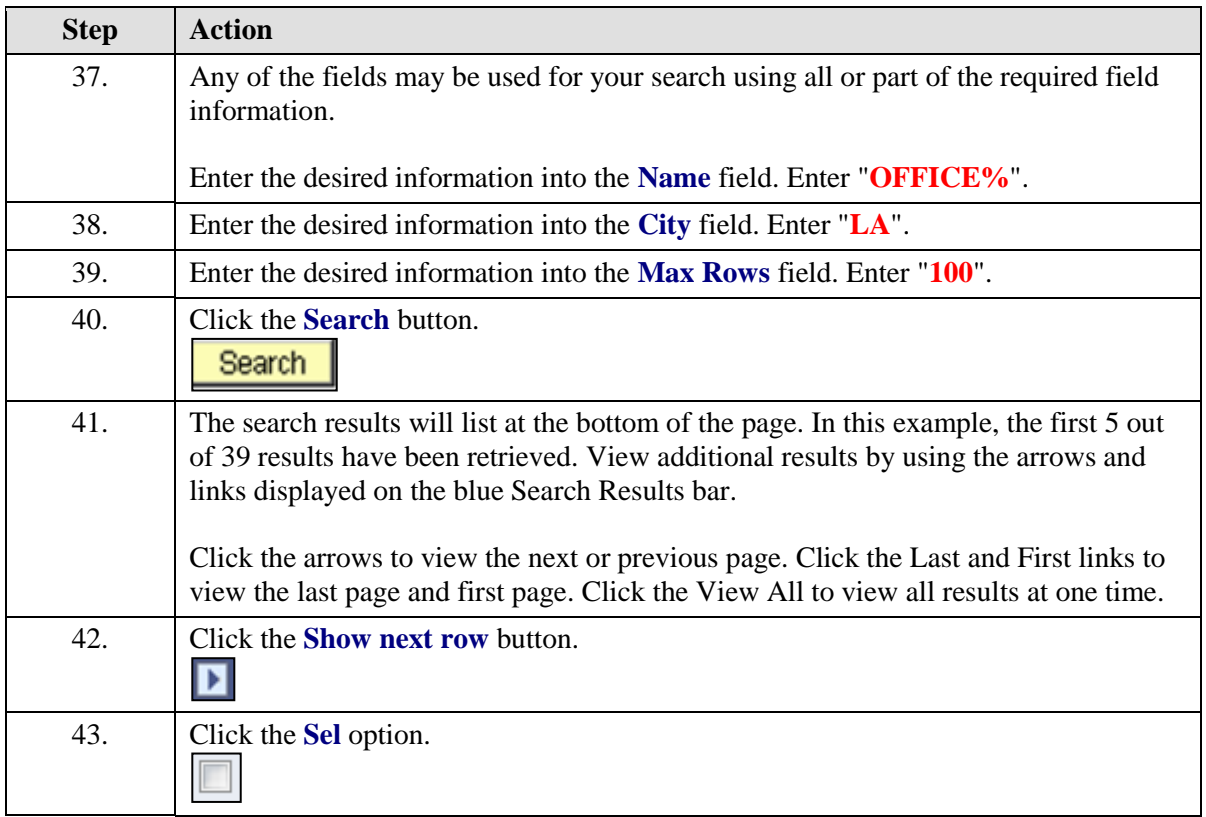

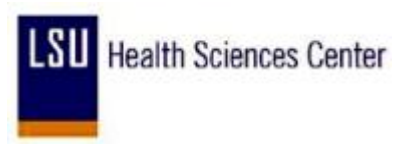

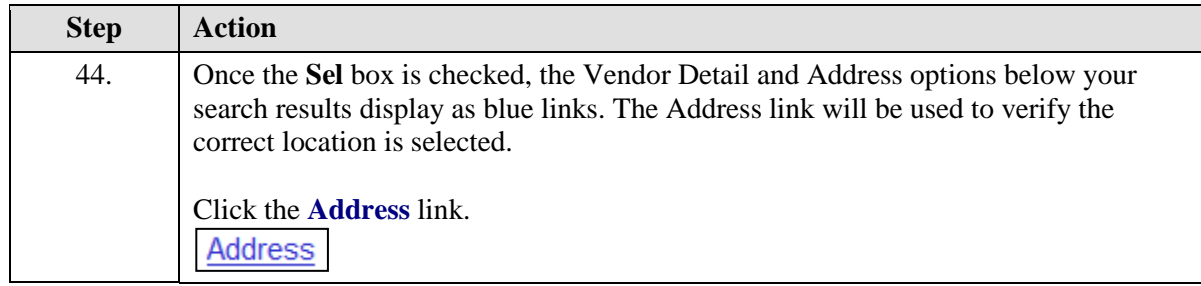

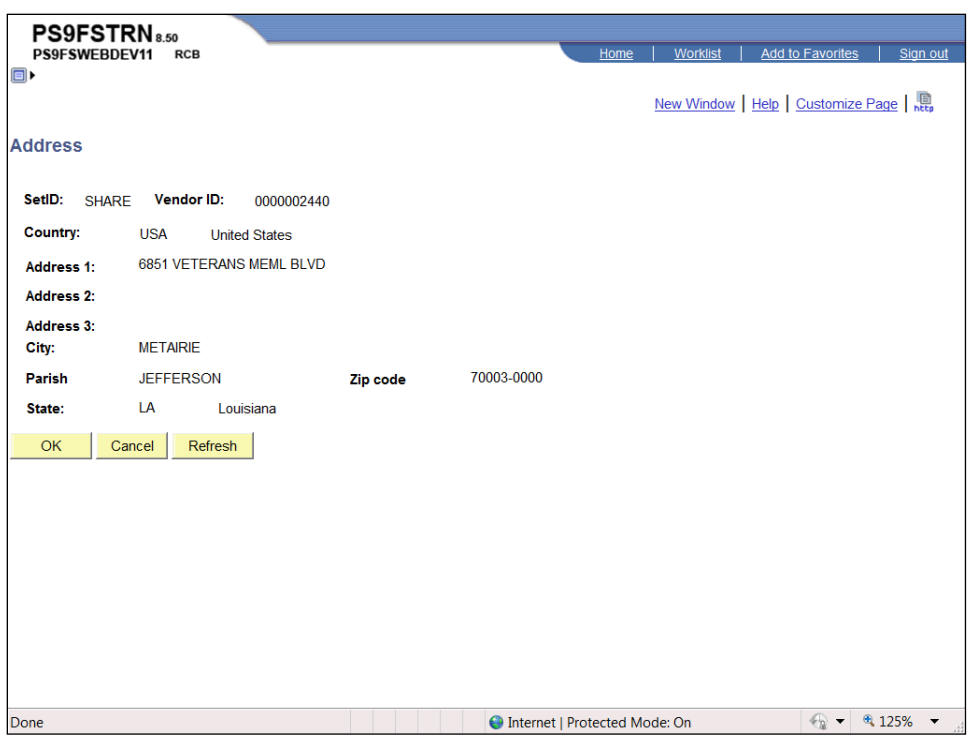

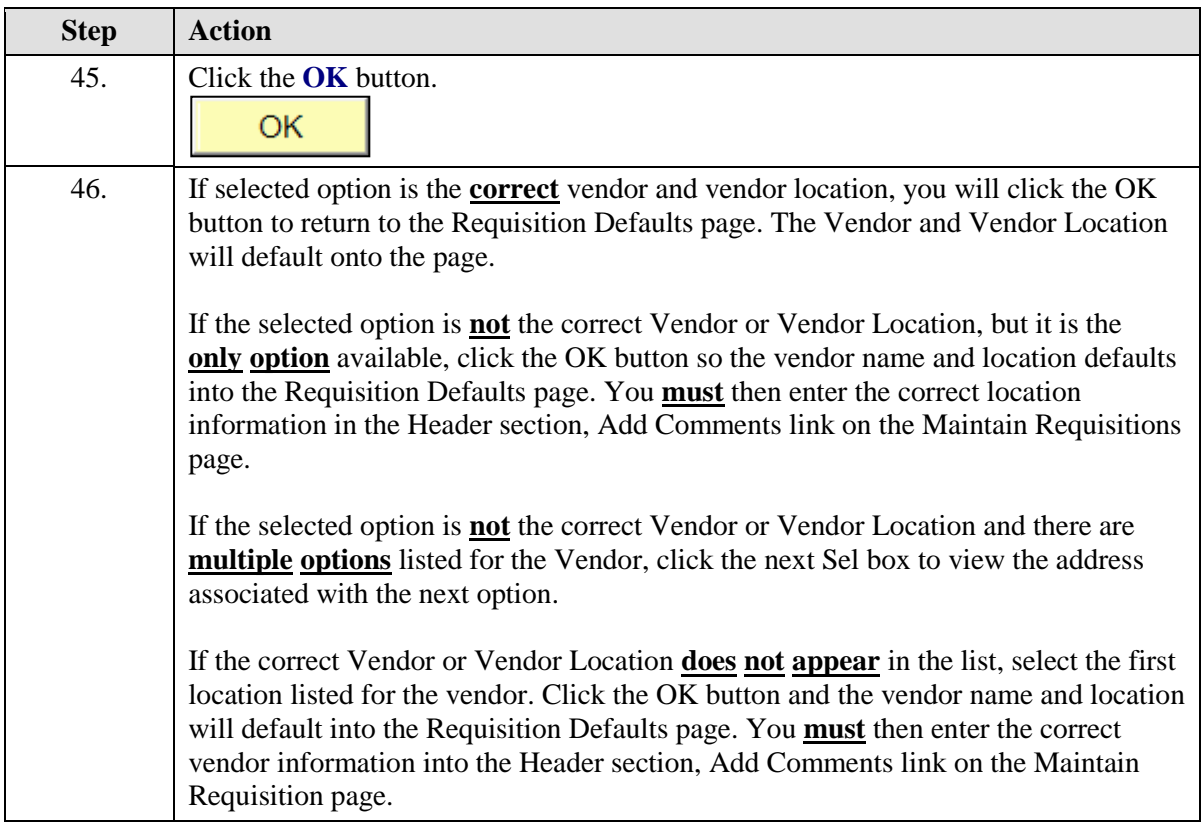

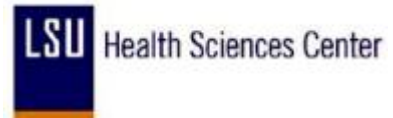

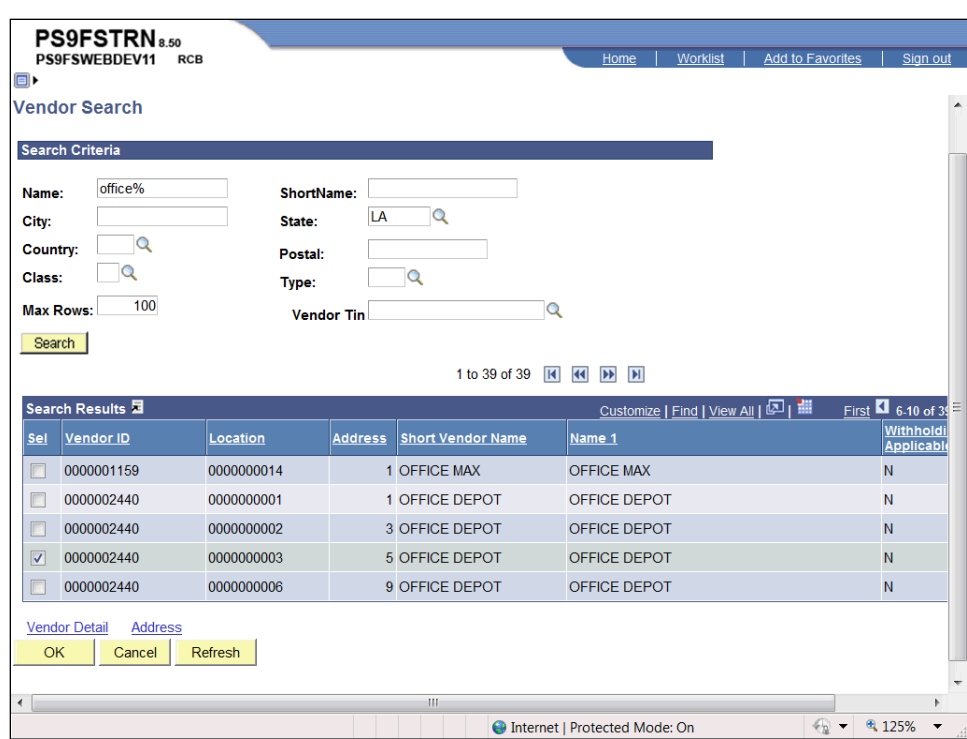

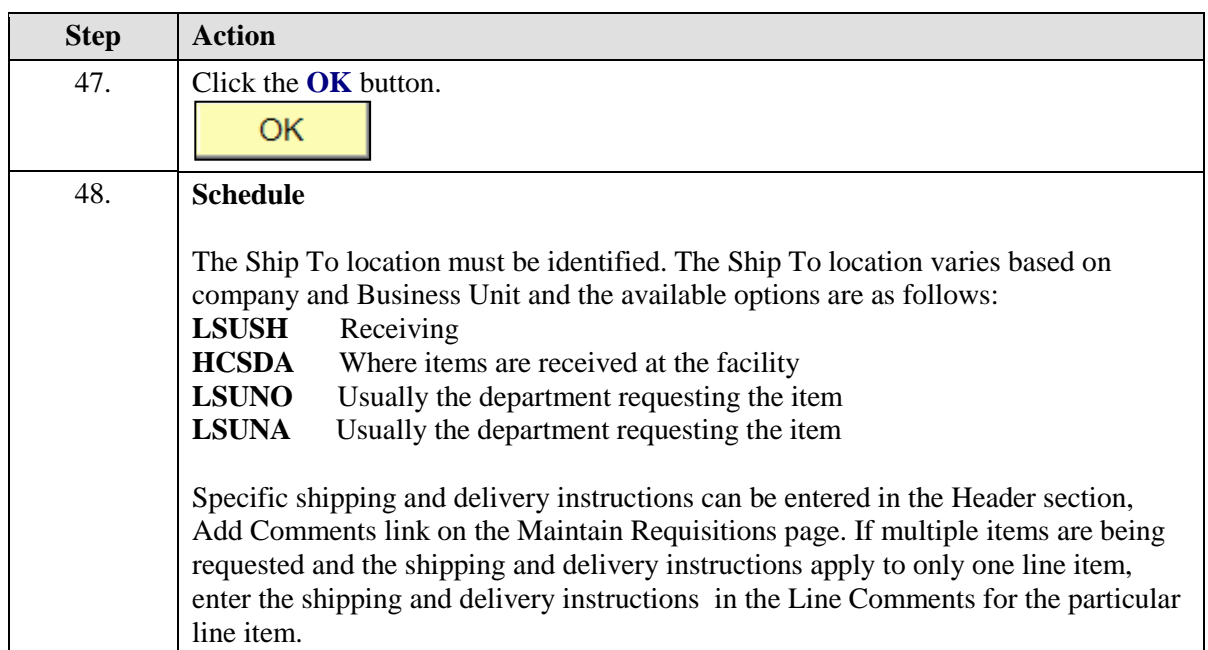

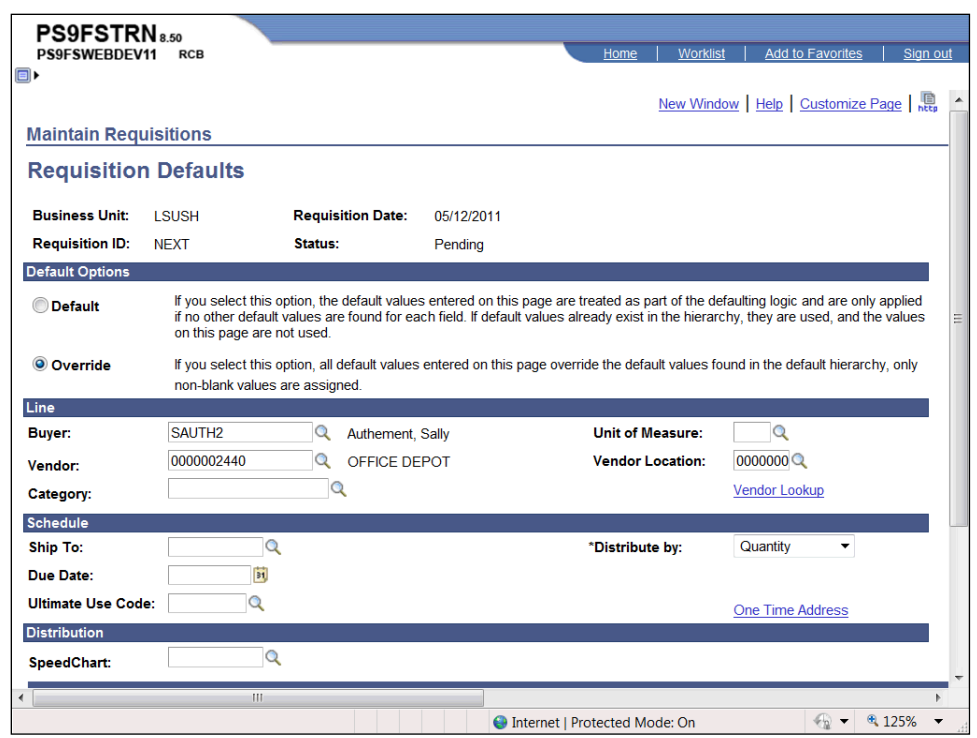

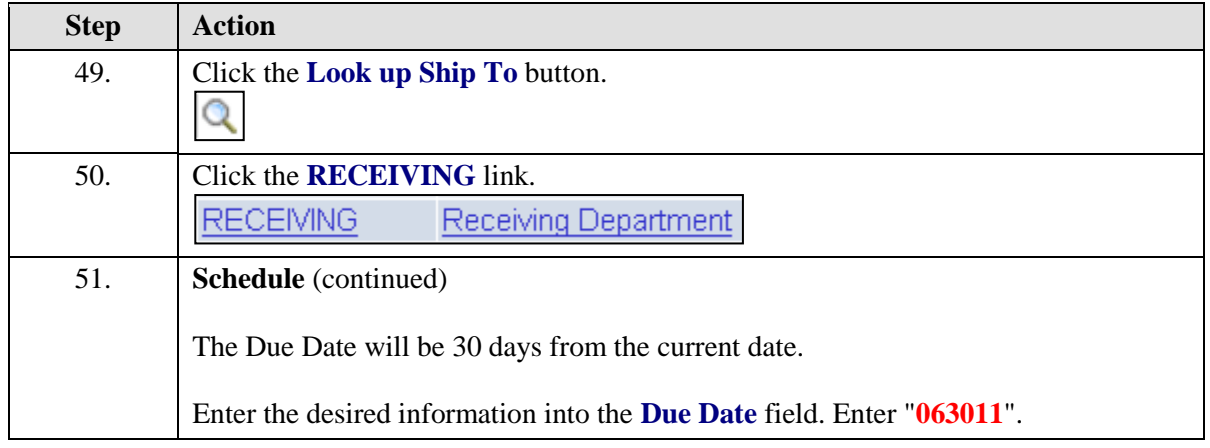

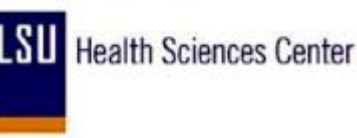

The Due Date is not a required field for PeopleSoft. However, in order to save Ö the requisitions and generate a requisition number, the Due Date **must** be entered. The Due Date is the last date you expect to receive the item(s). **One Time Orders** - The Due Date is the expected delivery date. **Blanket or Standing Orders** - The Due Date is the last day of the last month you expect to receive the item(s). Two examples are provided below: 1. If you have a **Standing Order** for the delivery of 10 cases per month for 3 months beginning September and ending November, the Due Date will be the last day of November. 2. If you have a **Blanket PO** for rental or supplies where the contract period is through the end of the fiscal year, the Due Date will be the last day of June. Enter a T in the Due Date field and click Refresh to display the current date. Or you may enter the Due Date using one of the following: 1. Click the calendar icon to the right of the Due Date field to select the month, year and day. 2. Enter the date using mmddyy. PeopleSoft requires 6 digits be entered, but you do not have to enter the slashes. The slashes will populate automatically when you navigate away from the field or page. *NOTE to LJCMC: You must enter the Due Date. Contact your Purchasing department for a copu of the "Purchasing Information Guide" for instructions on entering the Due Date.* When a requisition is entered for the next fiscal year, the Due Date must be changed to reflect the new fiscal year. A warning message will display advising the date entered is out of range (i.e. more than 30 days from the

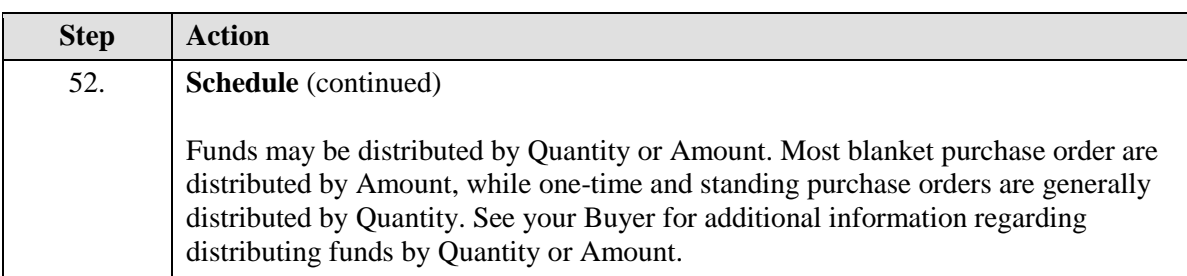

current date). Click the OK button to continue.

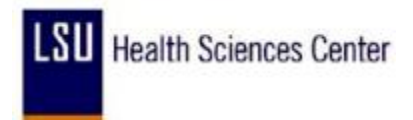

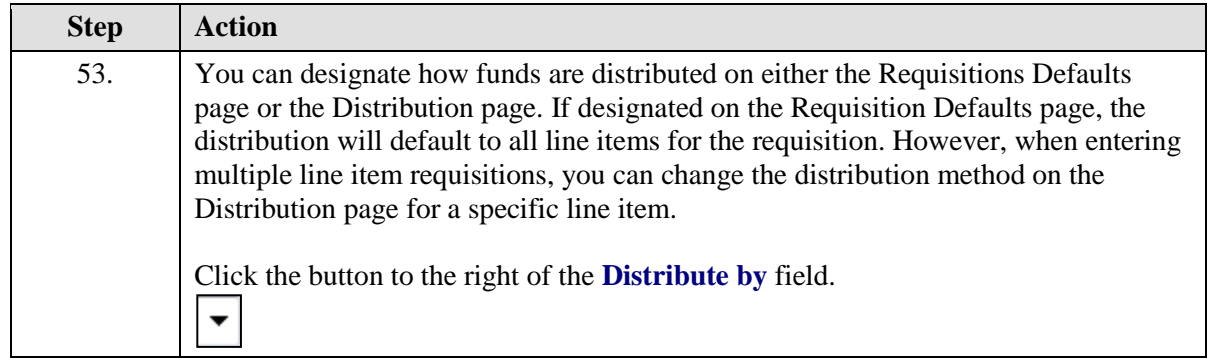

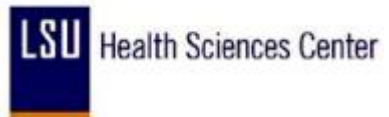

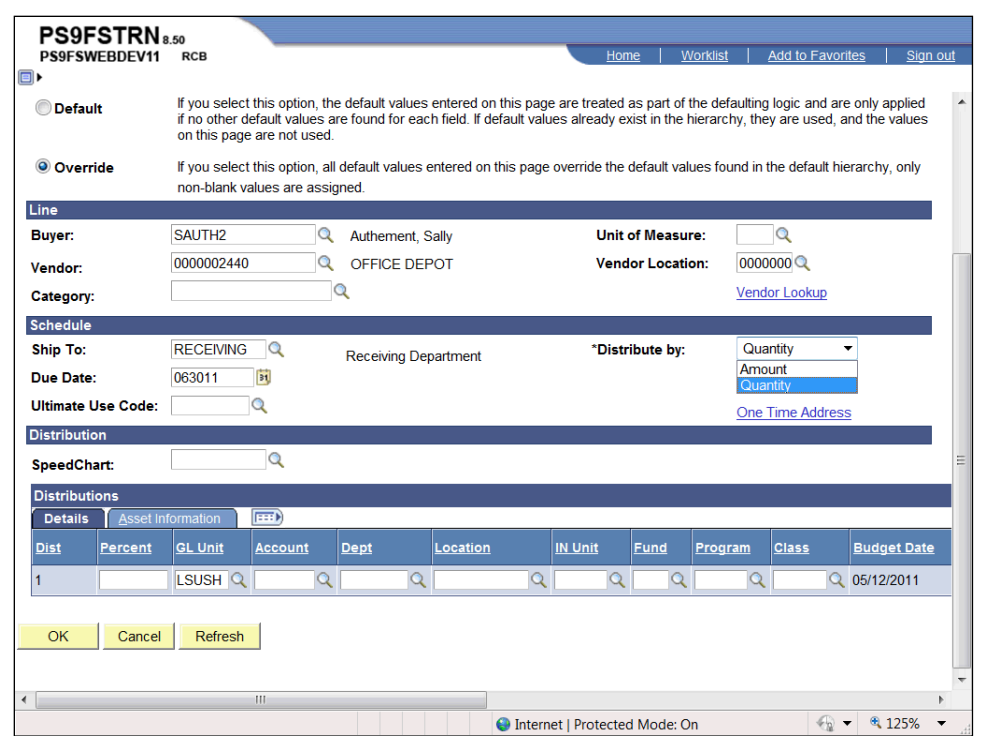

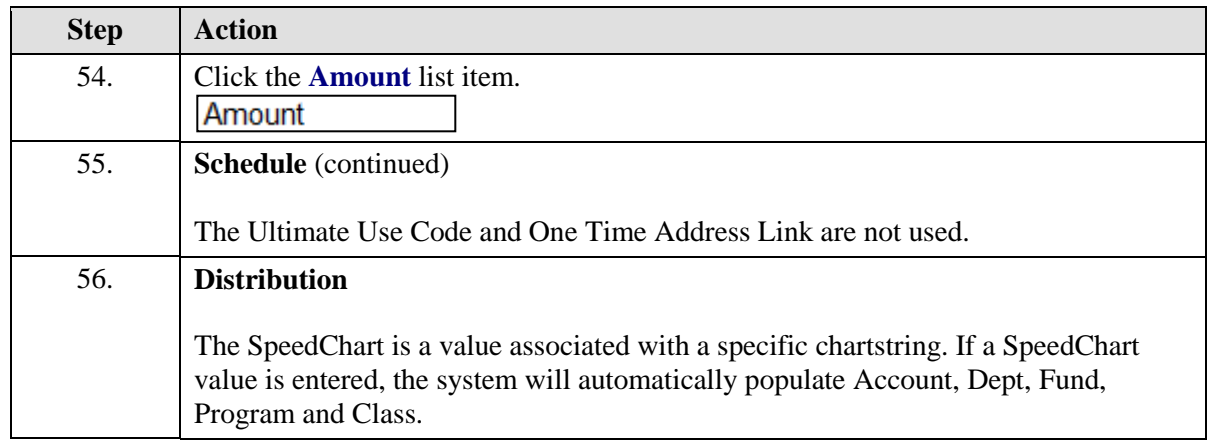

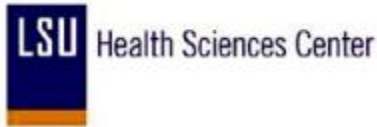

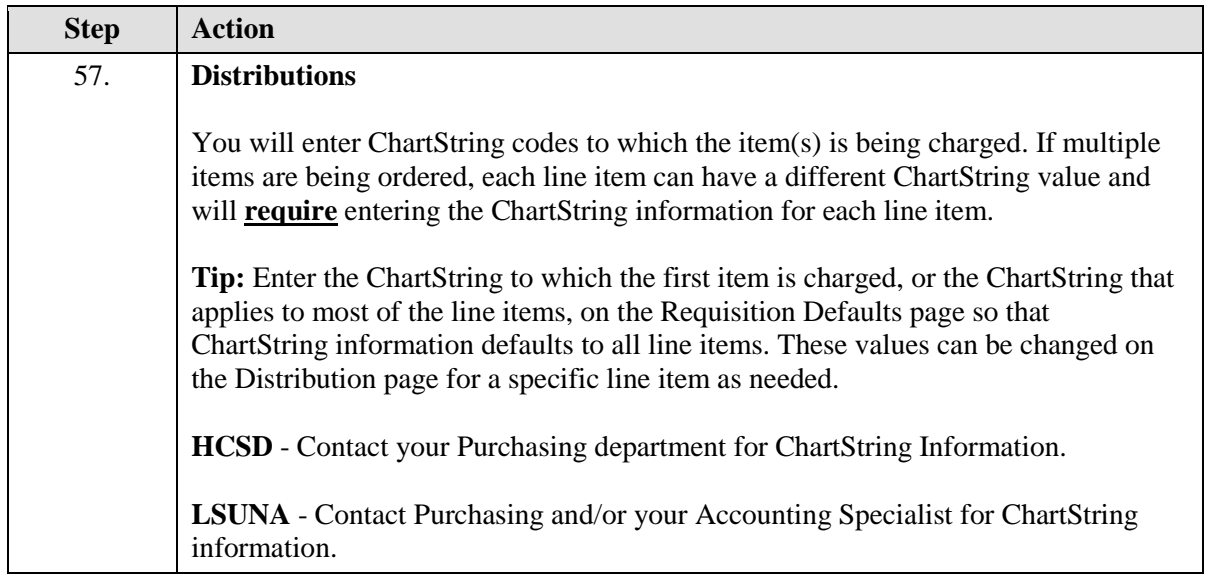

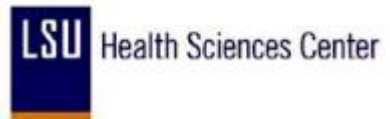

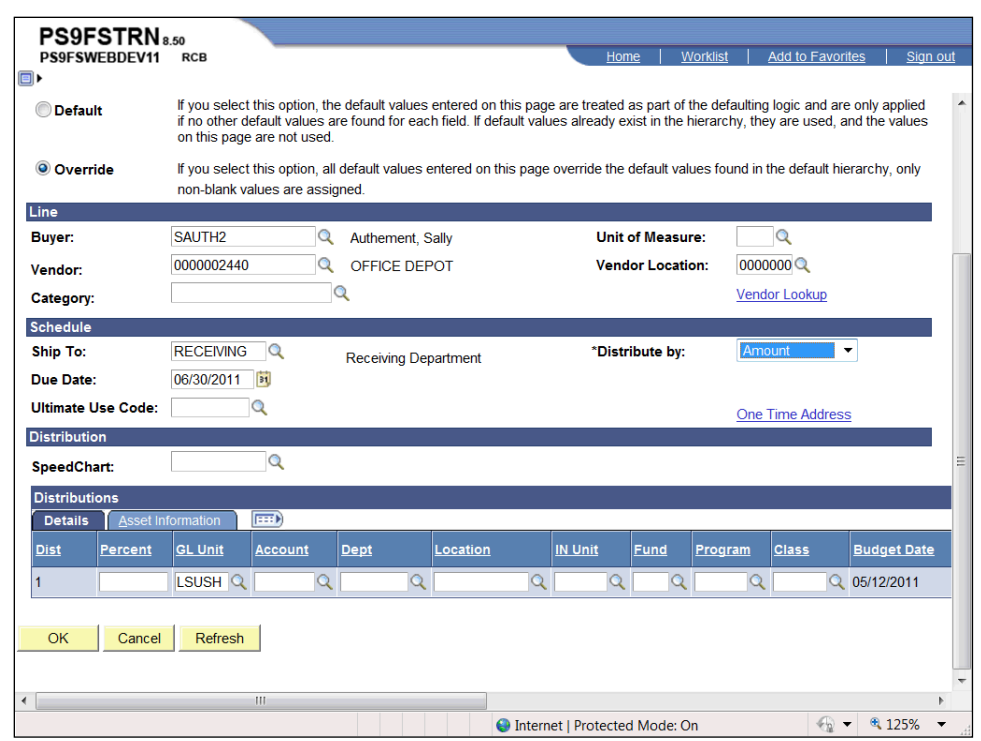

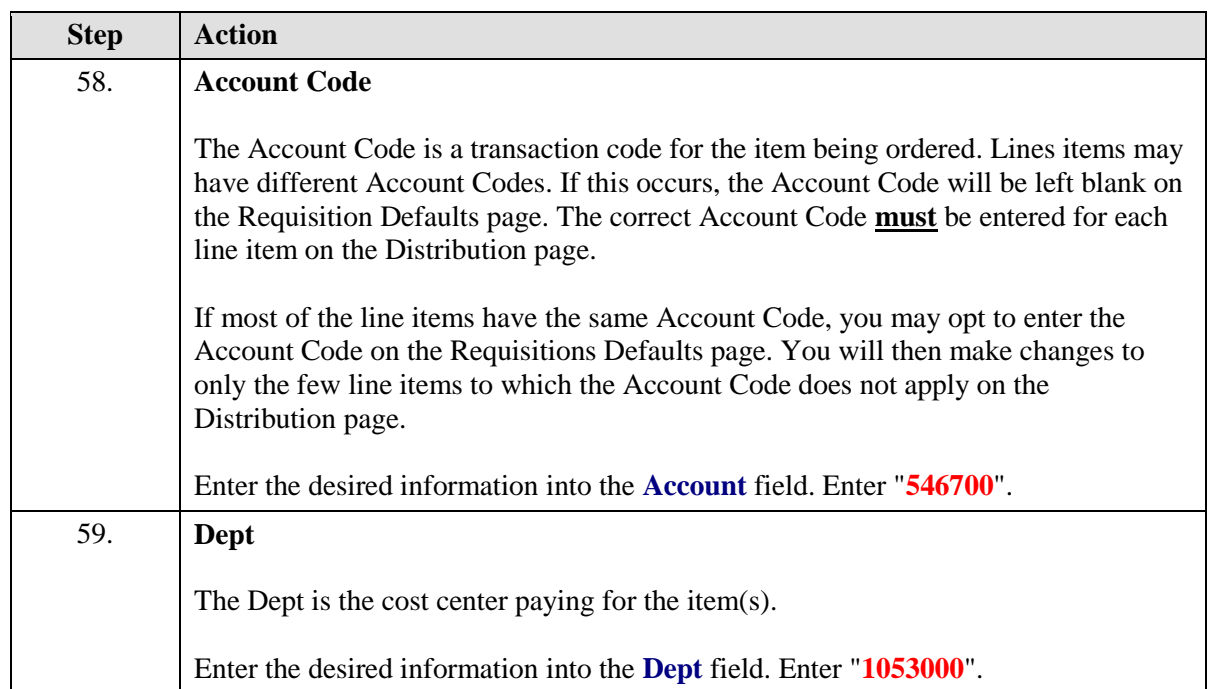

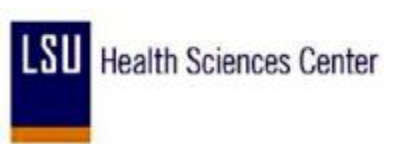

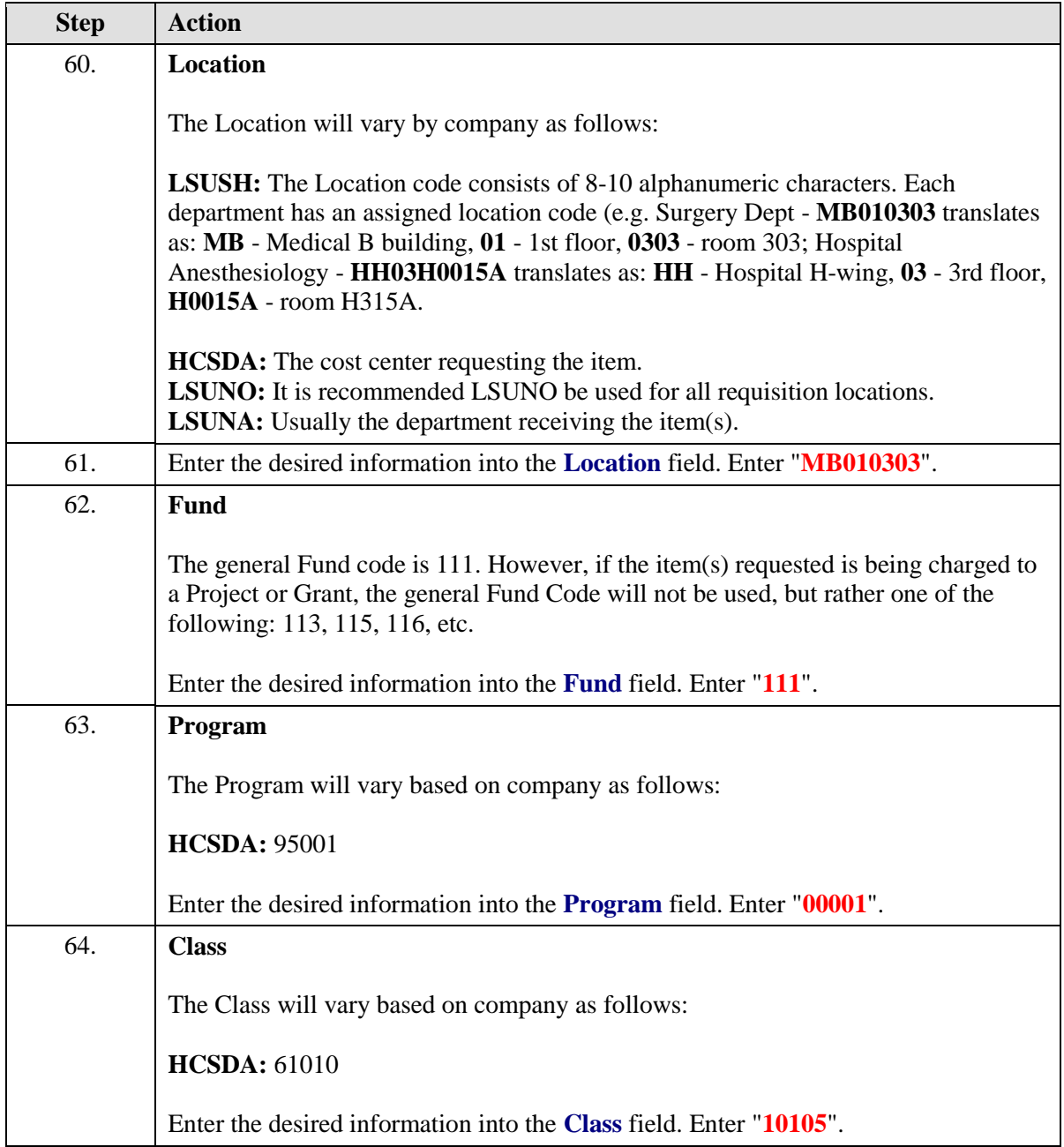

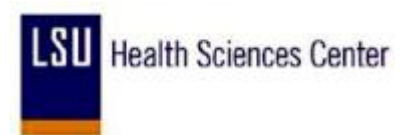

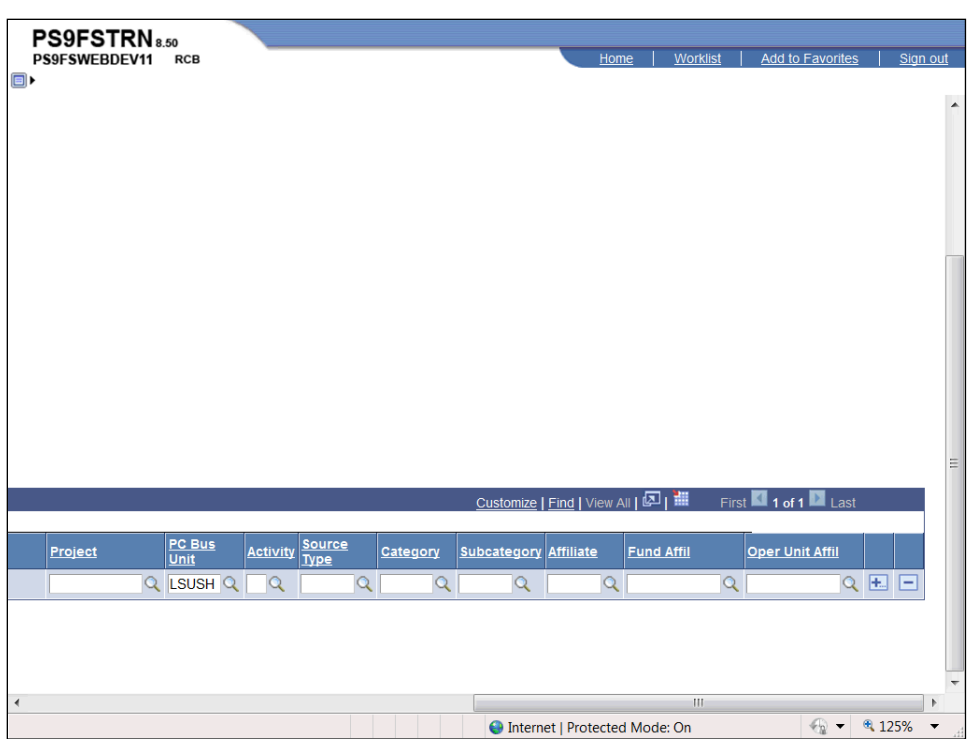

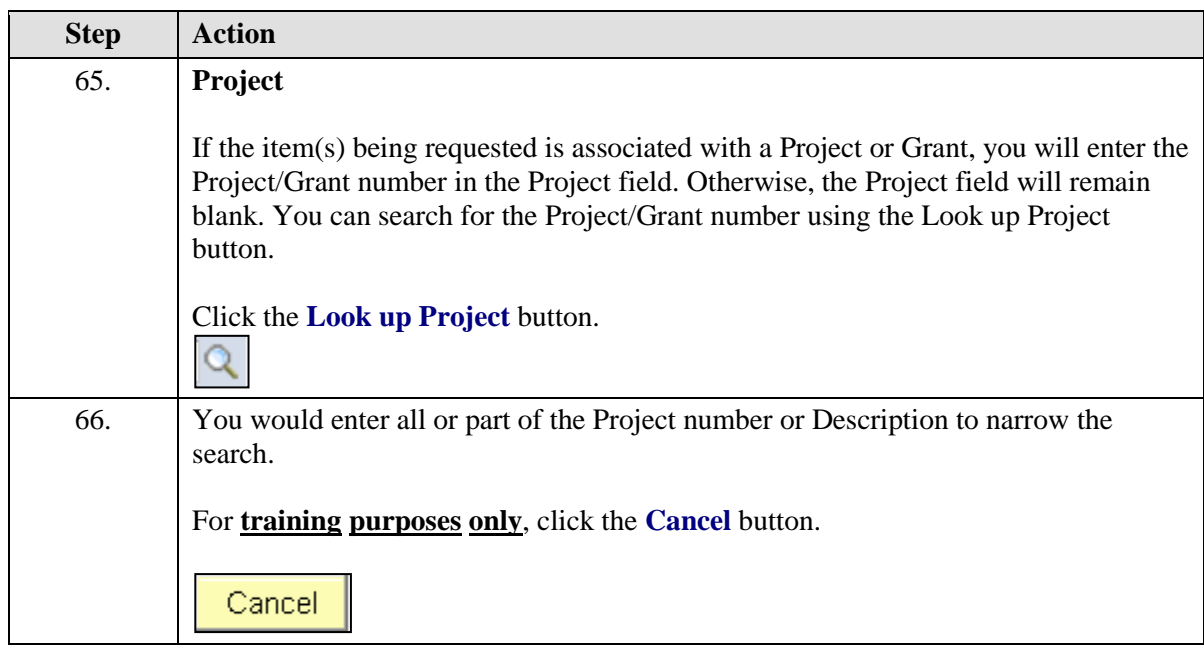

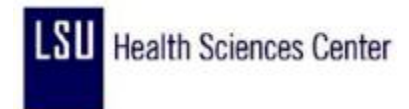

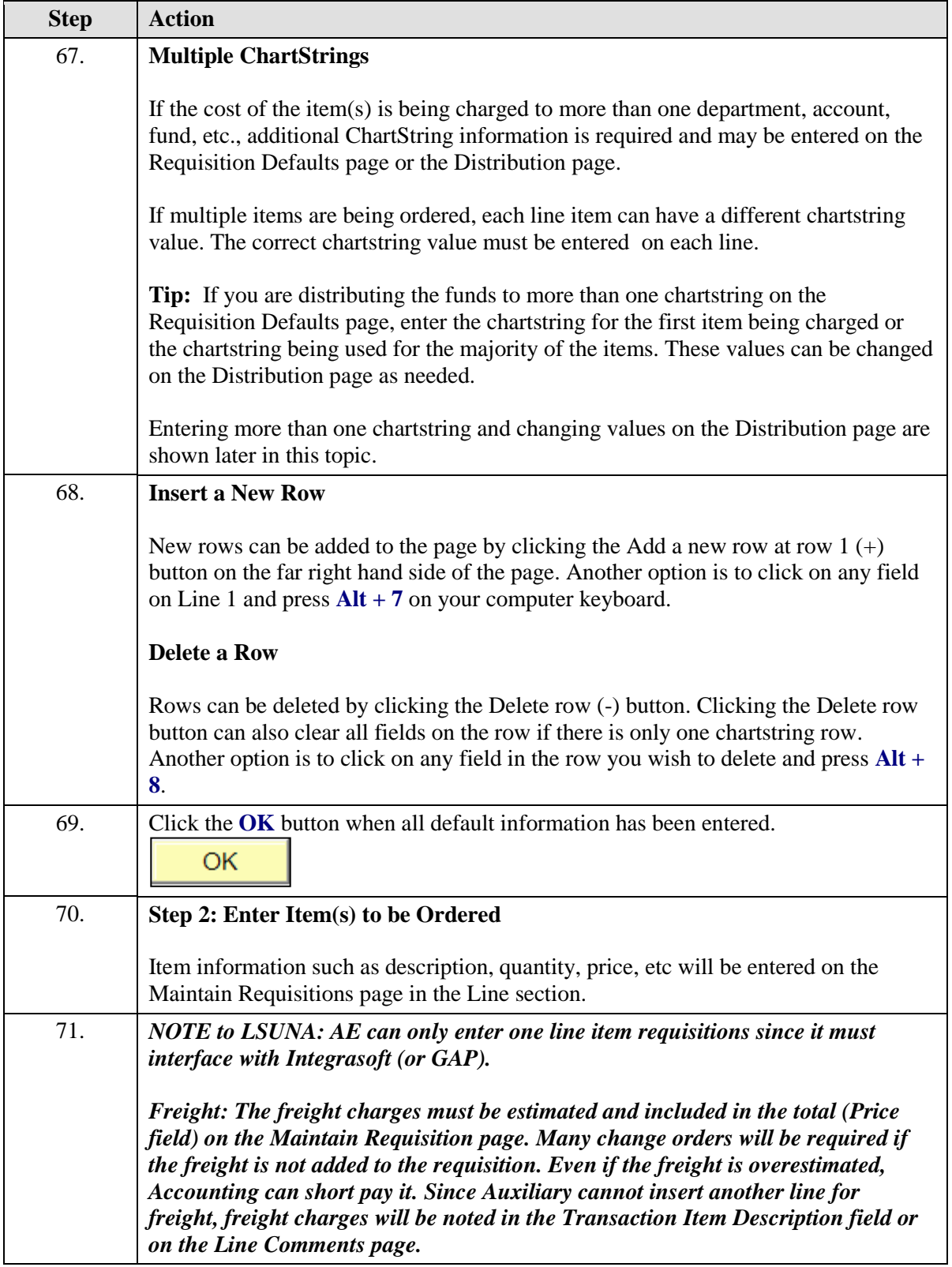

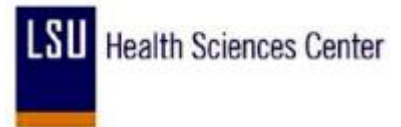

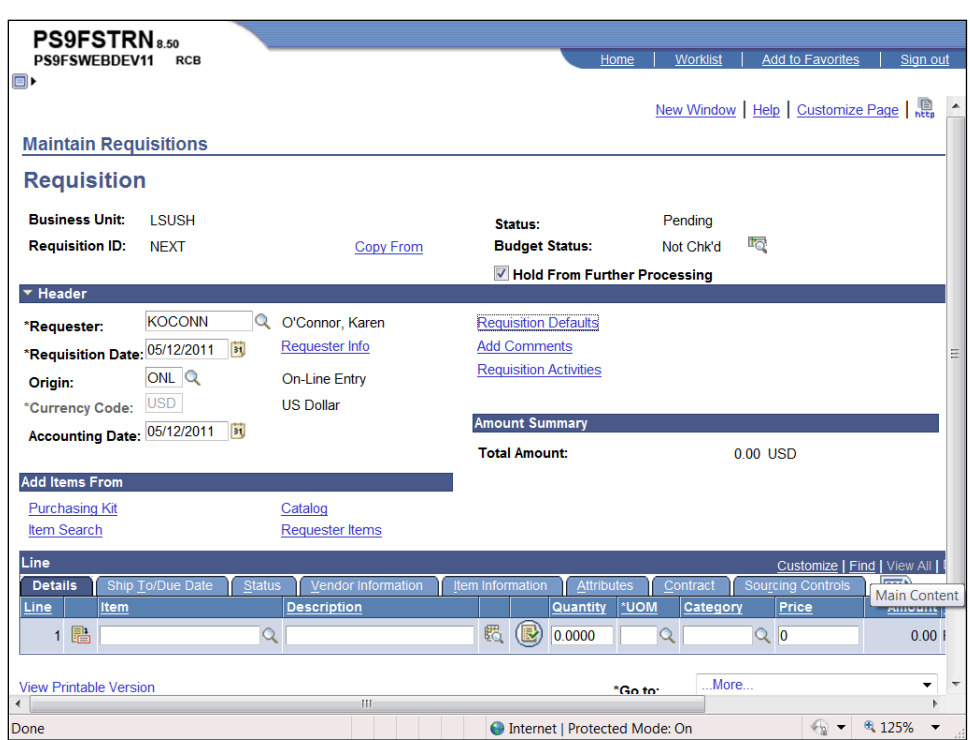

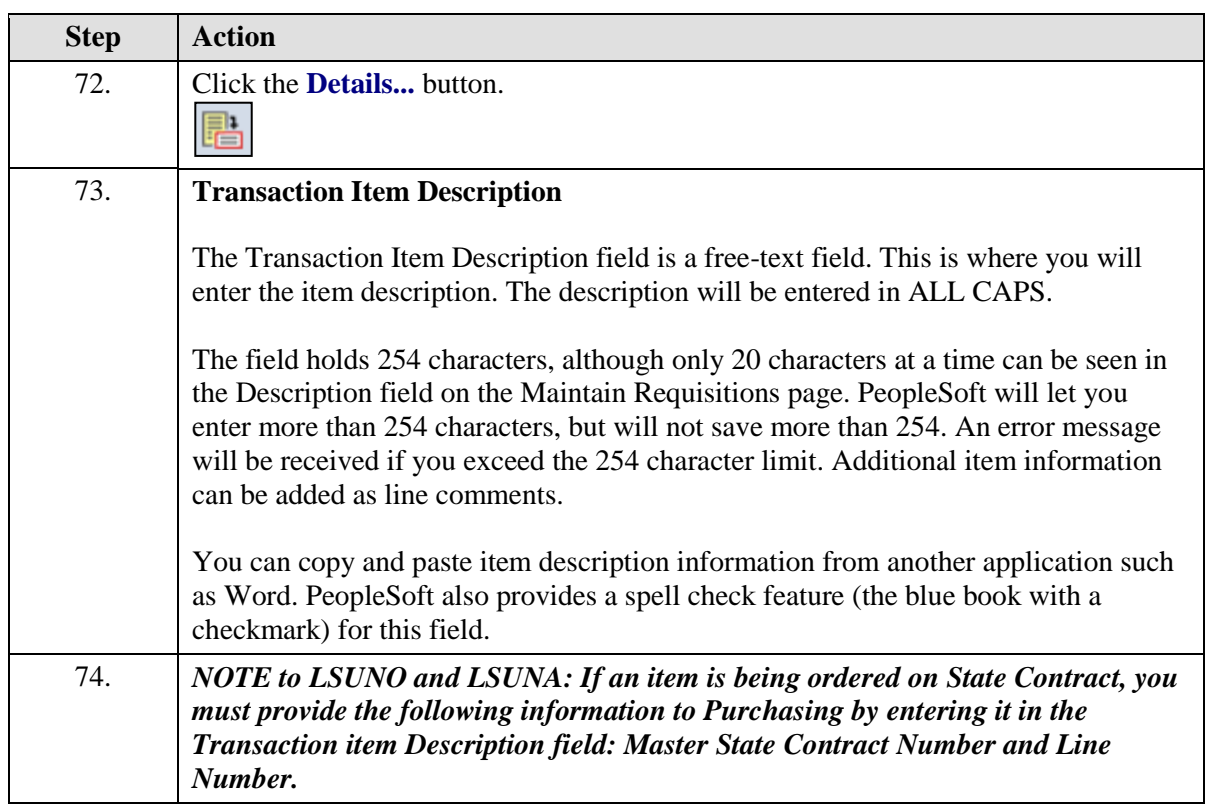

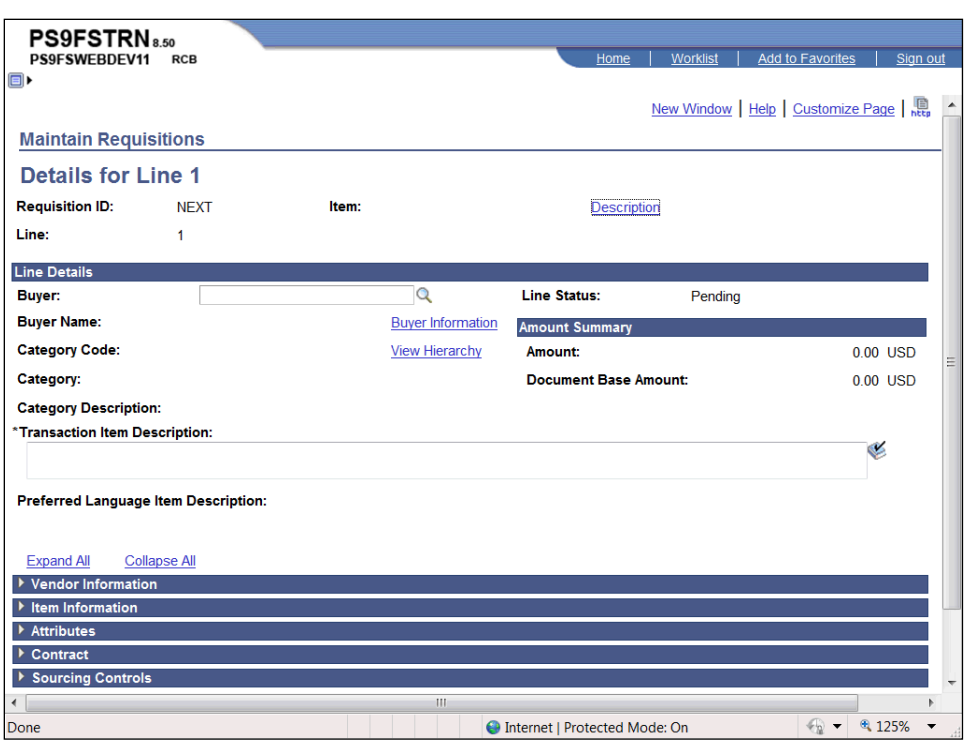

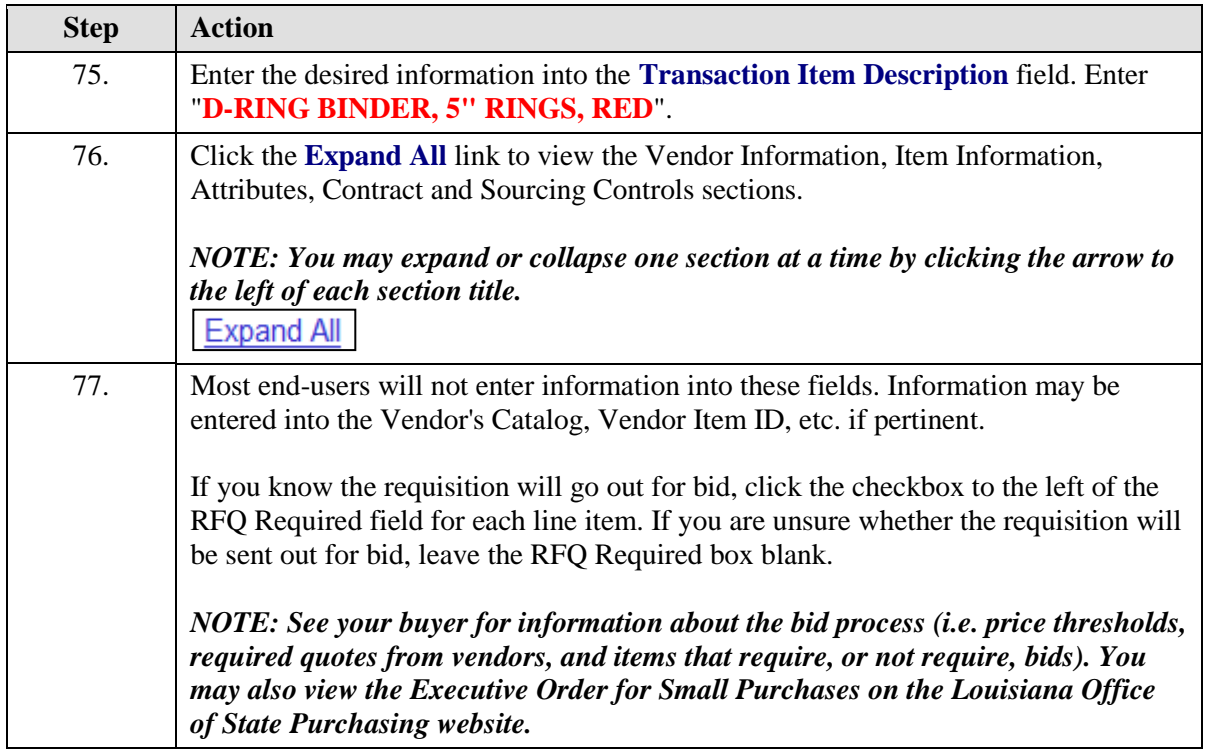

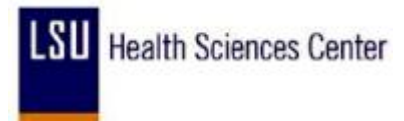

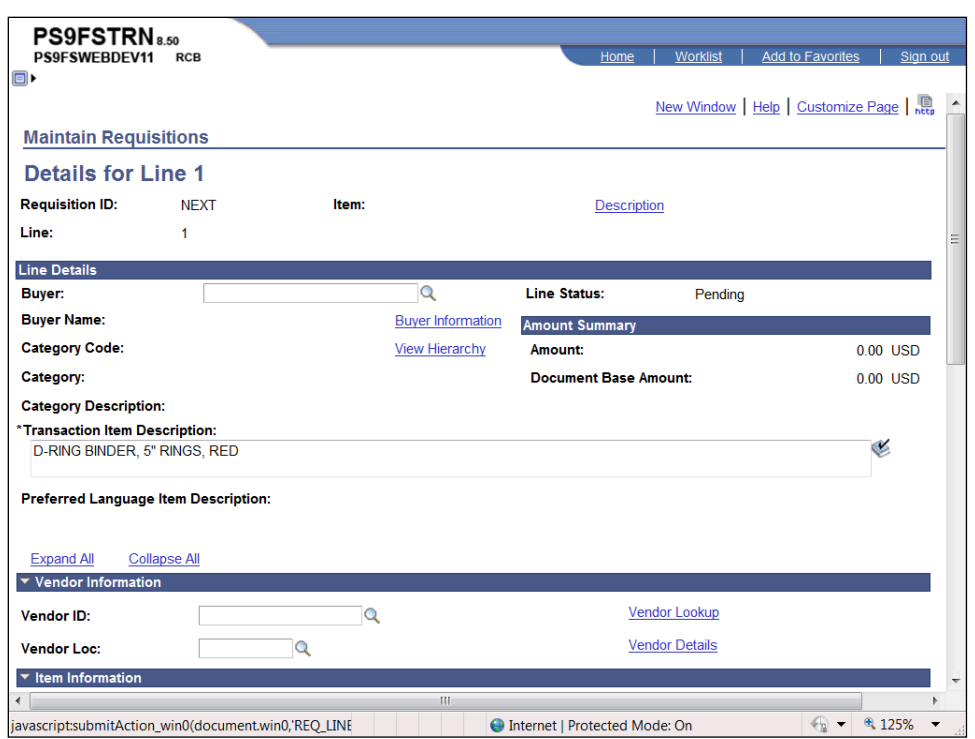

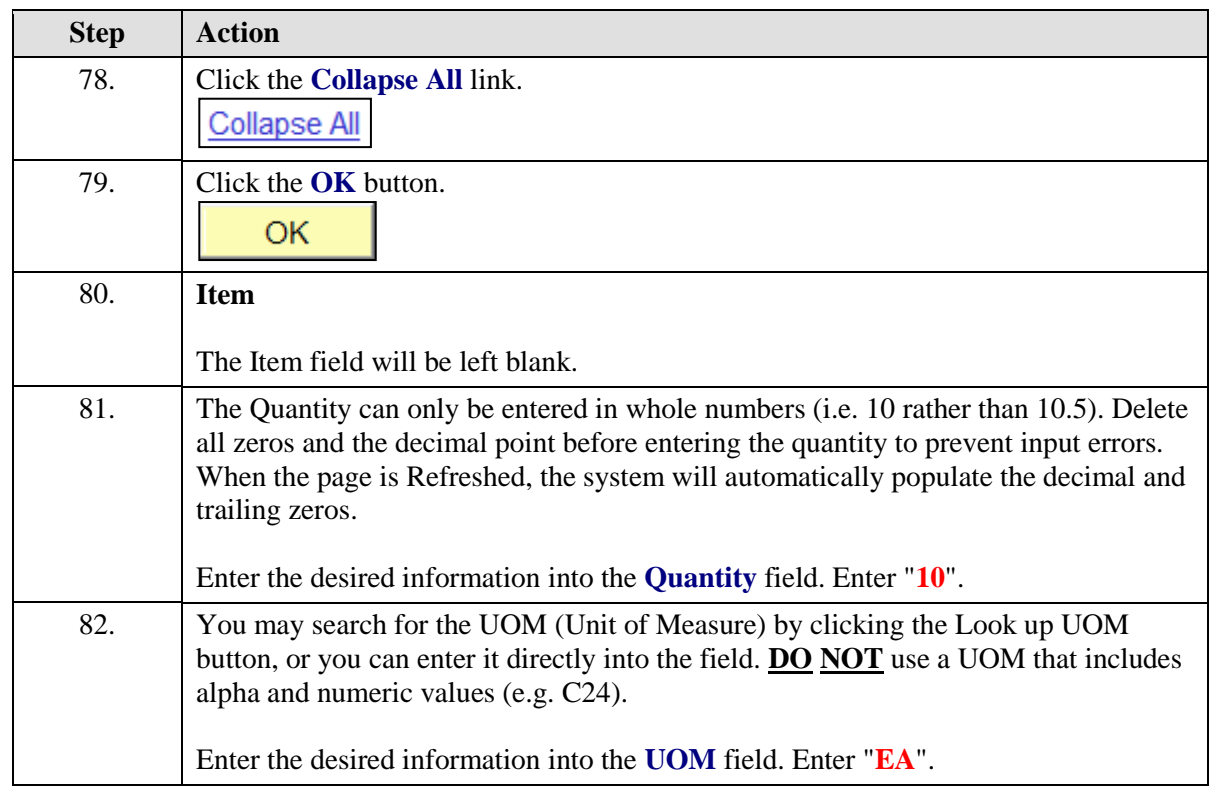

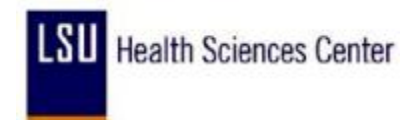

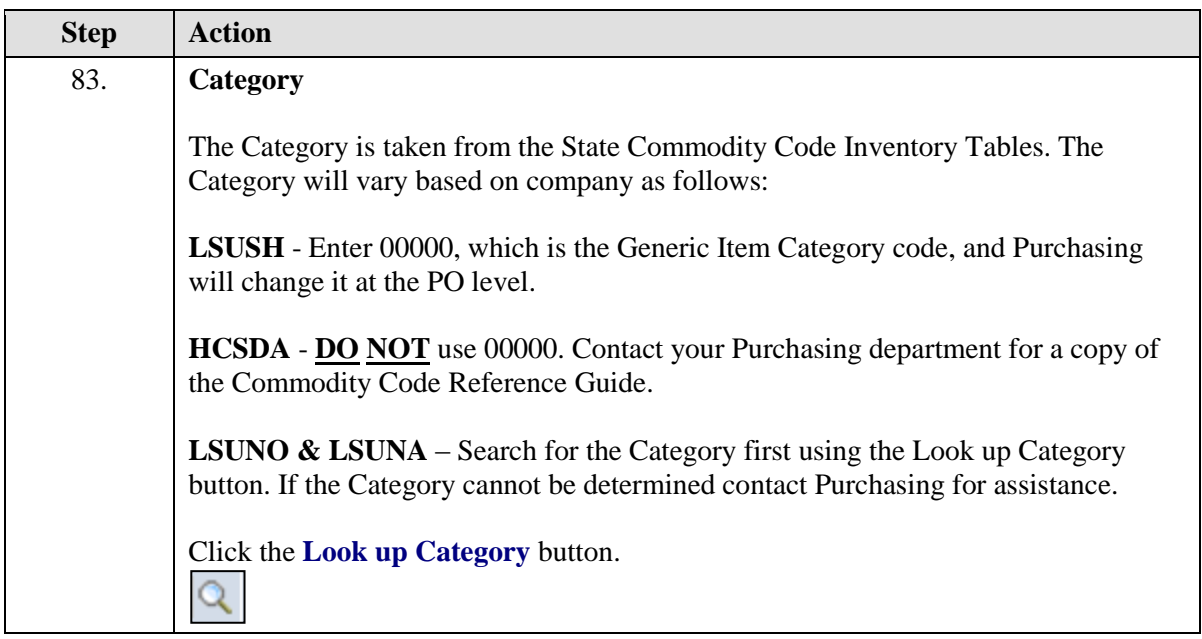

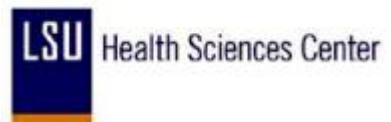

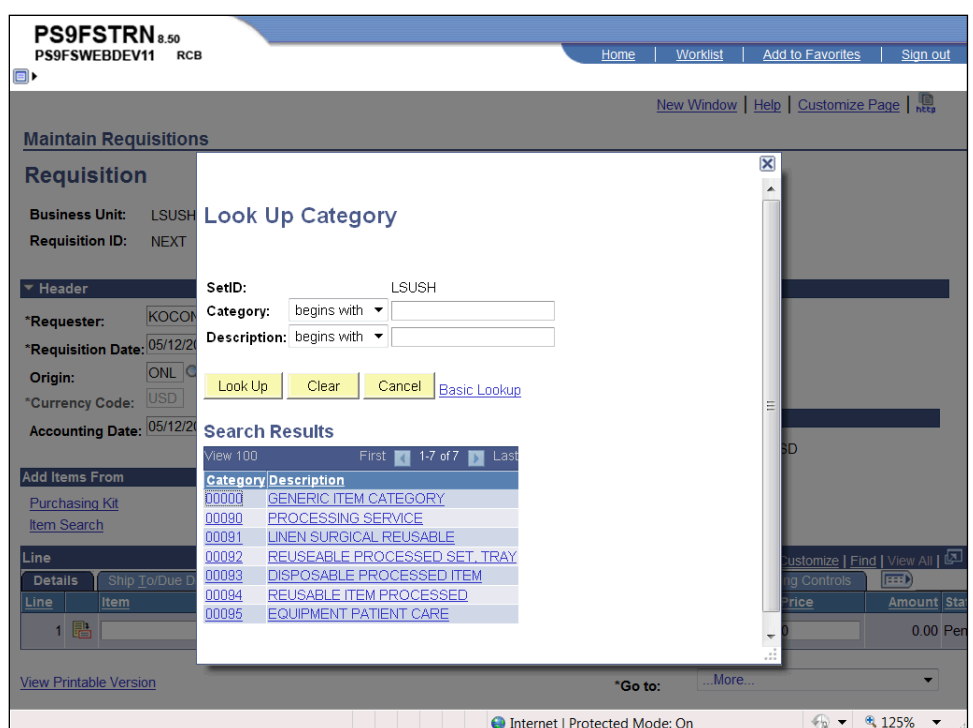

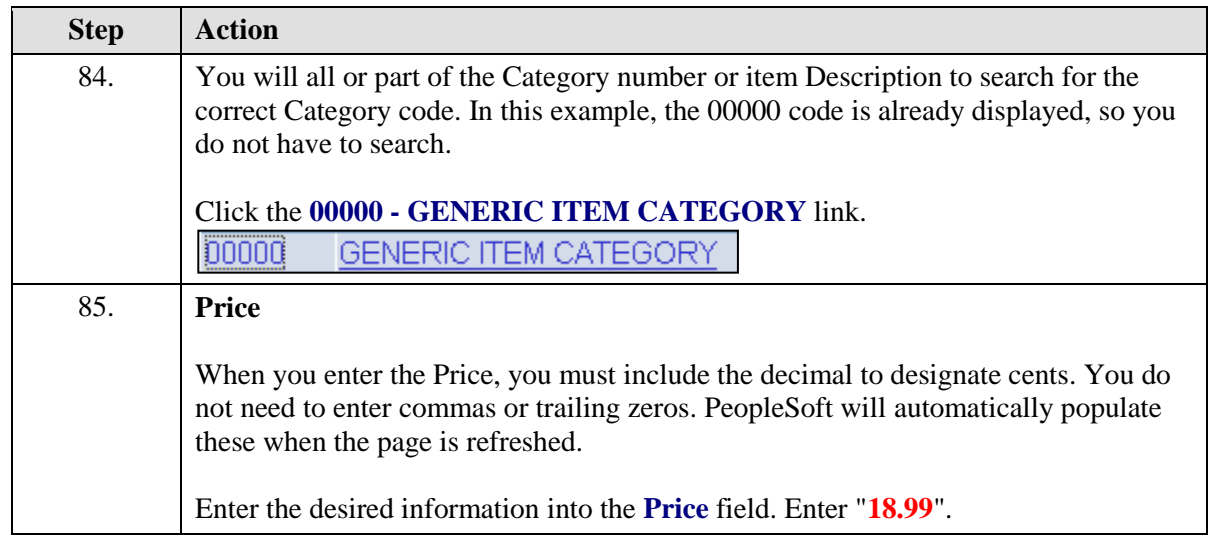

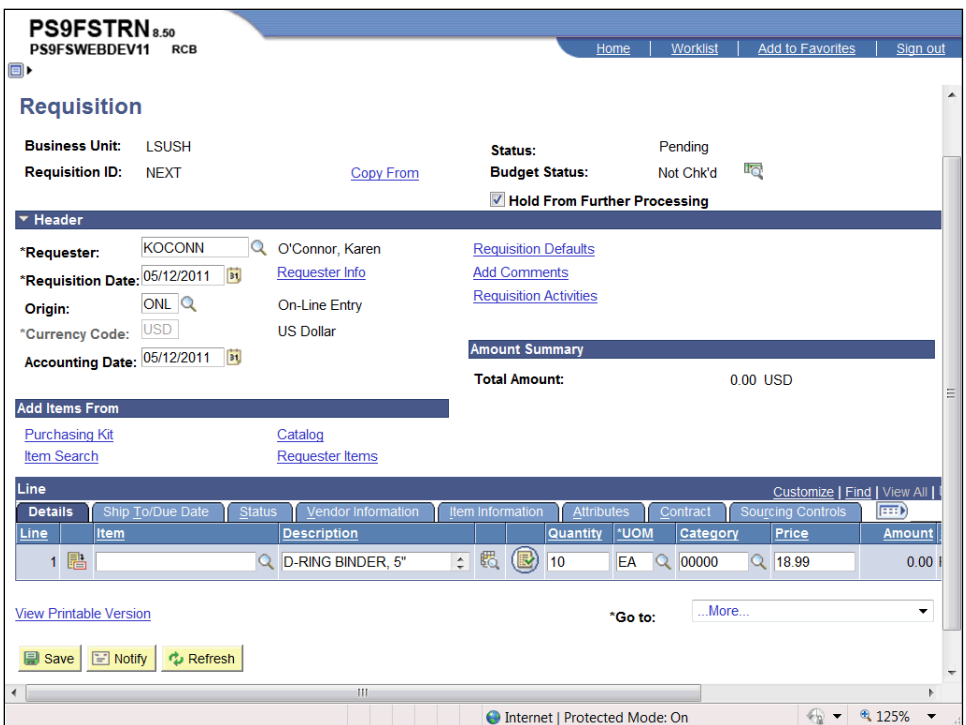

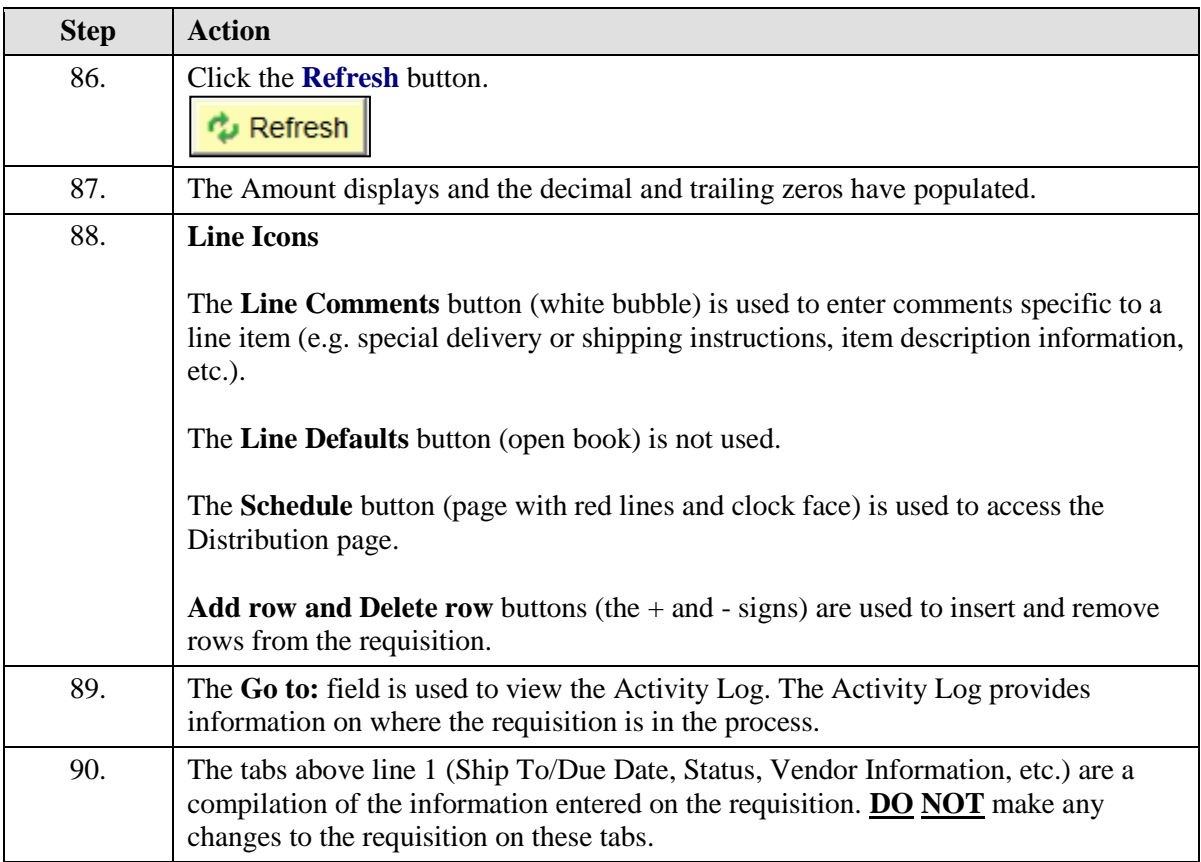

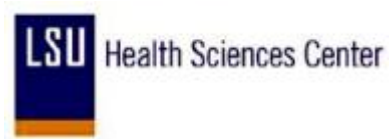

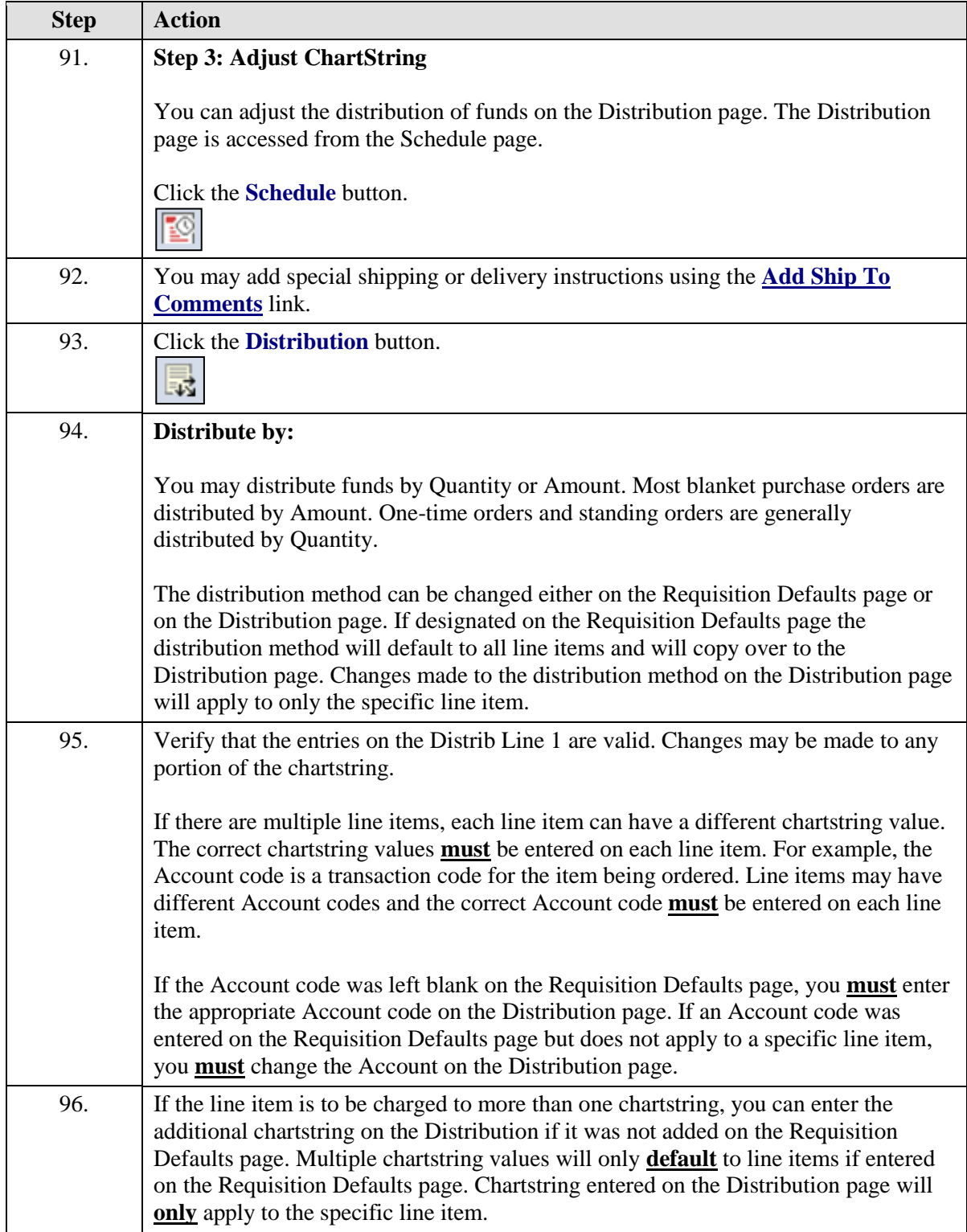

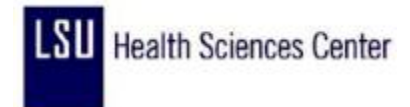

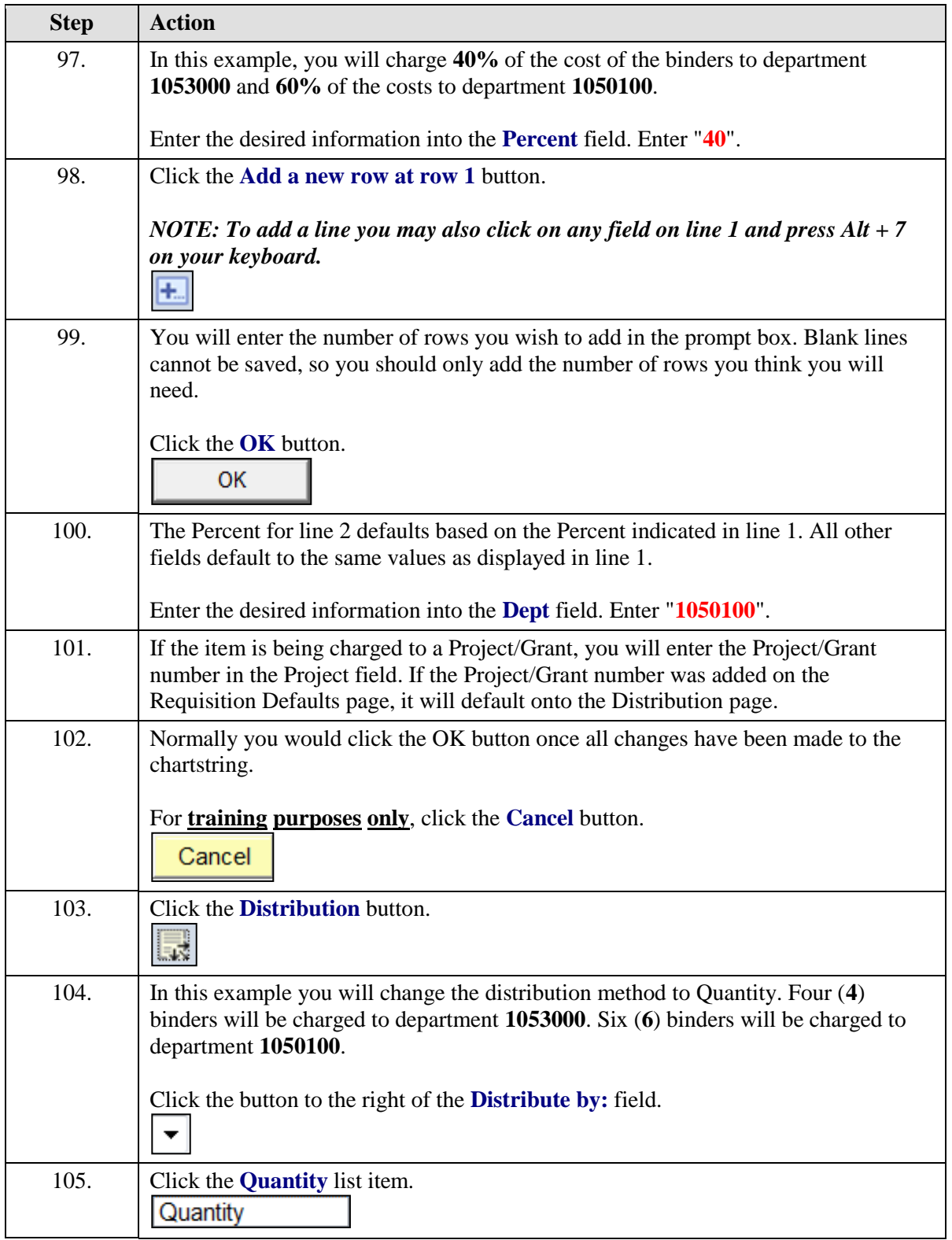

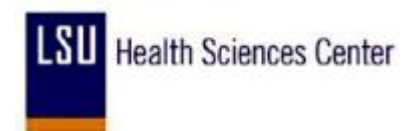

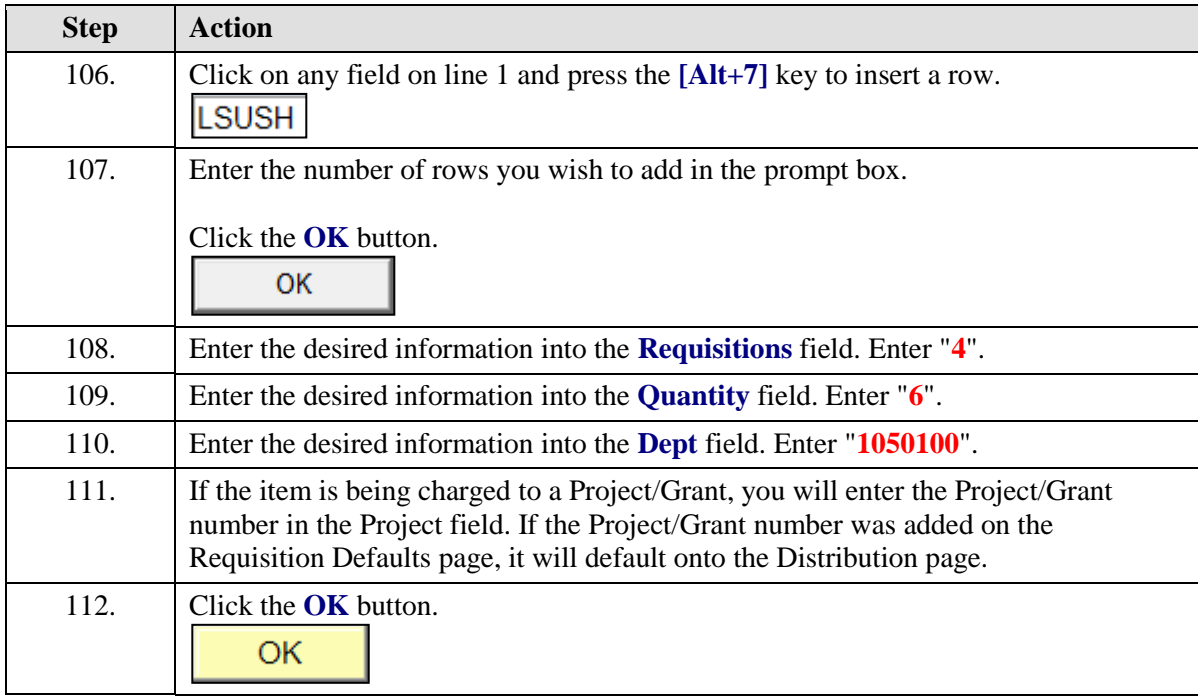

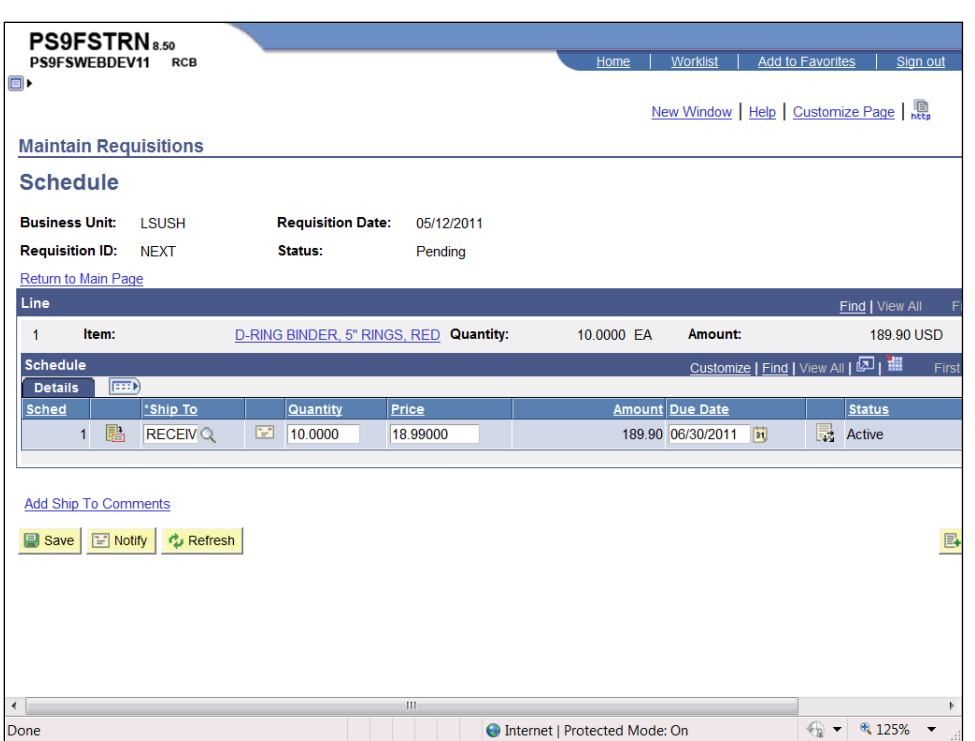

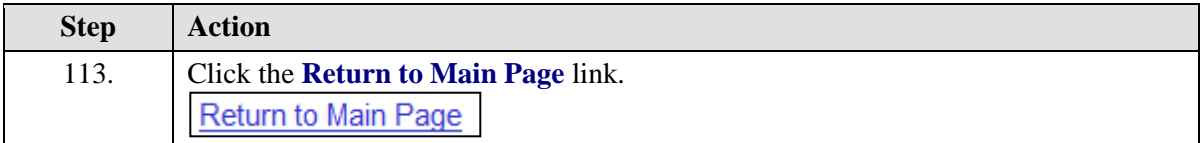

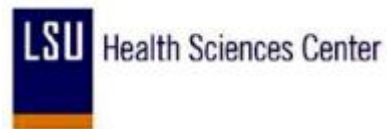

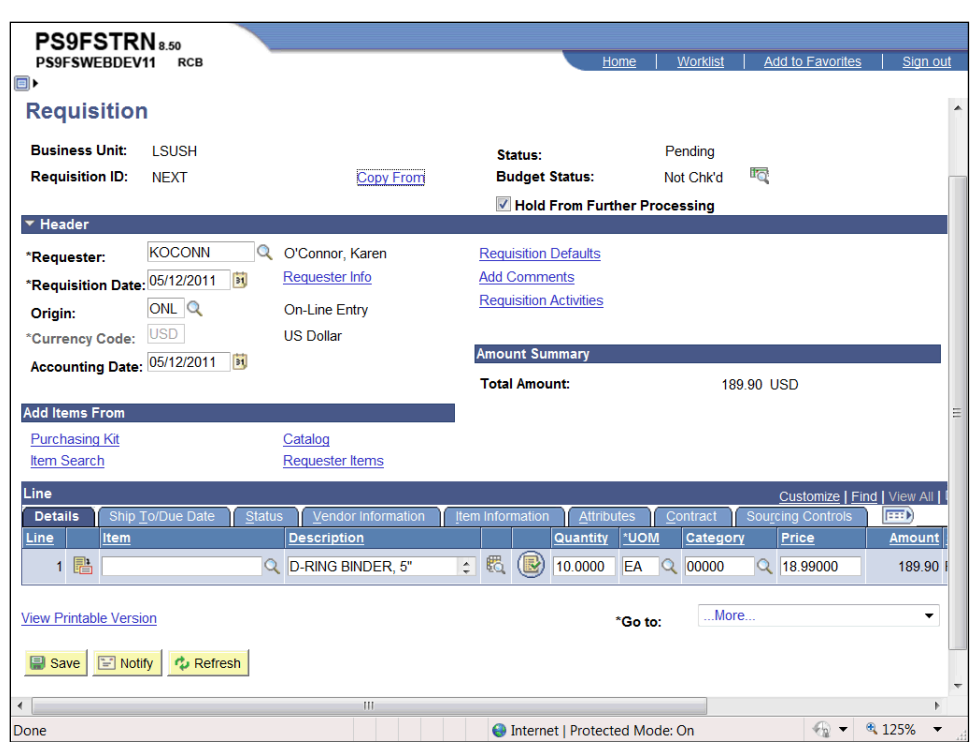

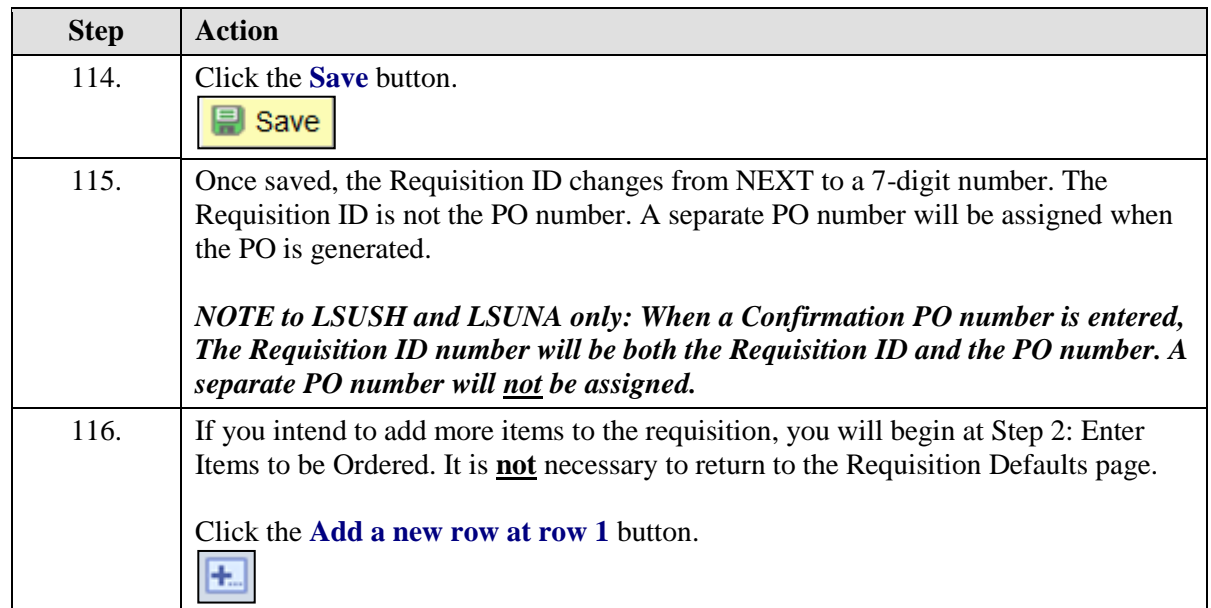

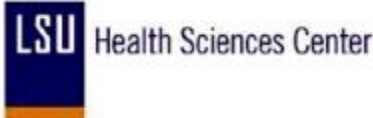

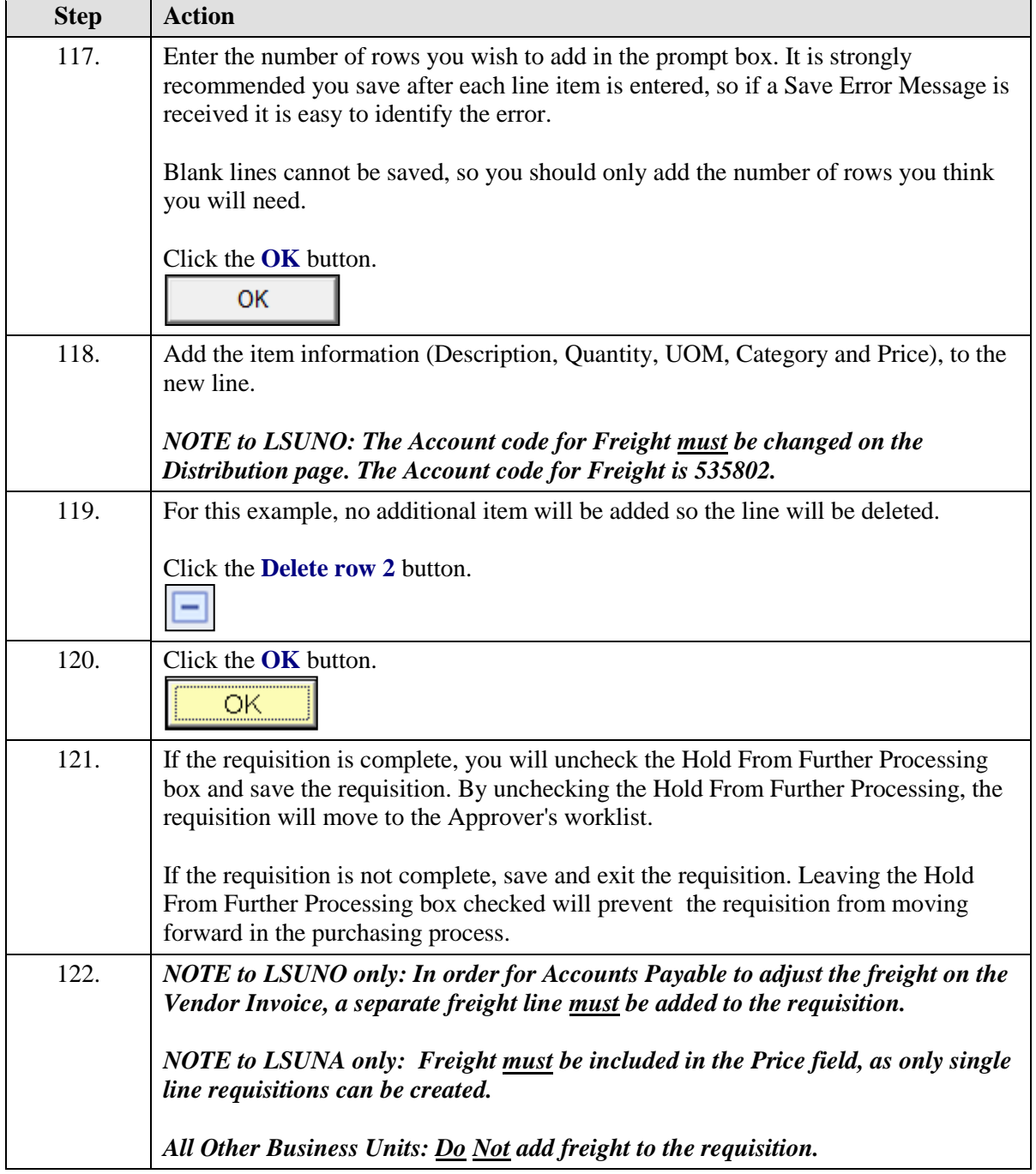

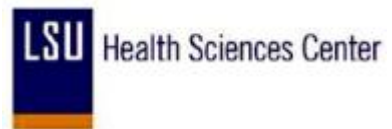

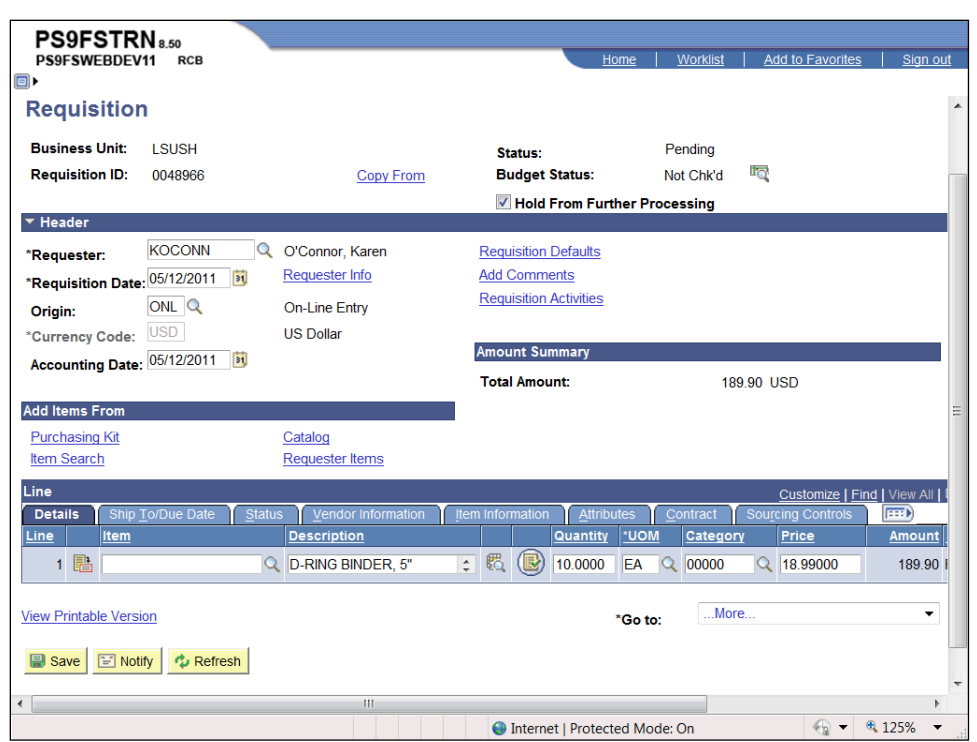

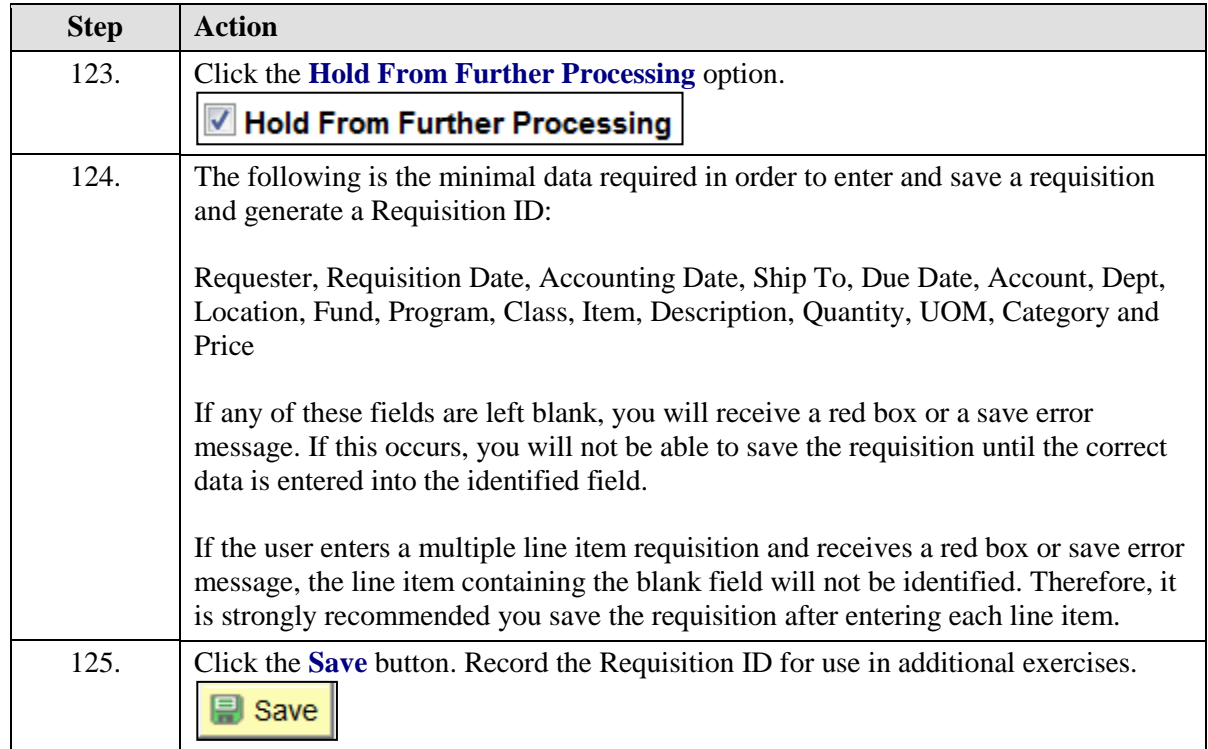

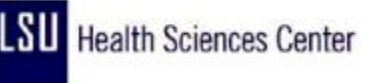

ŗ

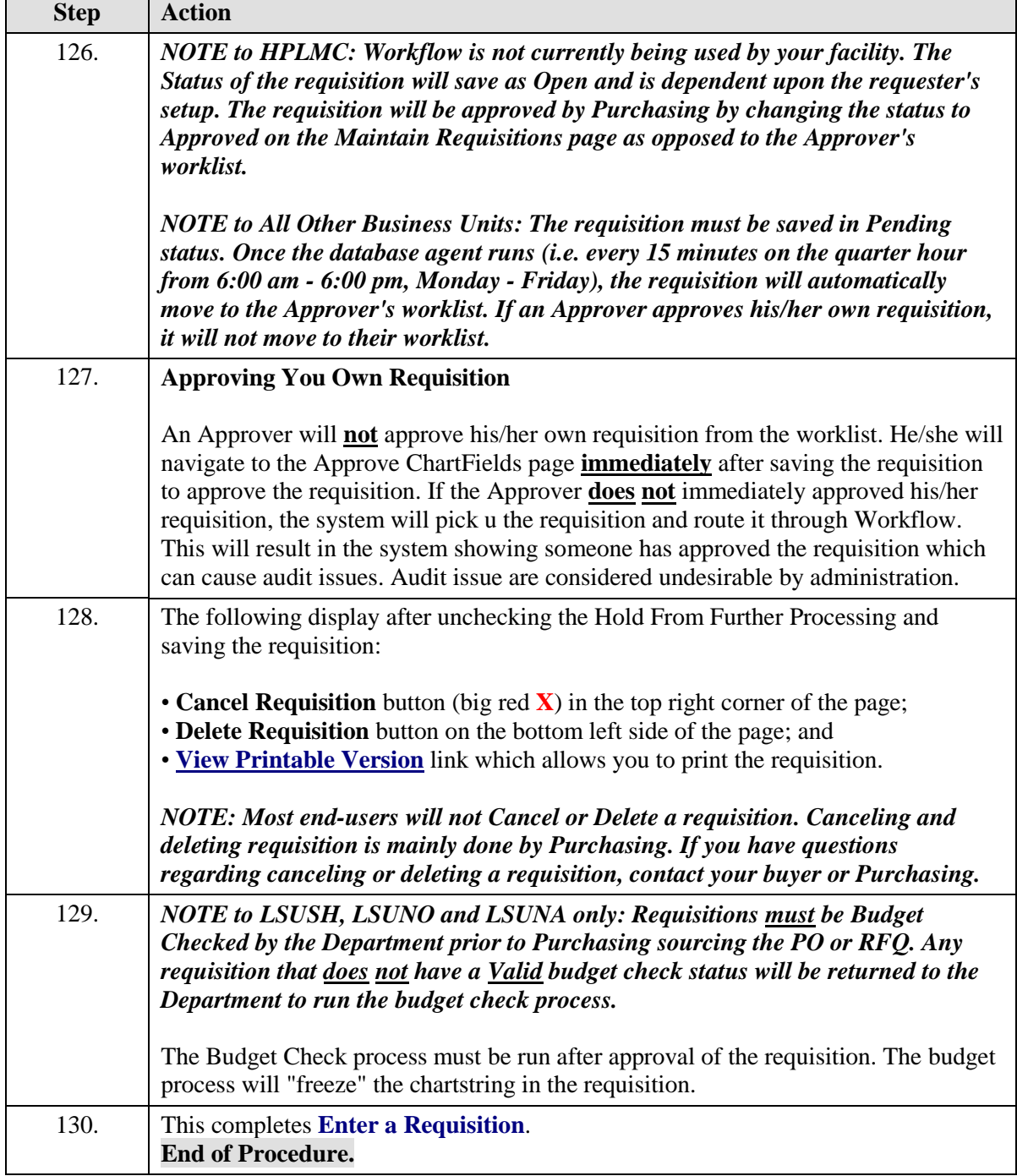

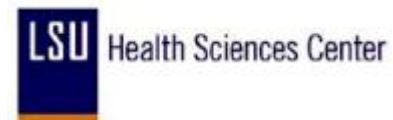

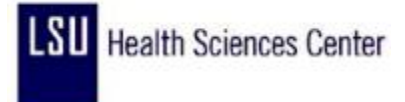

#### Add, Change and Delete Comments

#### **Procedure**

In this topic you will learn how to **Add, Change and Delete Comments**.

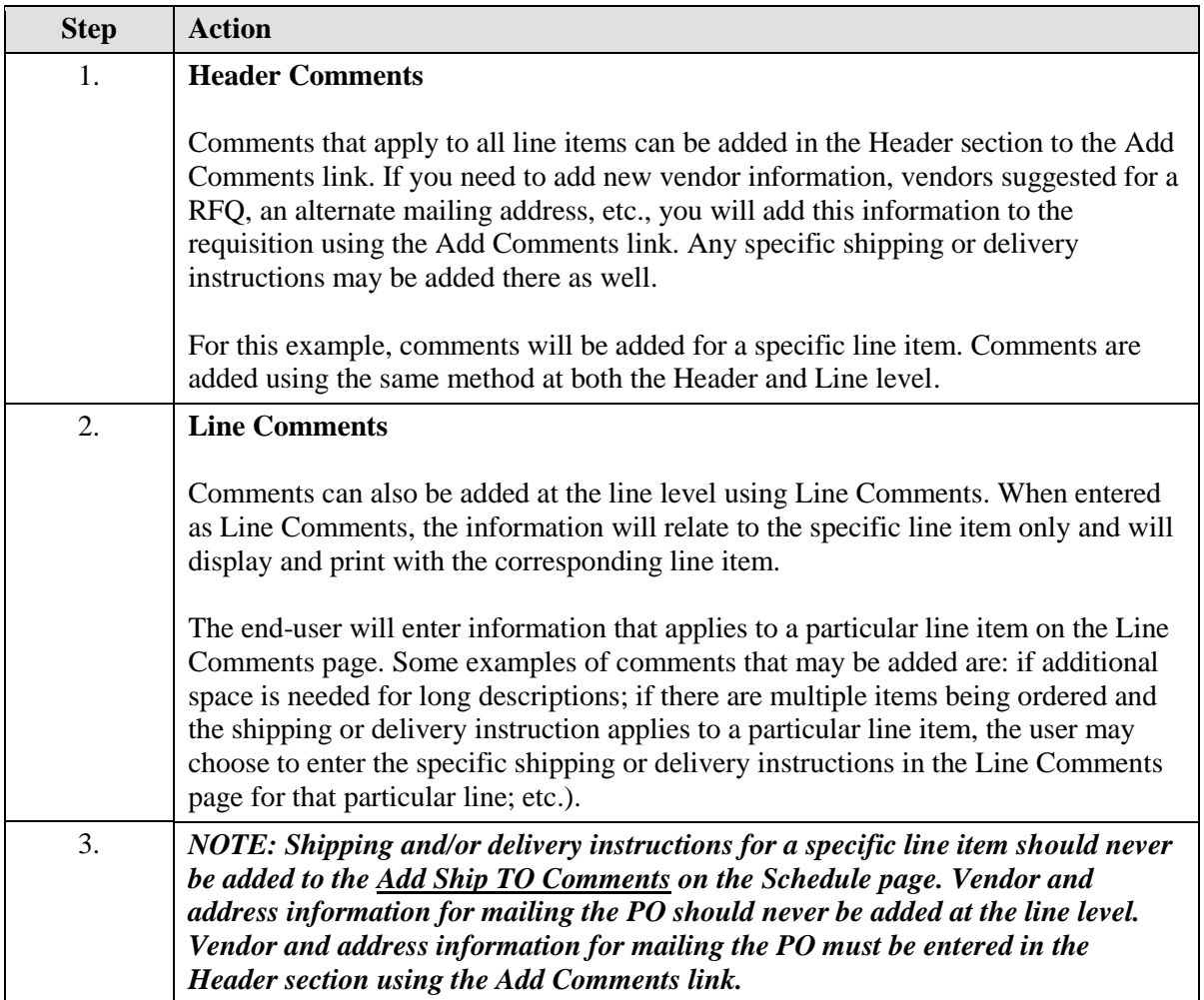

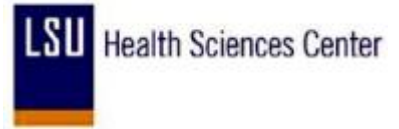

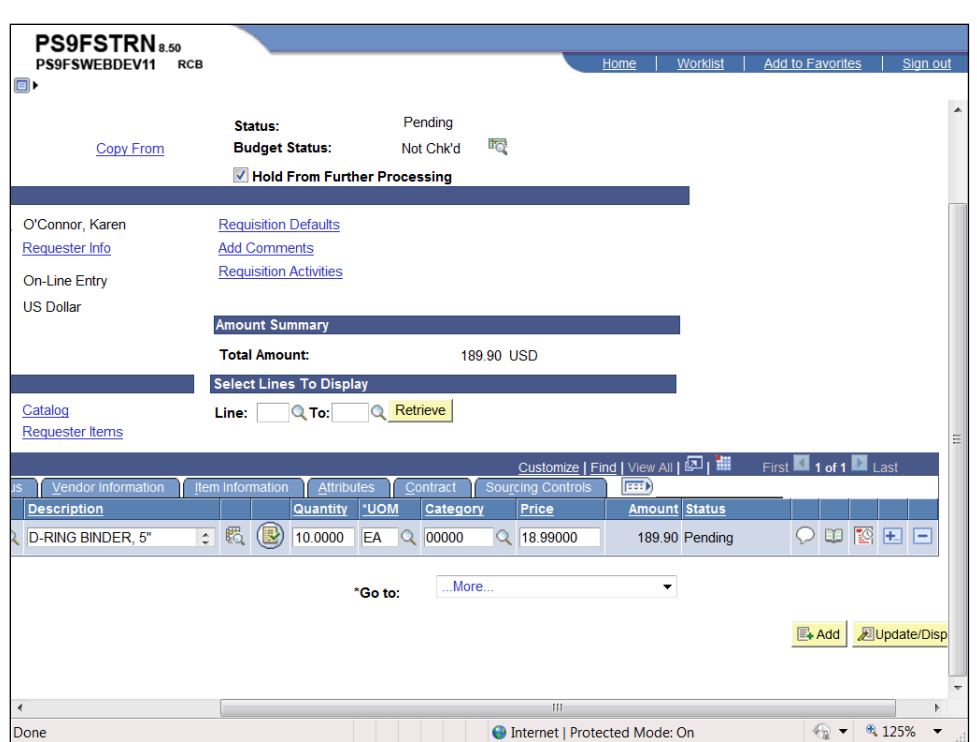

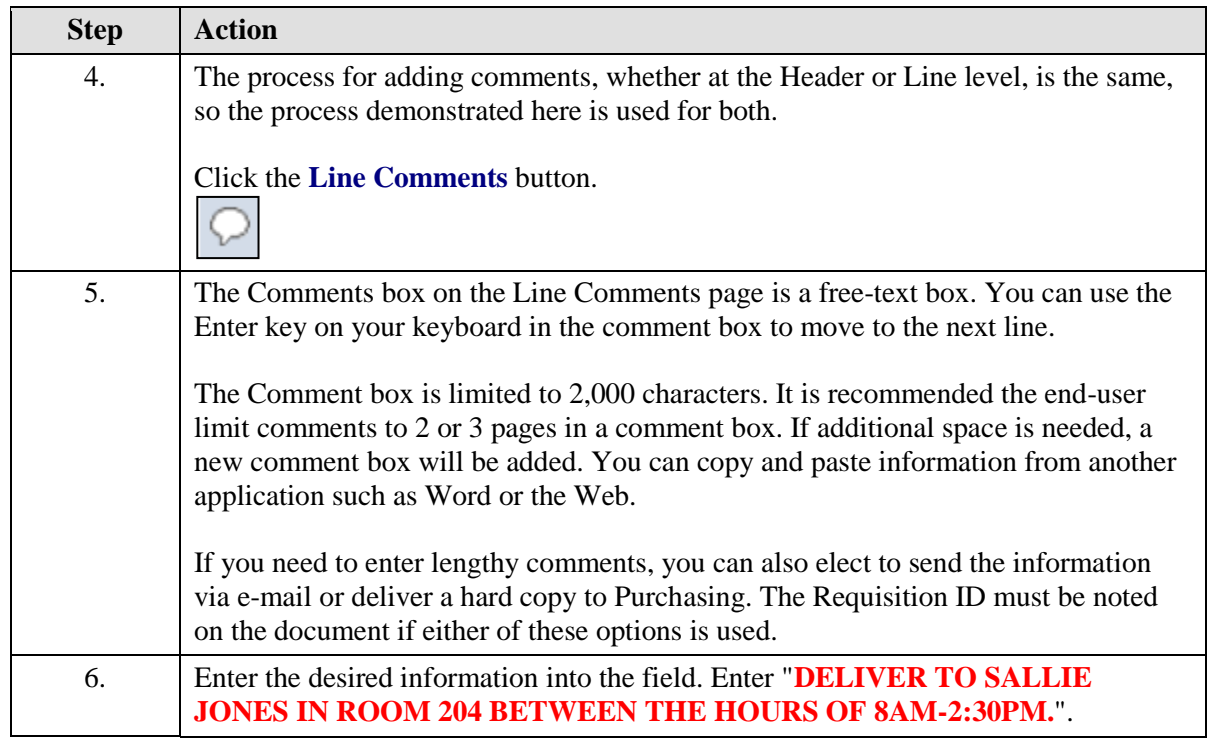

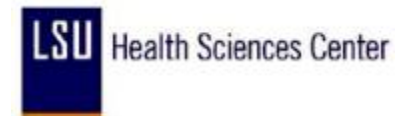

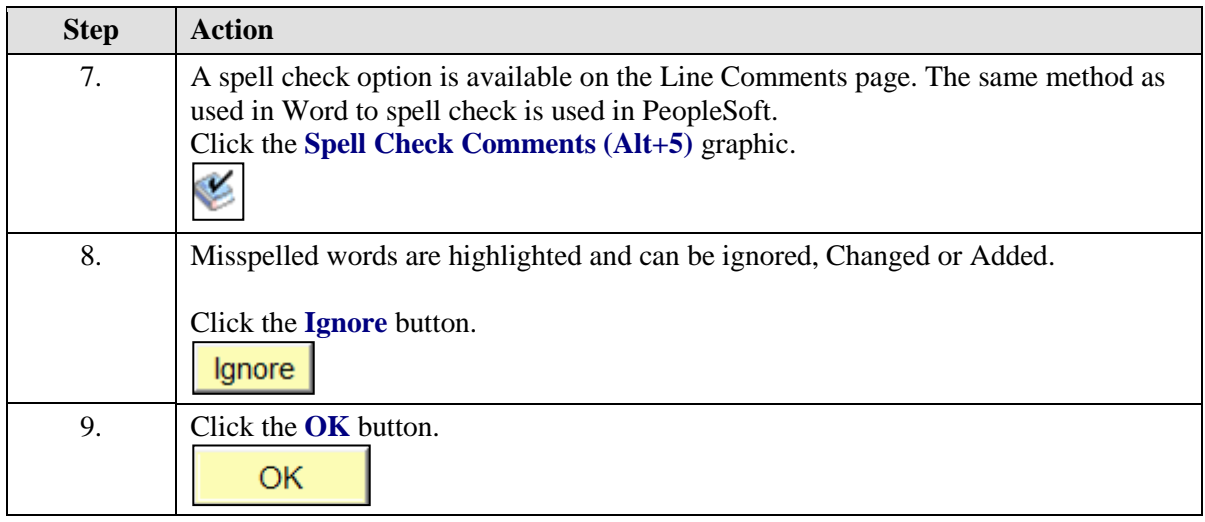

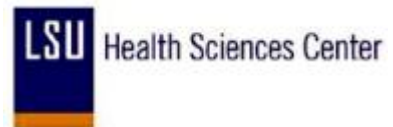

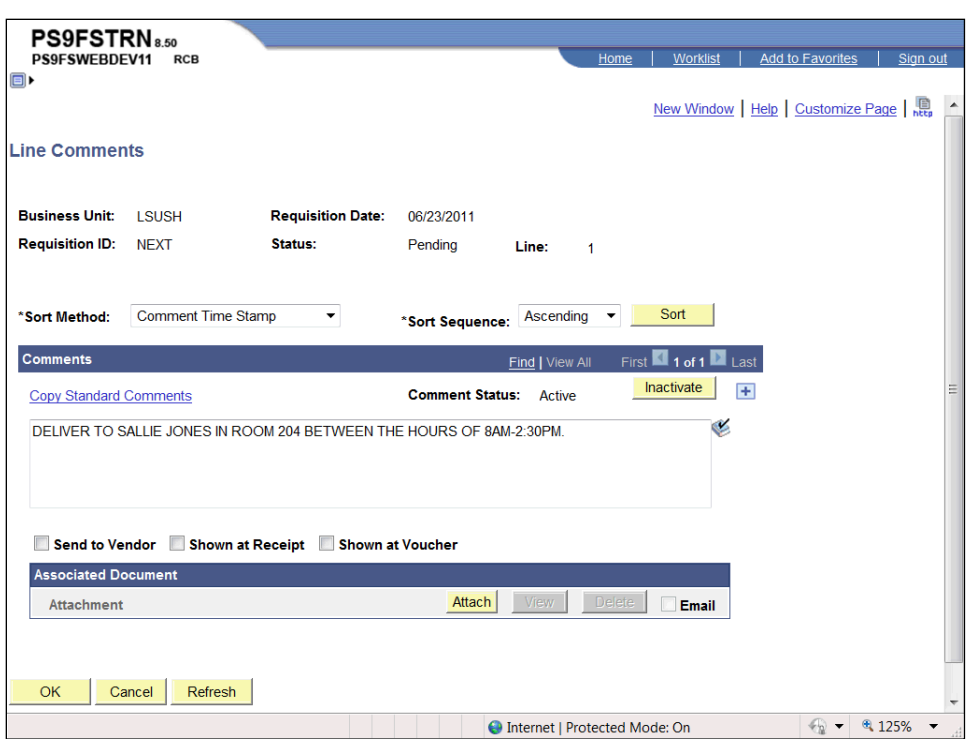

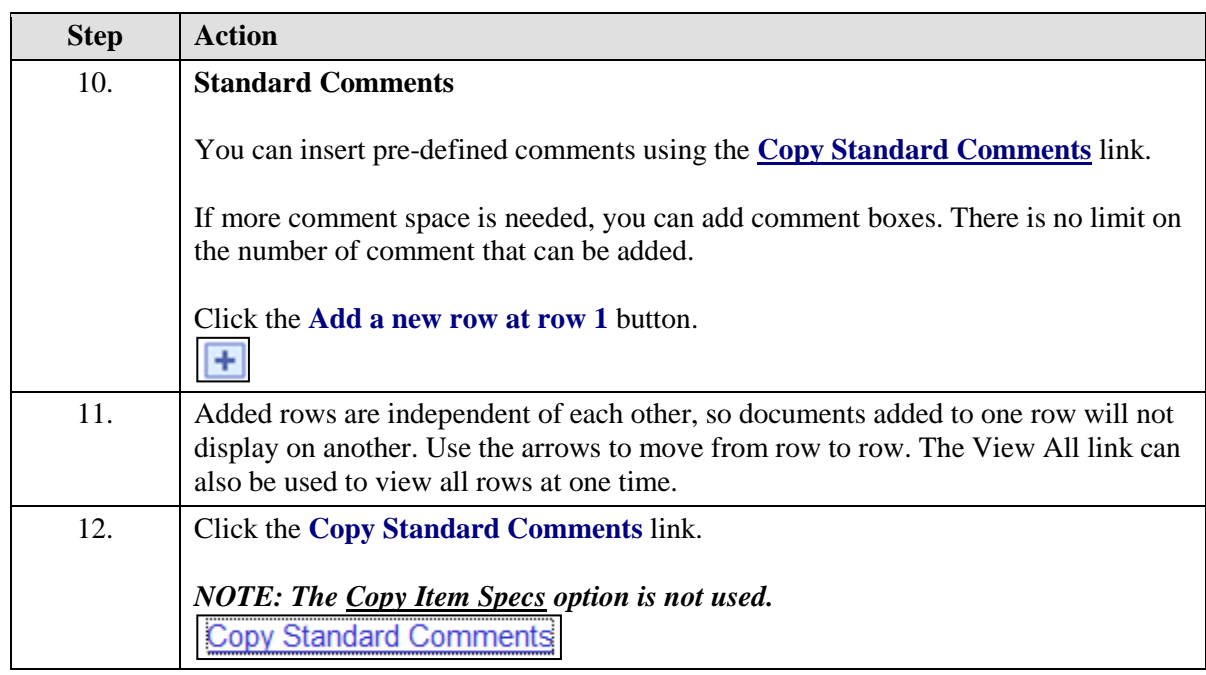

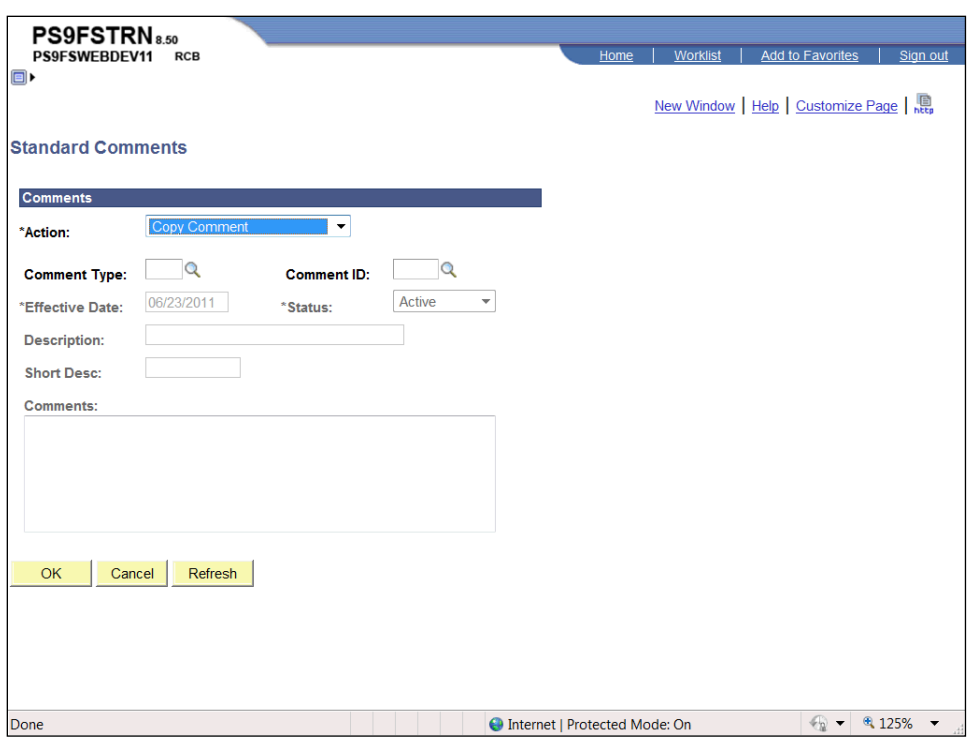

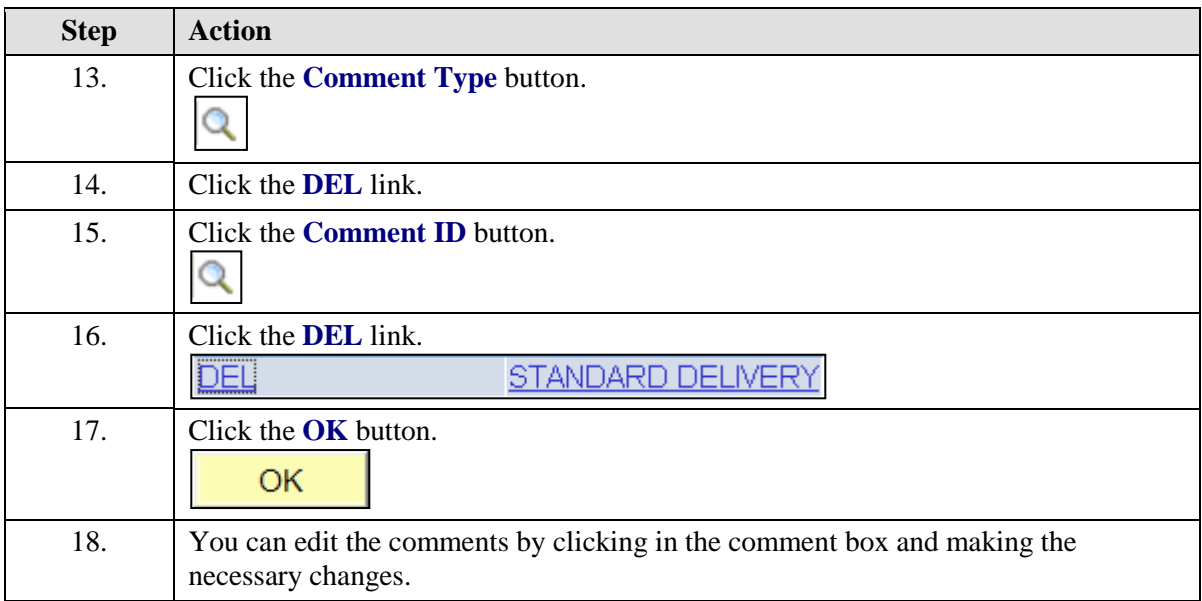

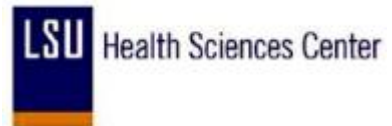

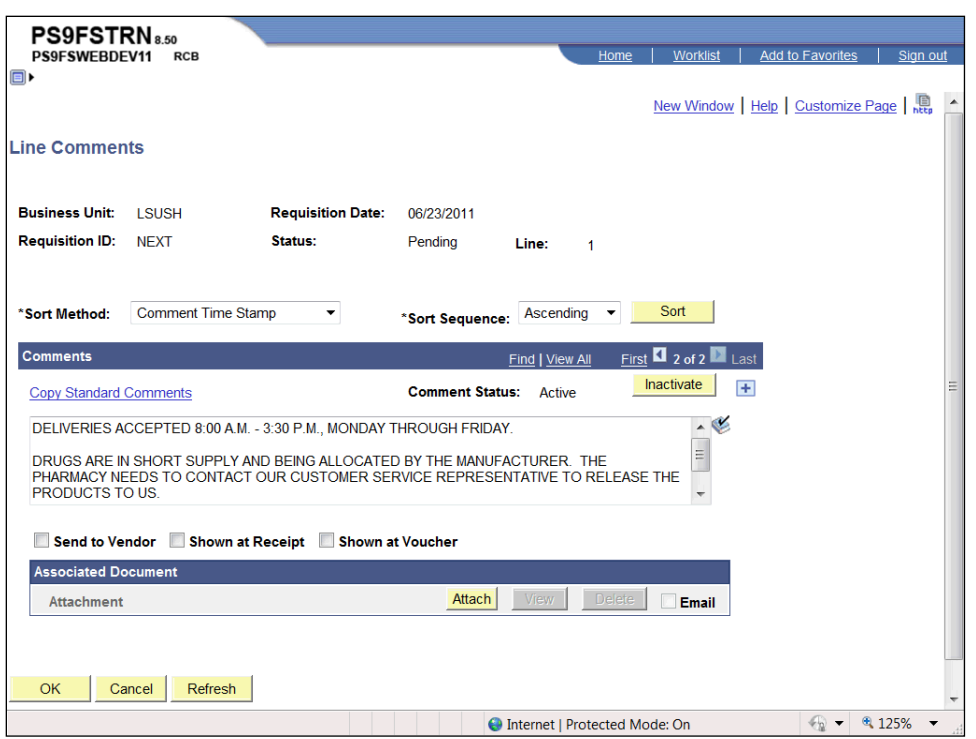

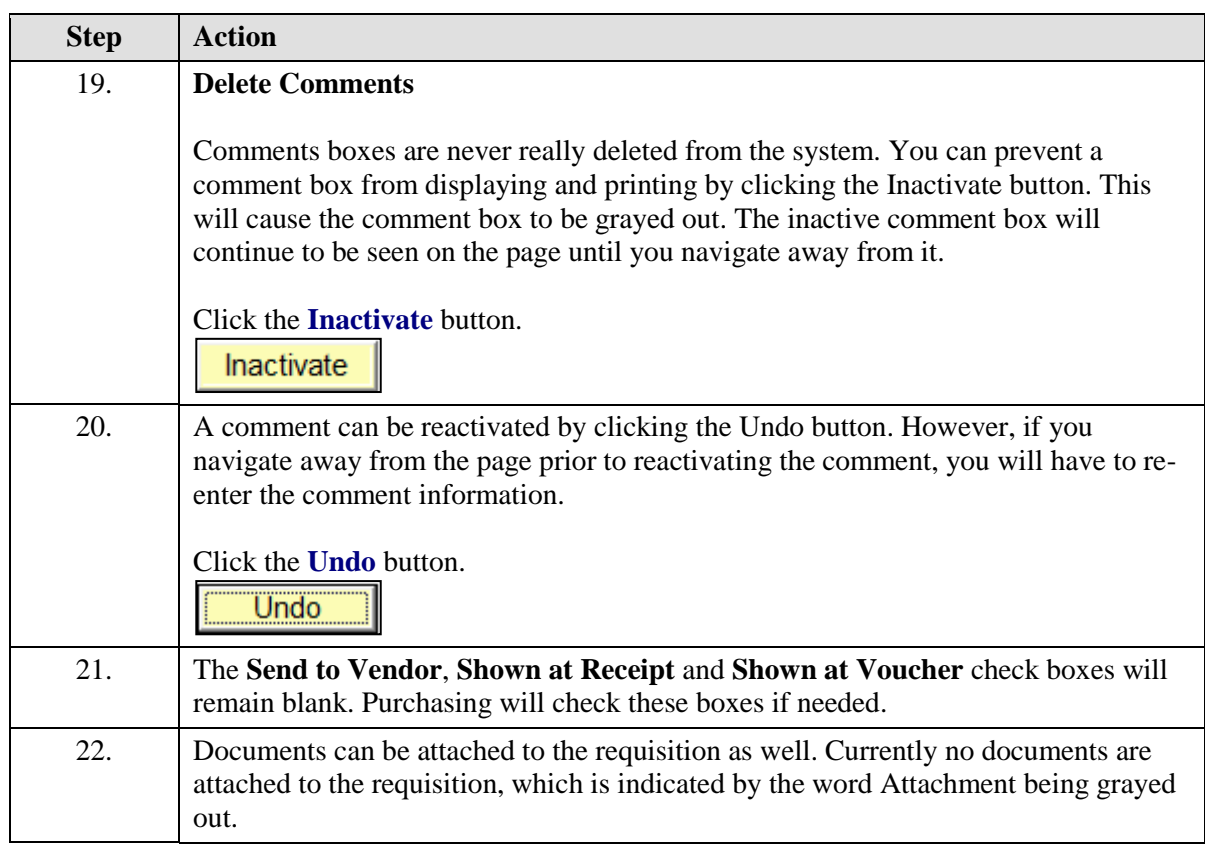

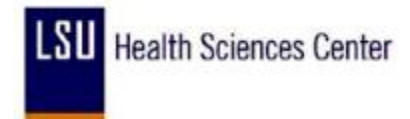

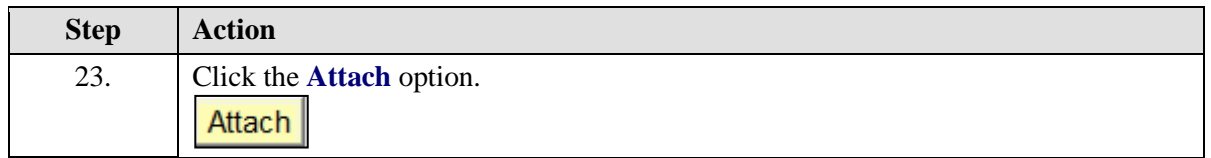

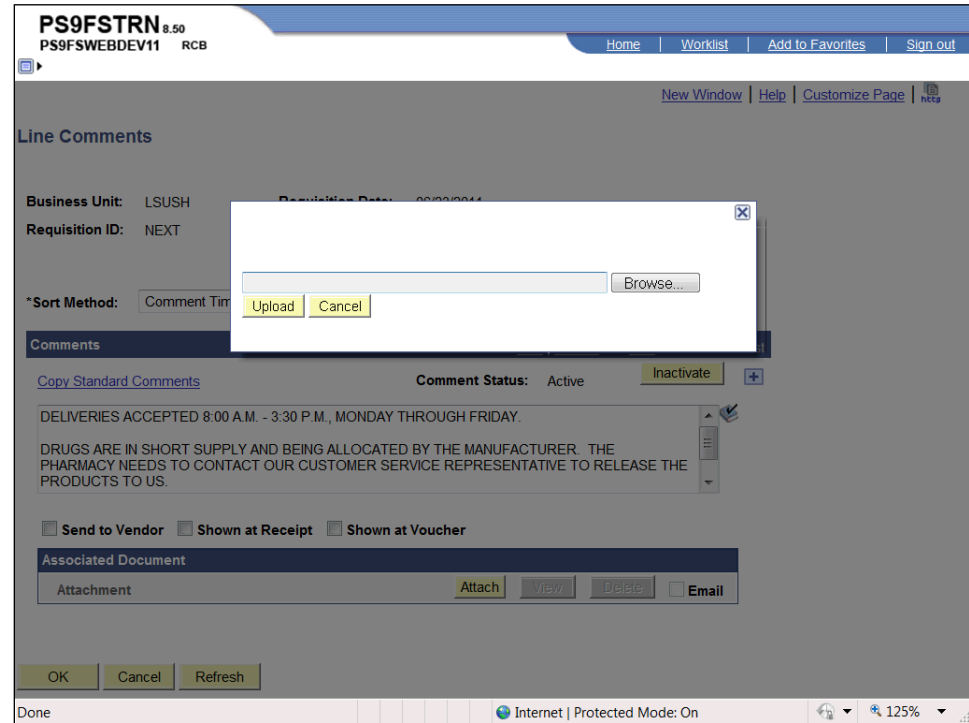

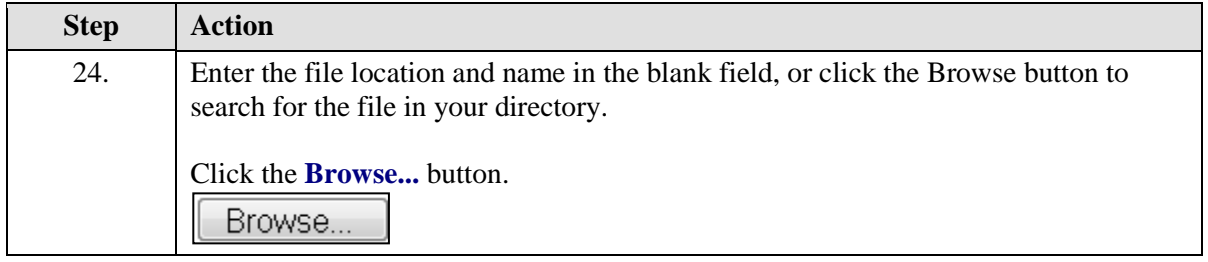

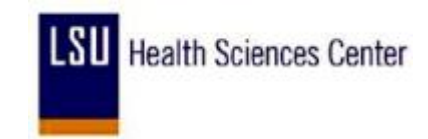

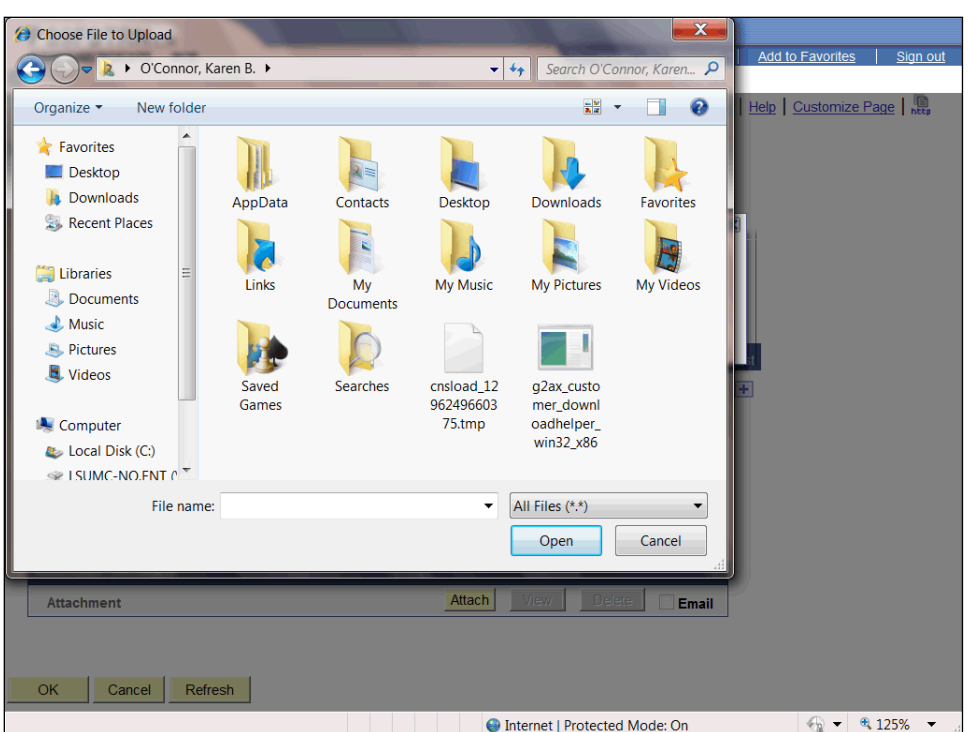

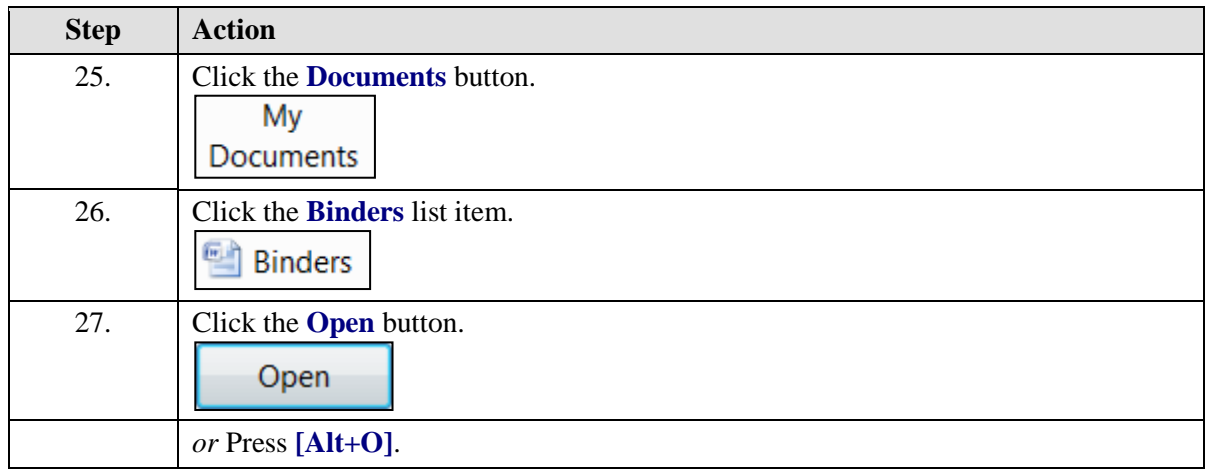
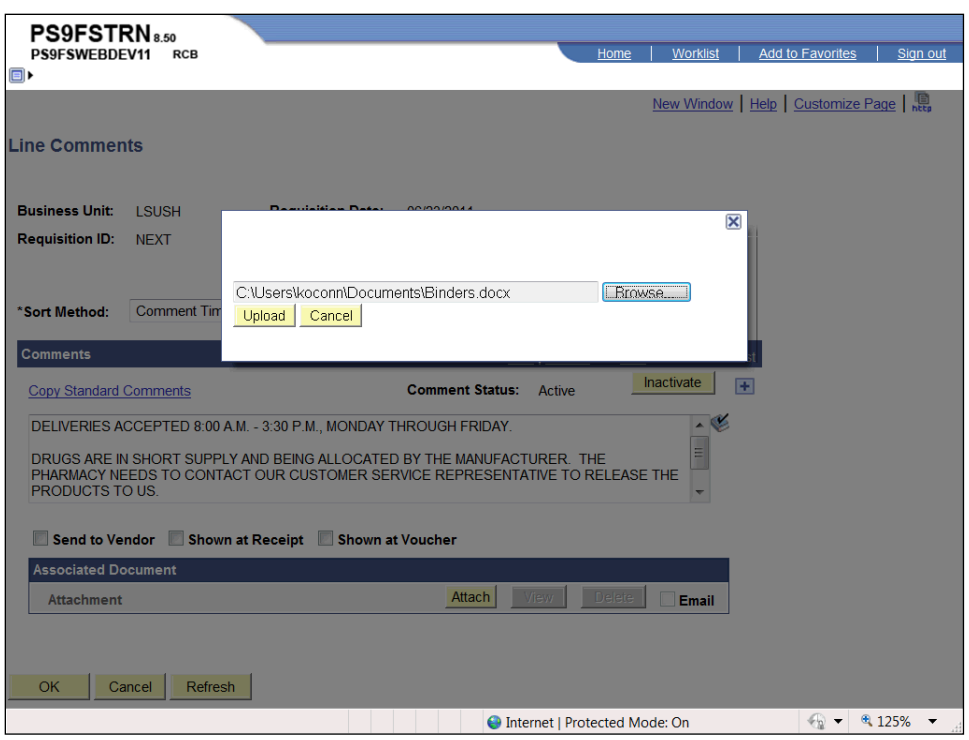

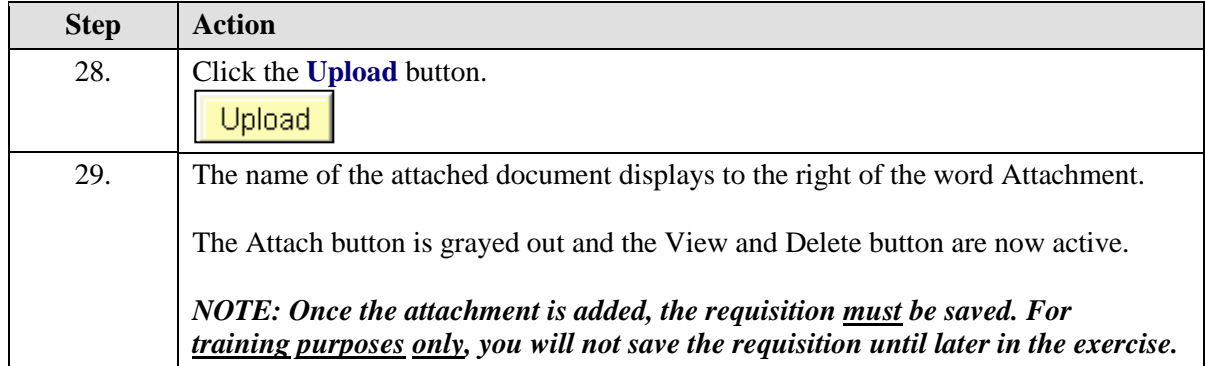

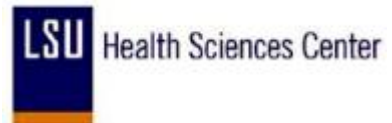

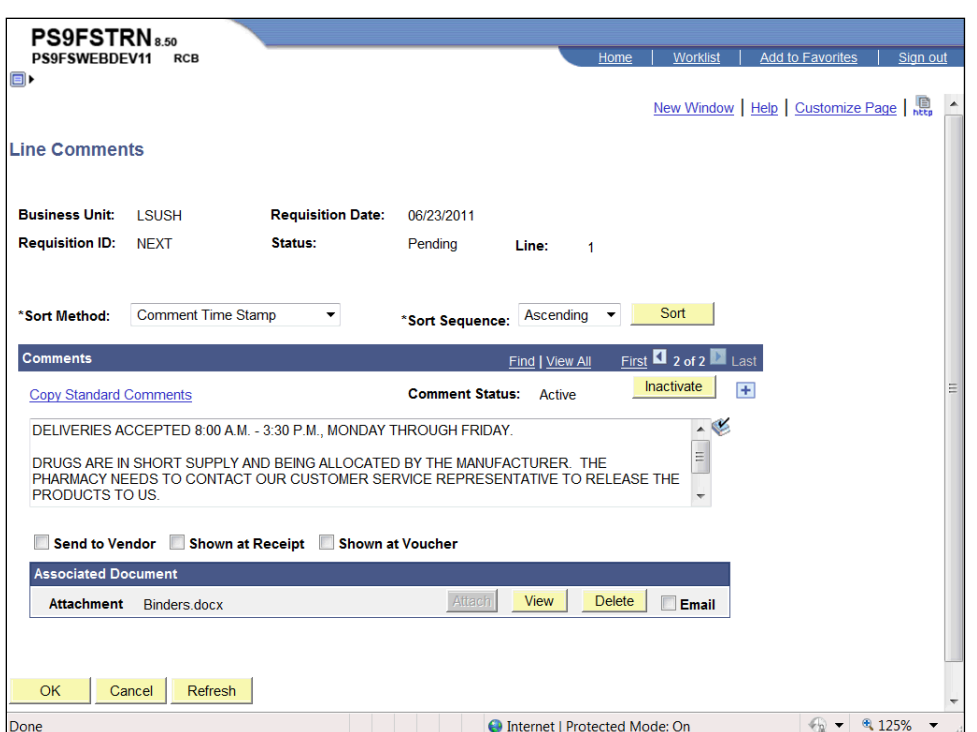

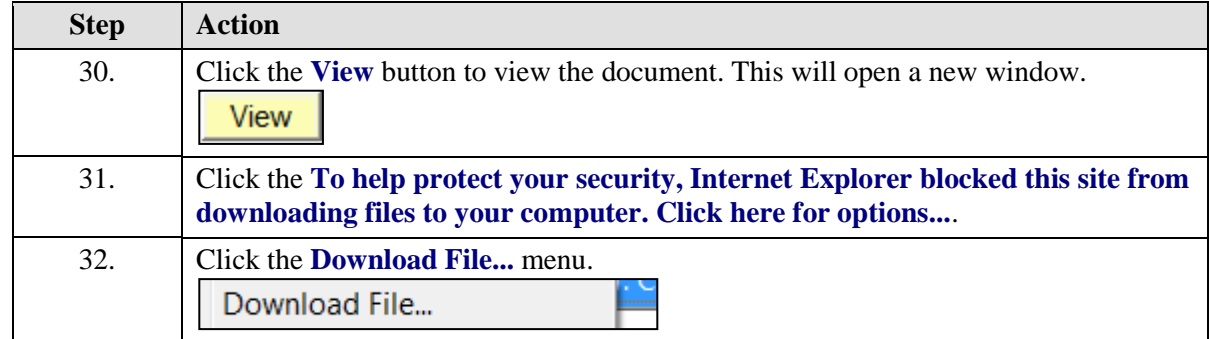

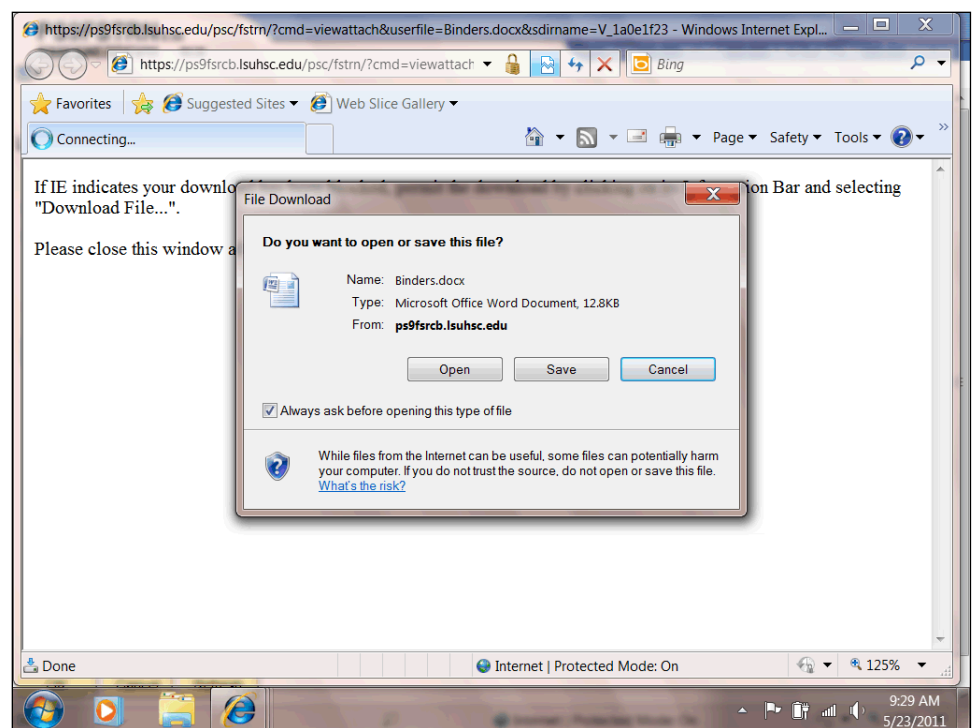

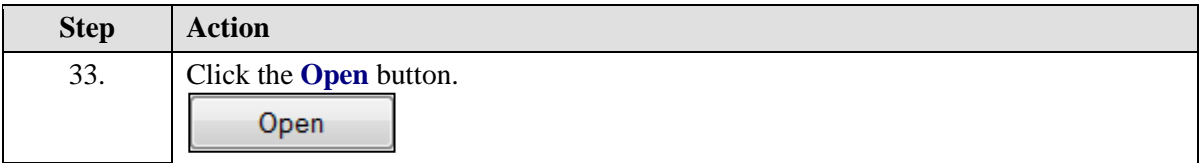

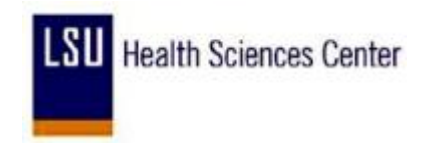

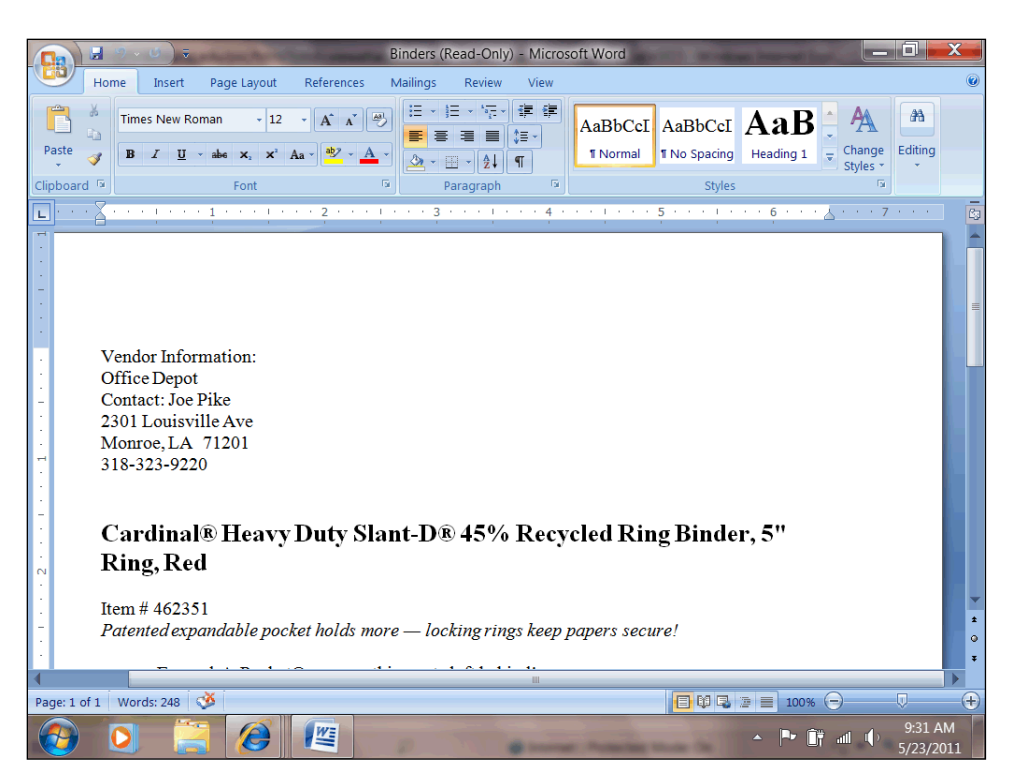

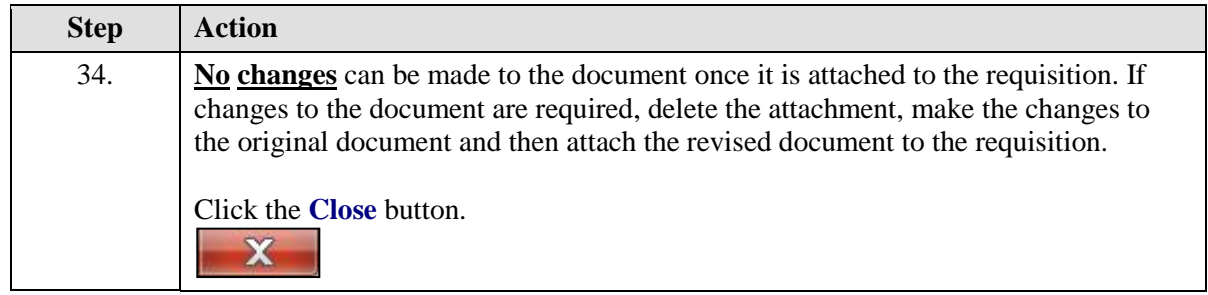

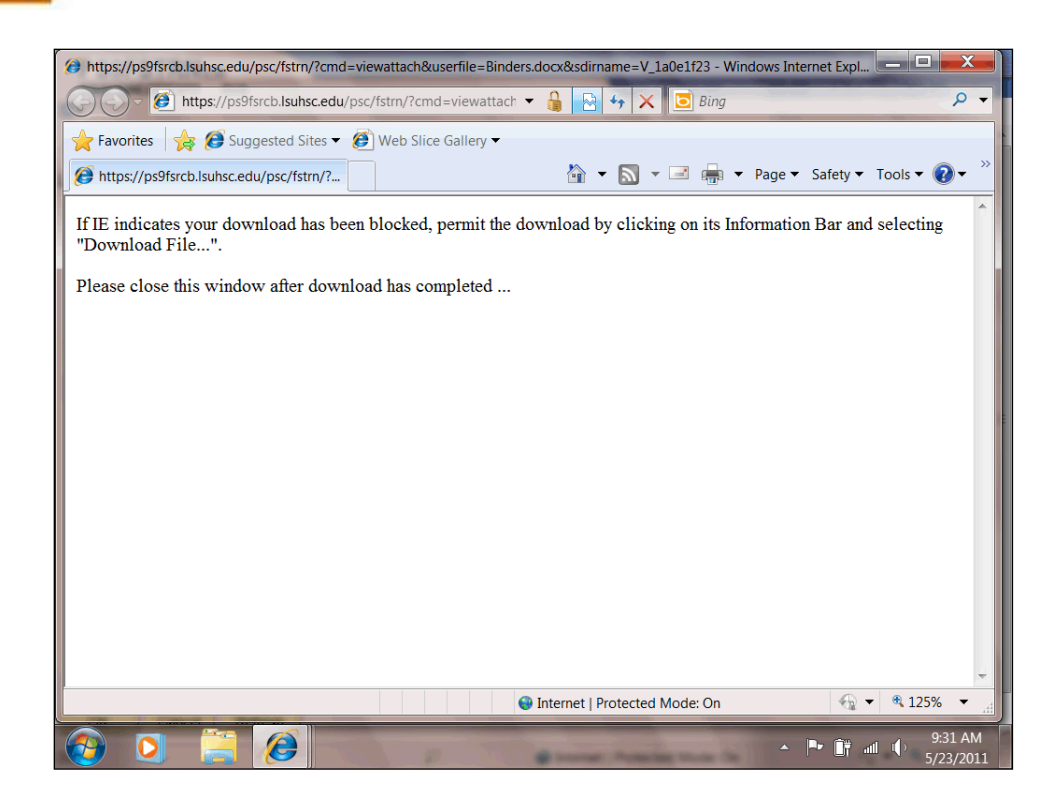

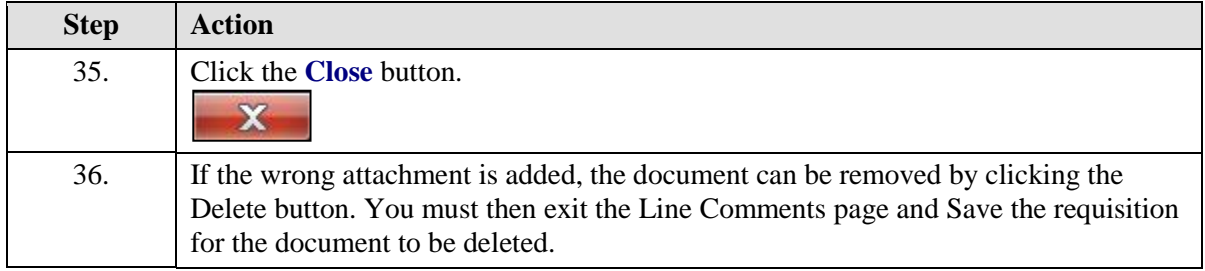

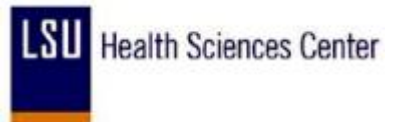

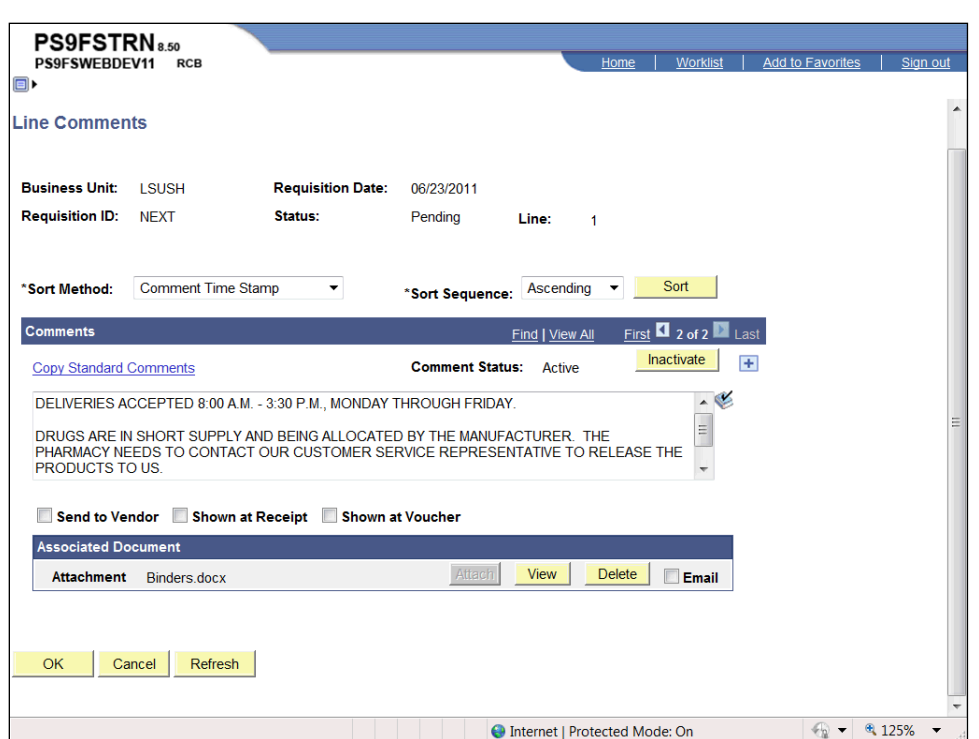

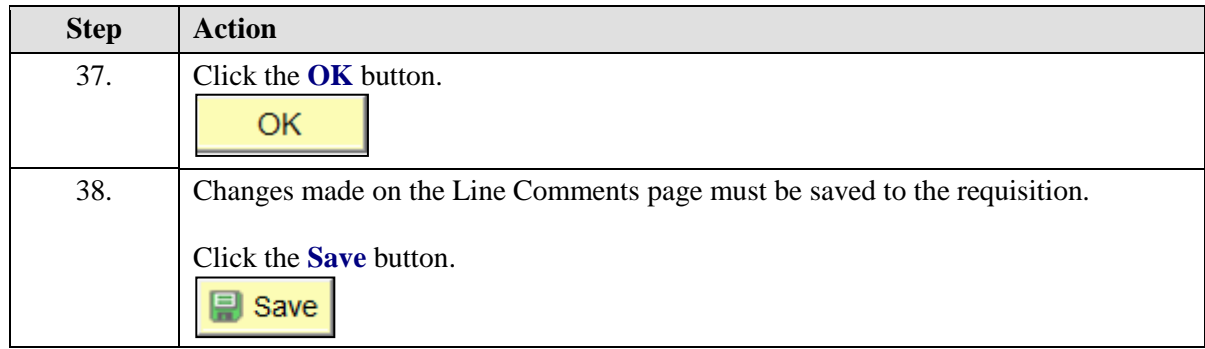

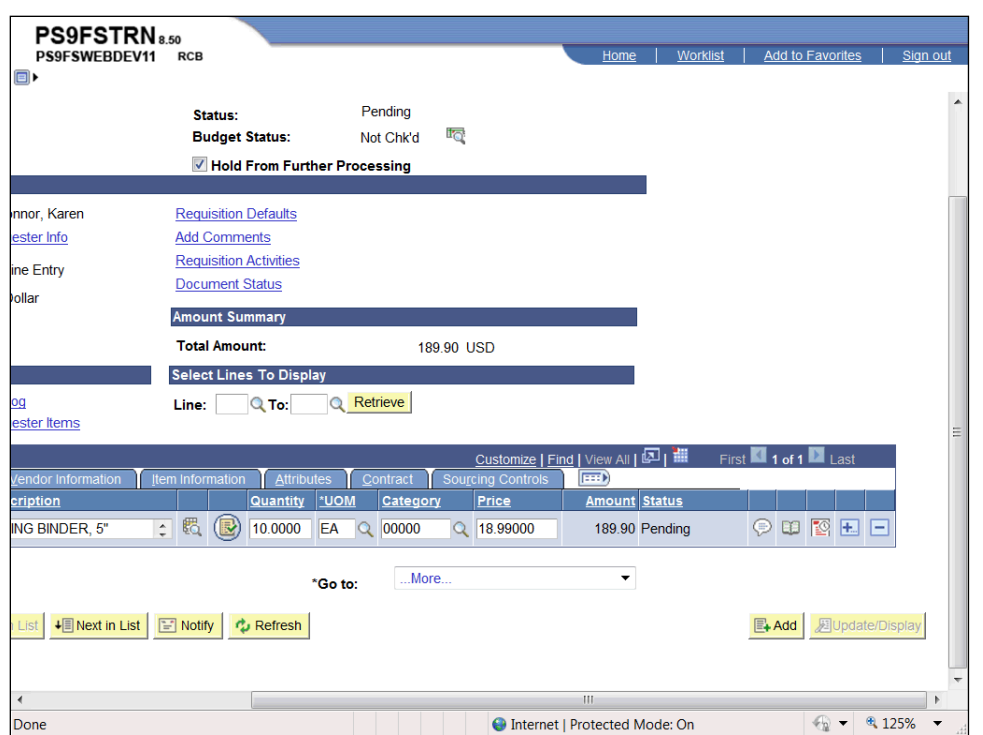

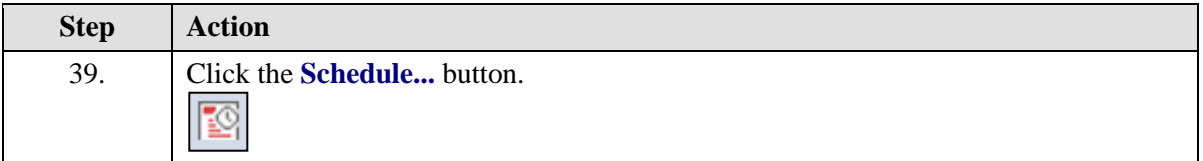

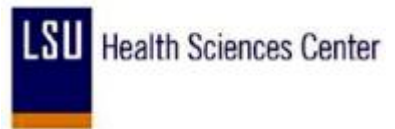

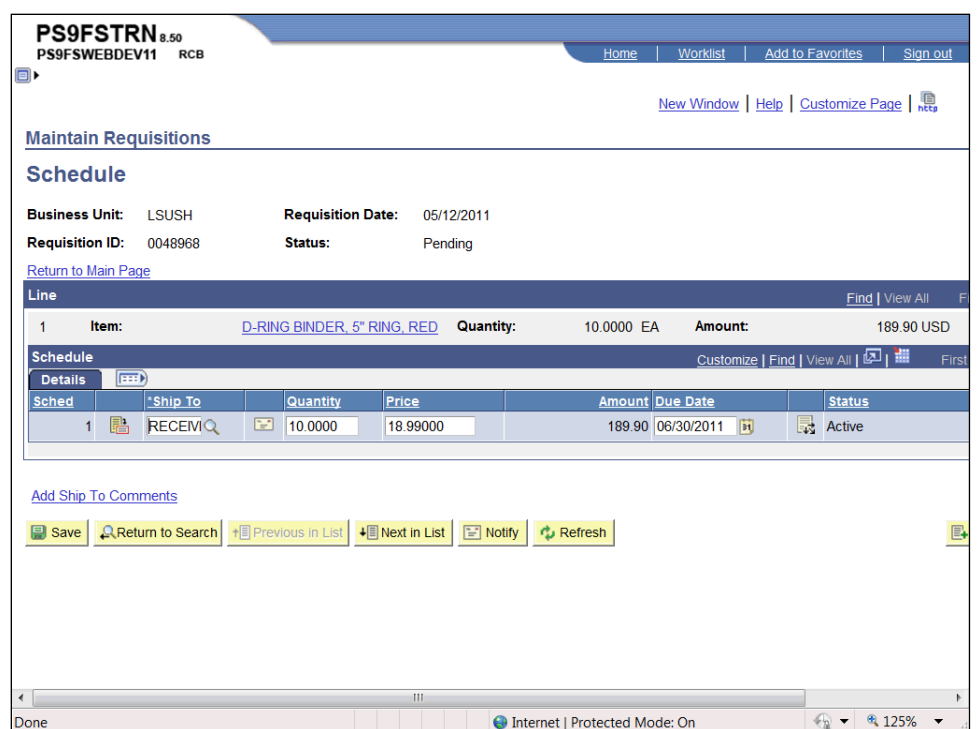

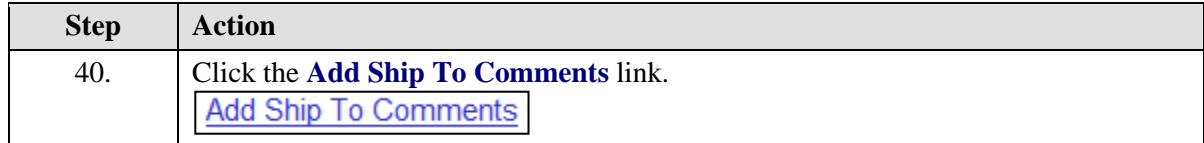

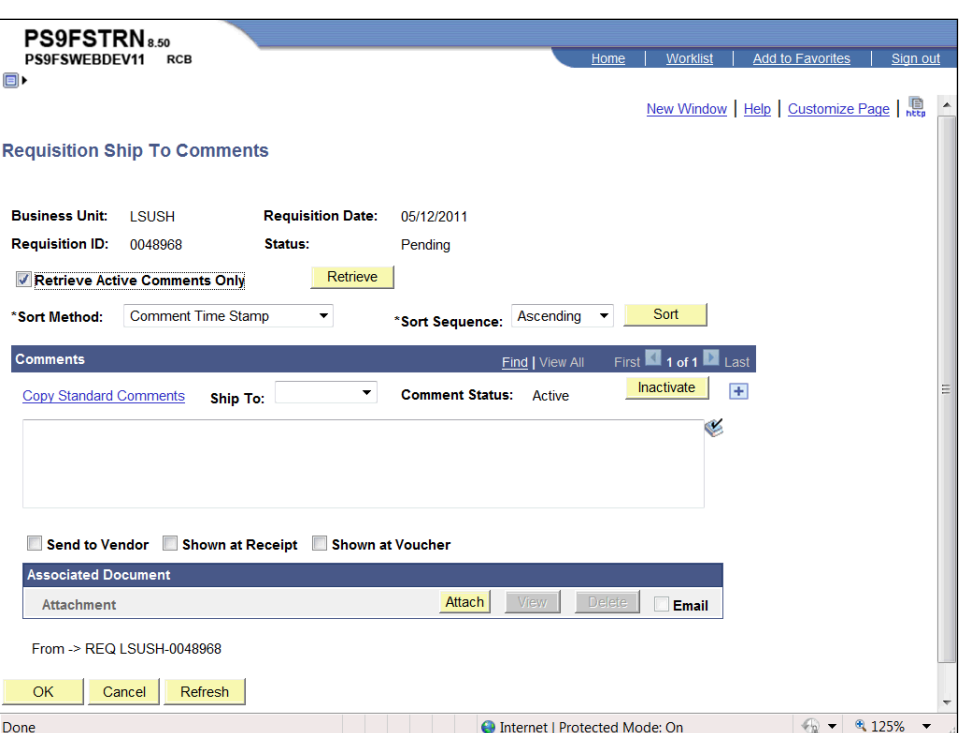

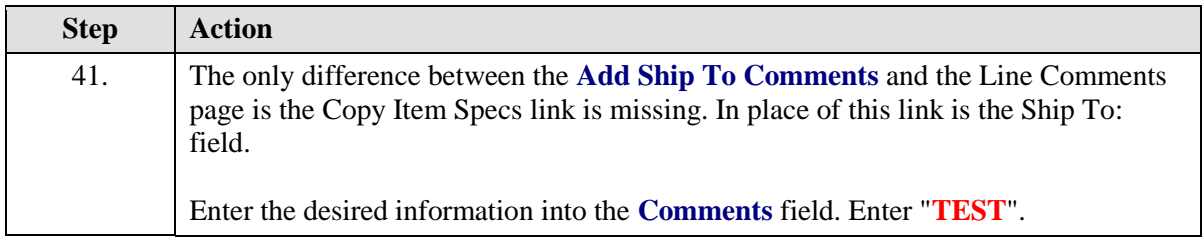

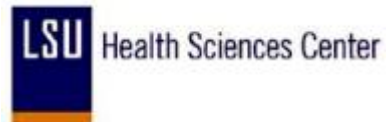

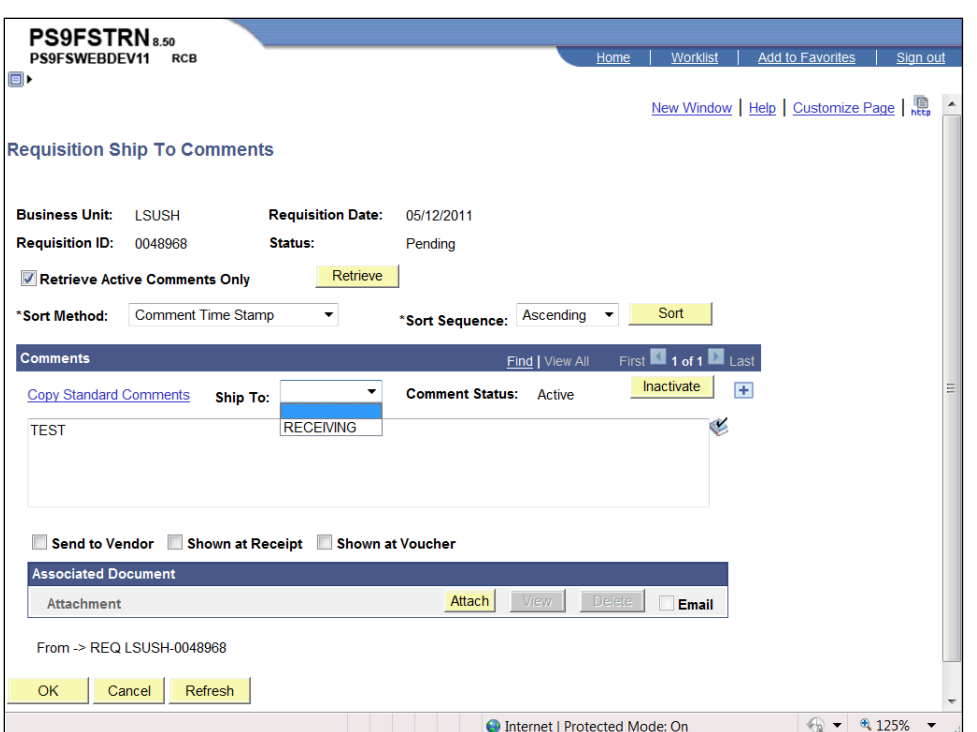

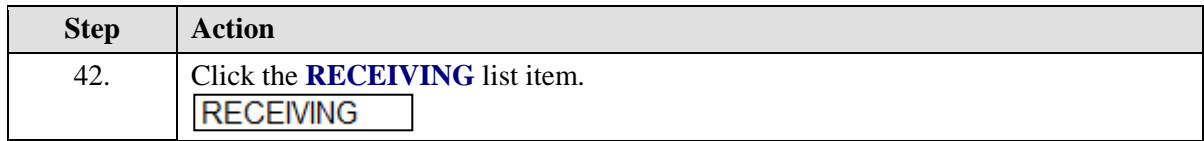

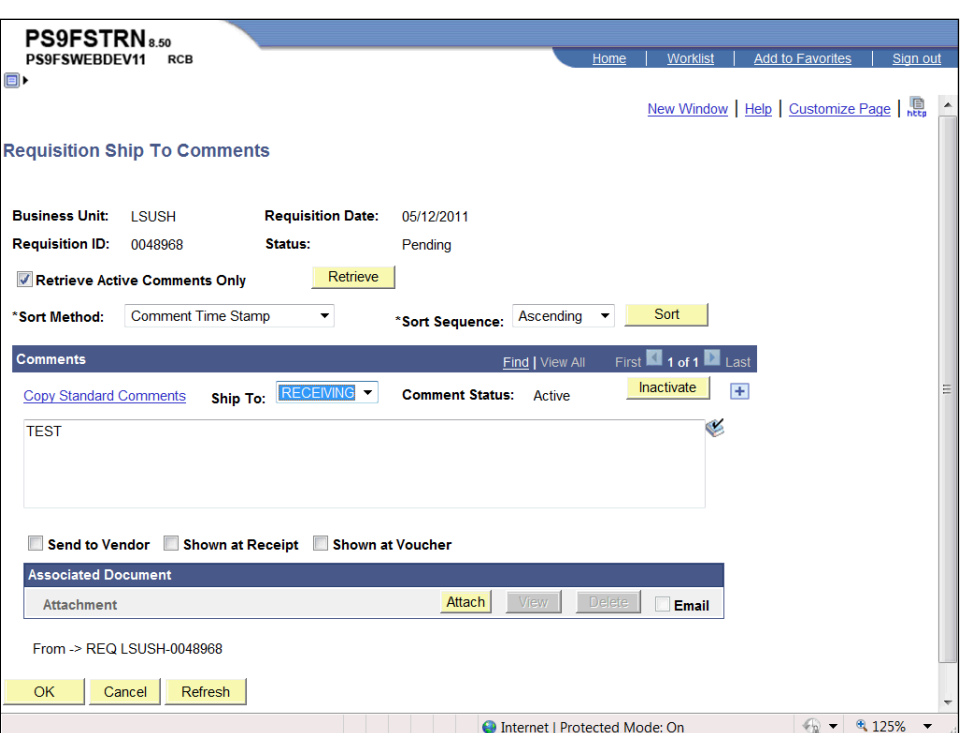

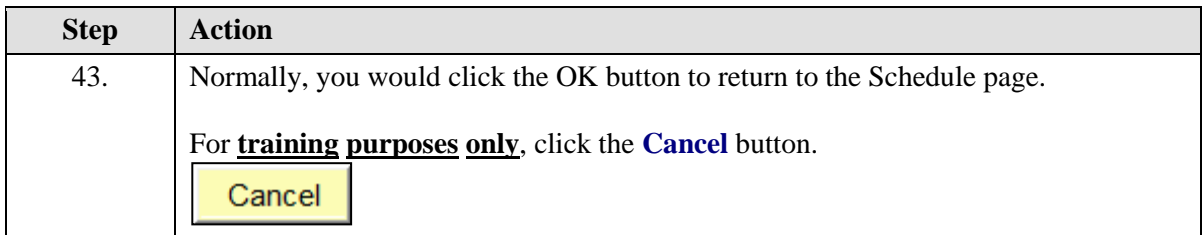

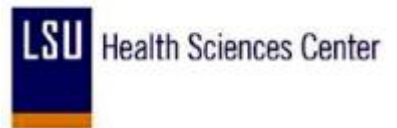

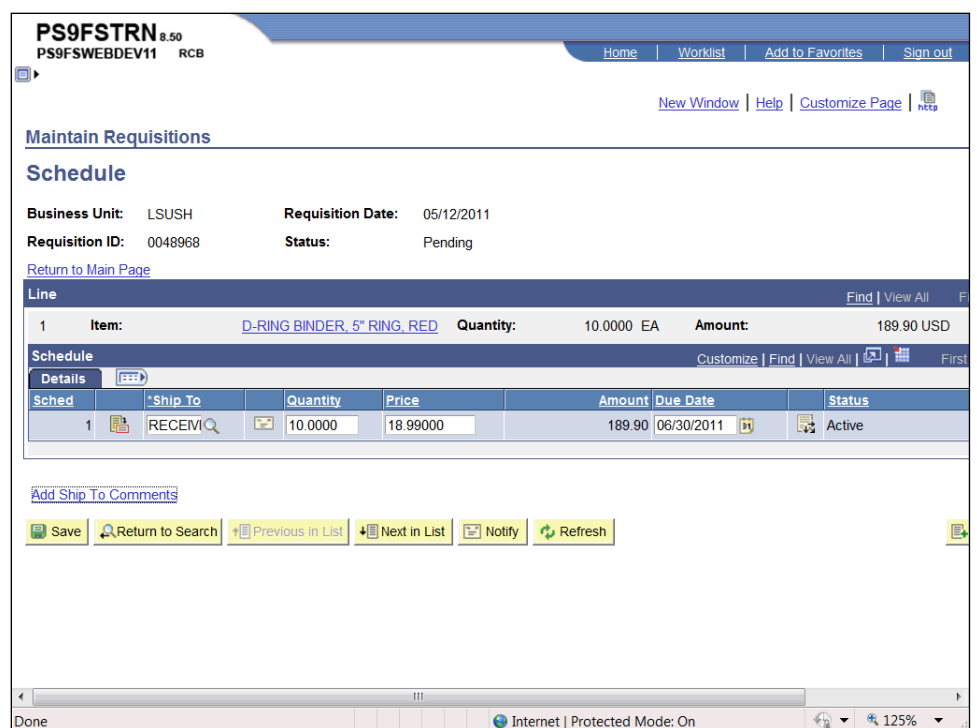

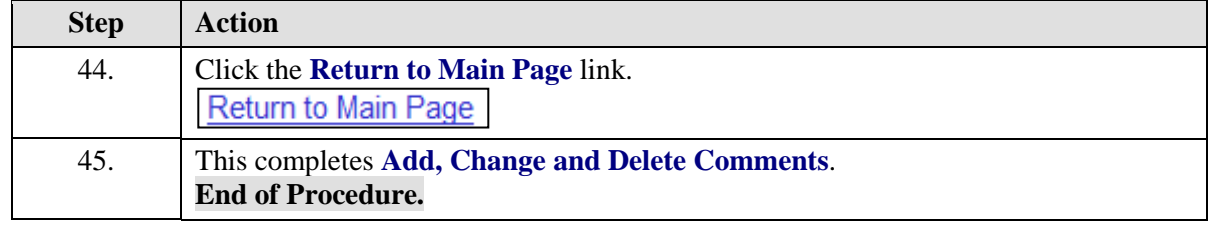

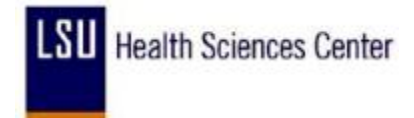

#### Enter a Contract Requisition

#### **Procedure**

In this topic you will learn how to **Enter a Contract Requisition**.

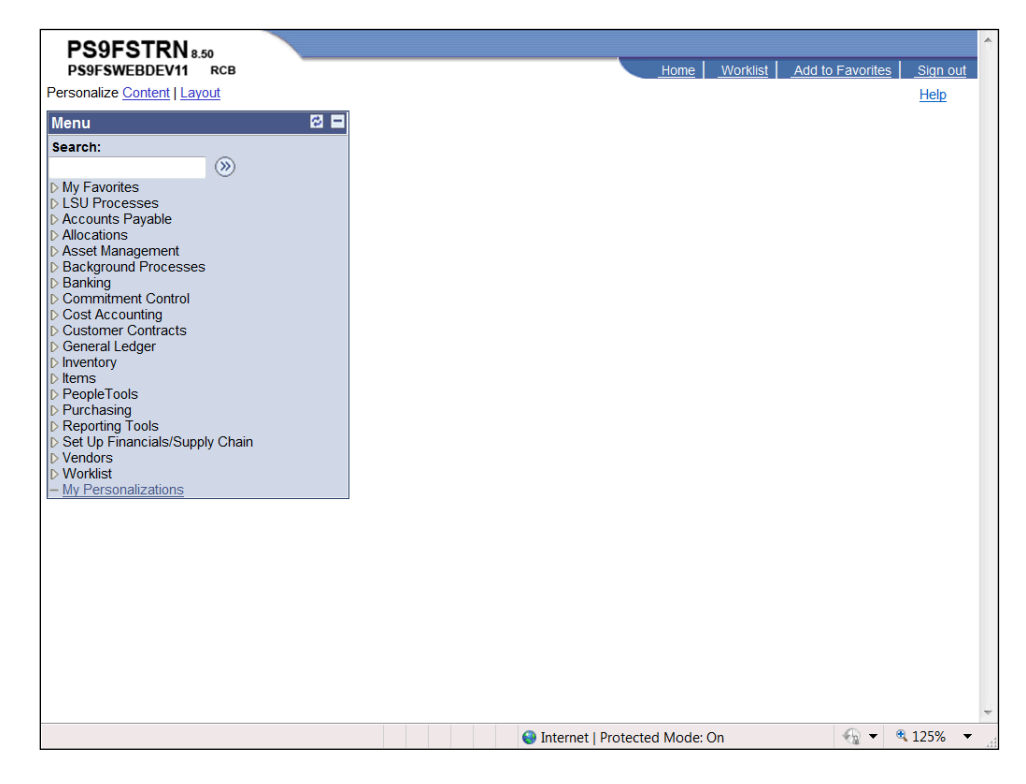

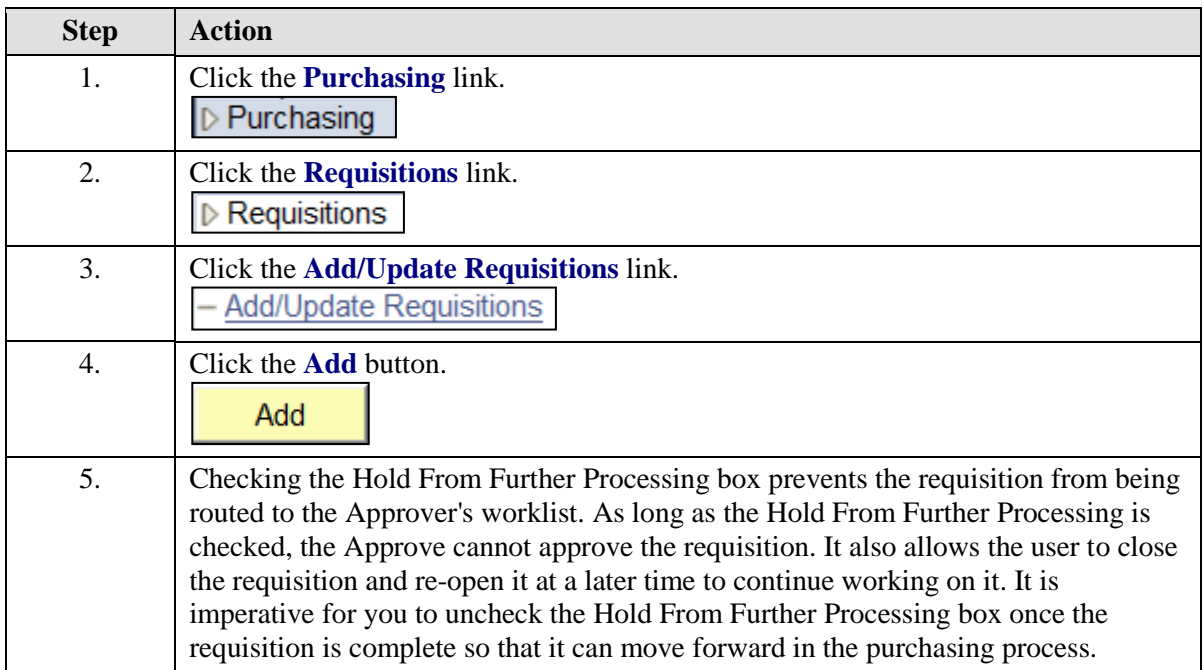

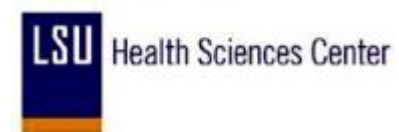

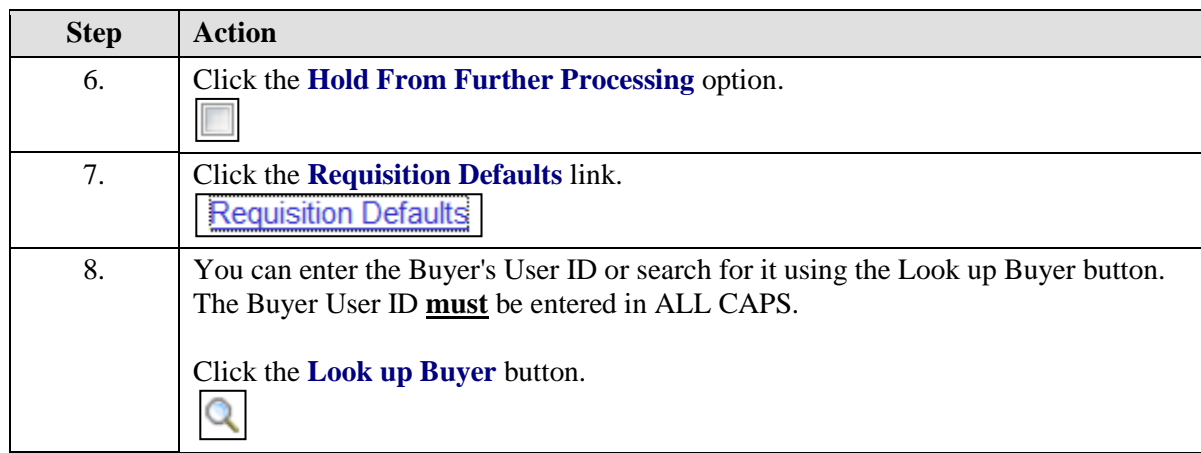

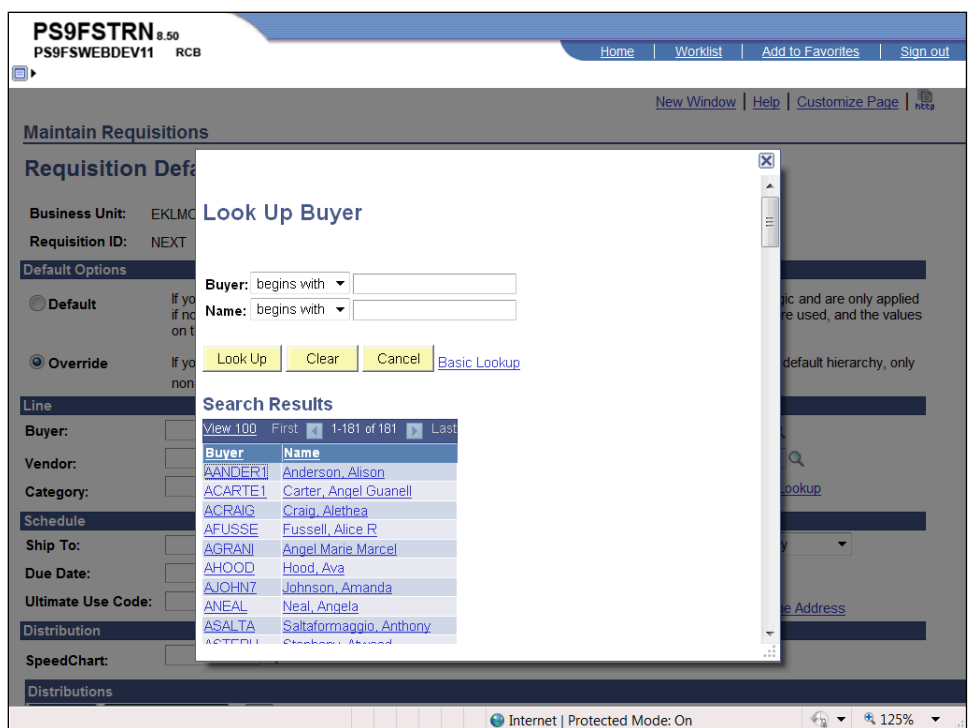

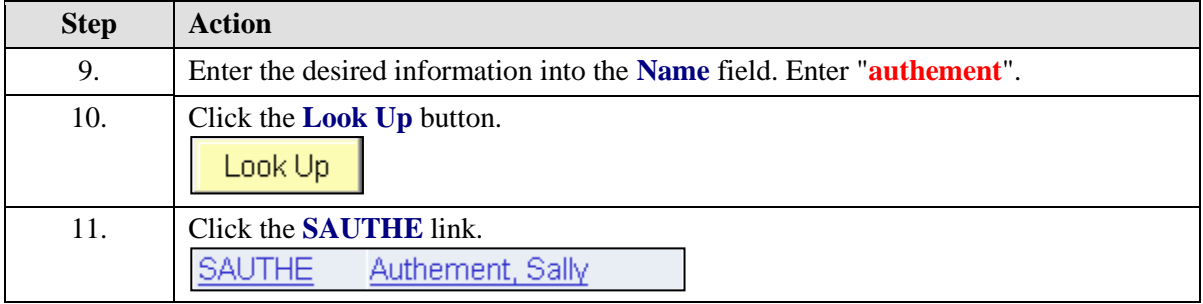

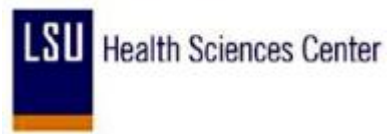

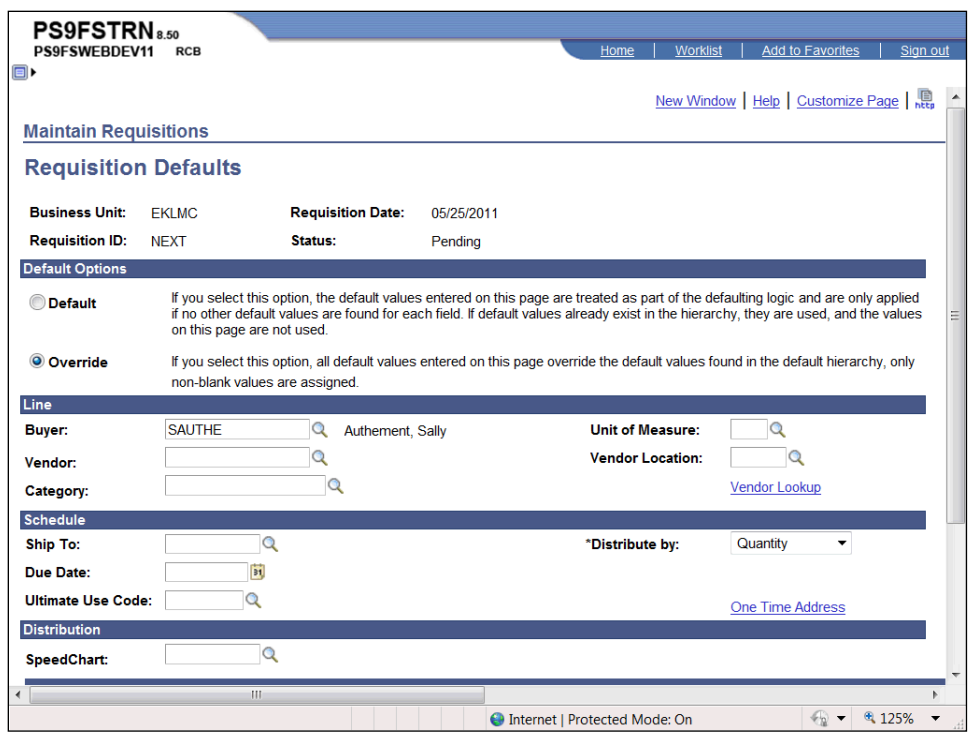

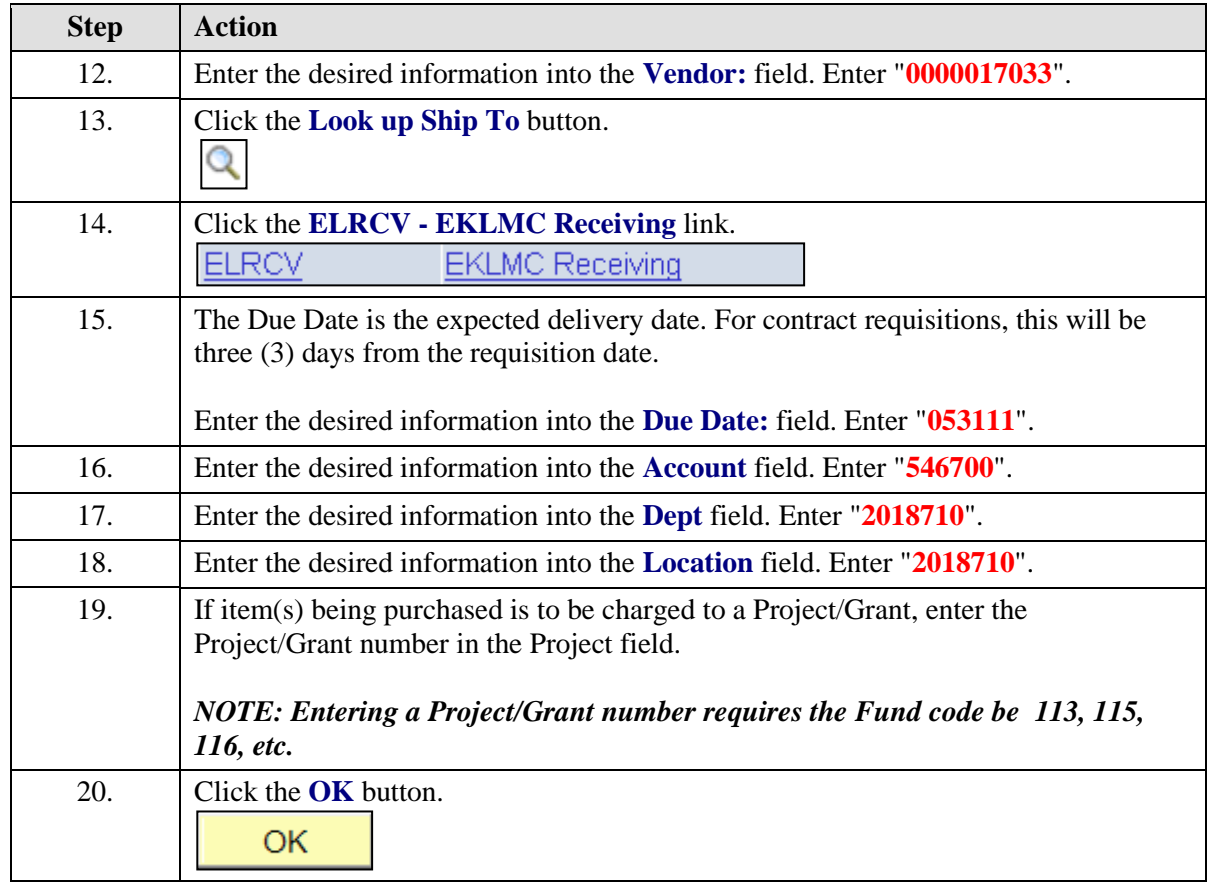

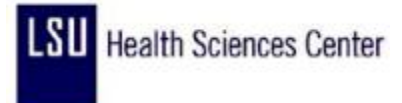

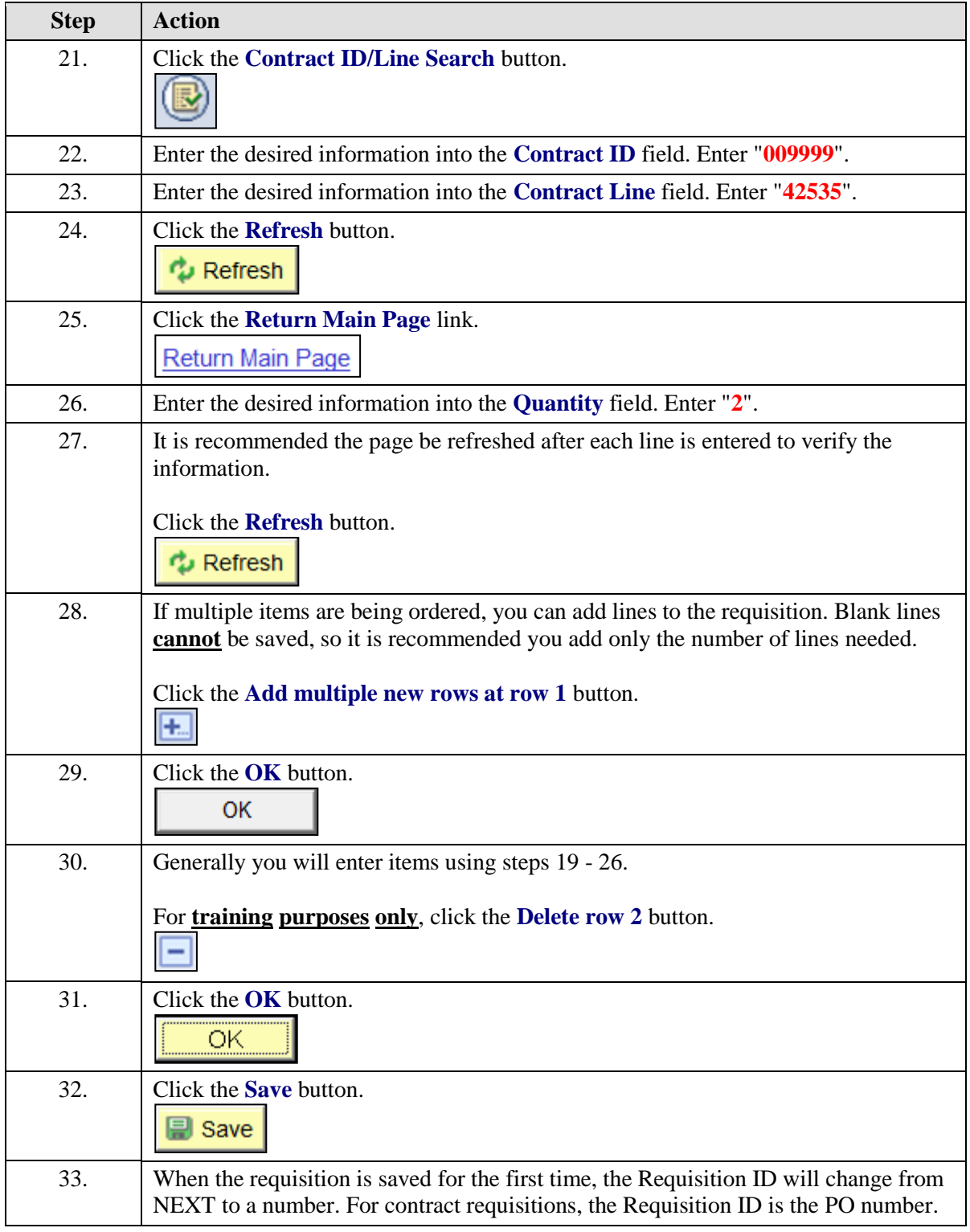

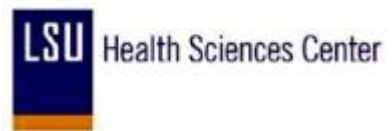

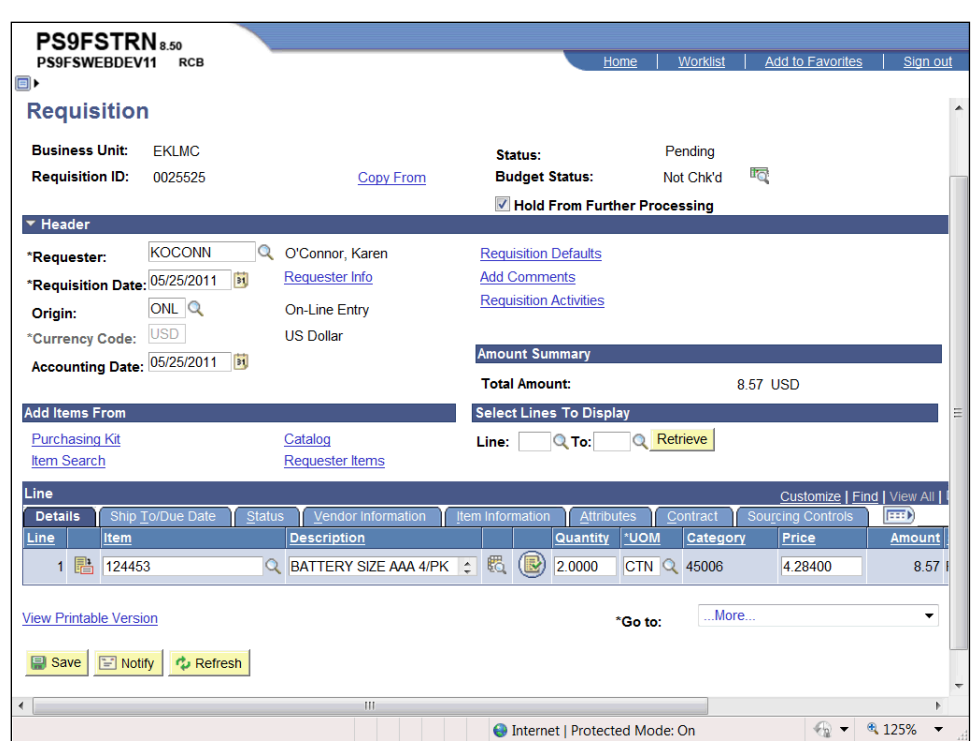

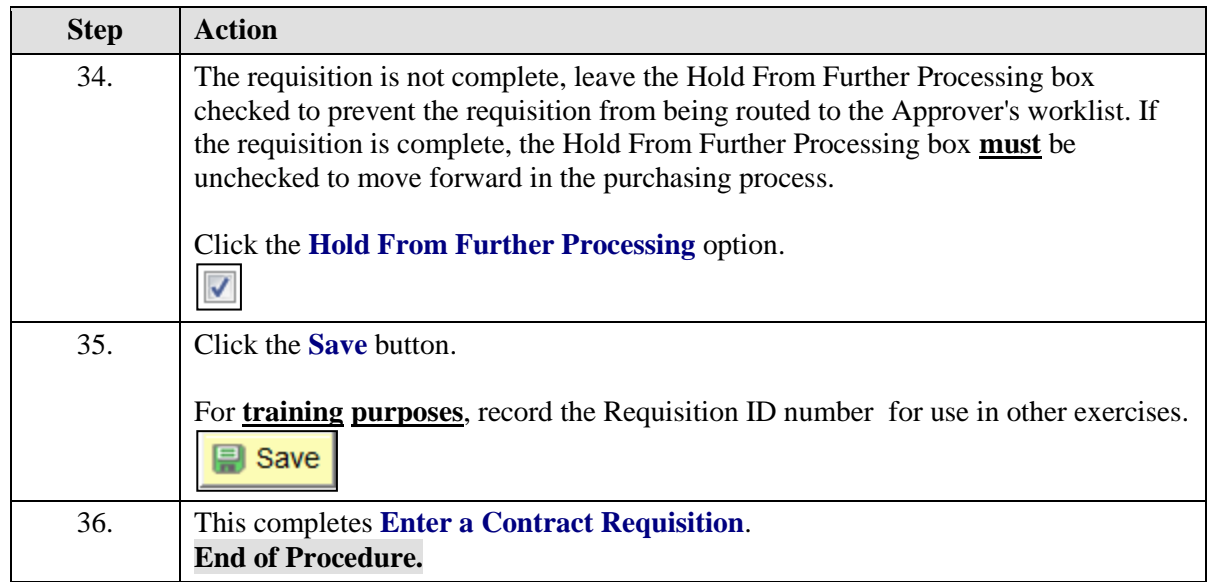

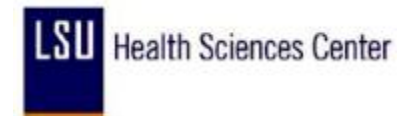

### View the Requisition Activity Log

#### **Procedure**

In this topic you will learn how to **View the Requisition Activity Log**.

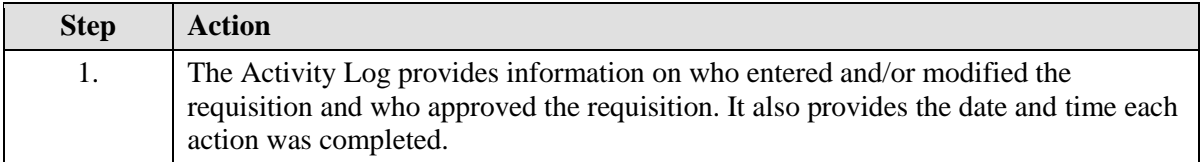

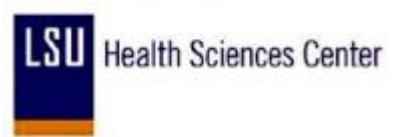

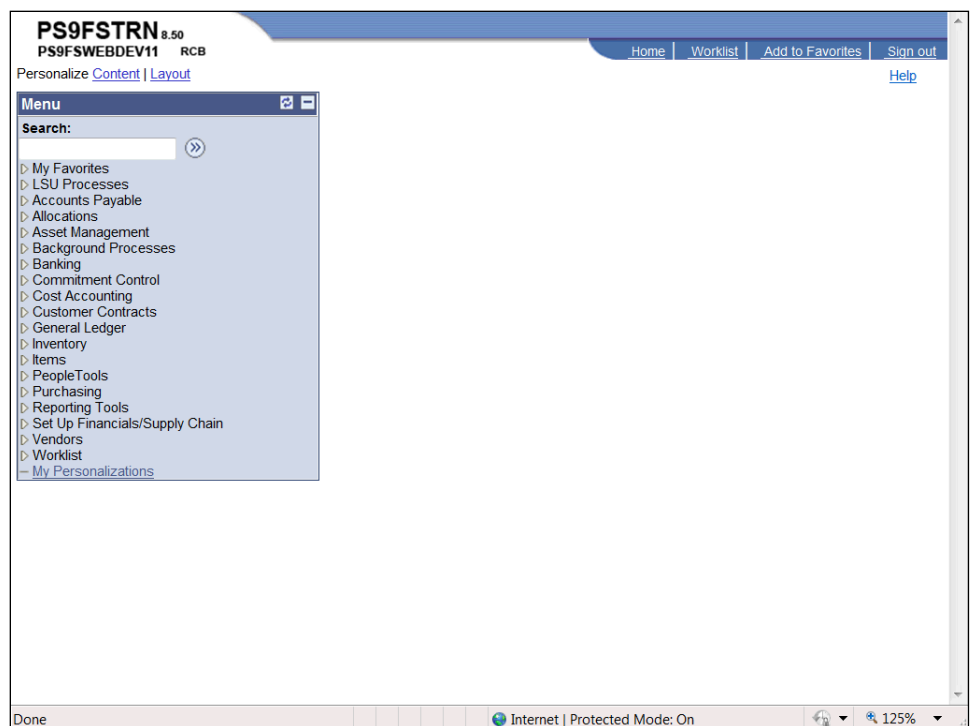

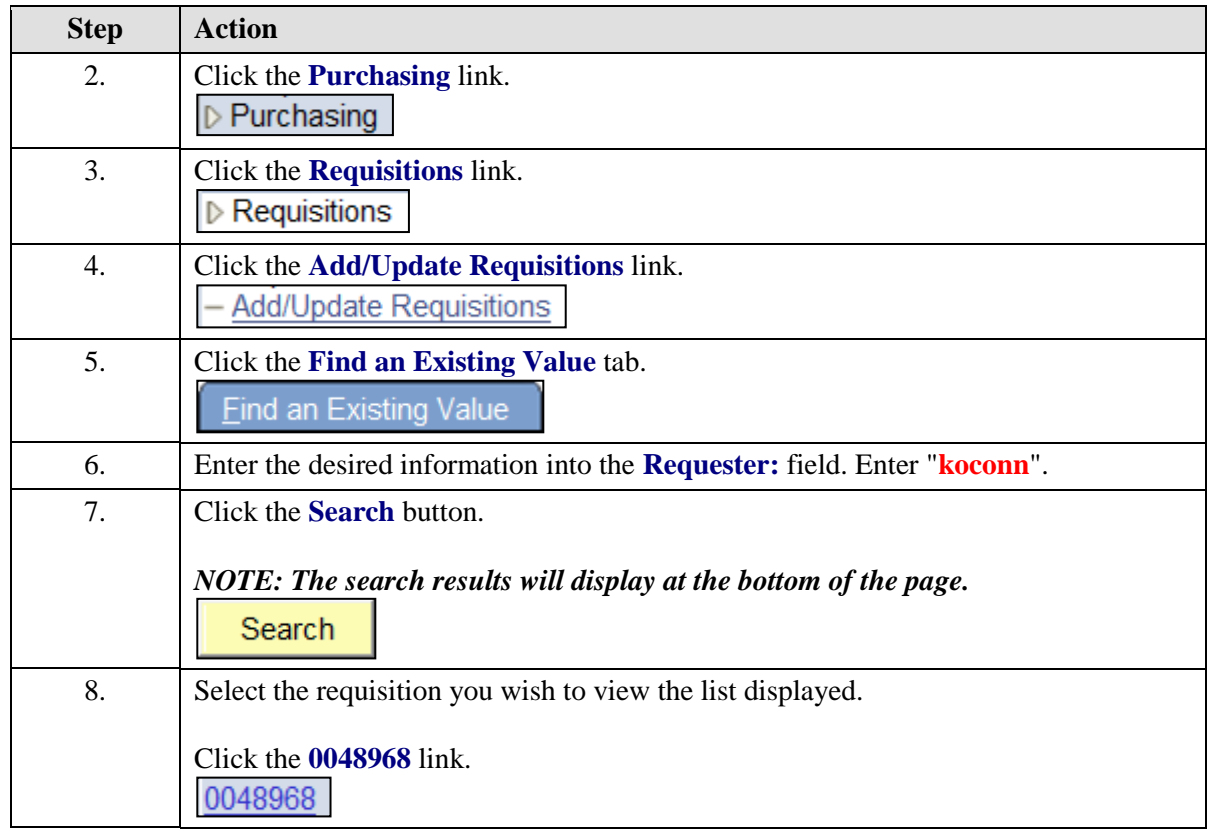

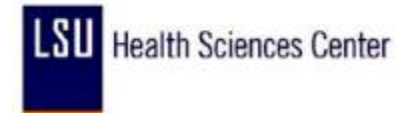

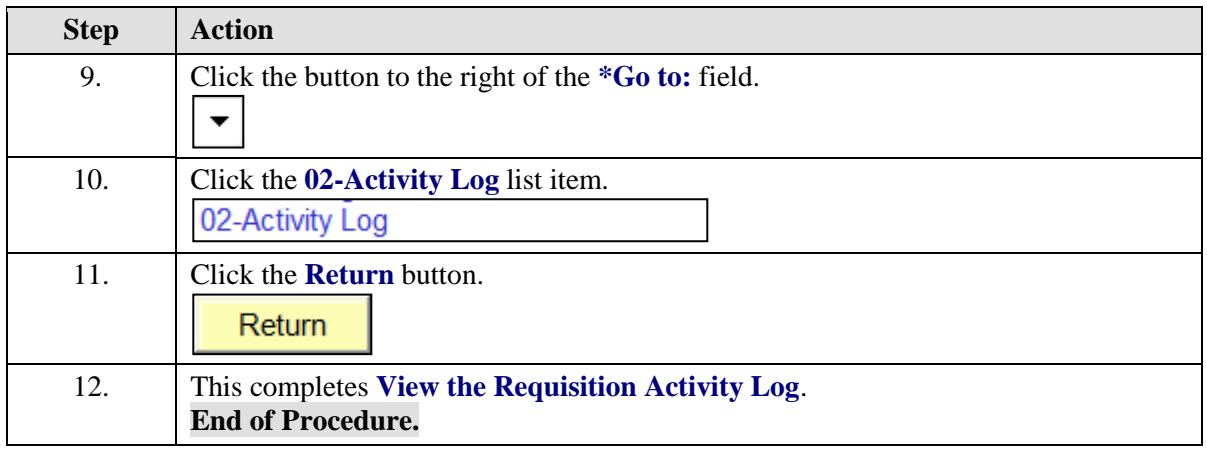

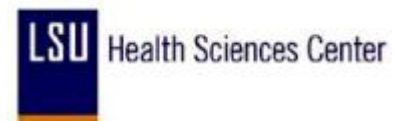

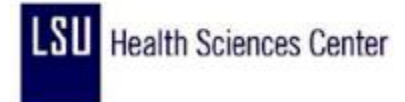

### Access the Process Monitor

#### **Procedure**

In this topic you will learn how to **Access the Process Monitor**.

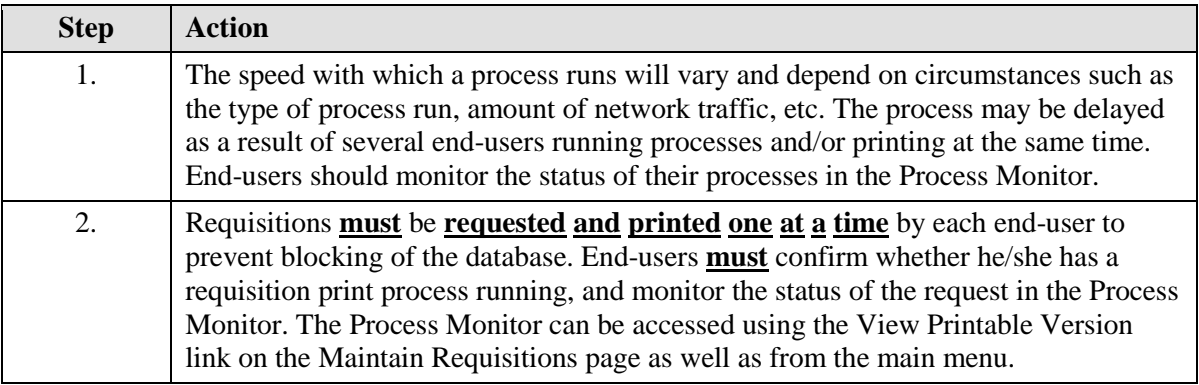

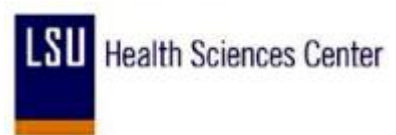

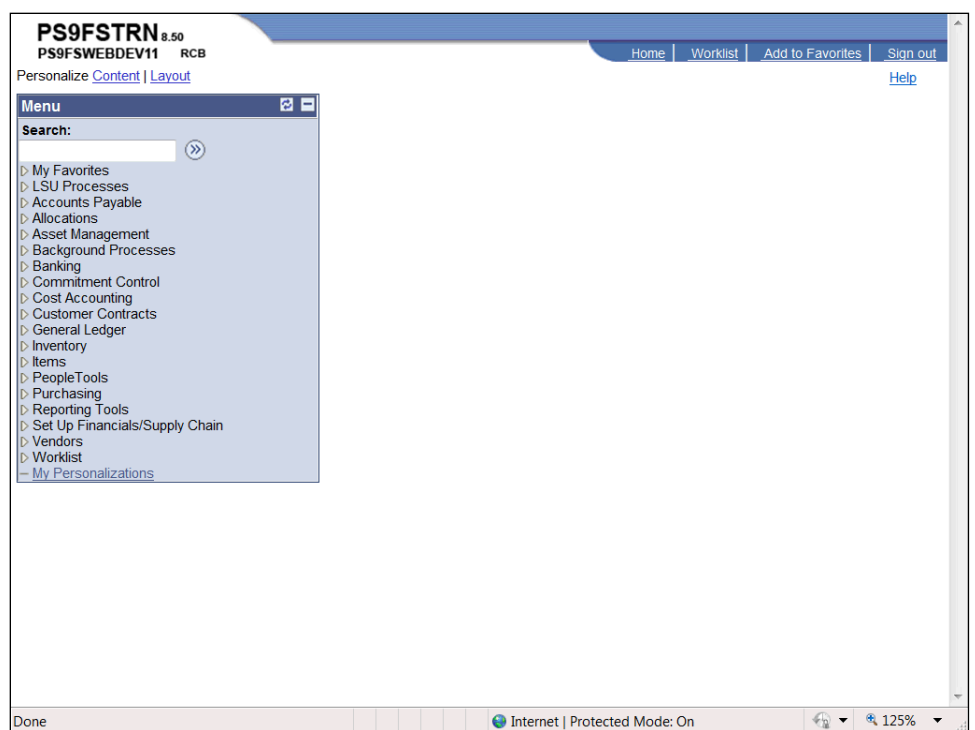

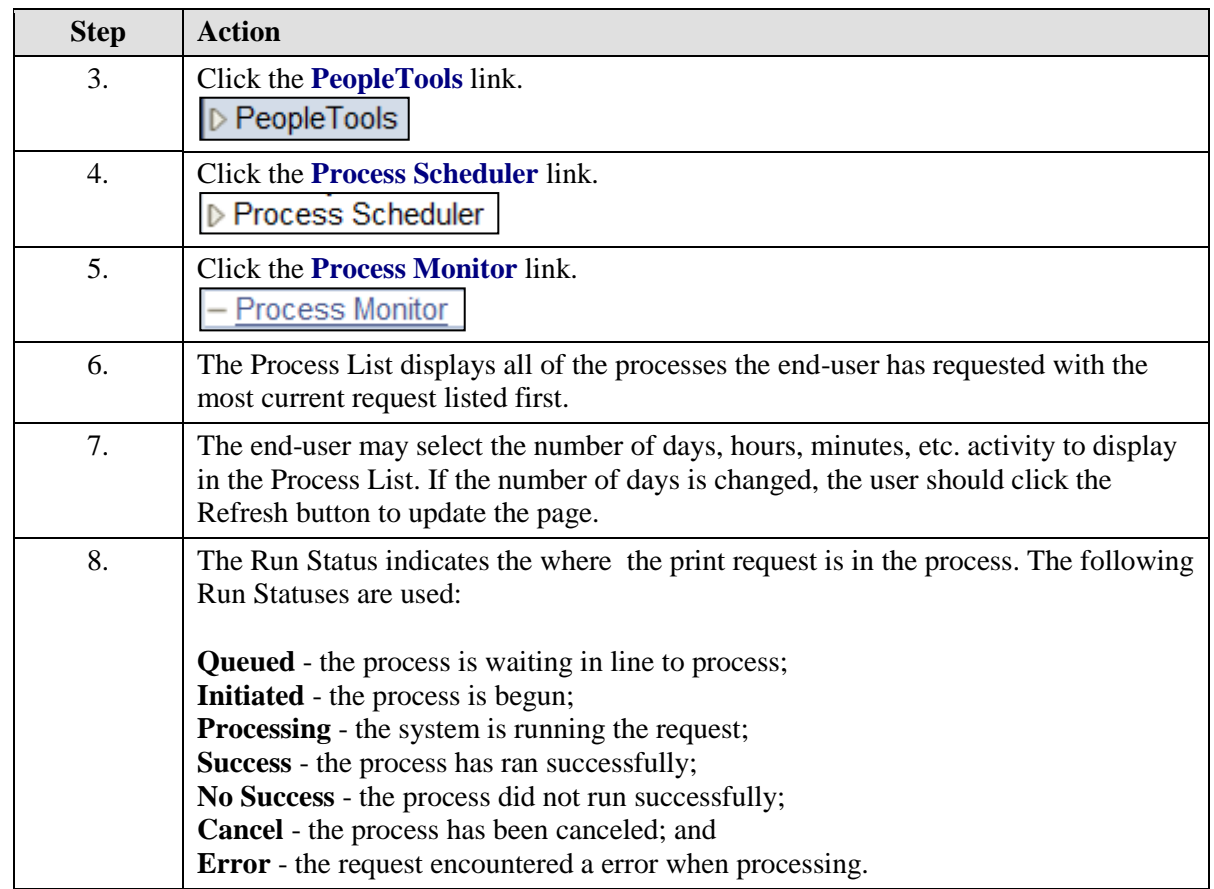

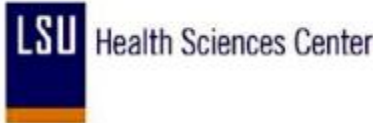

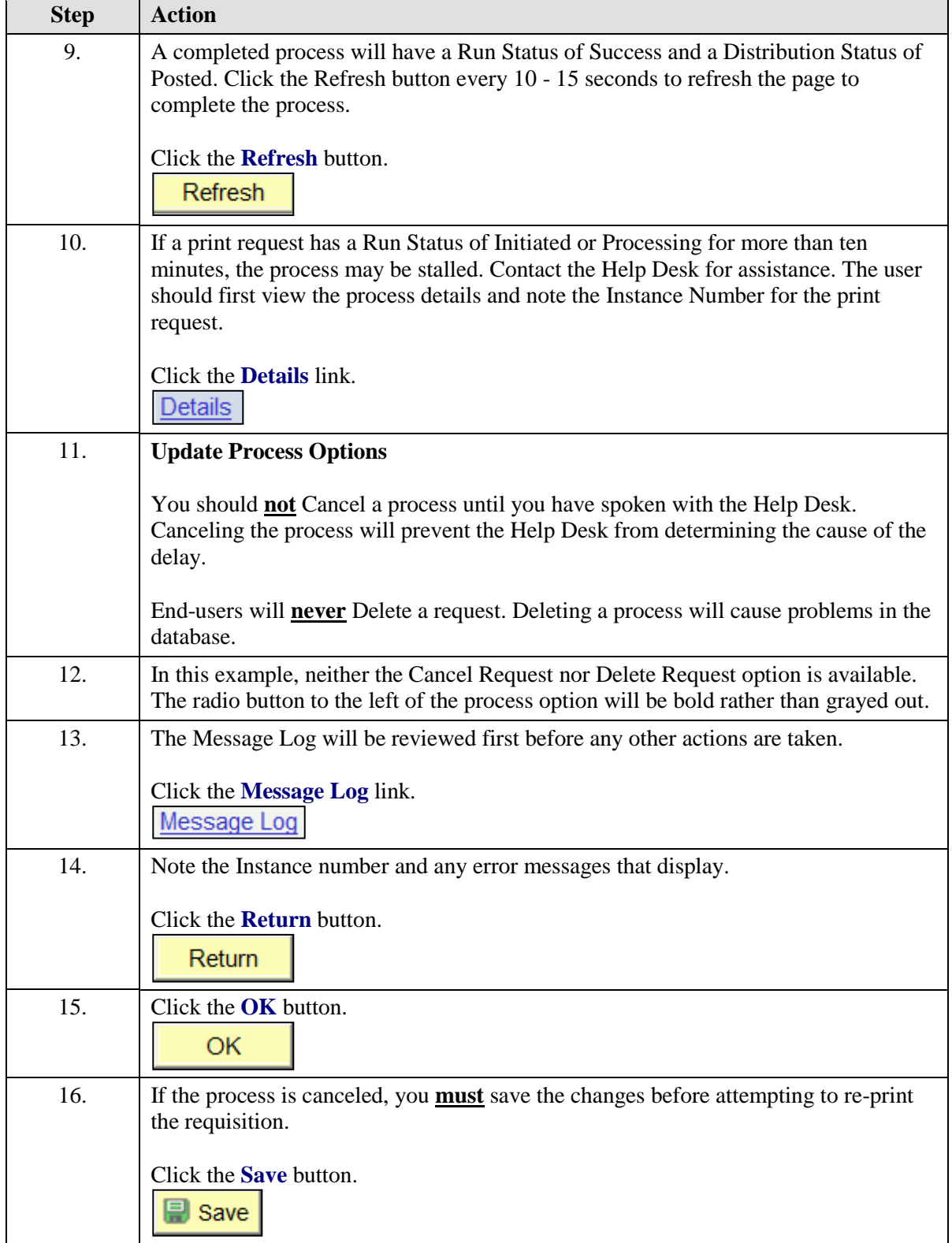

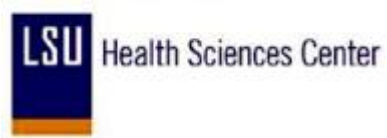

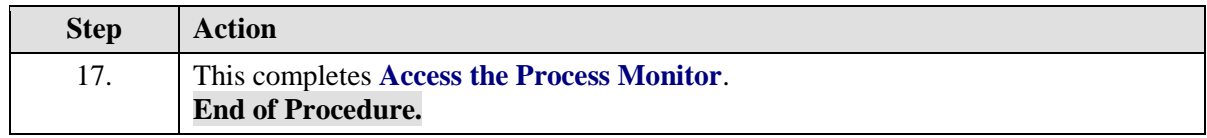

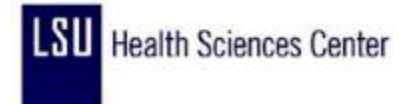

### Print a Requisition

#### **Procedure**

In this topic you will learn how to **Print a Requisition**.

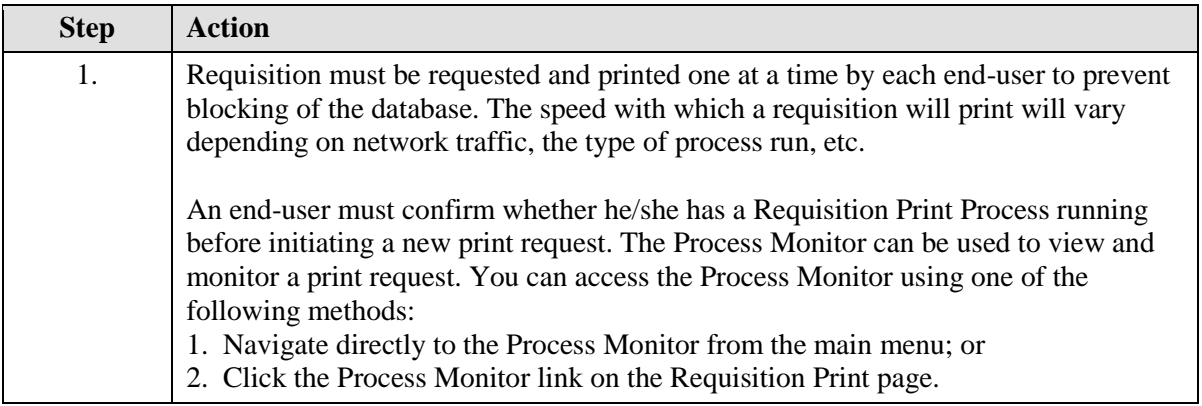

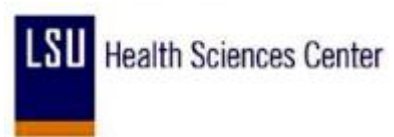

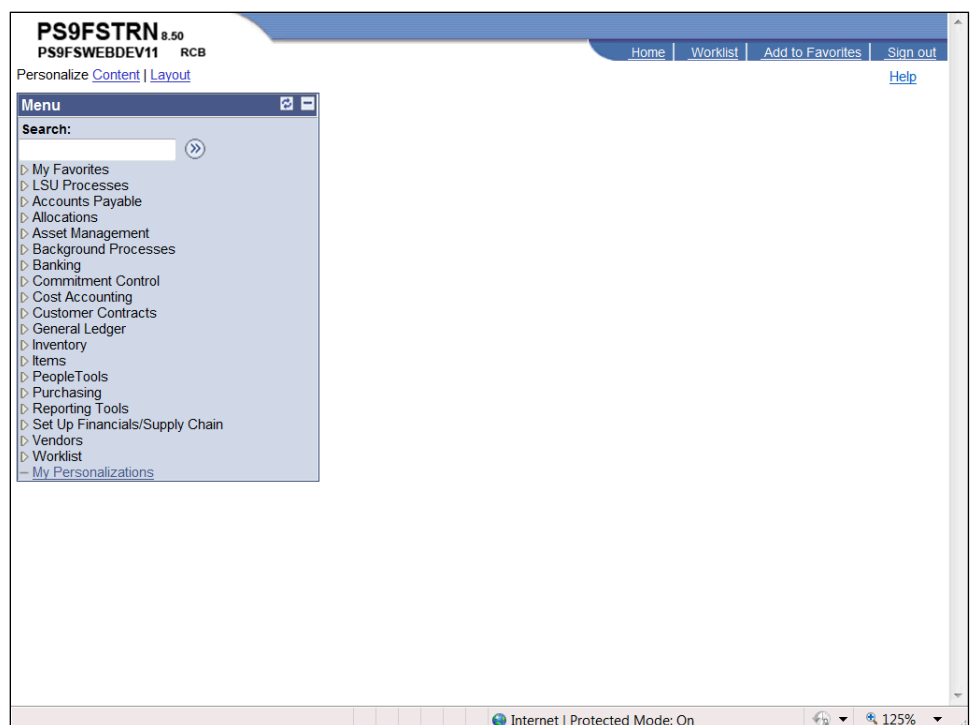

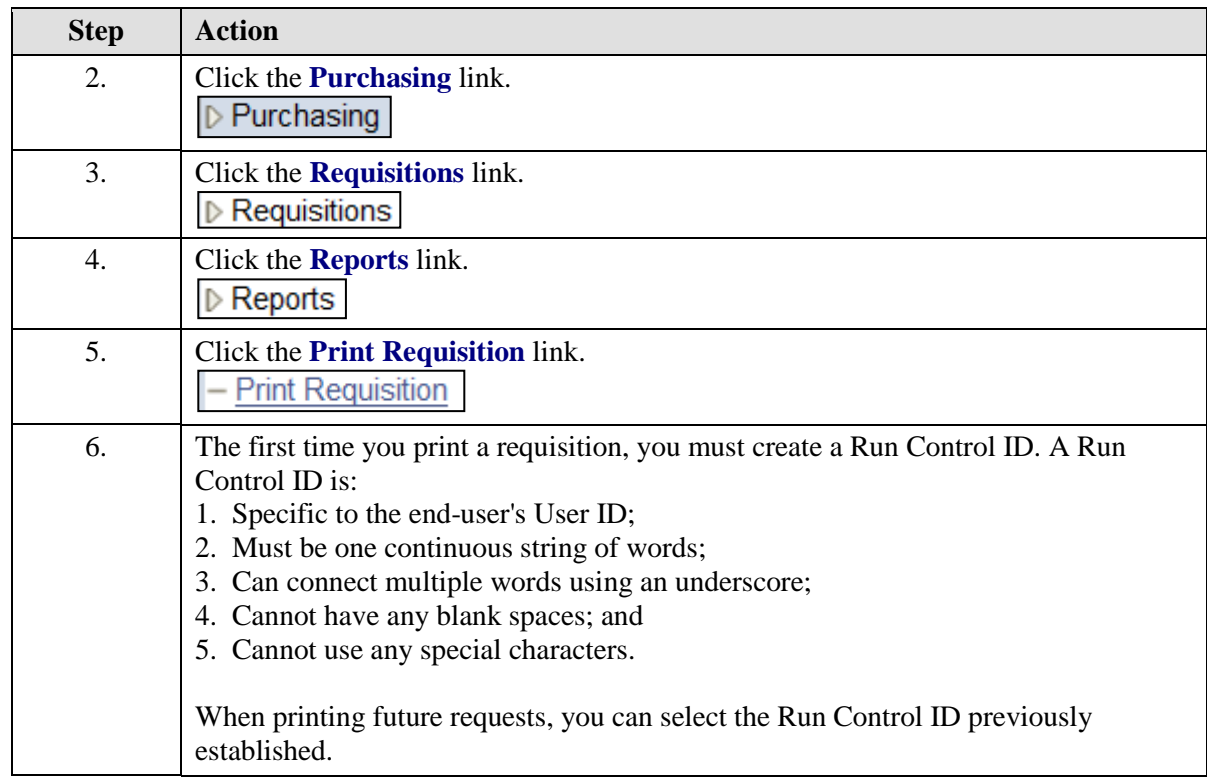

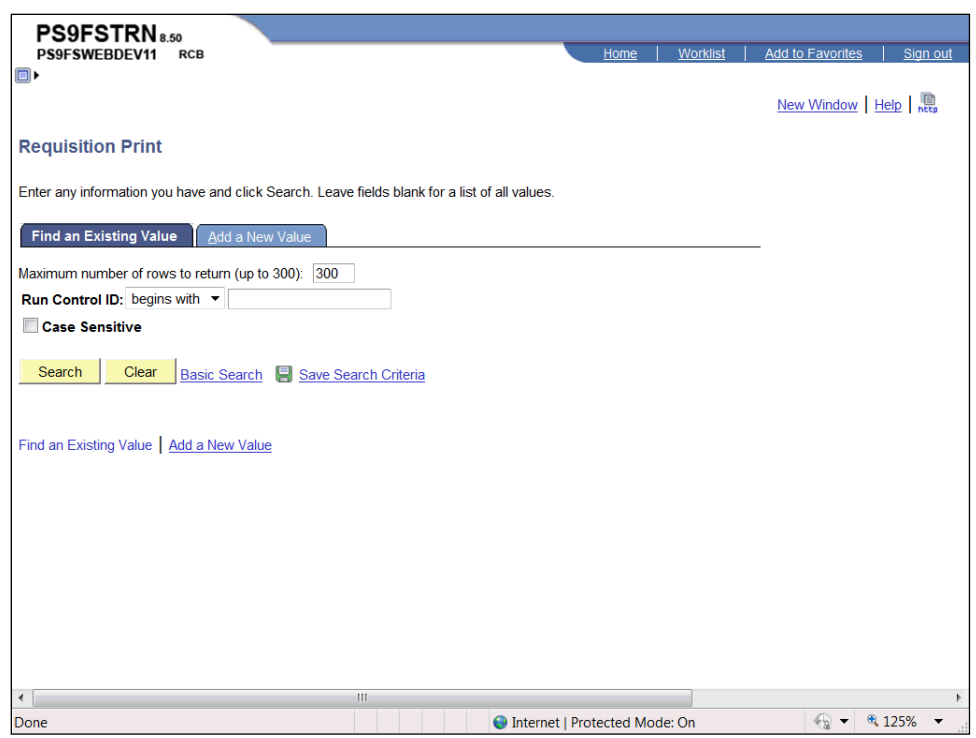

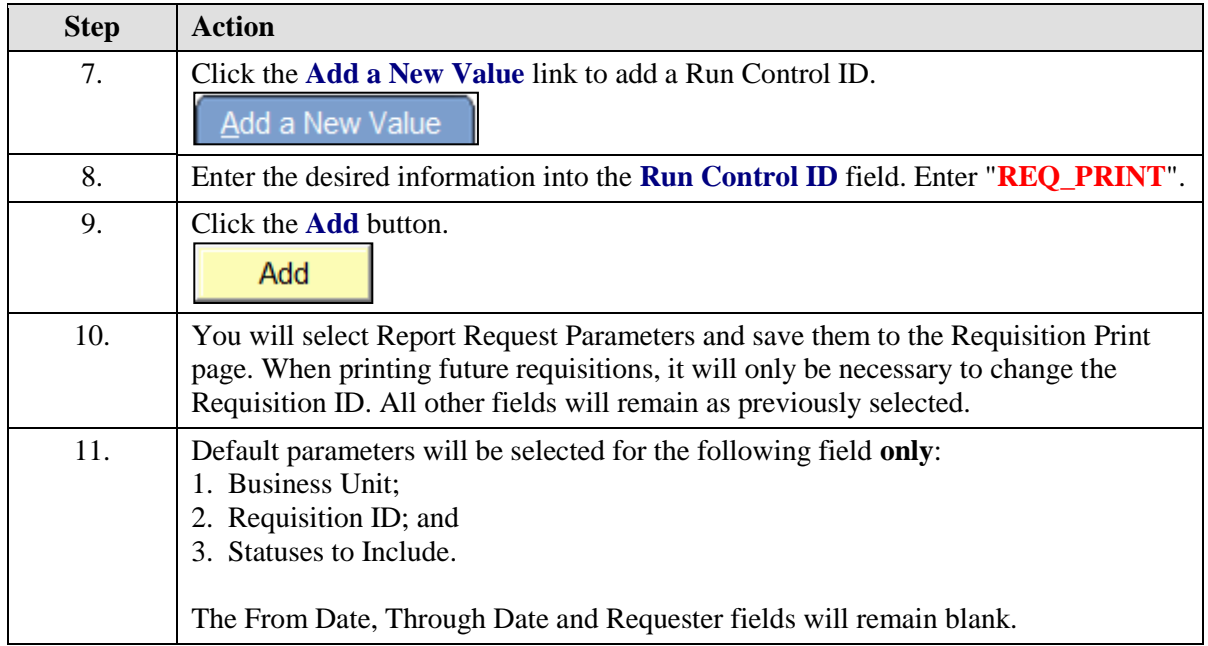

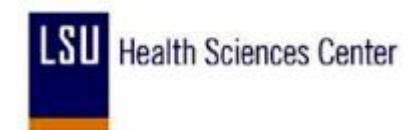

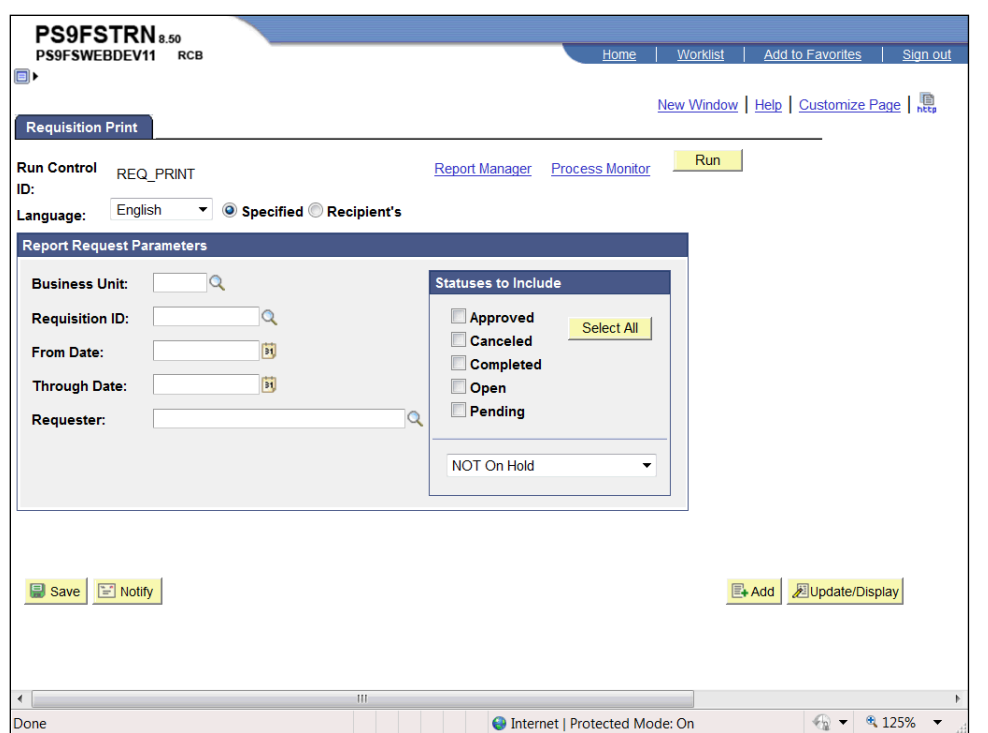

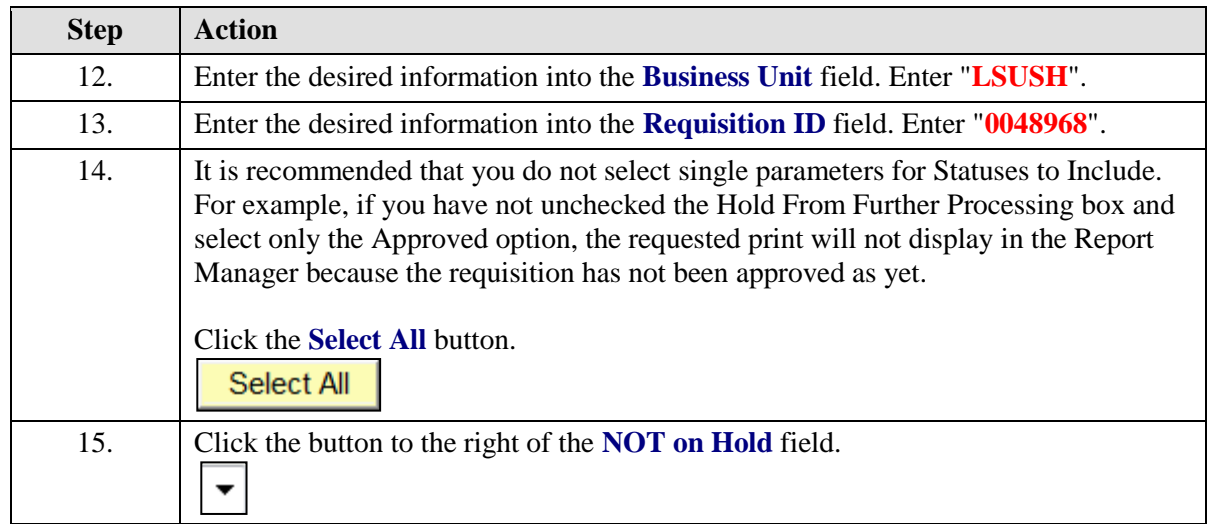

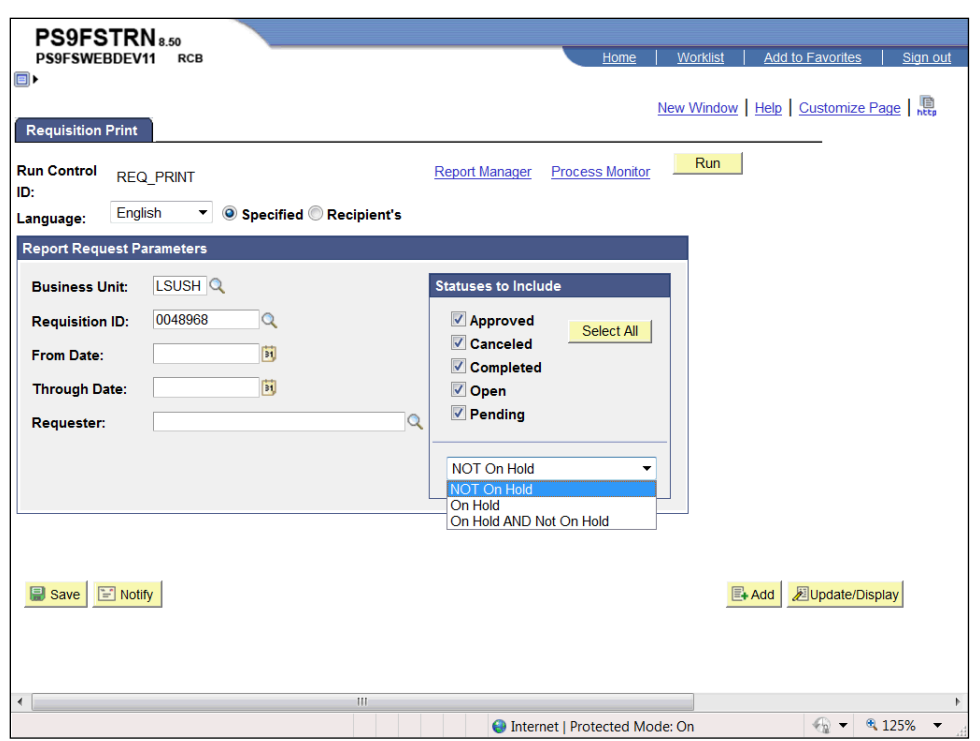

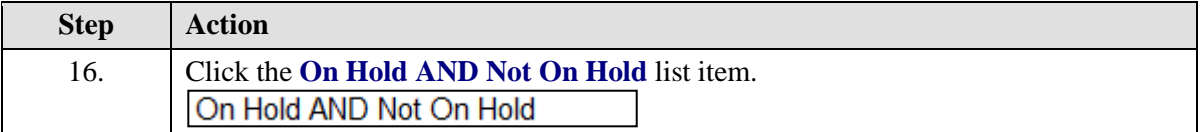

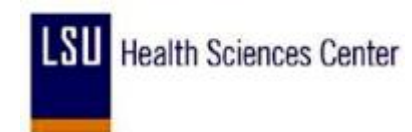

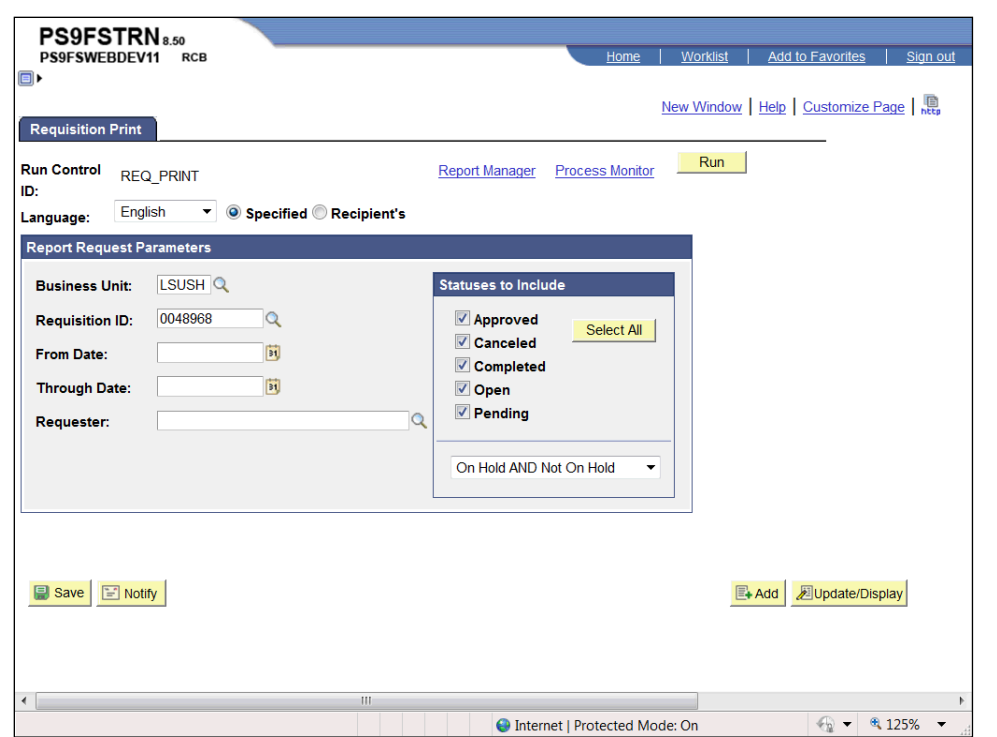

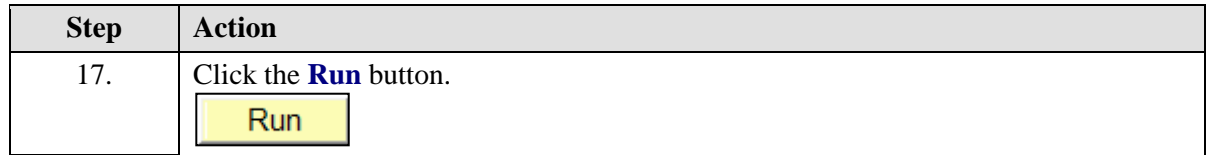

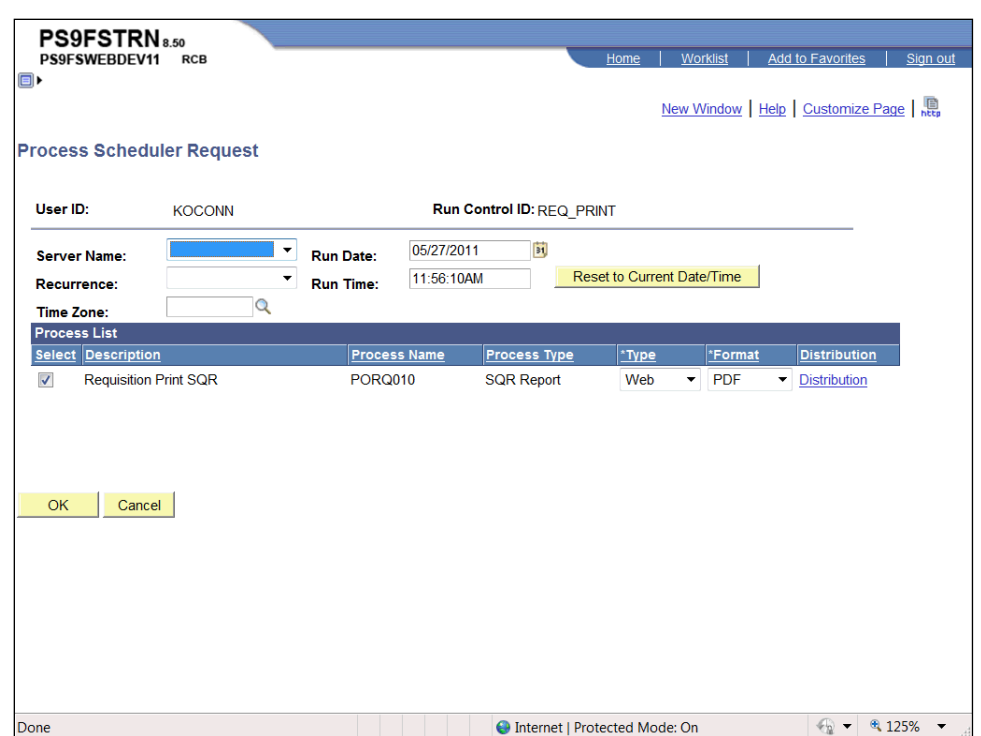

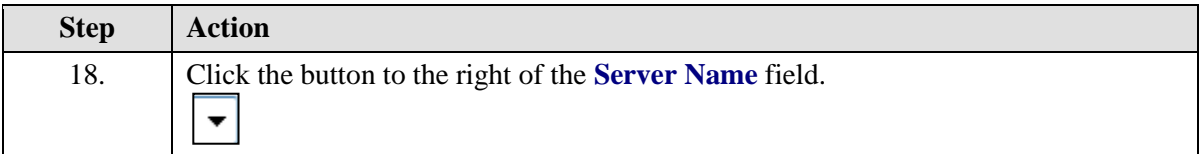

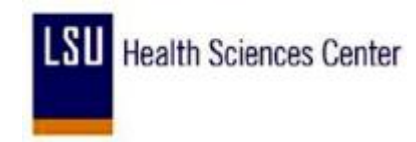

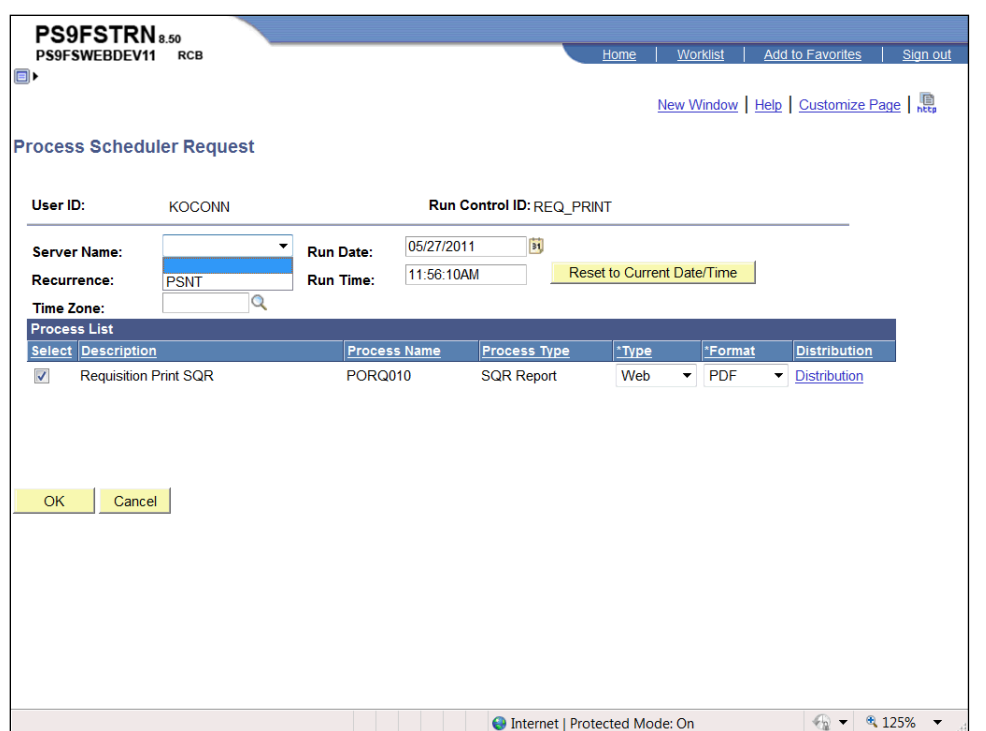

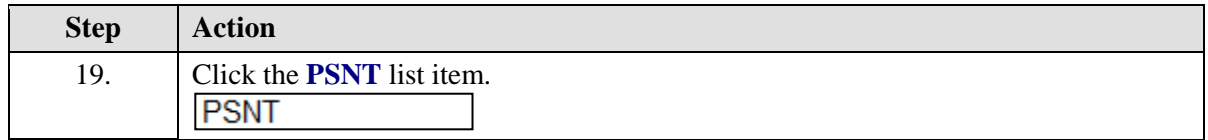

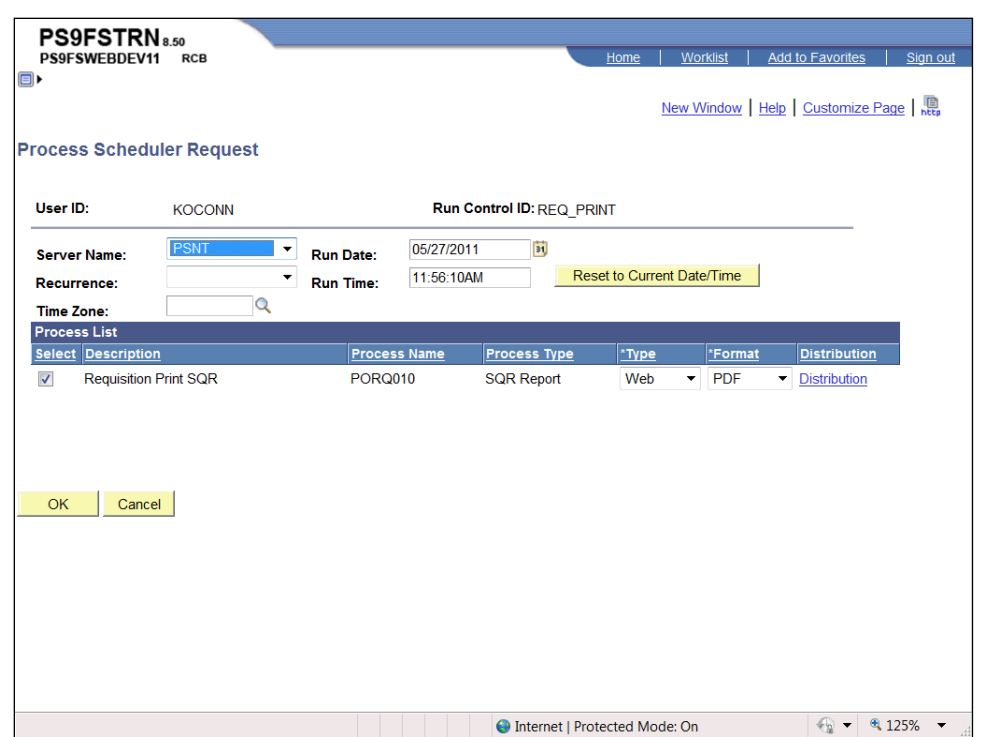

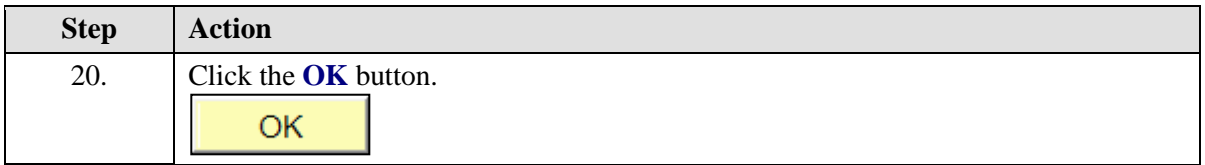

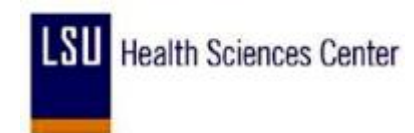

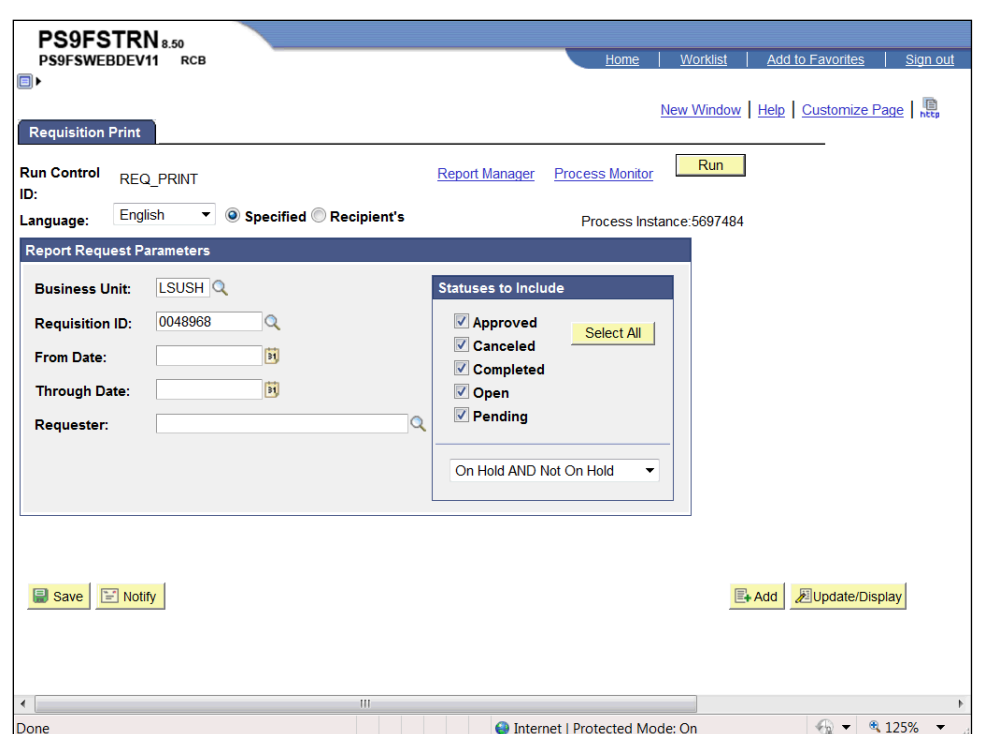

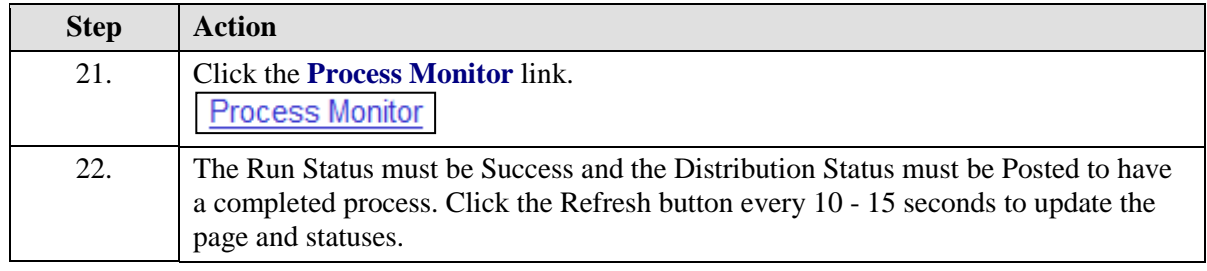
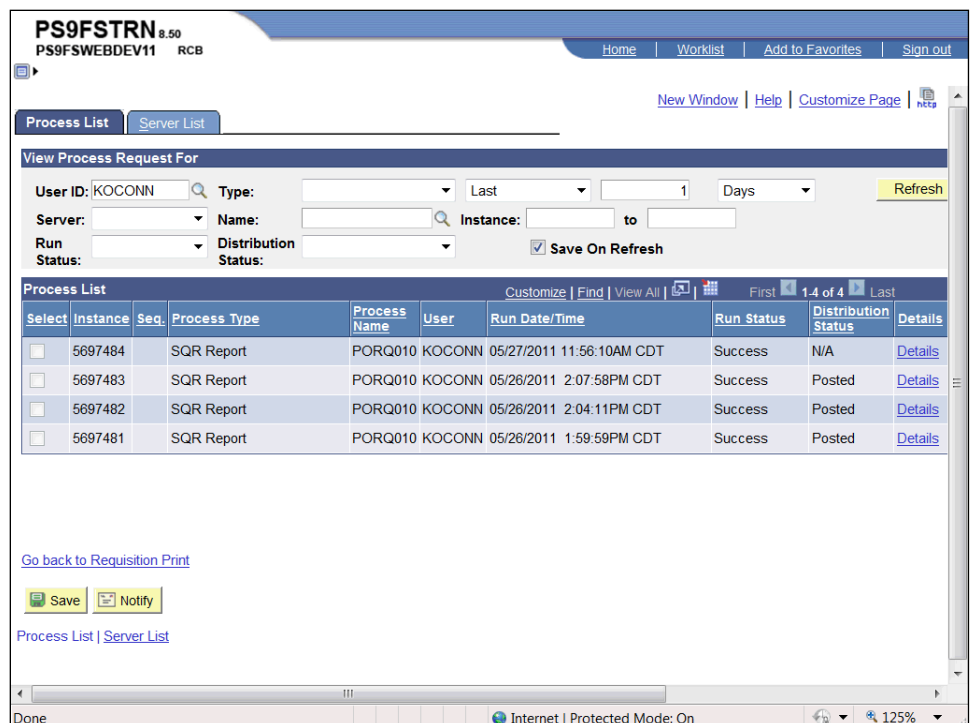

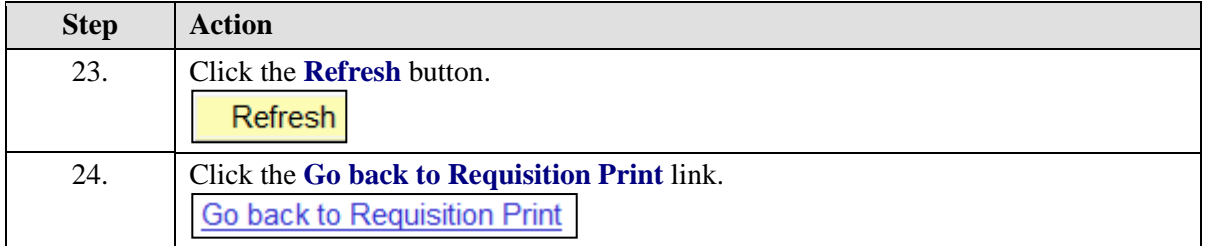

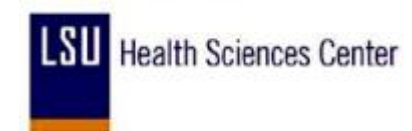

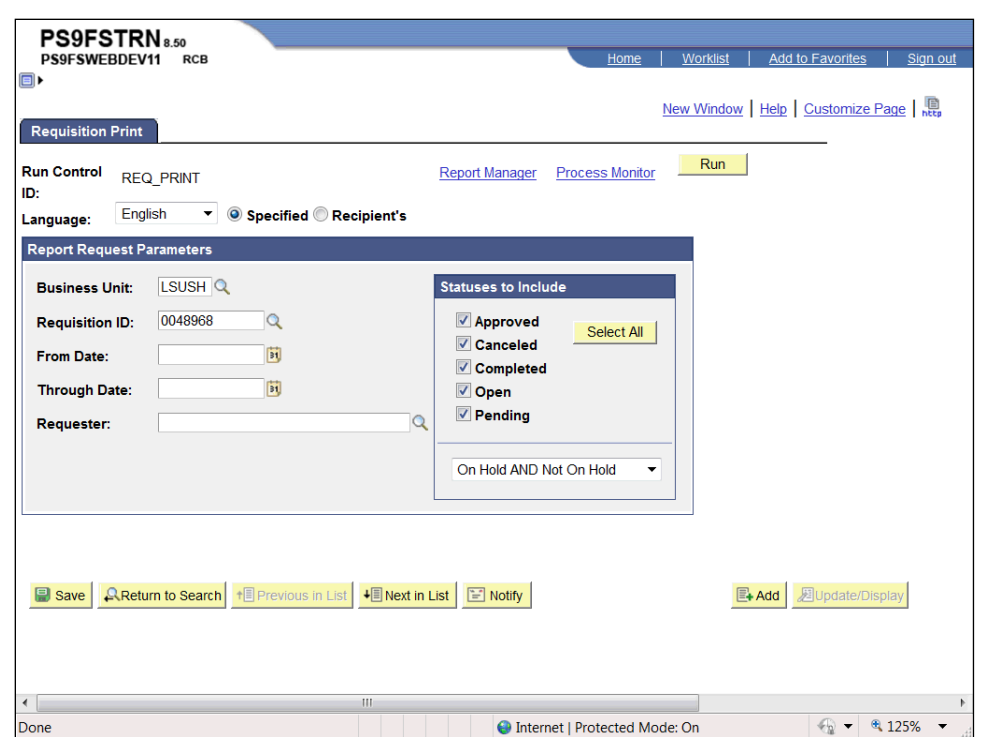

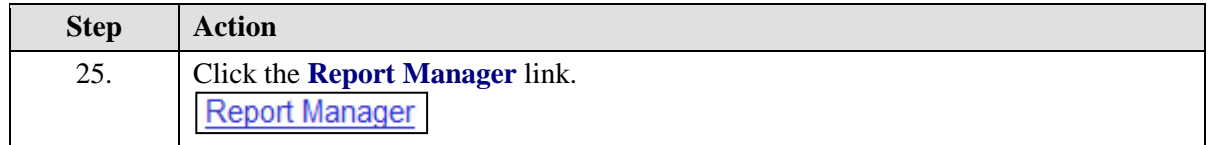

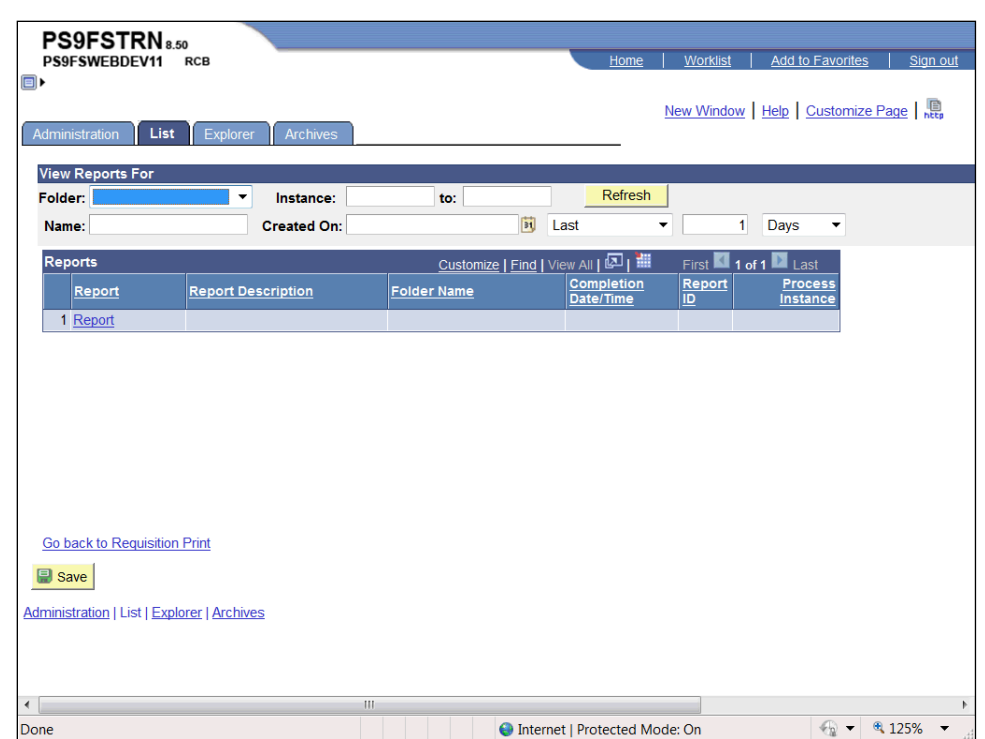

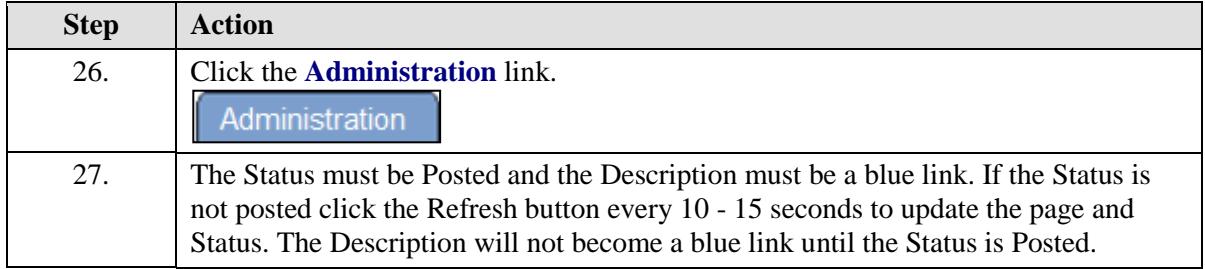

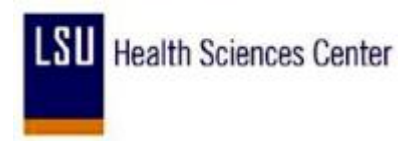

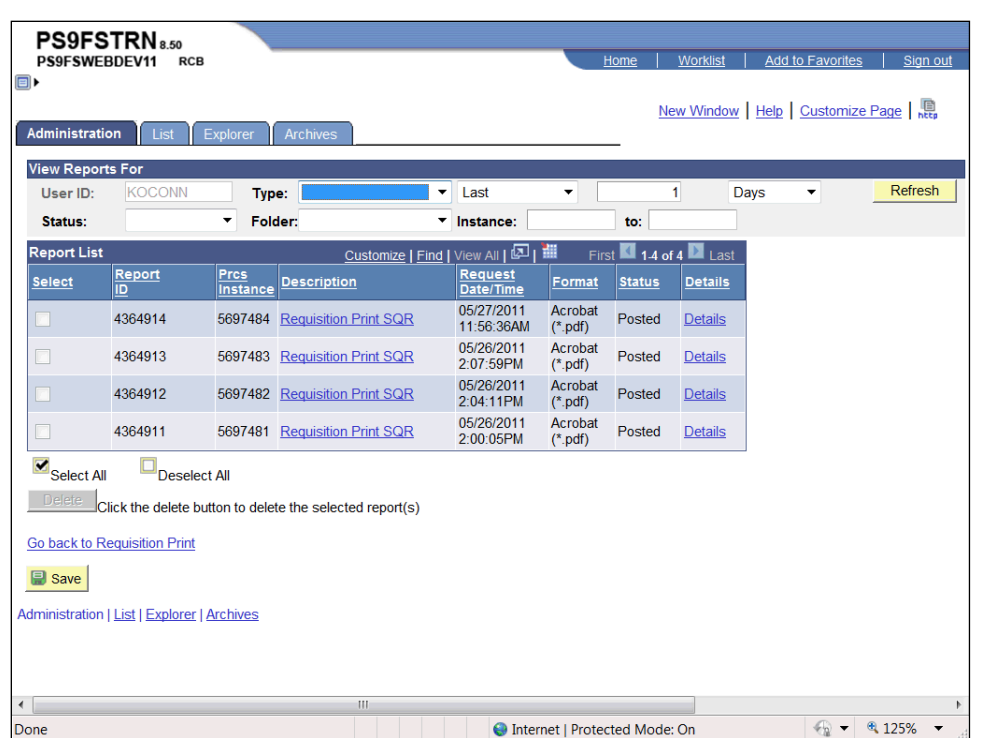

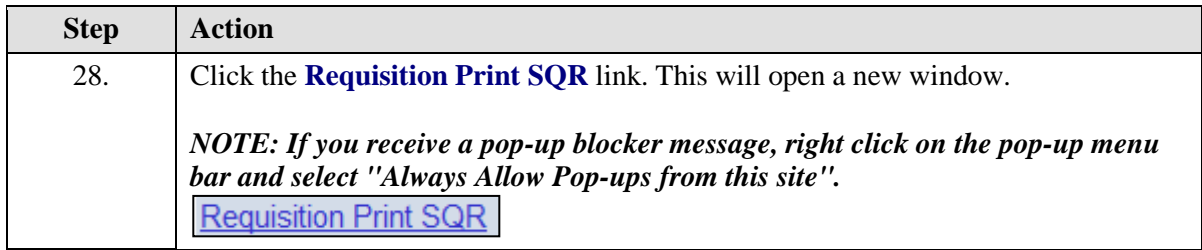

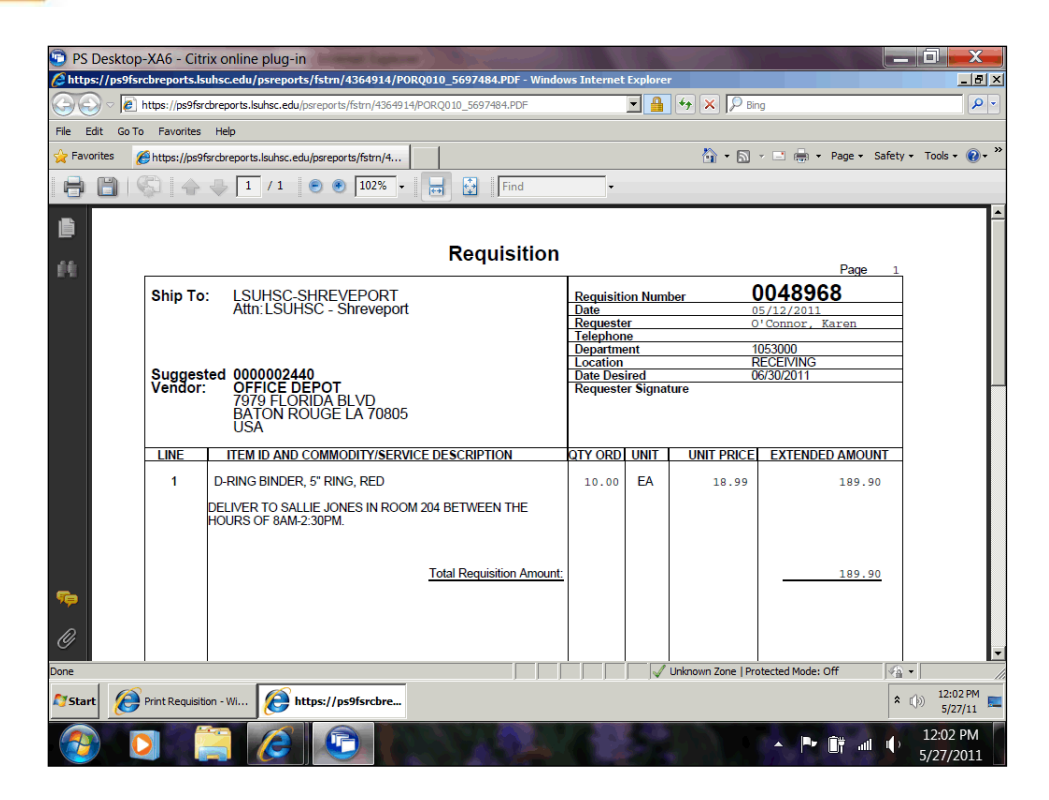

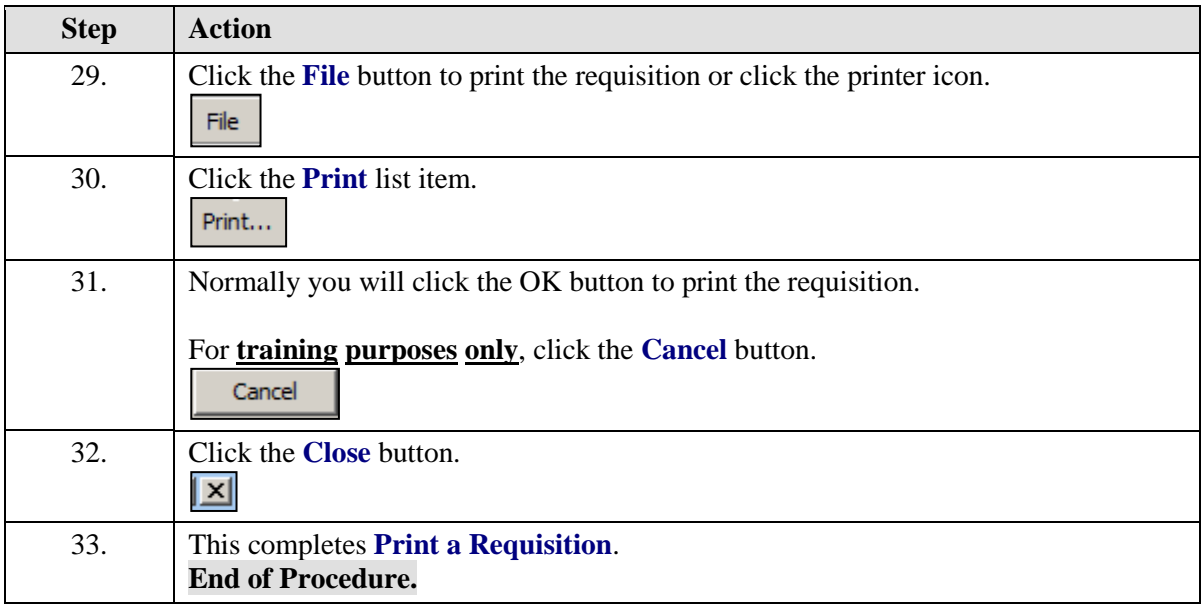

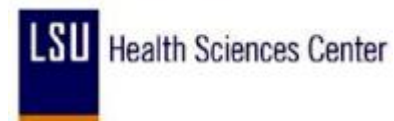

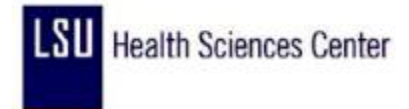

## Copy a Requisition

### **Procedure**

In this topic you will learn how to **Copy a Requisition**.

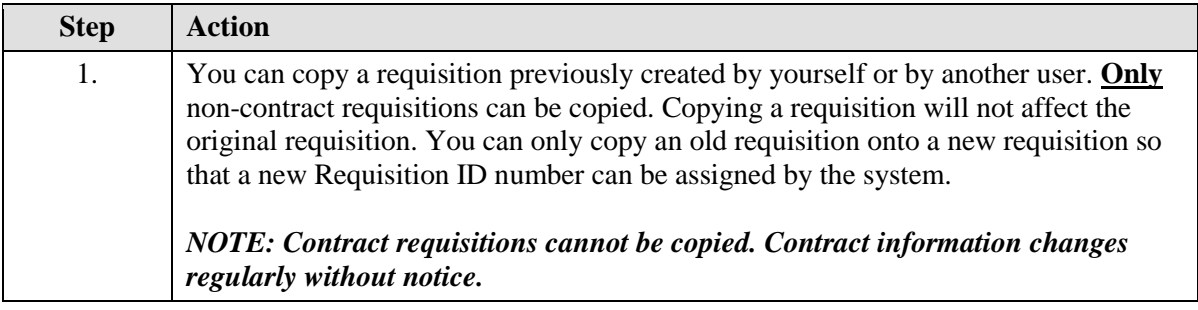

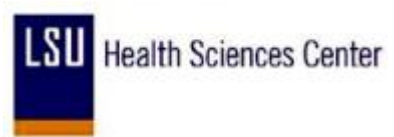

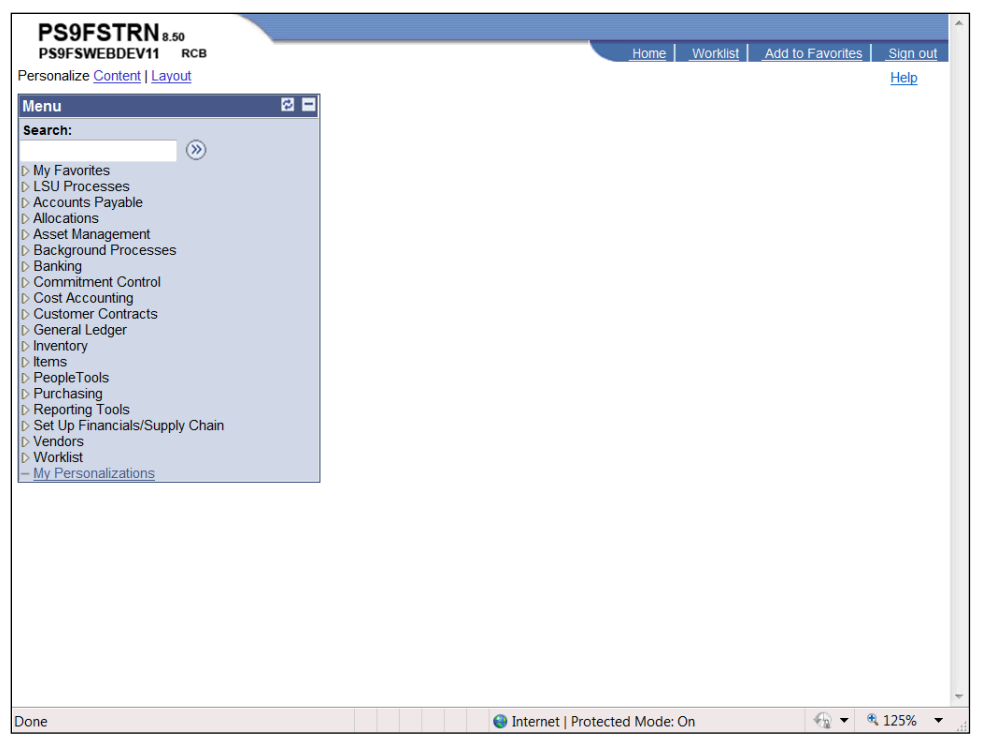

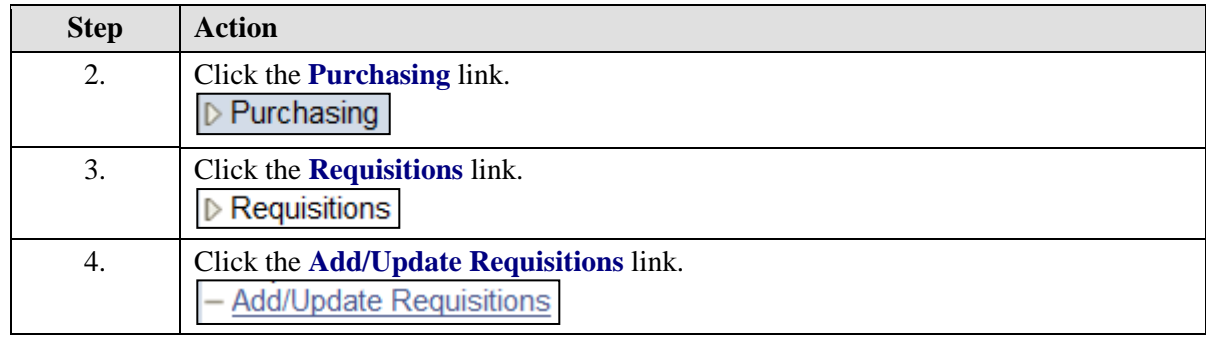

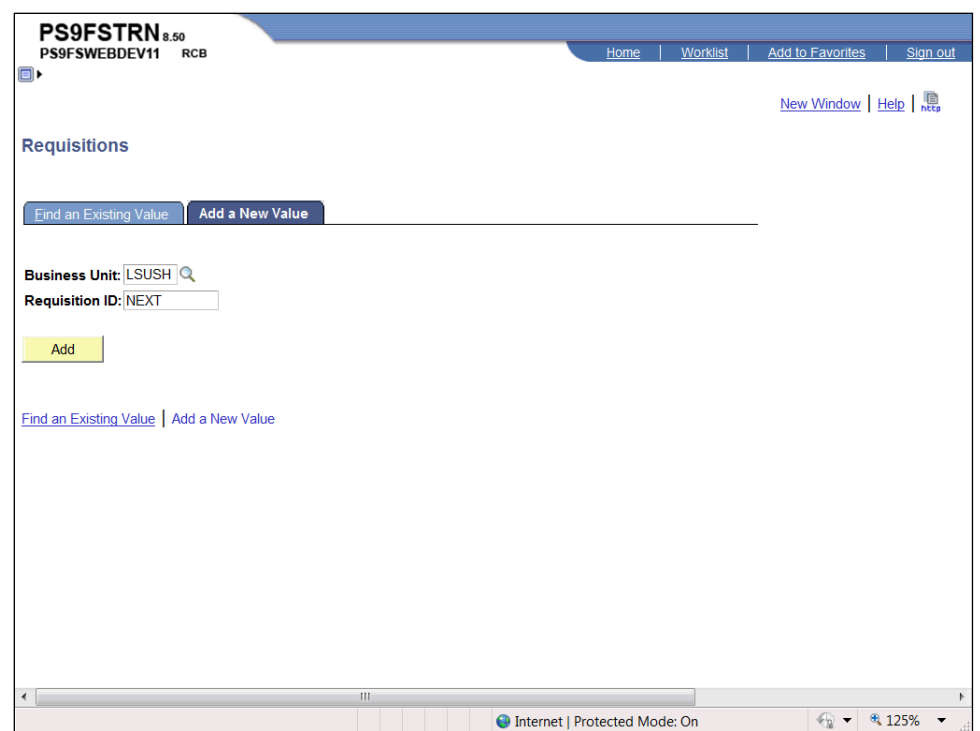

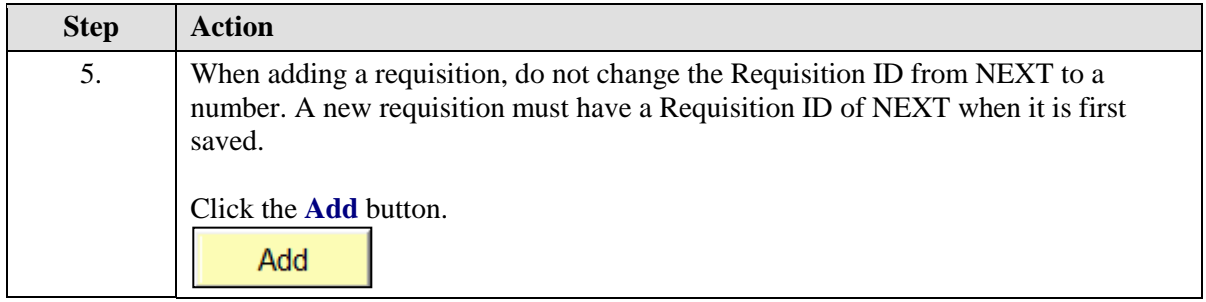

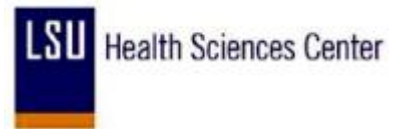

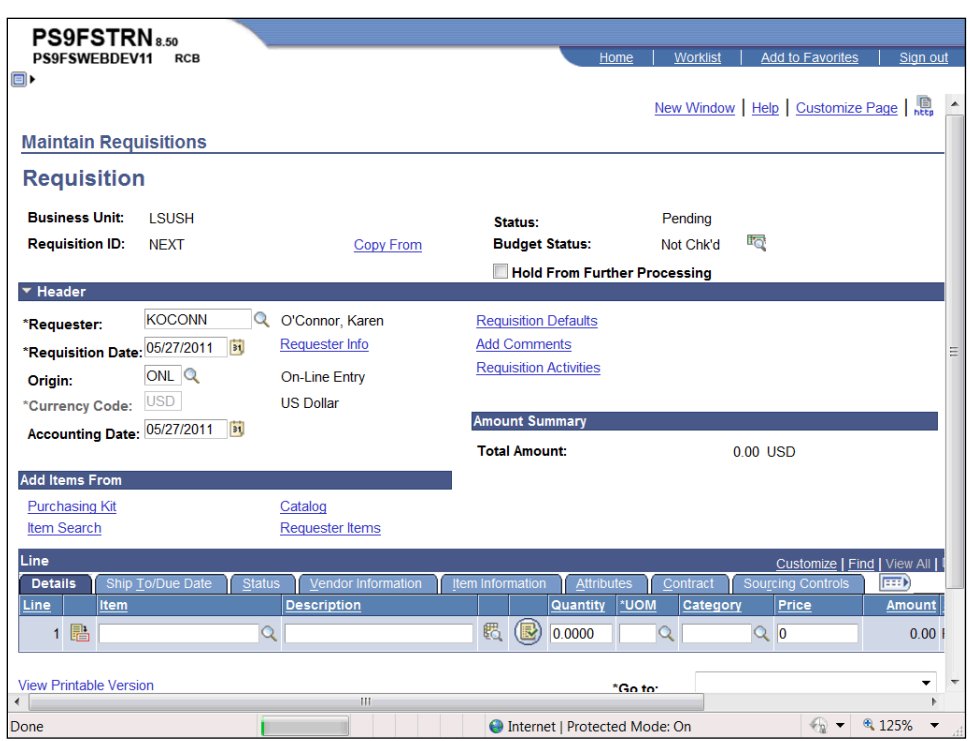

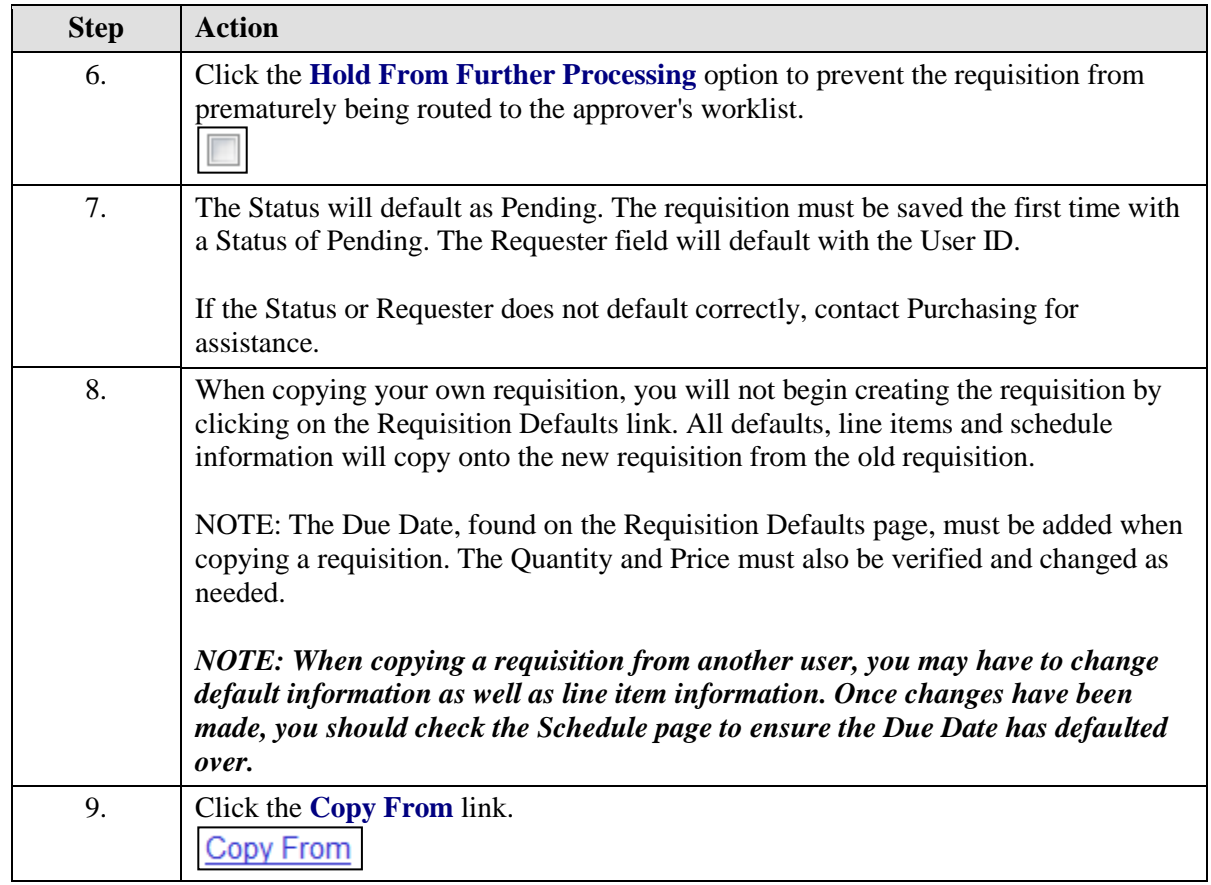

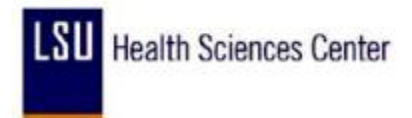

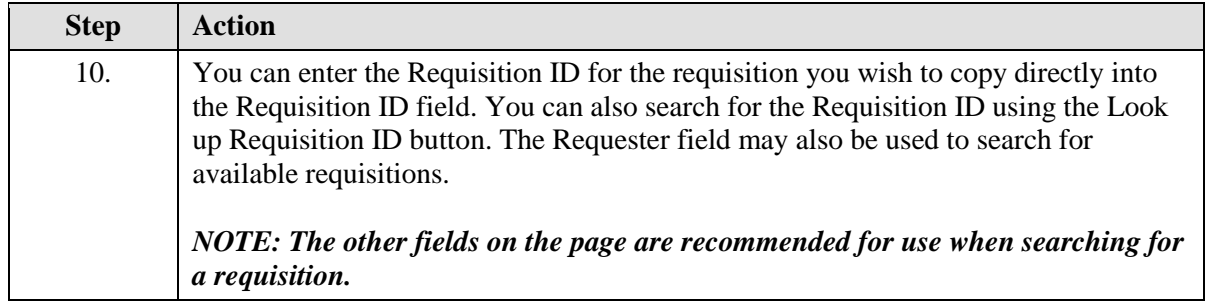

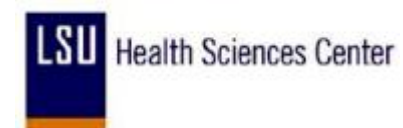

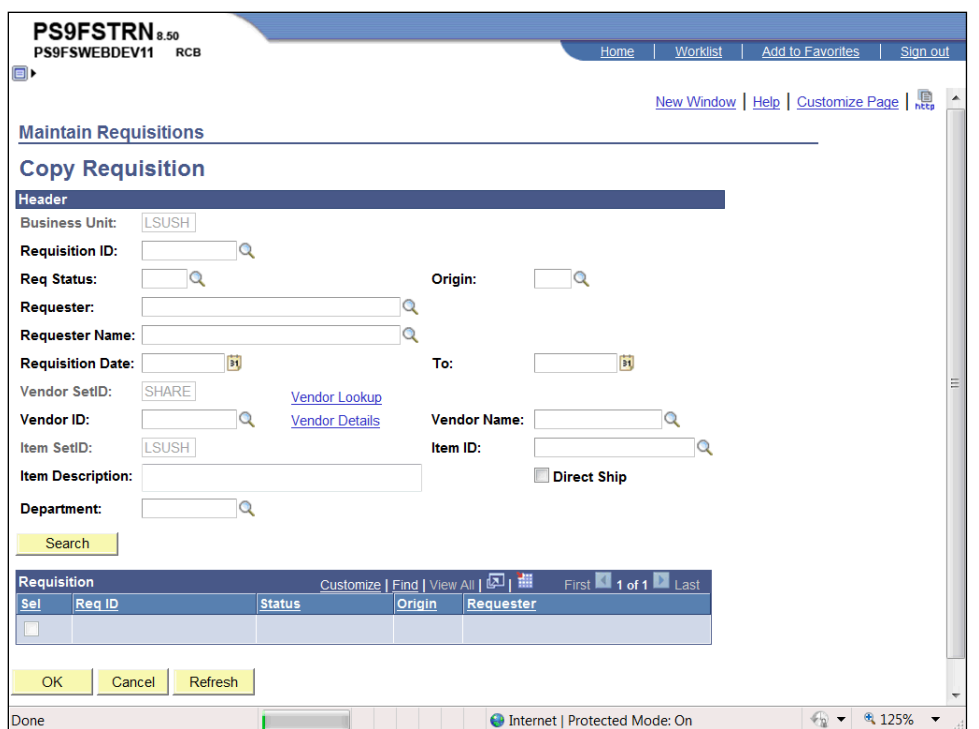

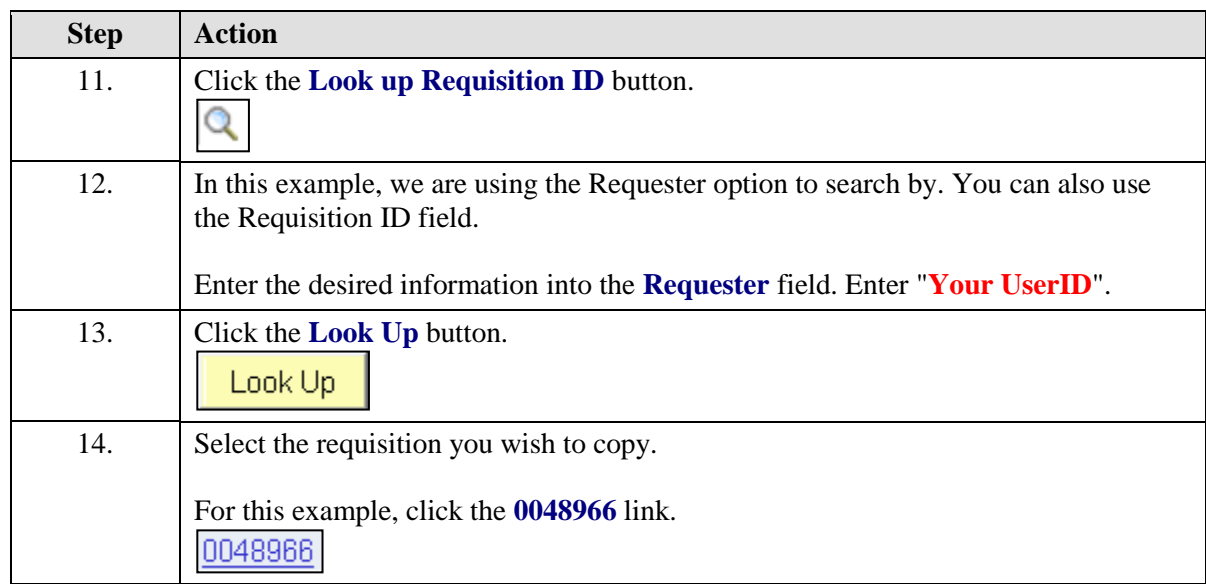

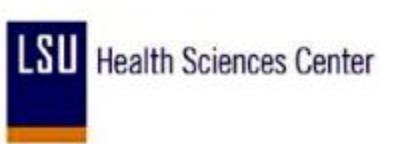

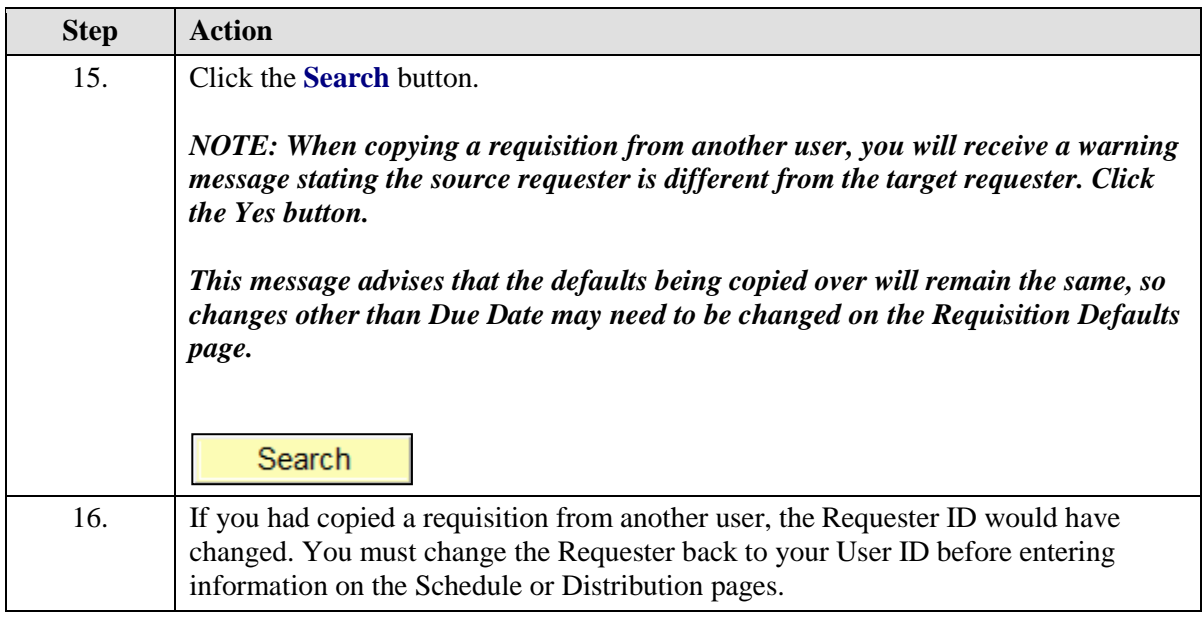

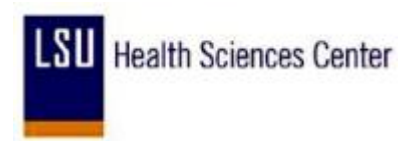

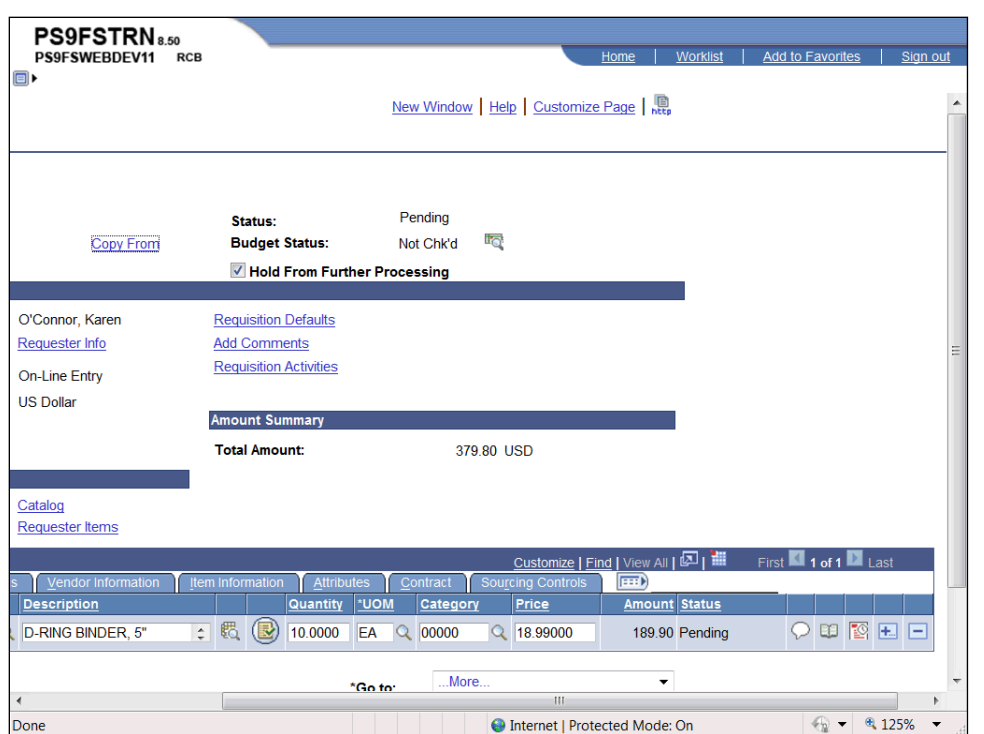

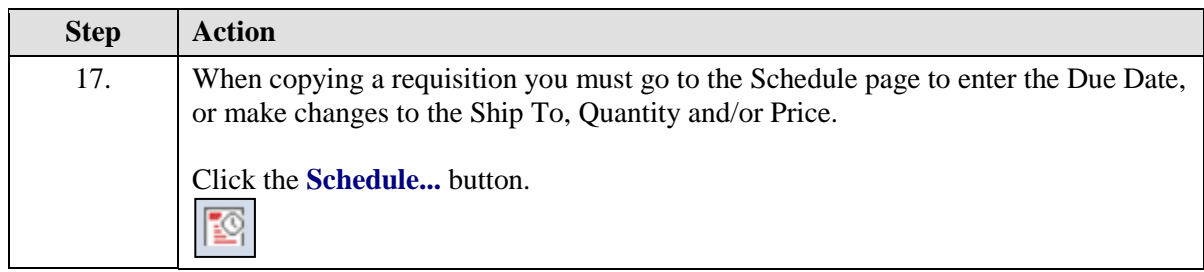

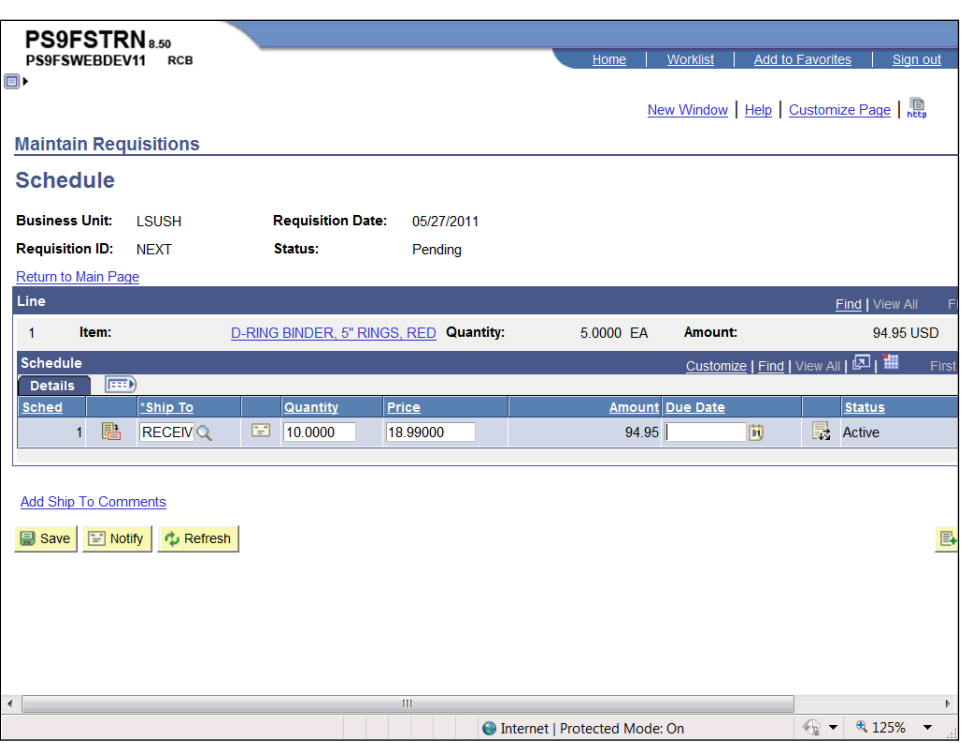

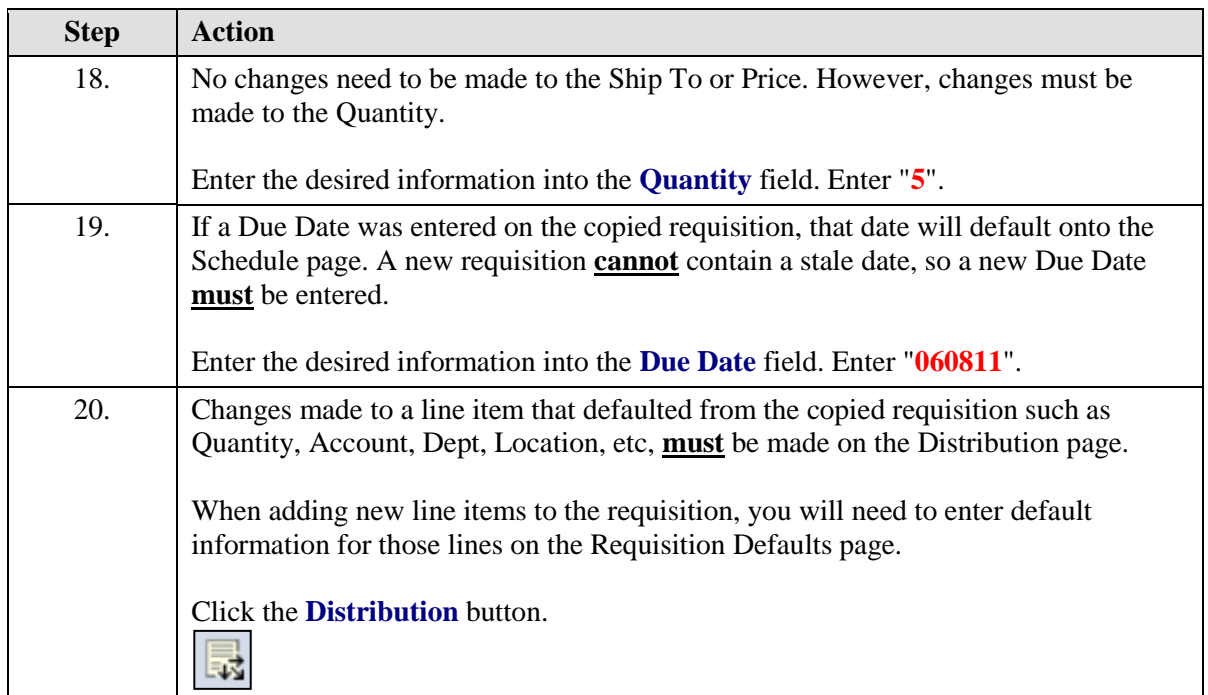

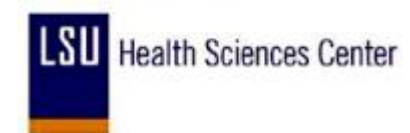

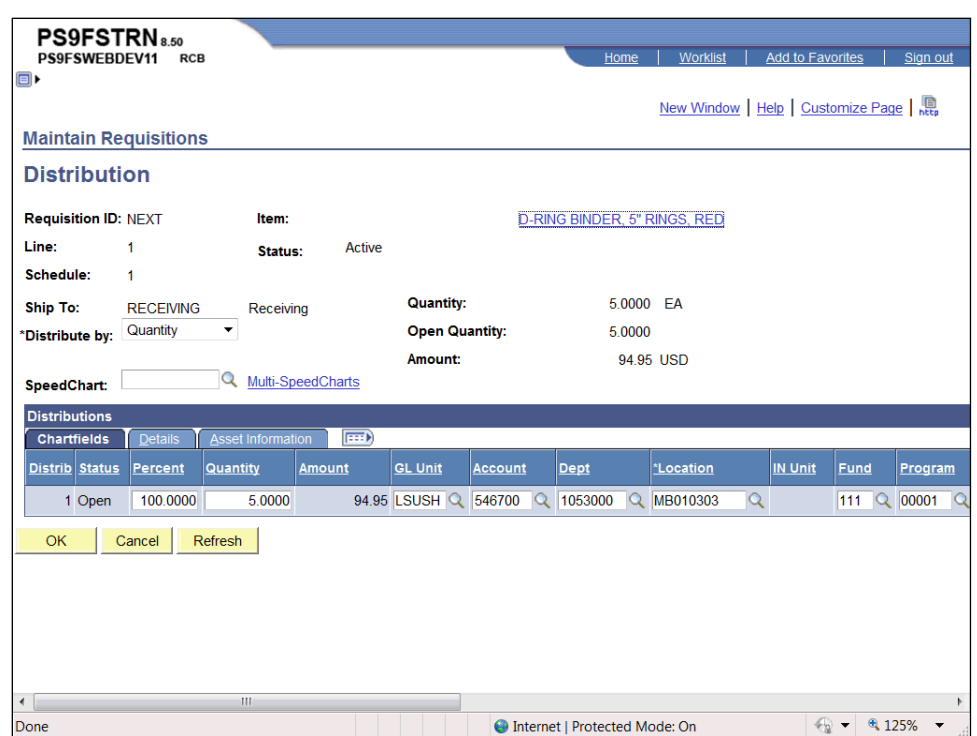

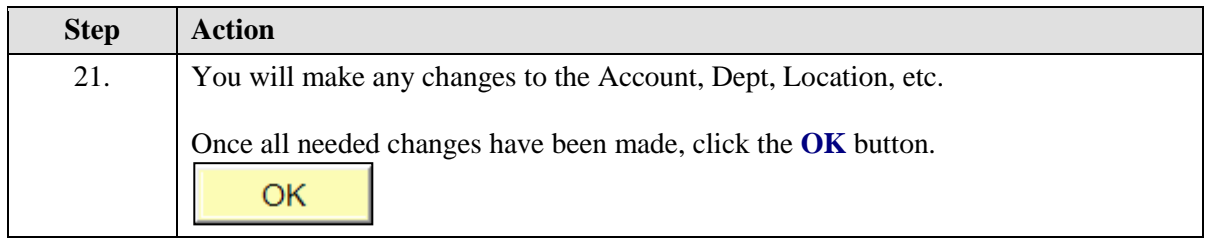

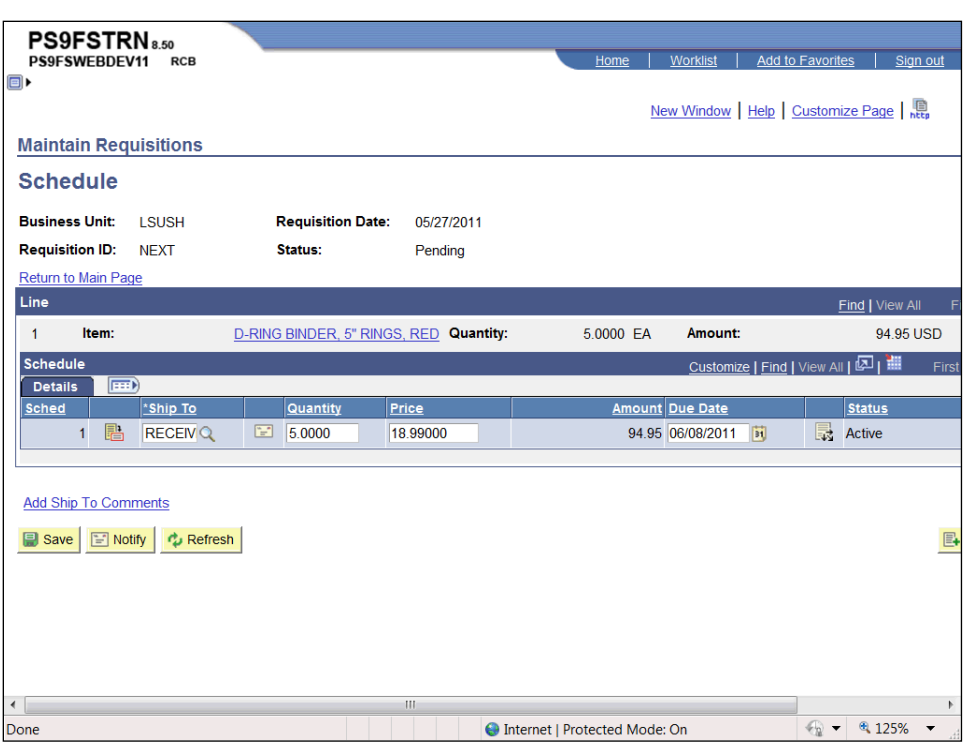

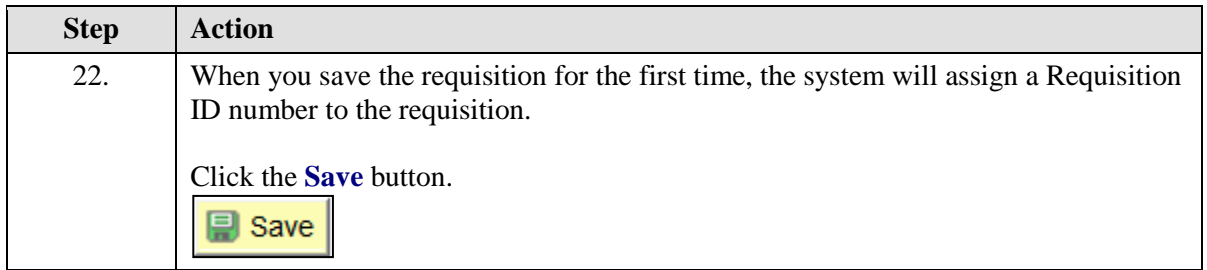

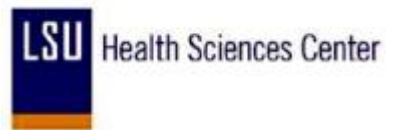

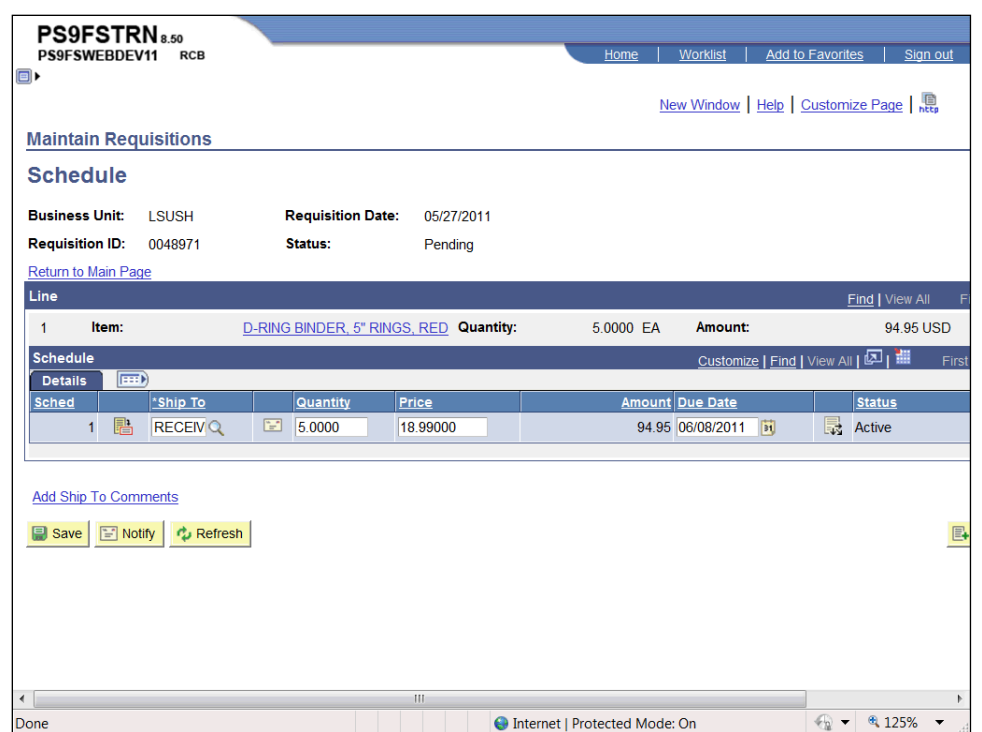

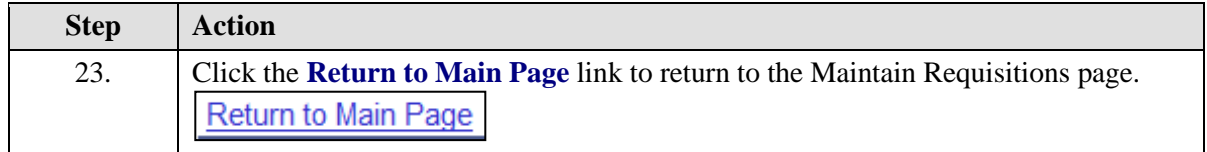

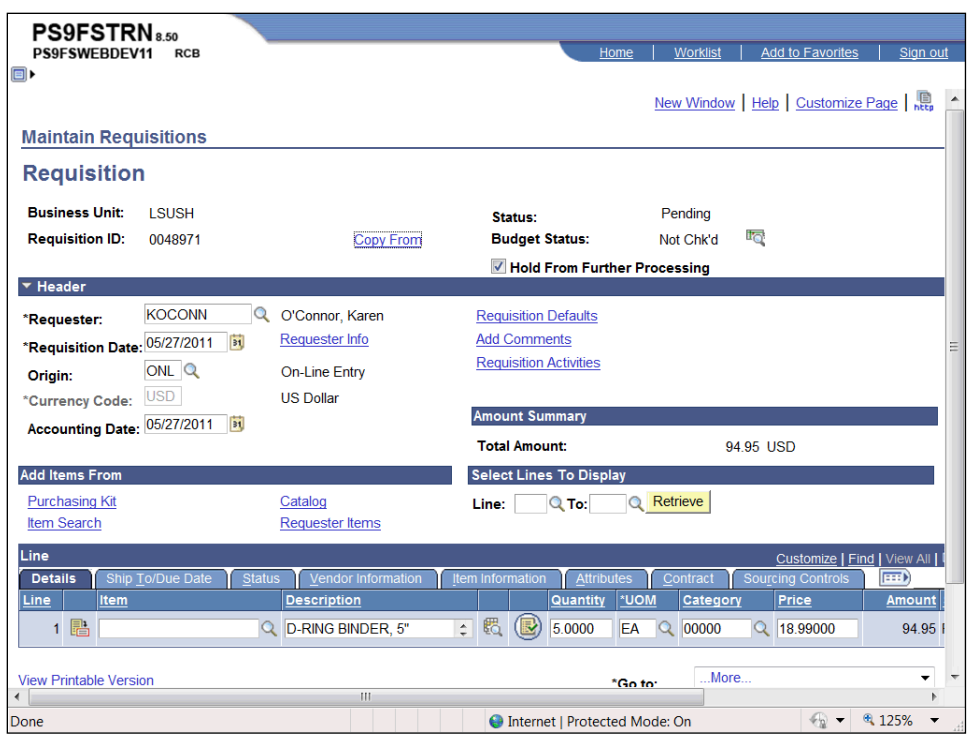

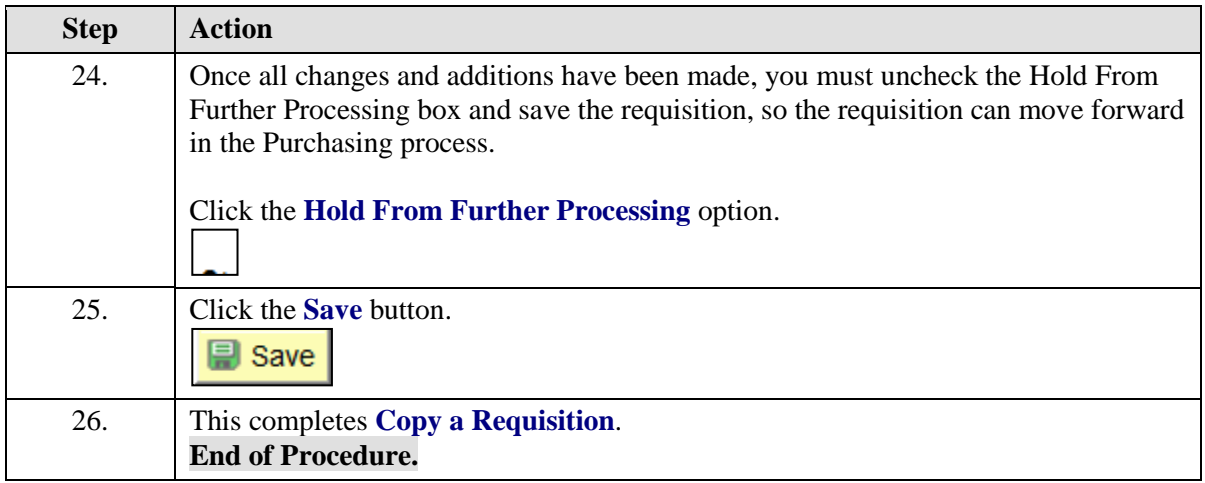

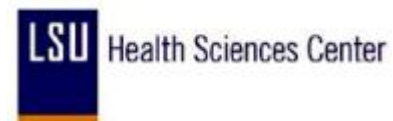

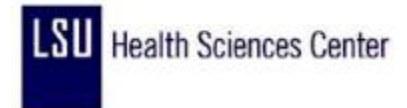

## Inquire on a Requisition

### **Procedure**

In this topic you will learn how to **Inquire on a Requisition**.

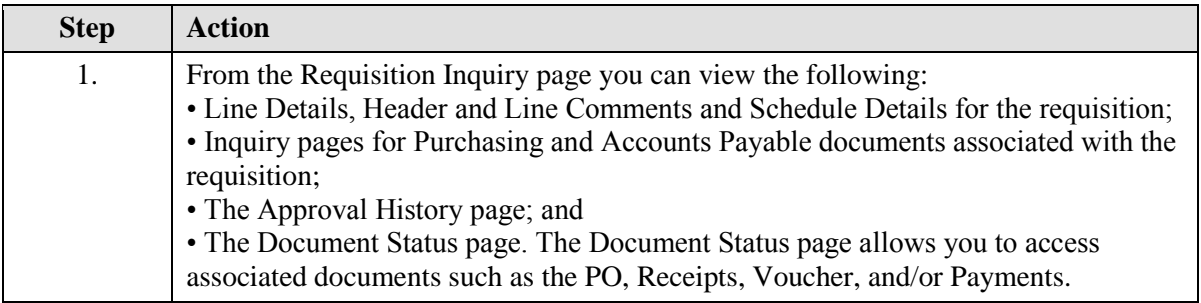

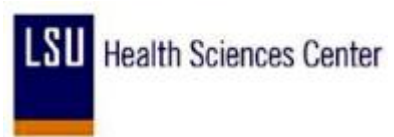

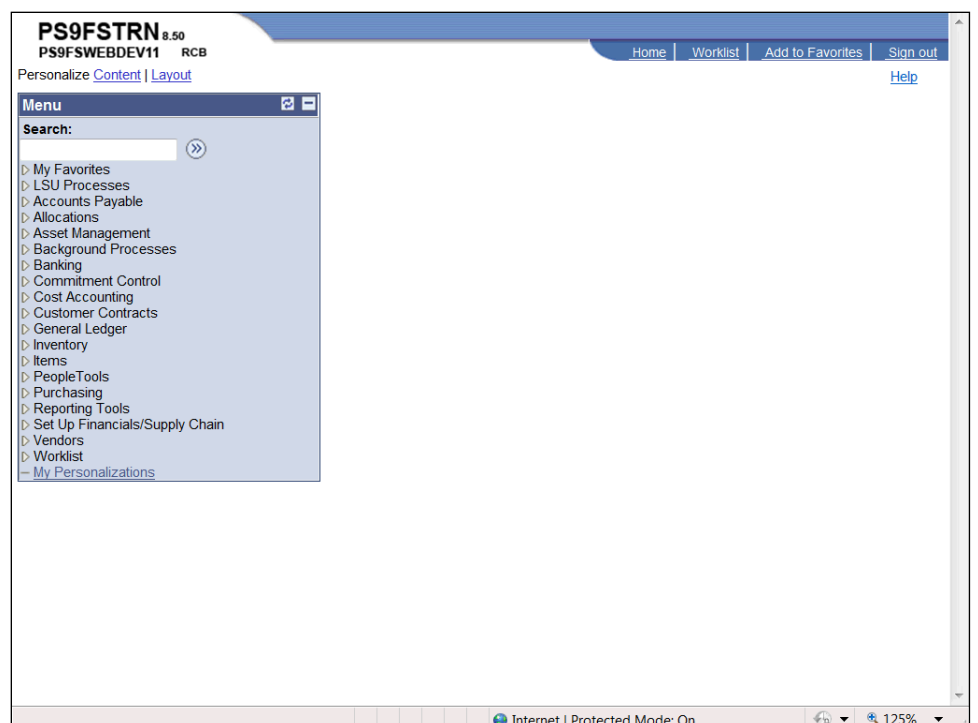

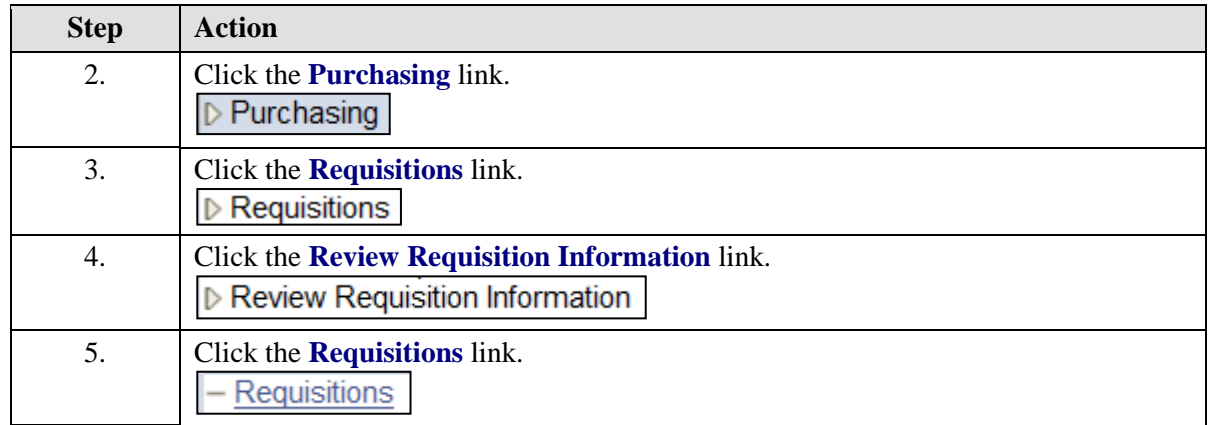

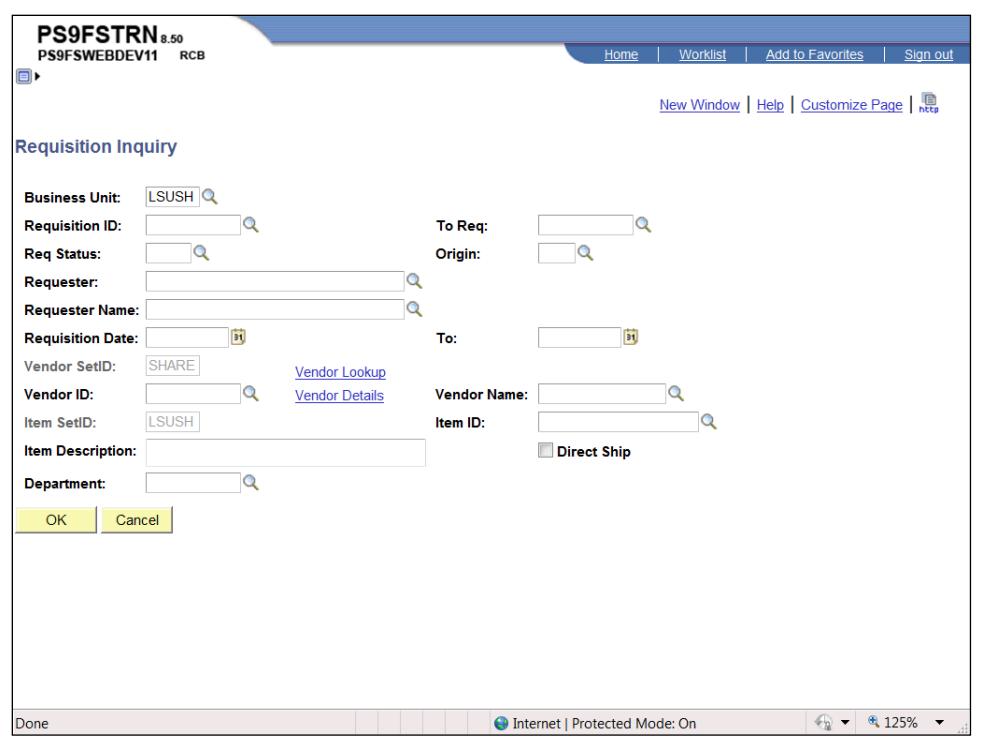

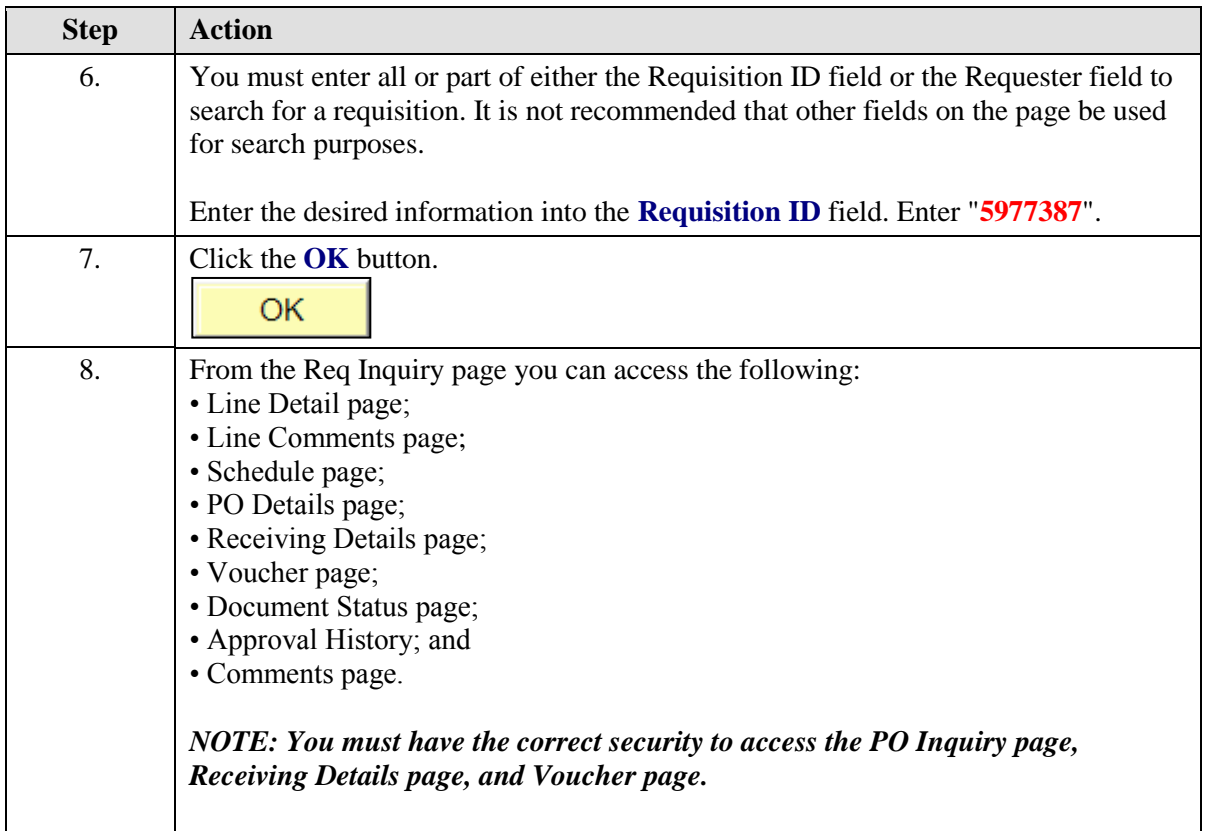

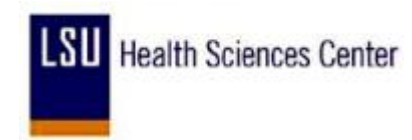

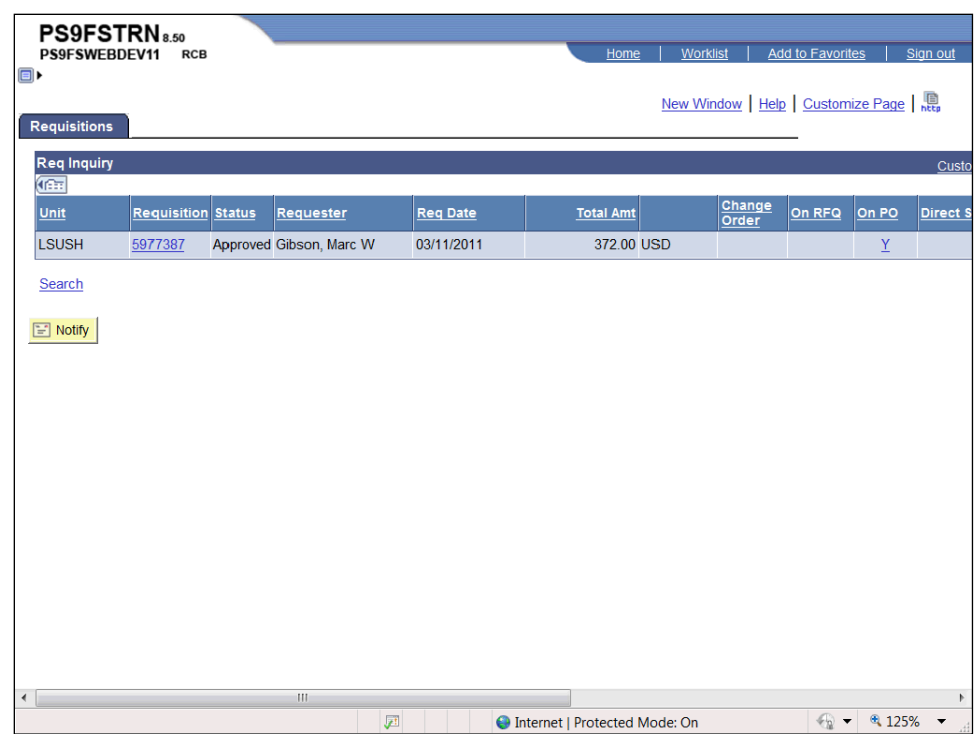

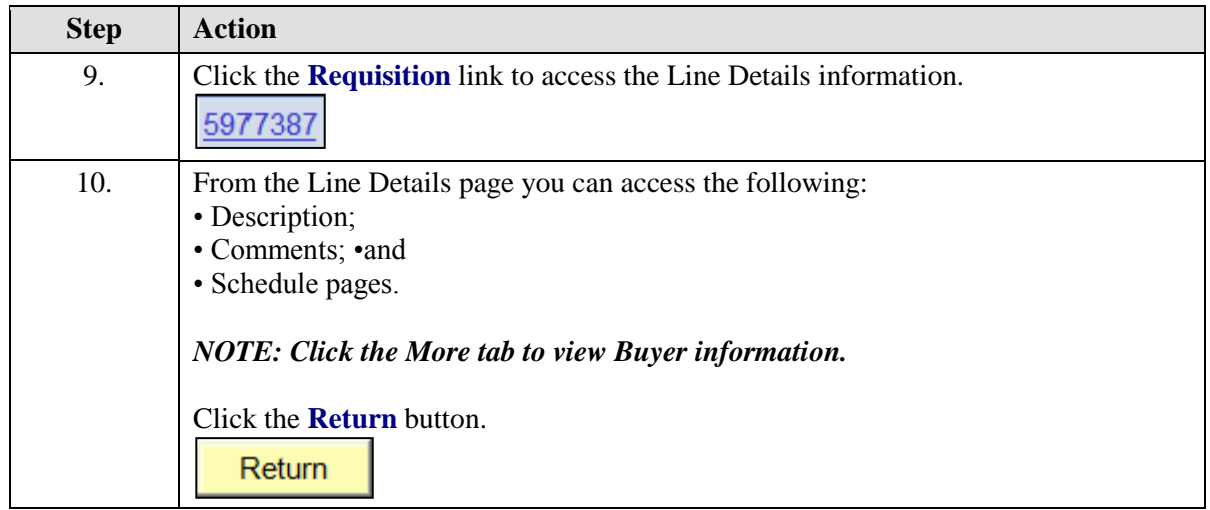

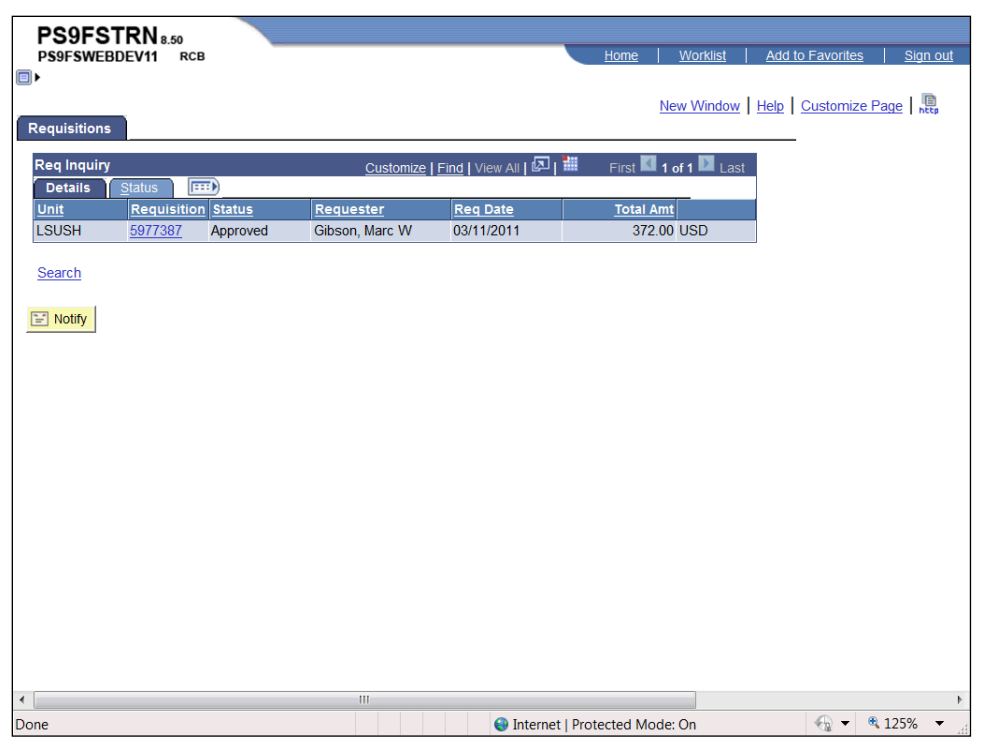

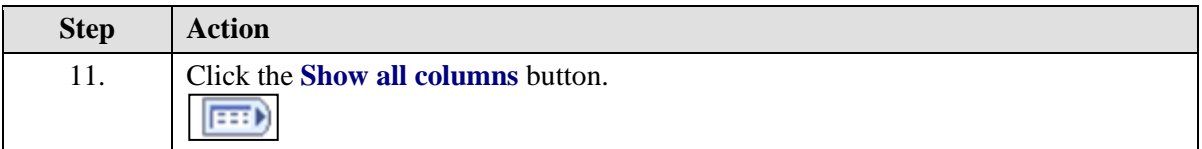

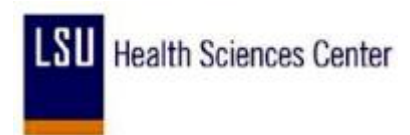

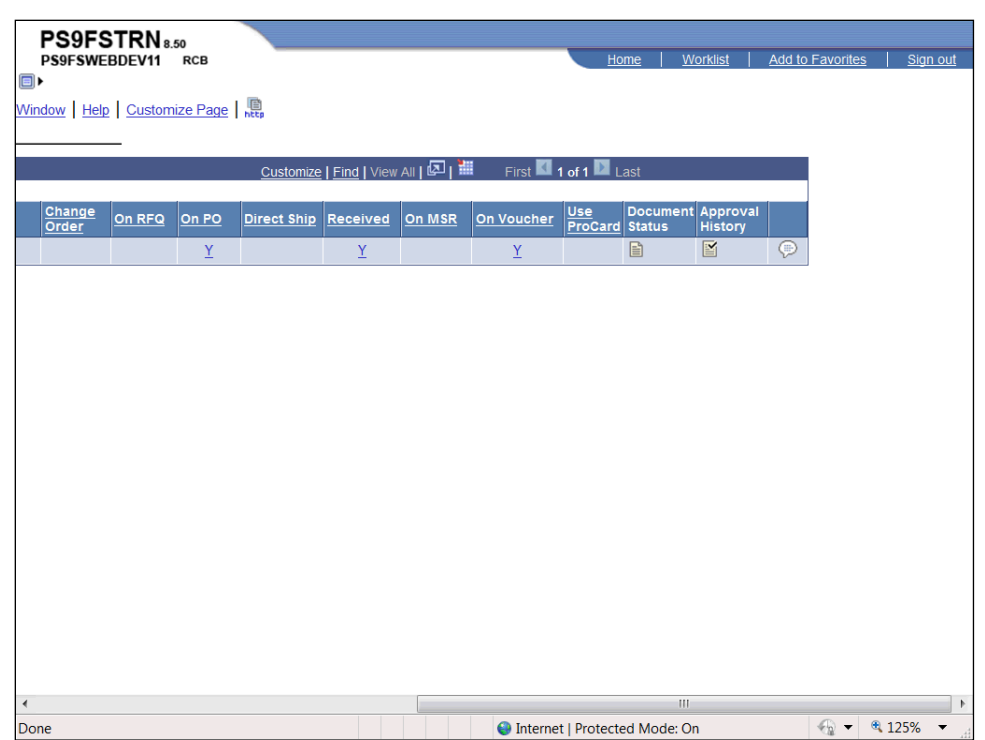

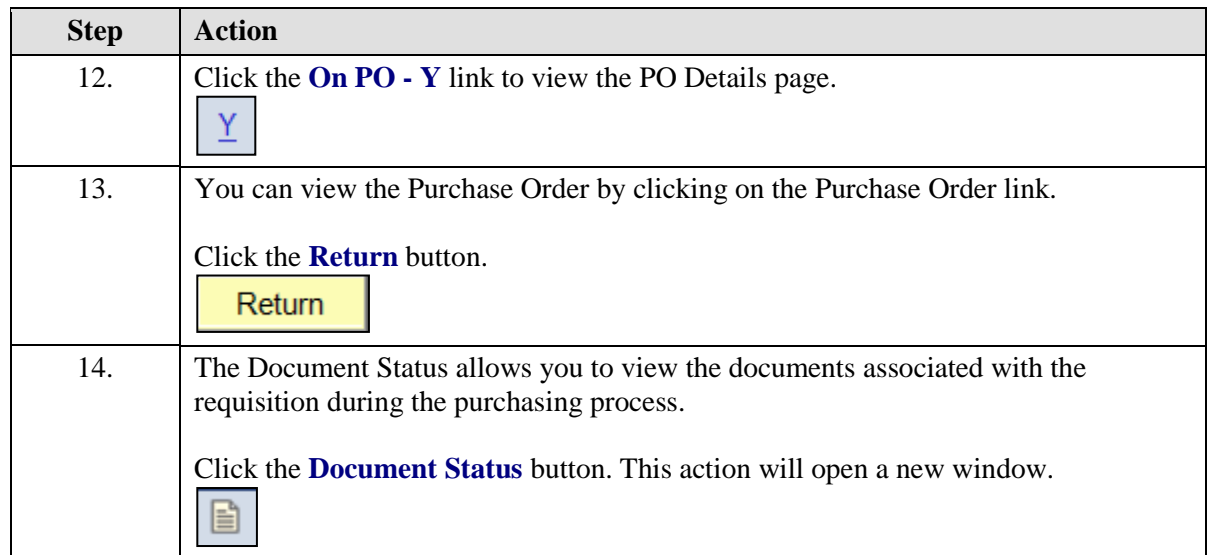

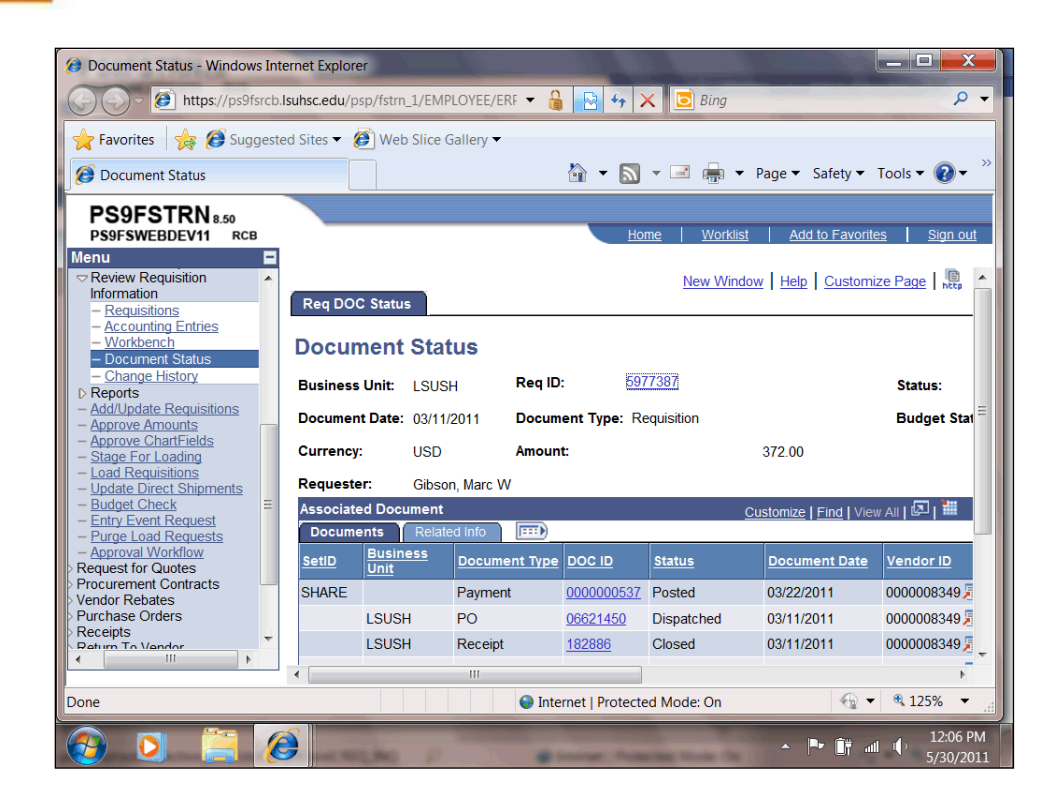

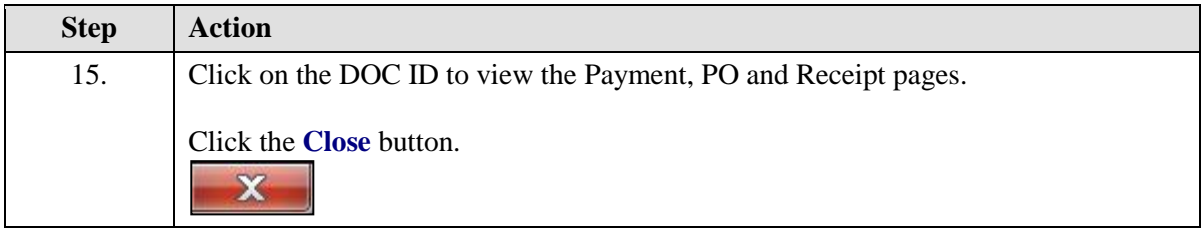

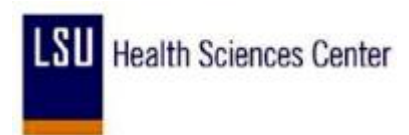

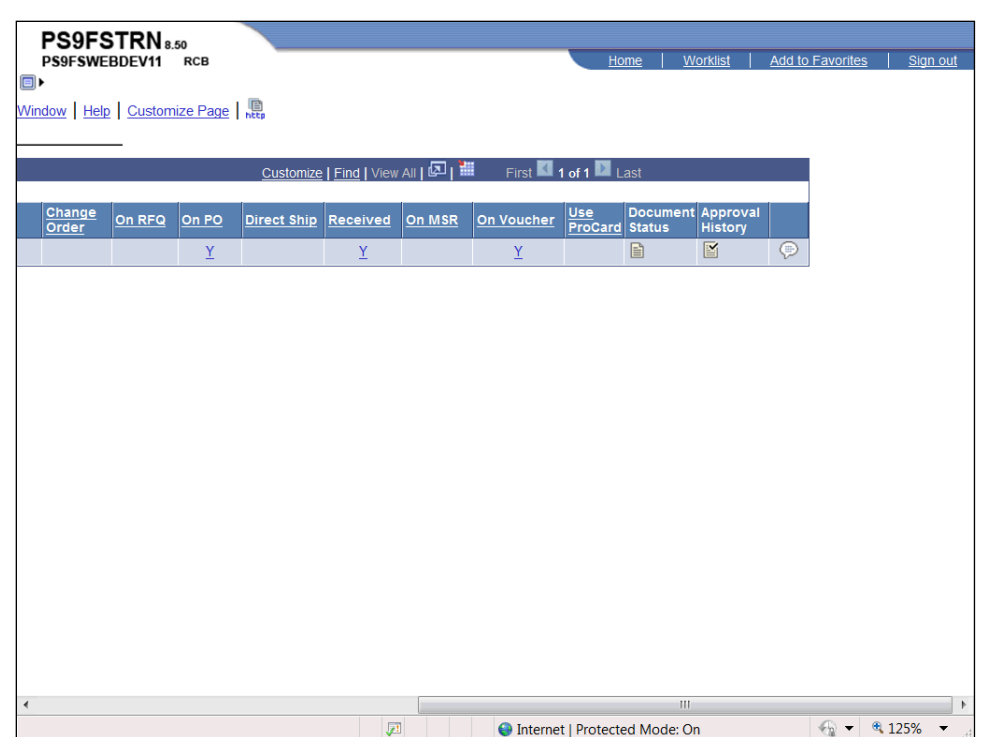

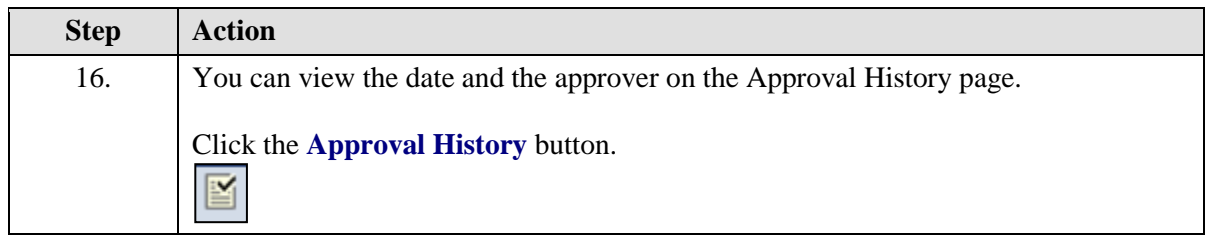

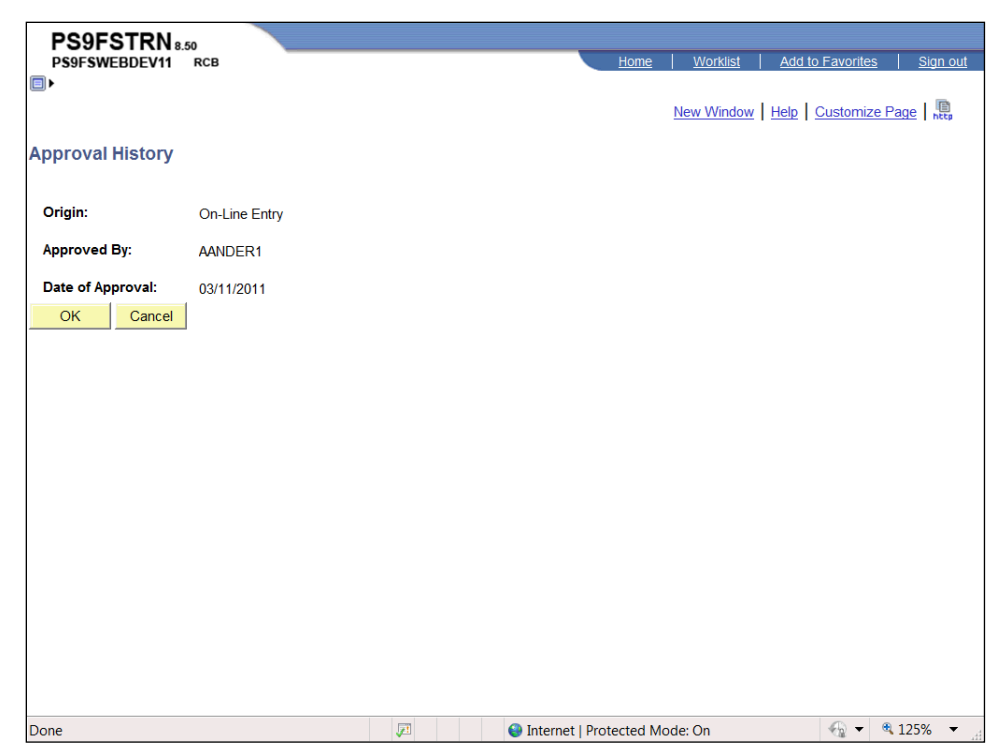

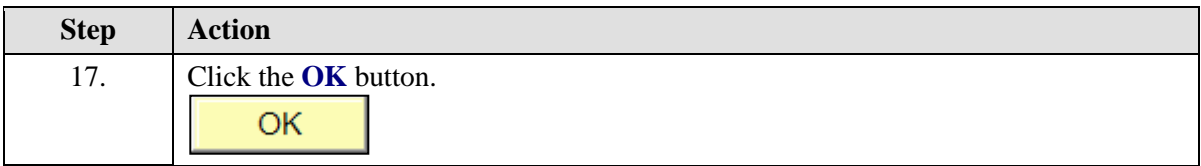

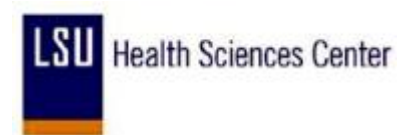

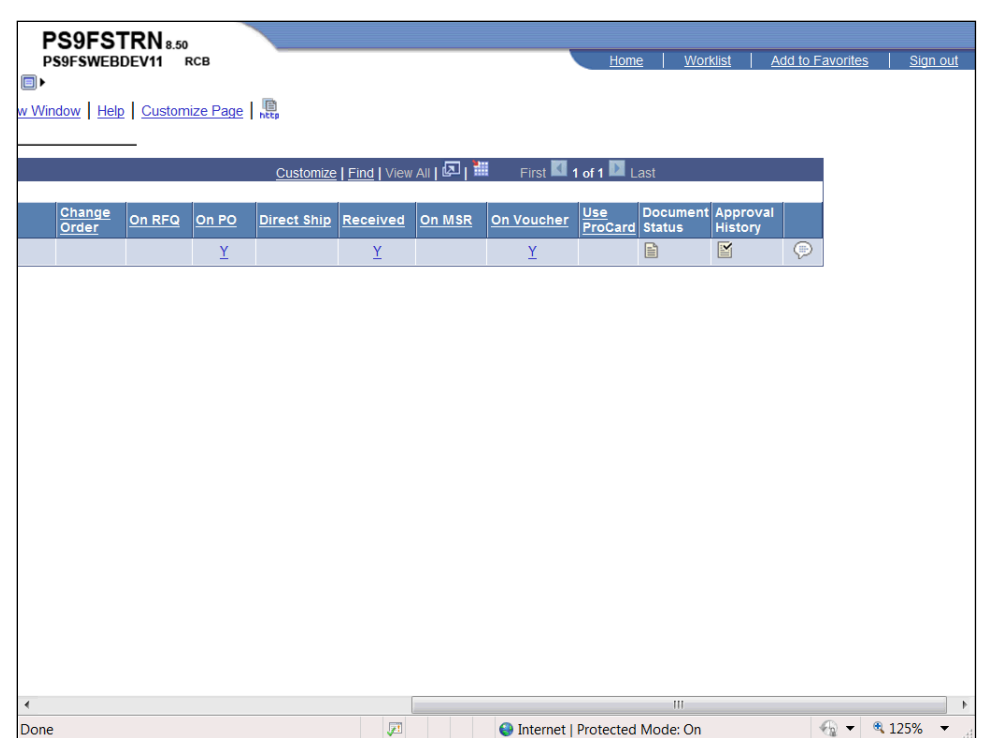

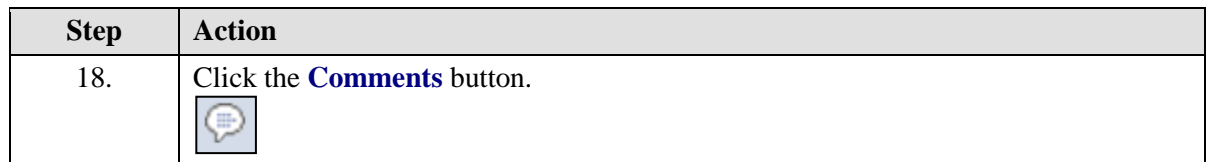

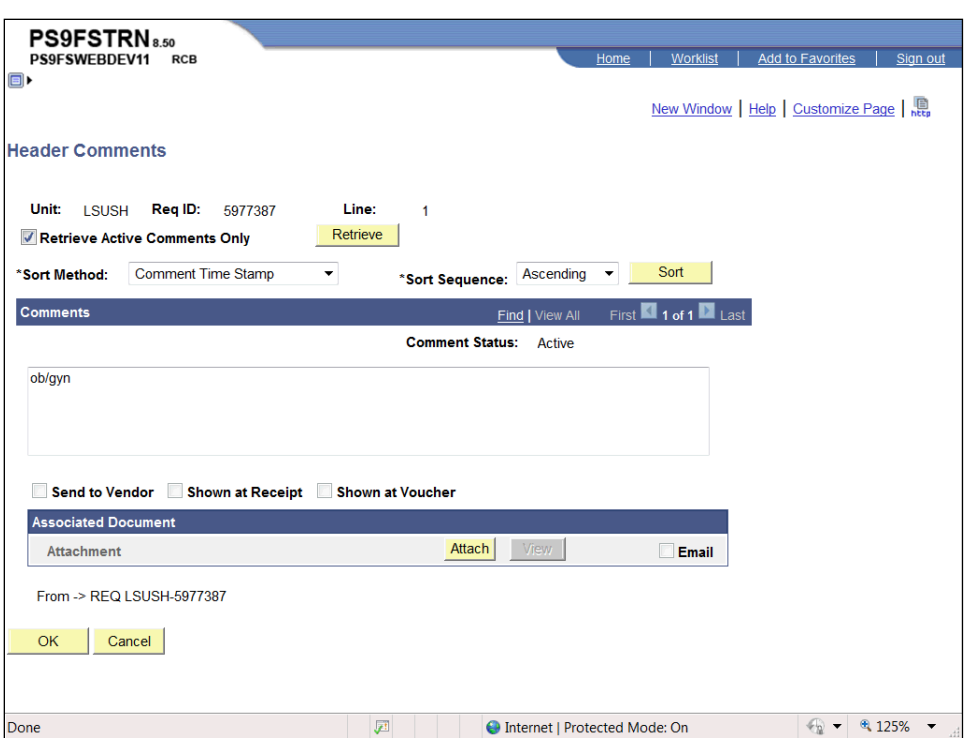

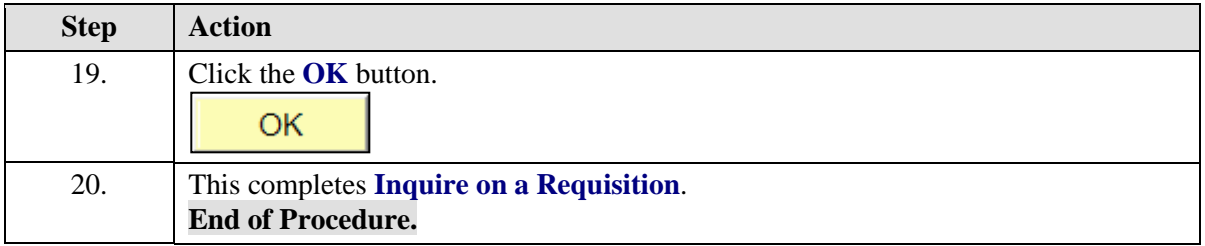

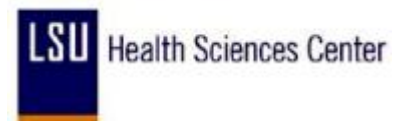

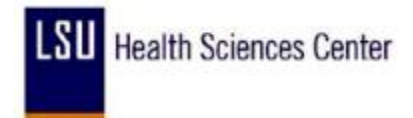

### Inquire on Document Status

#### **Procedure**

In this topic you will learn how to **Inquire on Document Status**.

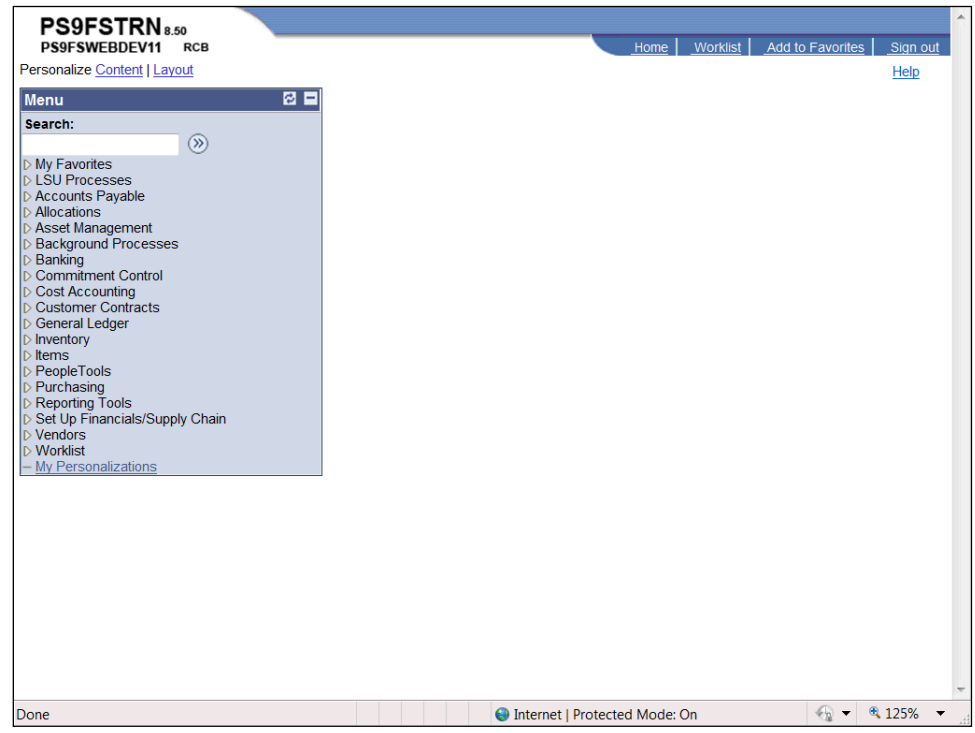

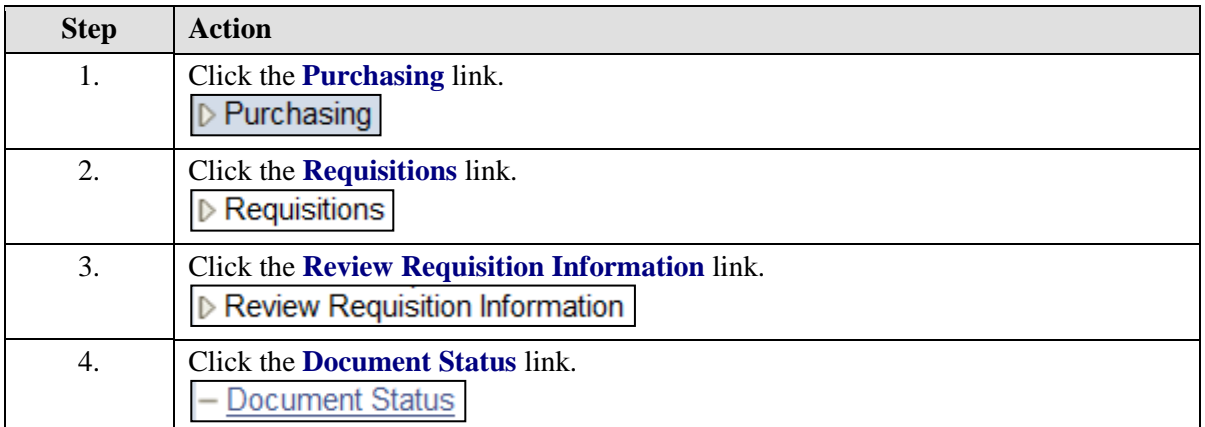

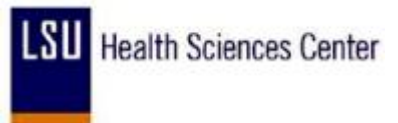

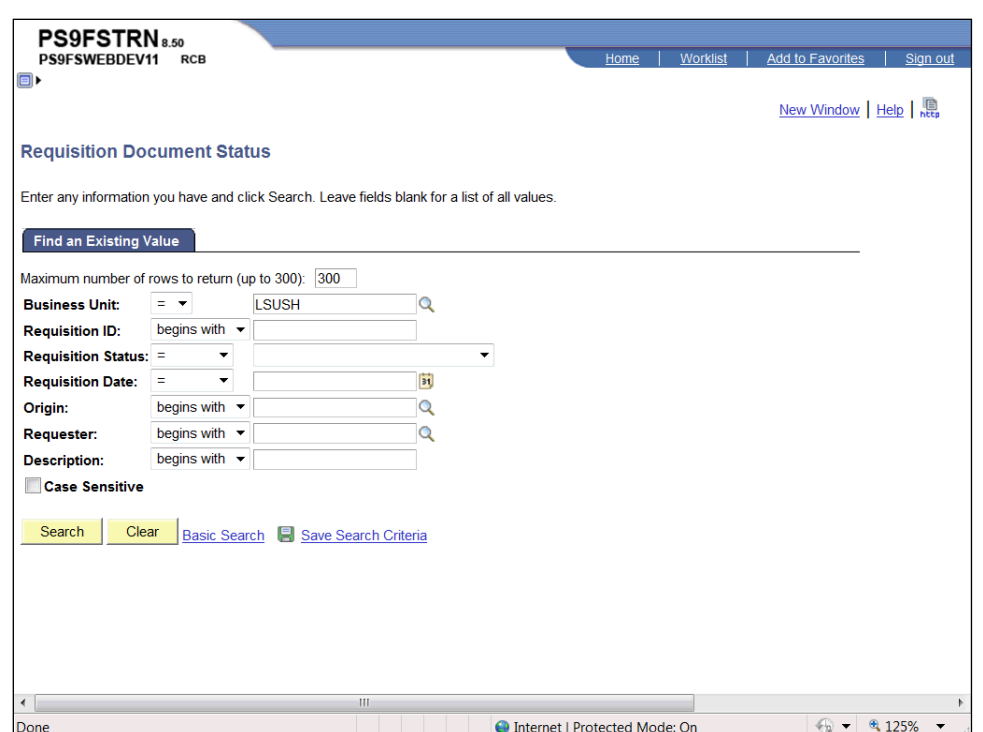

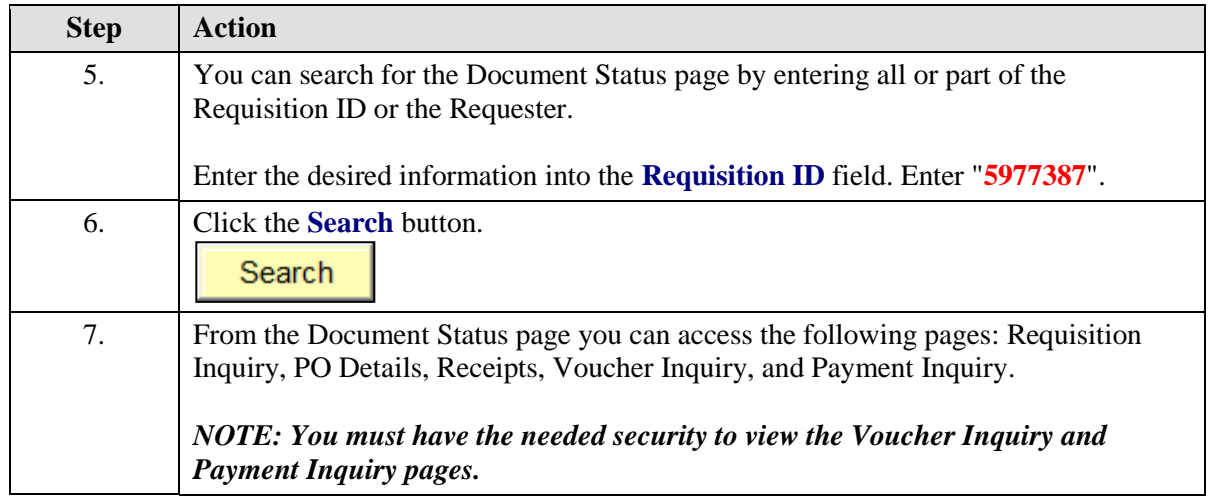

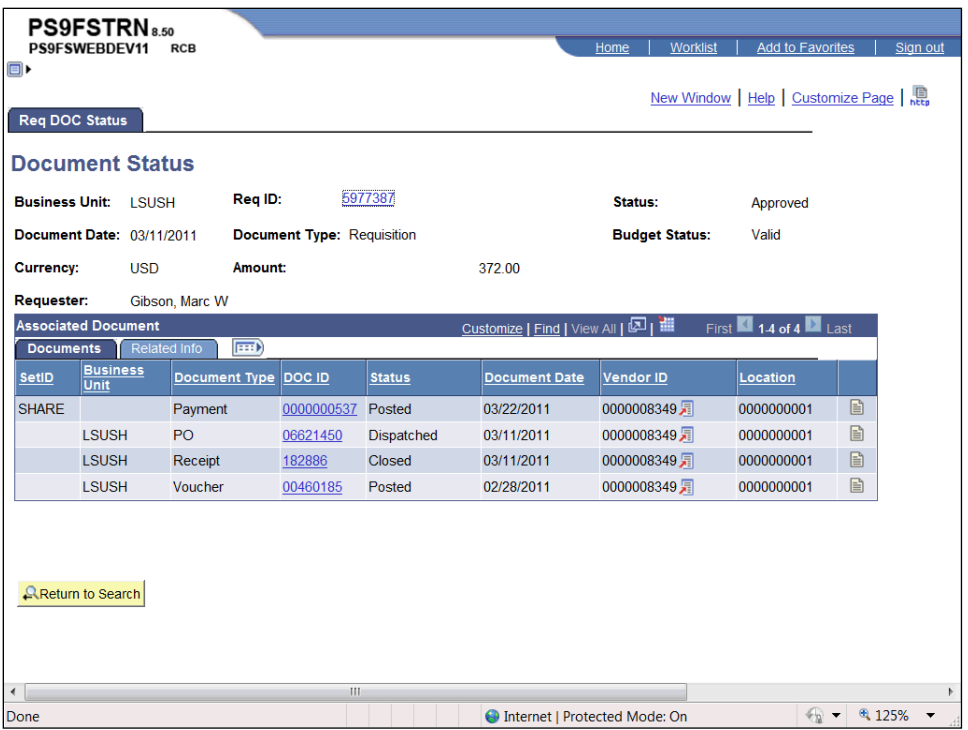

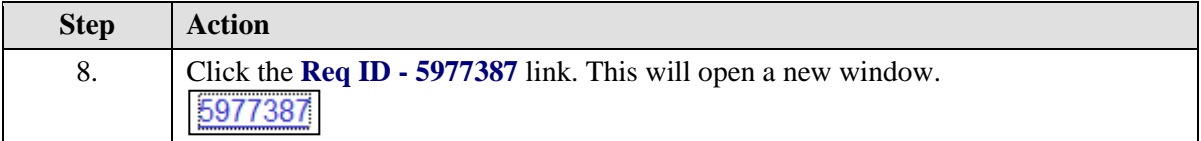

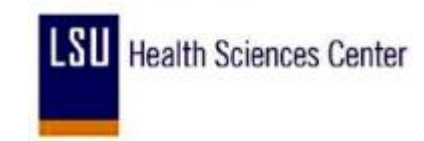

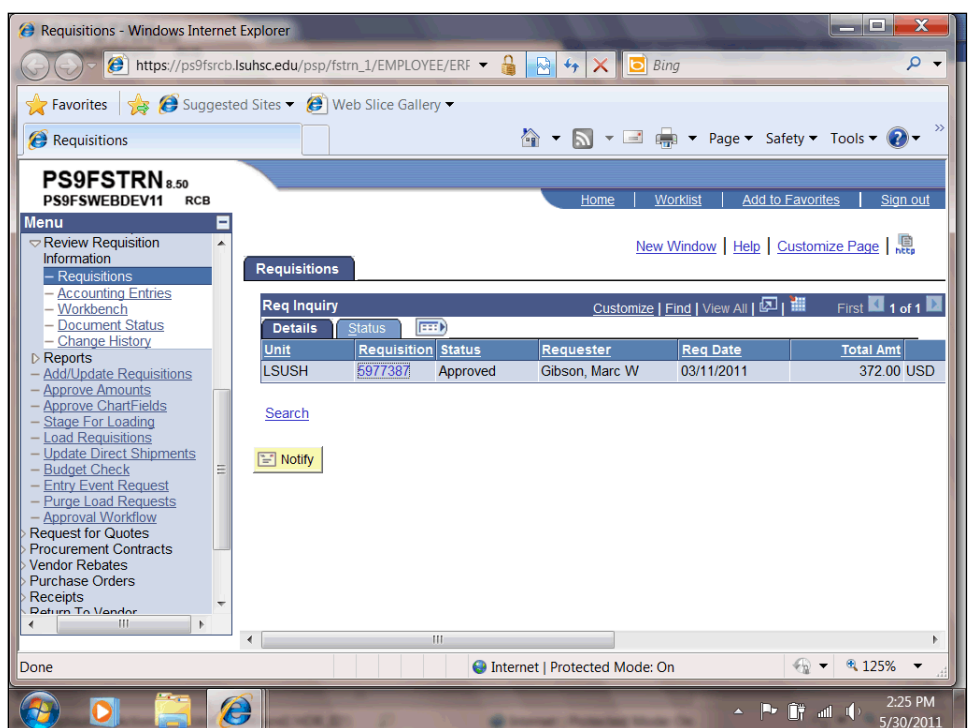

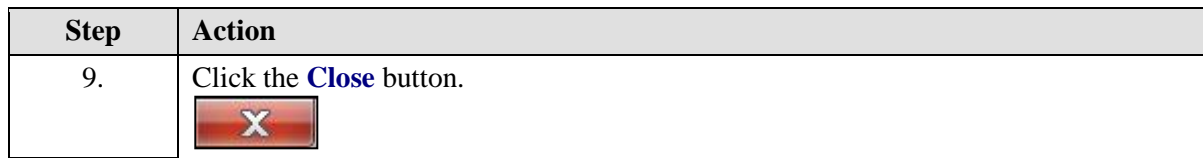
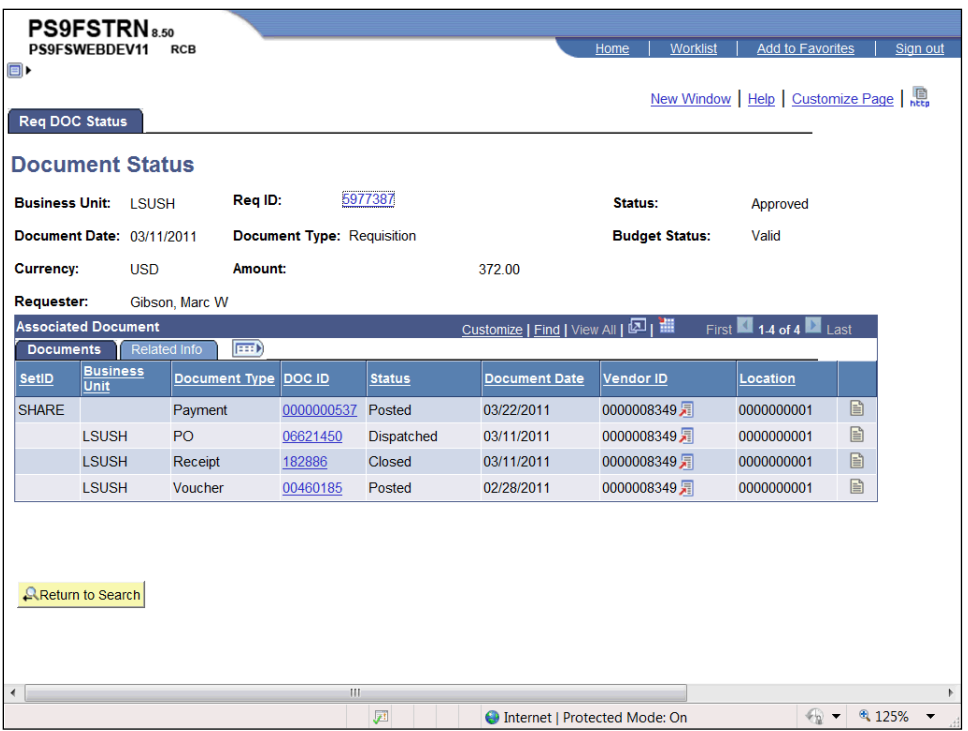

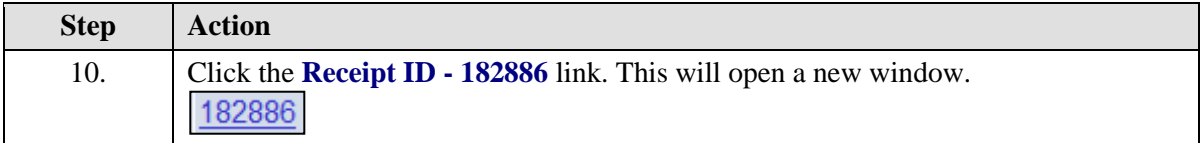

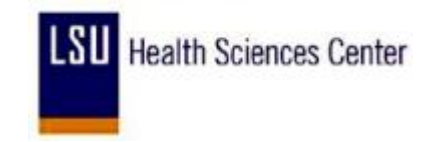

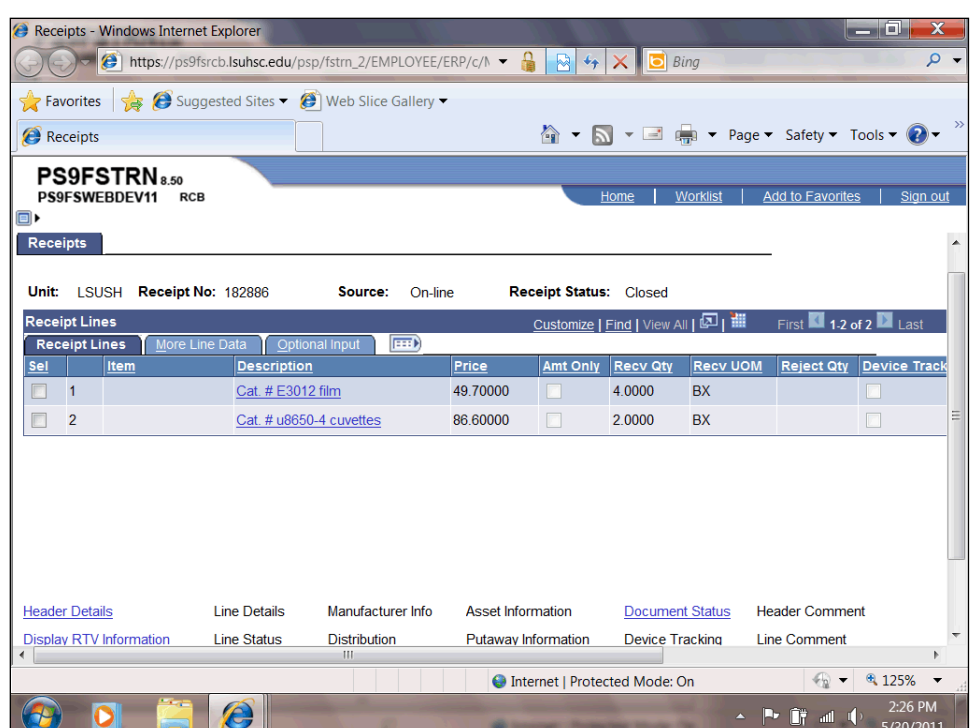

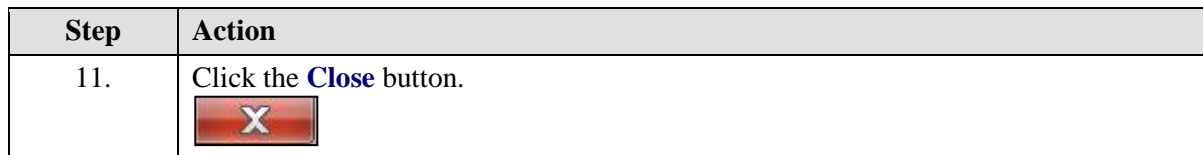

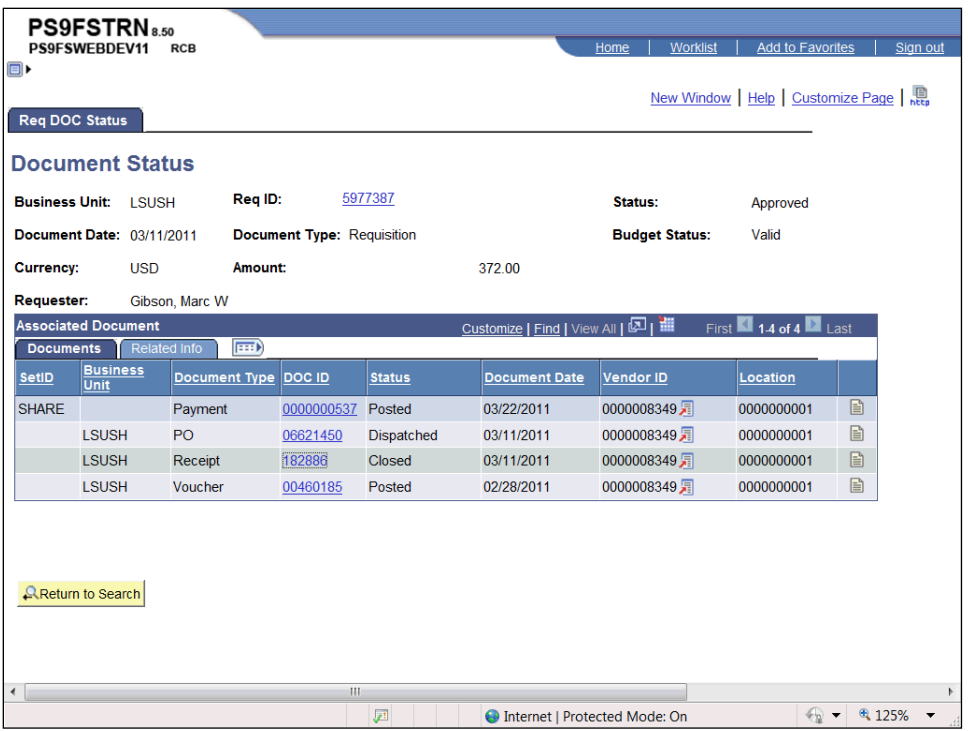

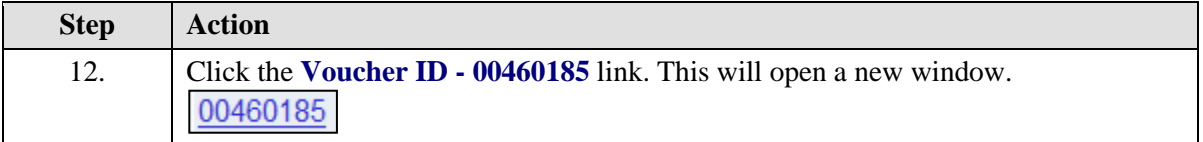

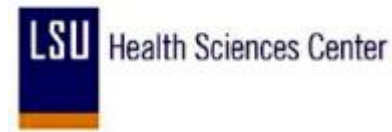

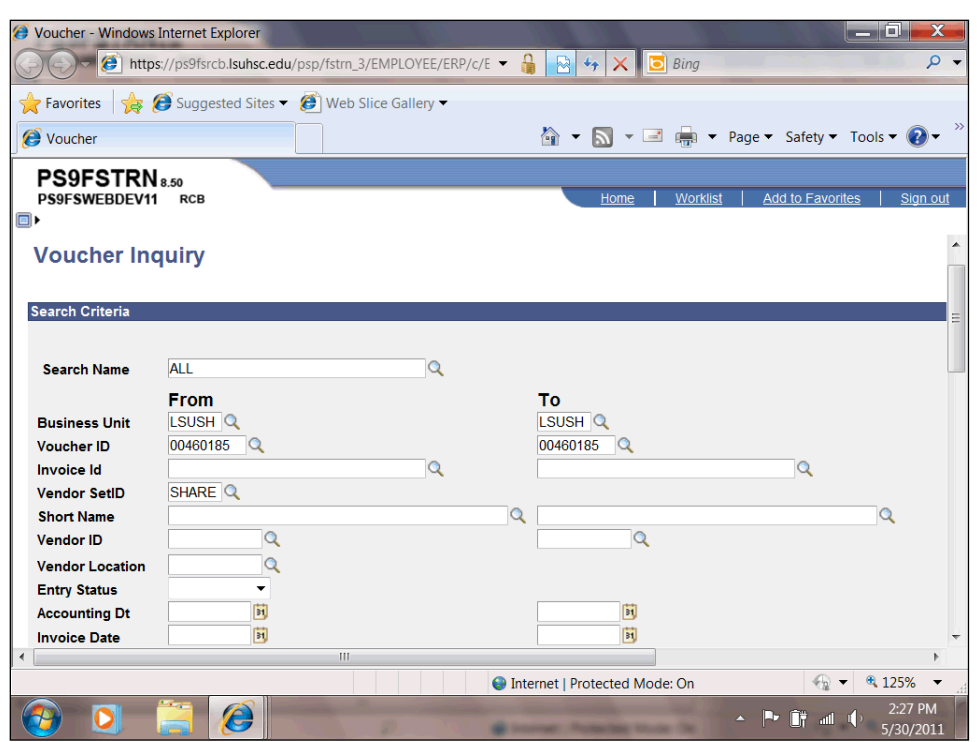

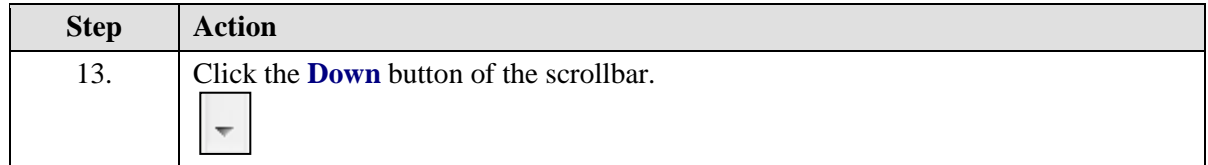

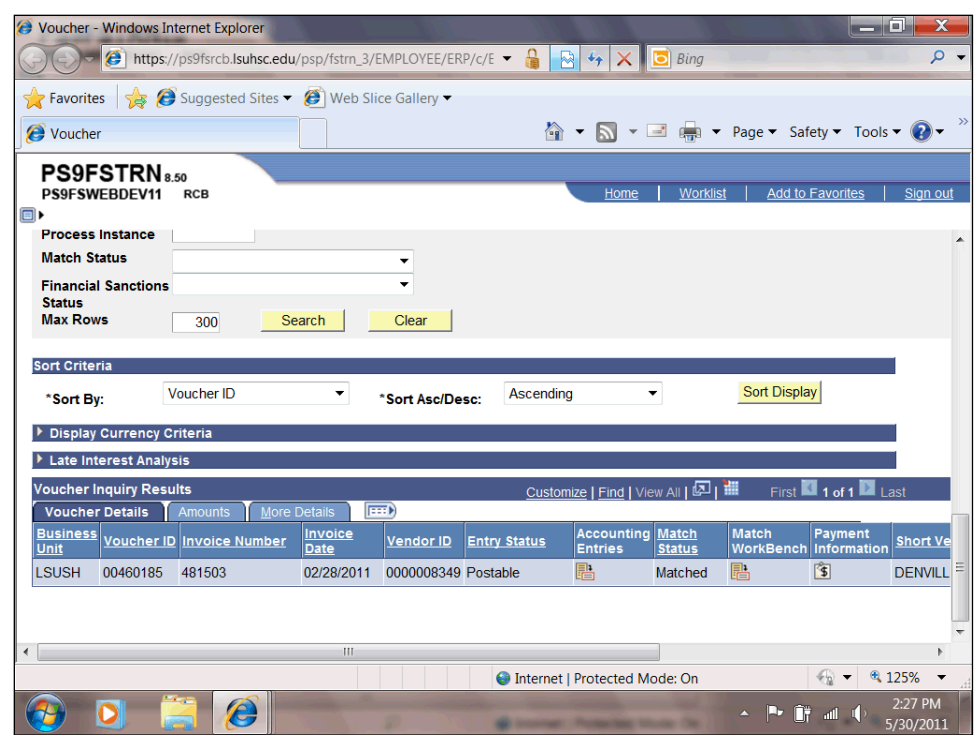

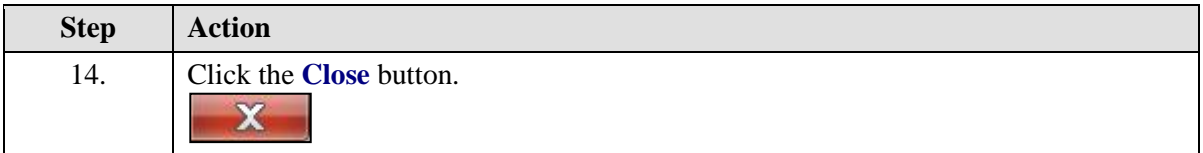

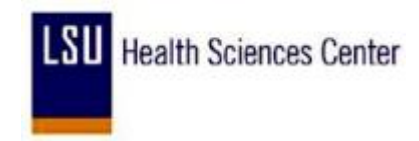

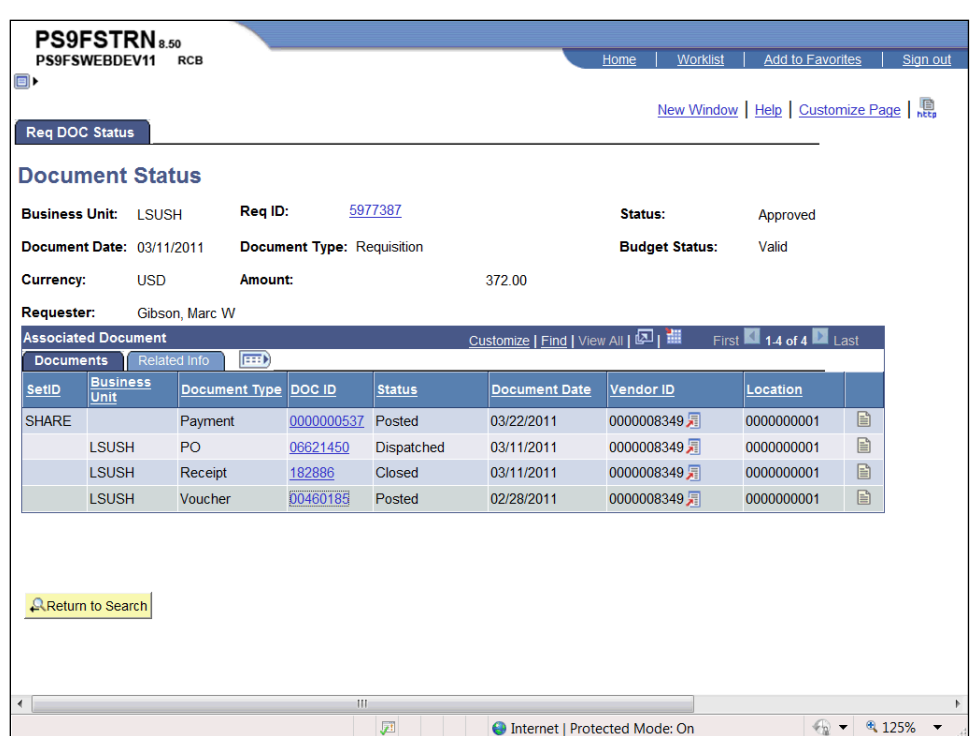

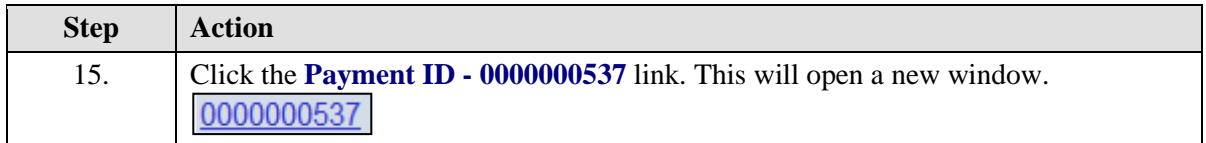

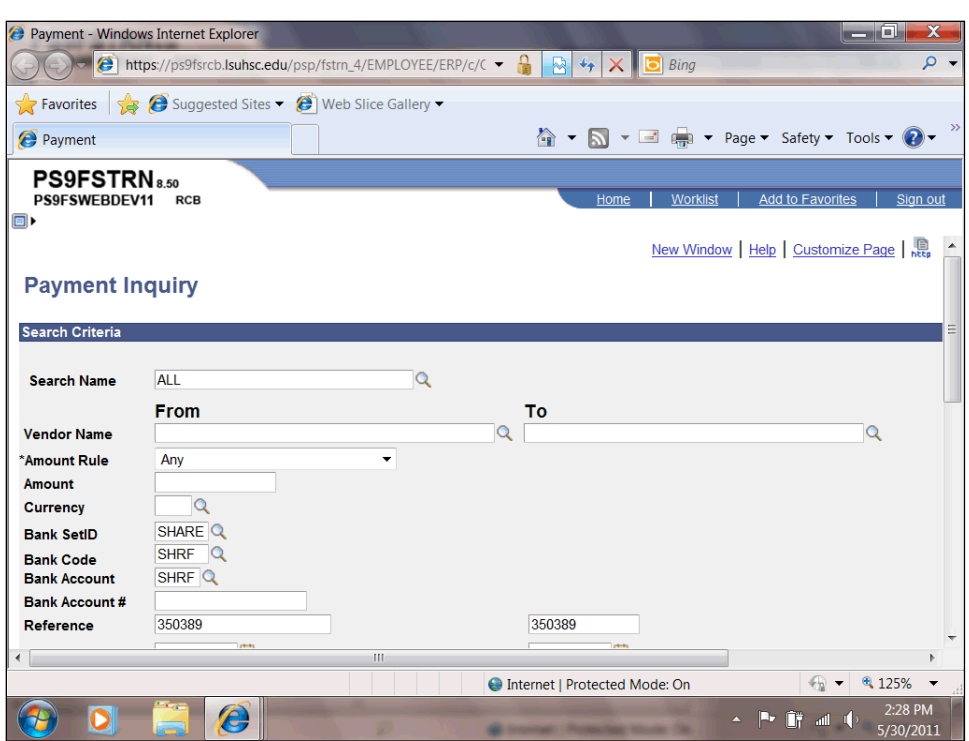

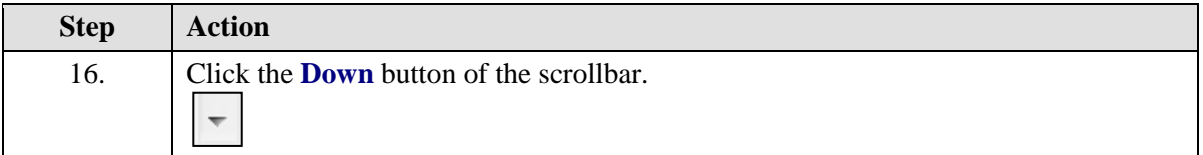

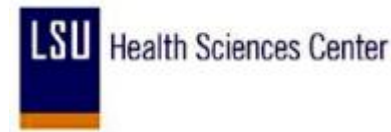

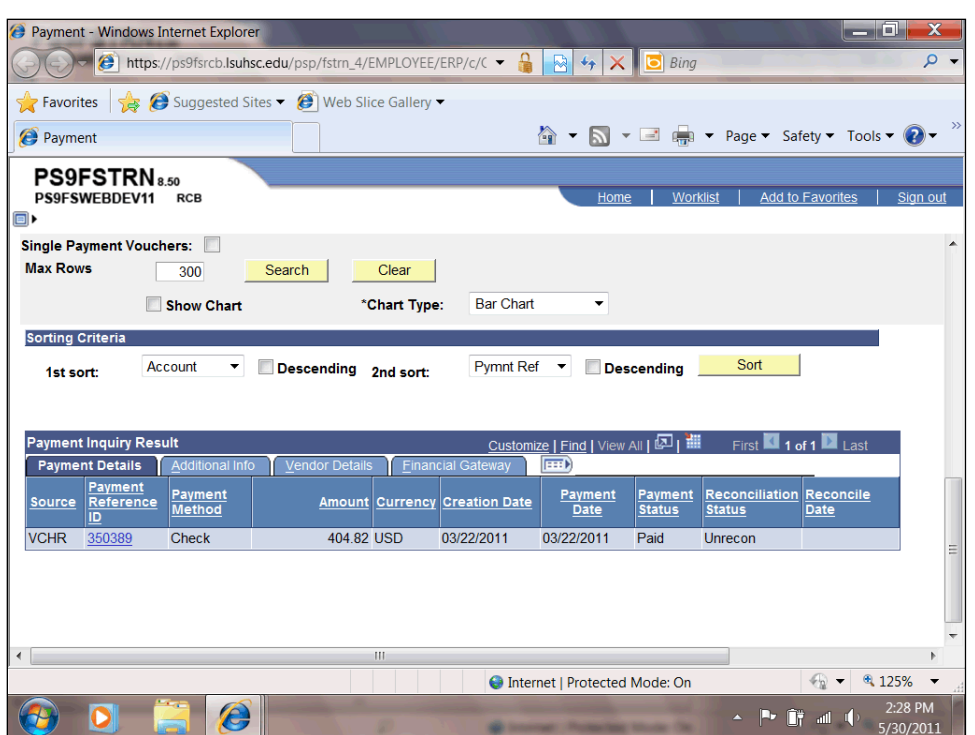

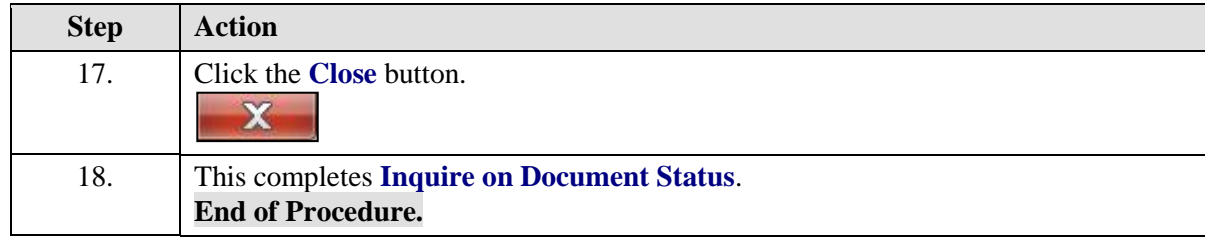

### Budget Check a Requisition

Throughout the procurement process, Budget Checking ensures financial obligations and expenditures do not exceed budget limitations. Controls are created to permit only transactions applied to correct calendar periods, account types, and chartfield combinations. Budget Checking a requisition also verifies the allocated funds are available before a liability is created.

The Budget Check process "freezes" the chartstring. It is highly recommended the Budget Check process be run after the requisition has been approved. If the process is performed prior to the approval of the requisition, neither the department nor Purchasing will be able to change any values associated with the chartstring.

All non-contract requisitions **must** be budget checked by the department prior to the Purchase Order or Request For Quote being generated. Any requisition that does not have a "Valid" budget check status will be returned to the department to have the budget check process run. The department will decide who will assume responsibility for the Budget Check process. Anytime there are changes made to the requisition such as price, quantity, chartstring values, etc., the Budget Check process must be performed again.

Users can monitor the process using the Process Monitor. The speed with which the process runs will vary depending on the process run, amount of network traffic, etc.

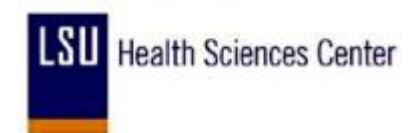

#### **Procedure**

In this topic you will learn how to **Budget Check a Requisition**.

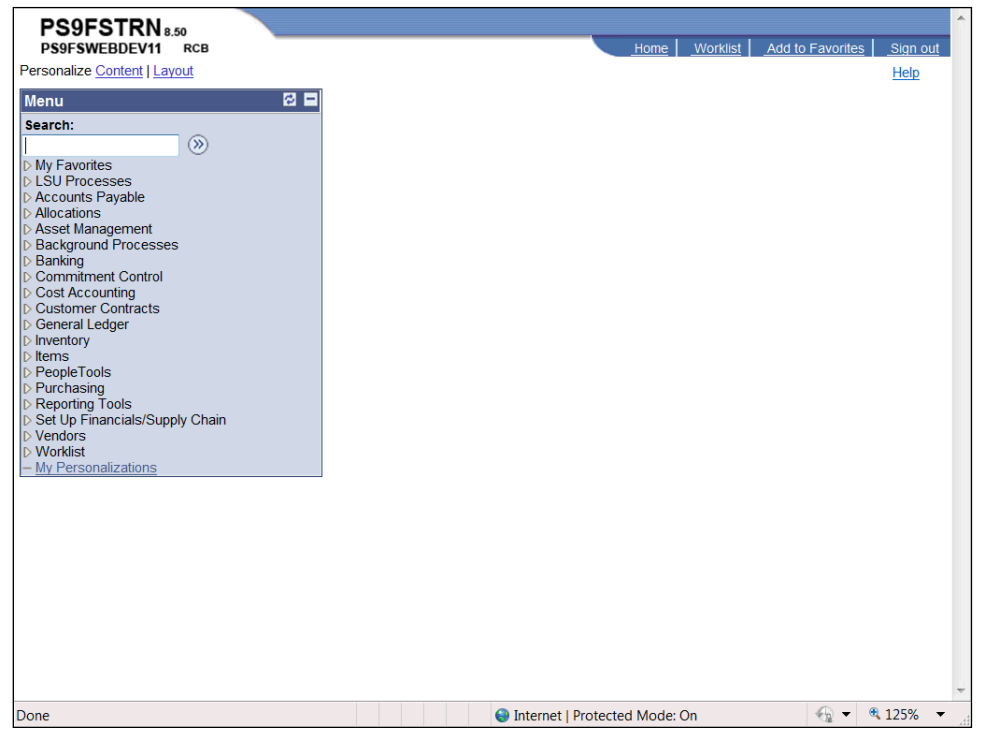

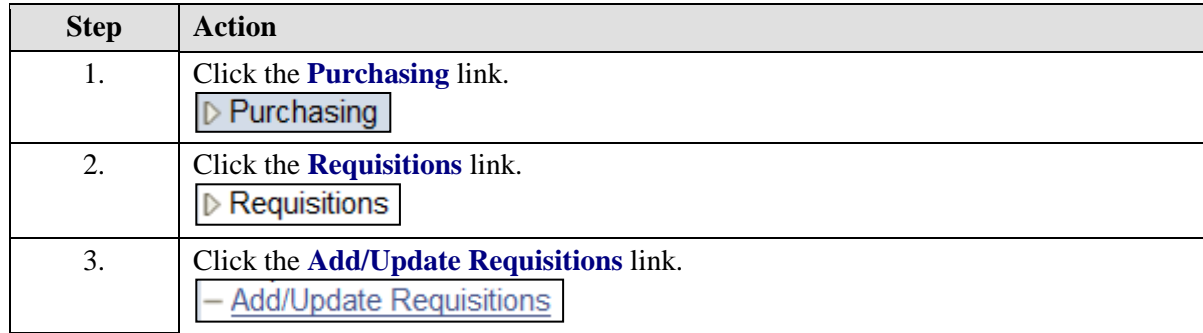

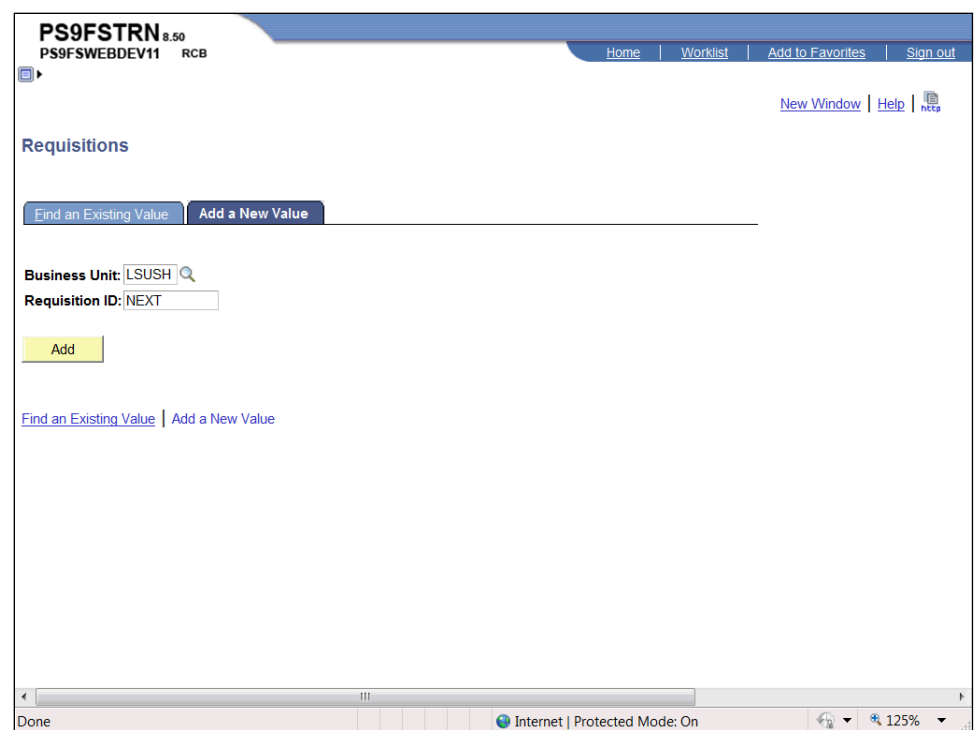

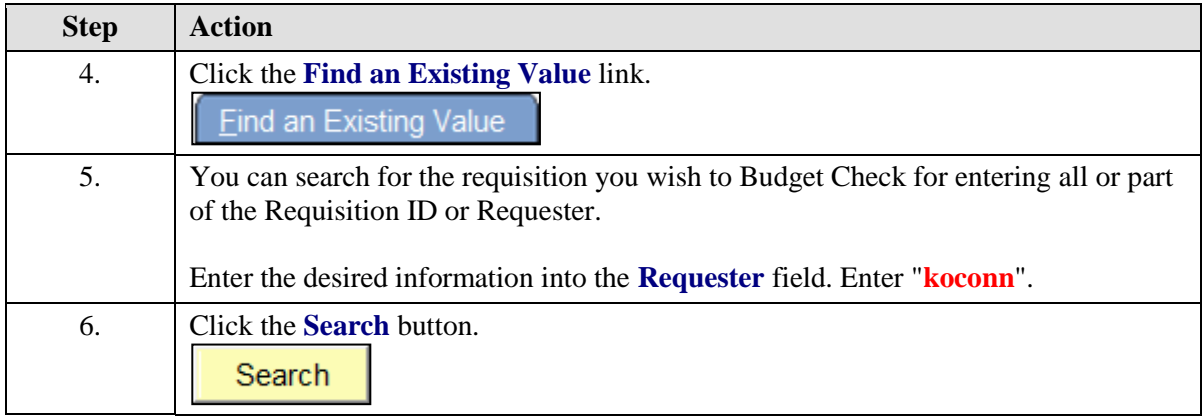

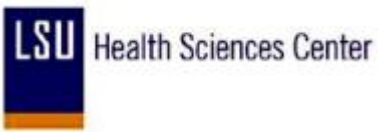

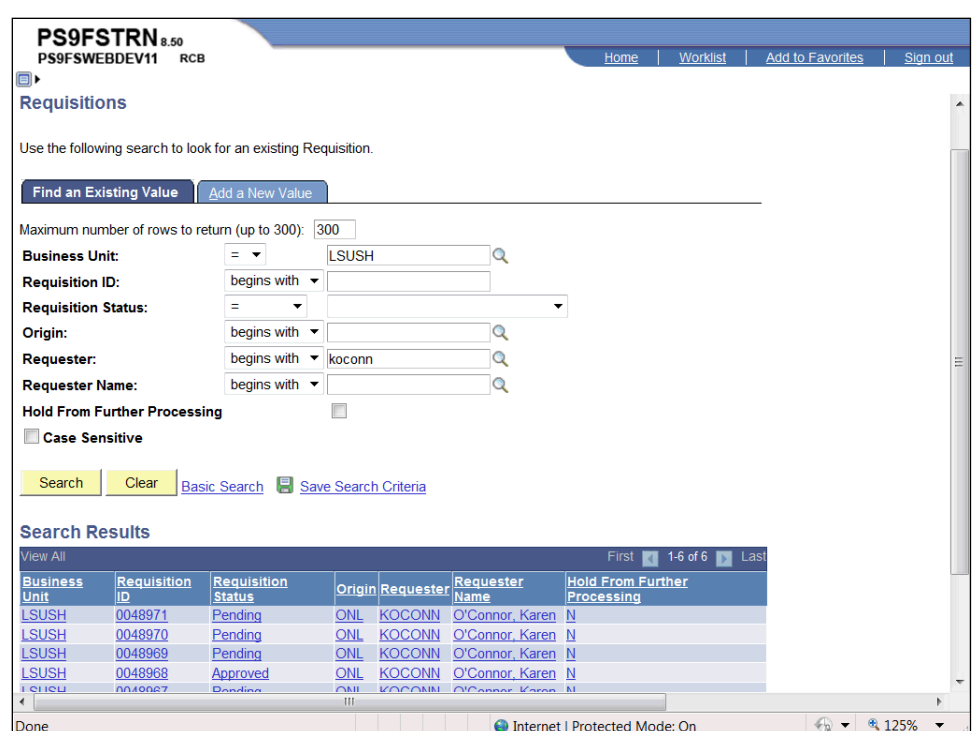

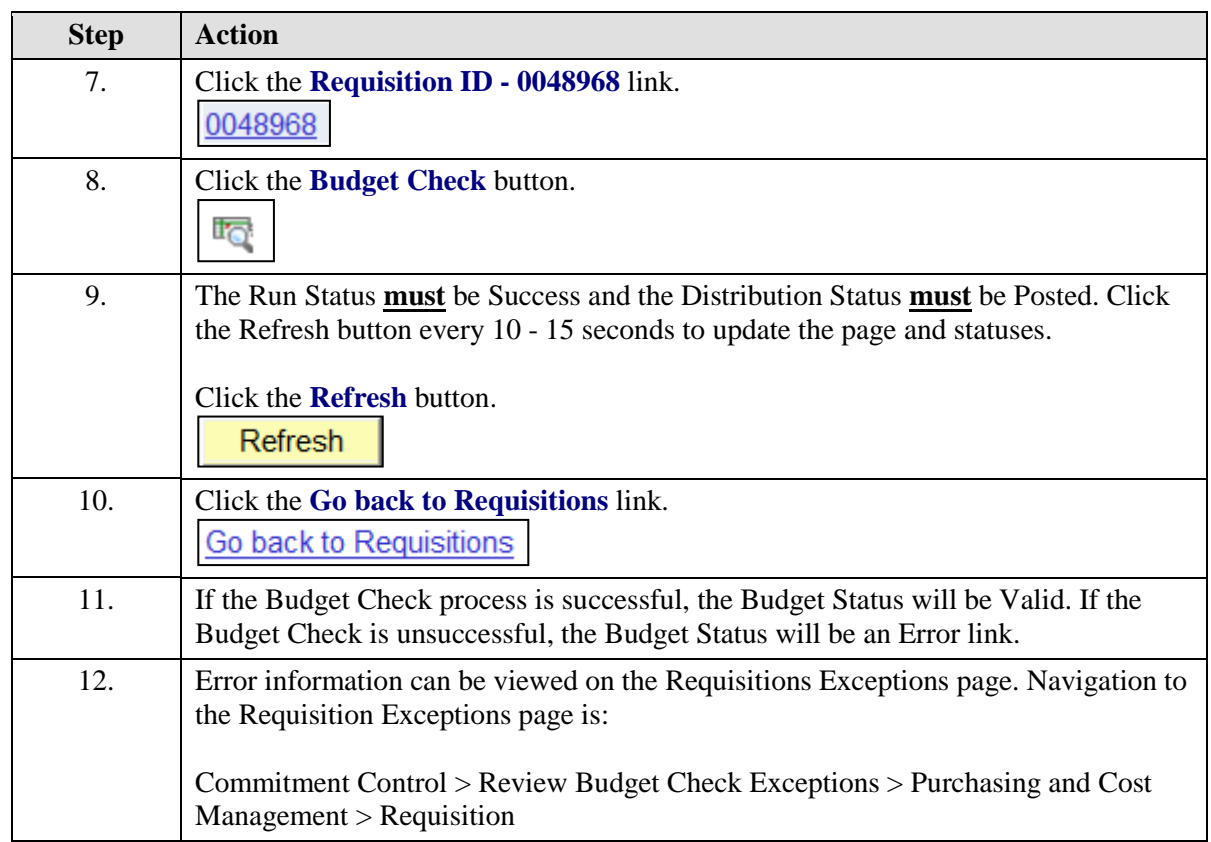

 $\bullet$ 

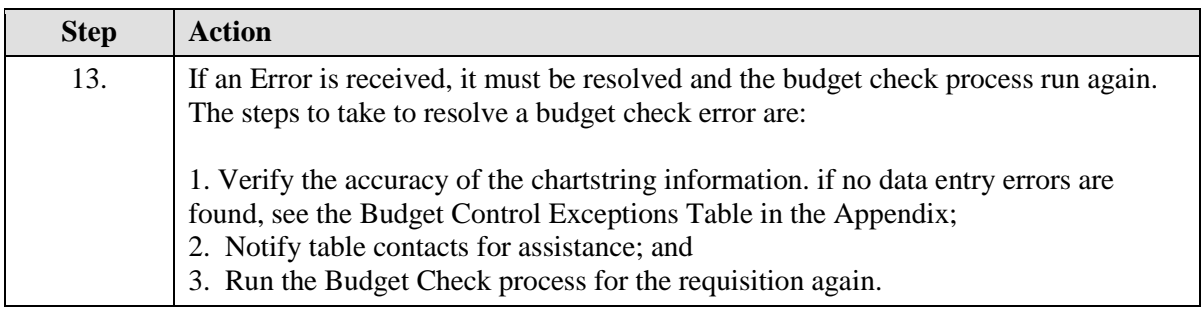

A list of general budget check errors, the Budget Control Exceptions Table, can be found in the Appendix. his not a comprehensive list, but it does cover the failures that have been found to occur. Ultimate resolution of the error must be made in coordination with the Budget Office, Accounting Services or Sponsored Projects.

If an error code is received that does not appear on the list, find a similar code on the list and apply that action and contact information to the new code. If a similar code cannot be found, contact the department to which the code applies (i.e. Budget Office, Accounting Services, or Sponsored Projects) for assistance.

*NOTE: The error code and description can be found in the bottom, right corner of the Budget Exceptions page.*

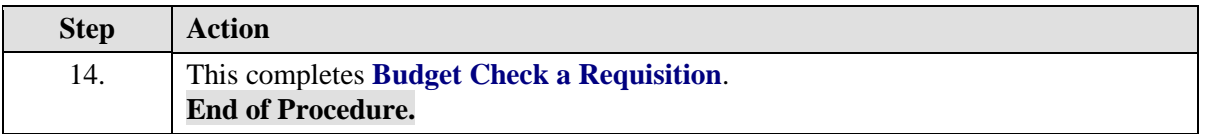

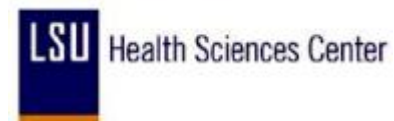

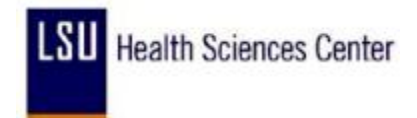

### Create a Change Order for a Requisition

#### **Procedure**

In this topic you will learn how to **Create a Change Order for a Requisition**.

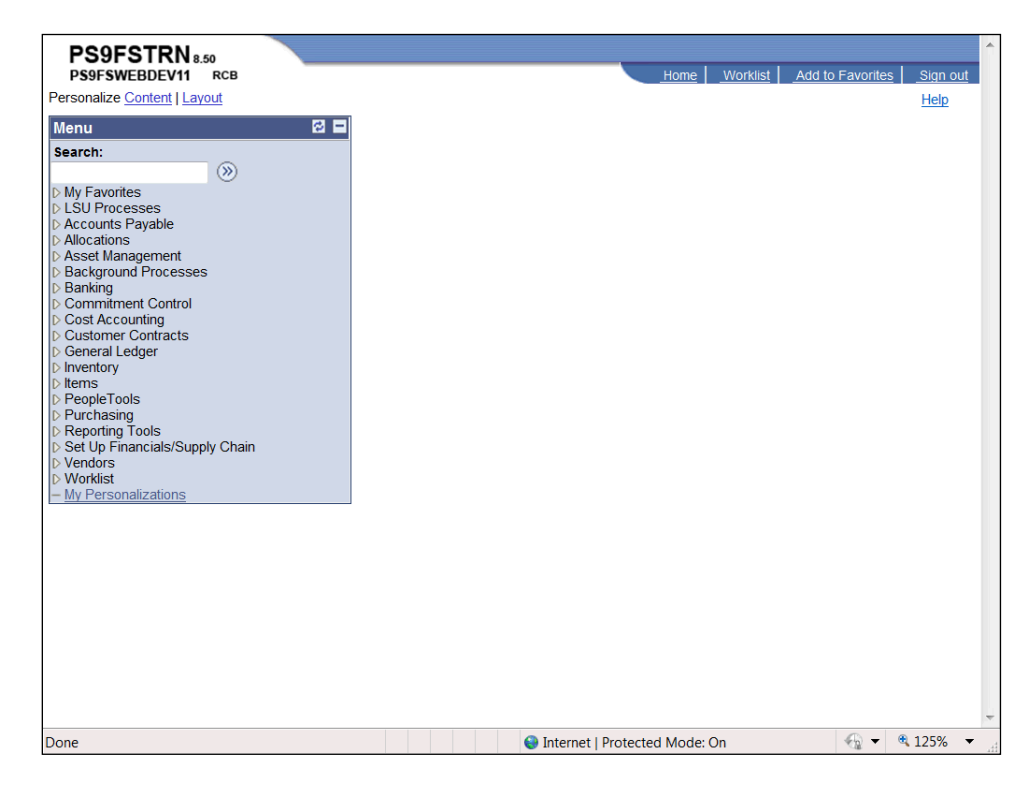

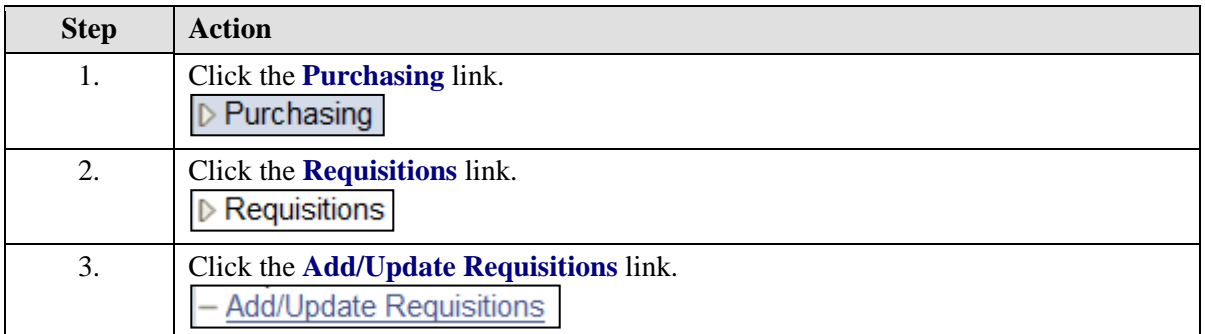

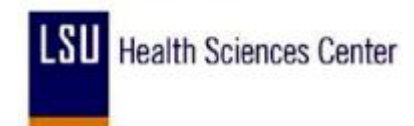

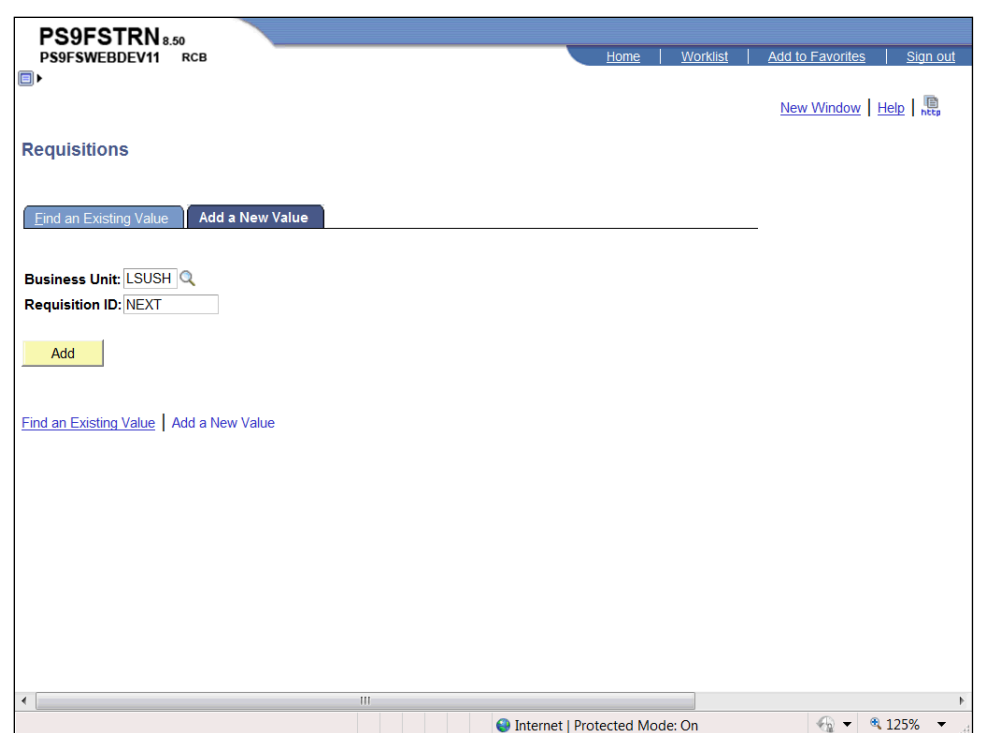

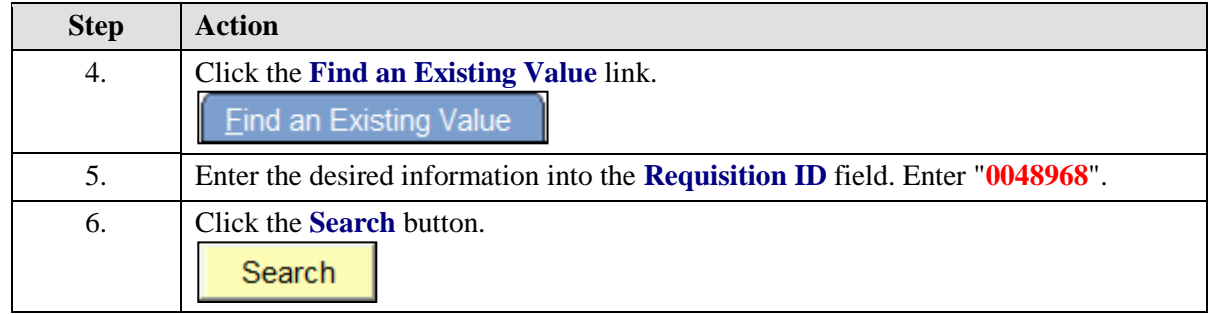

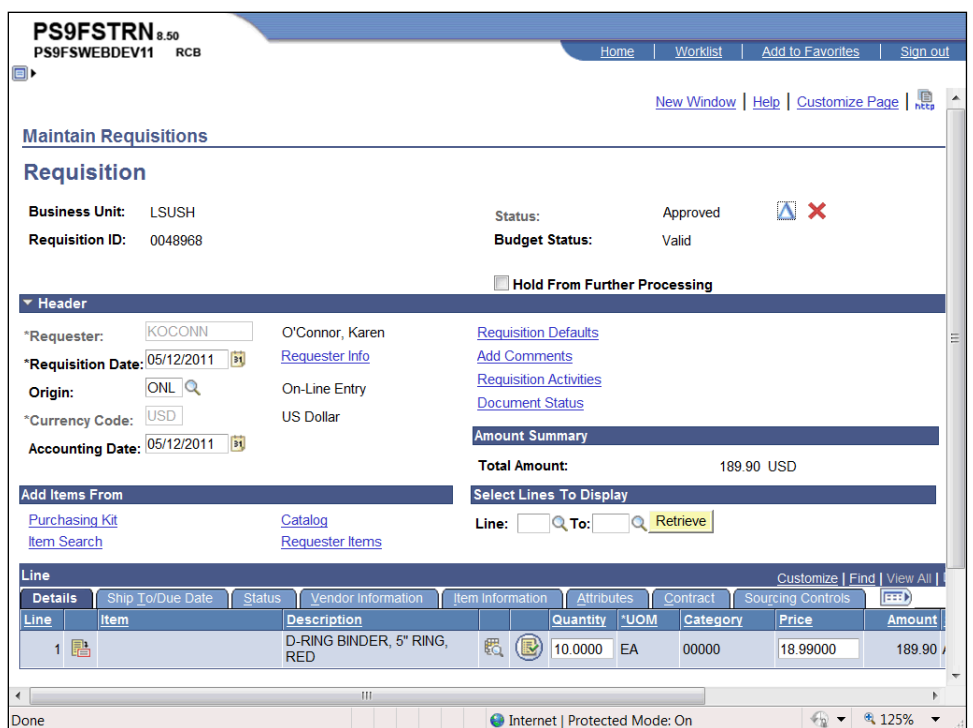

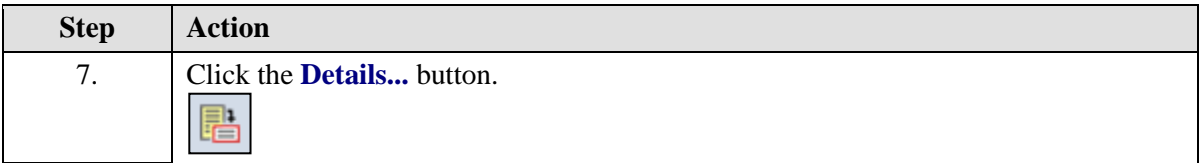

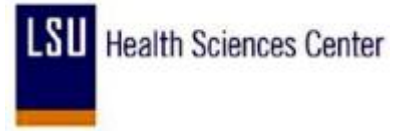

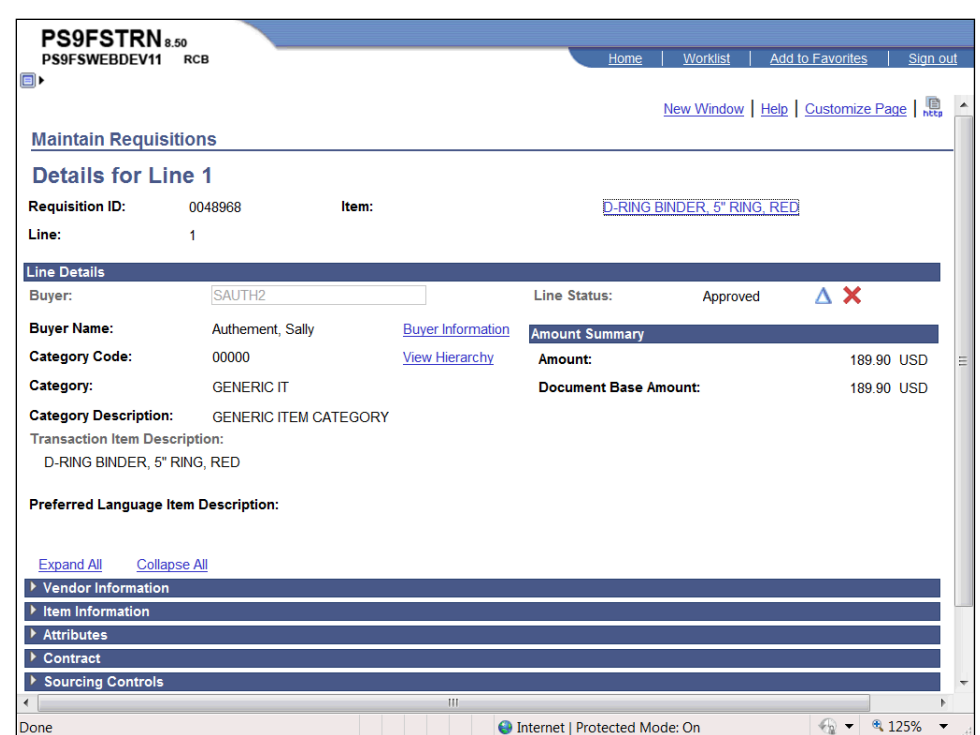

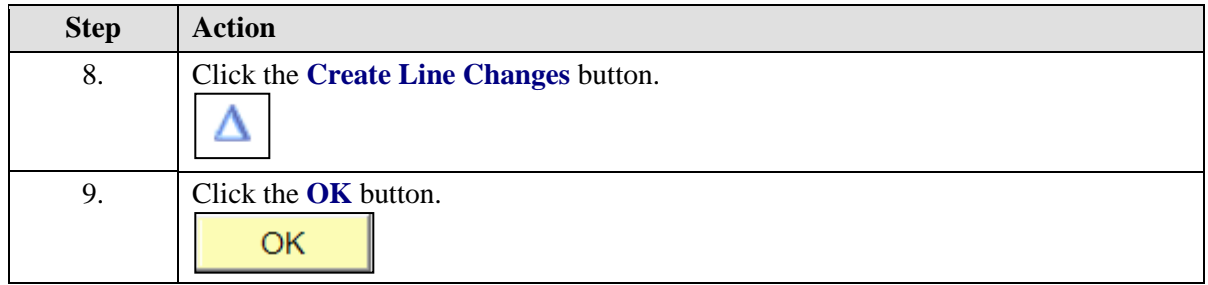

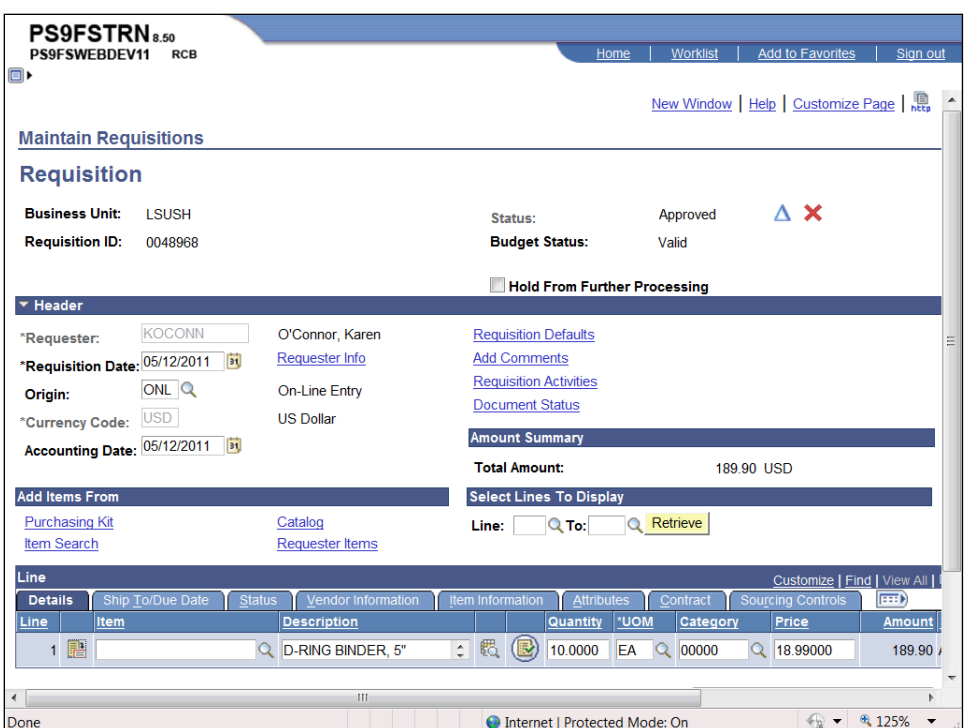

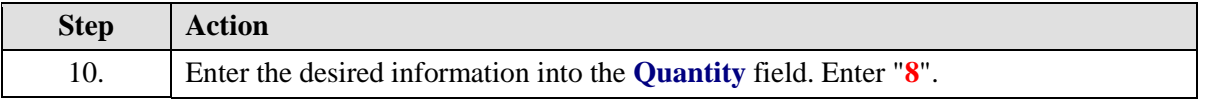

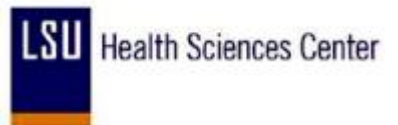

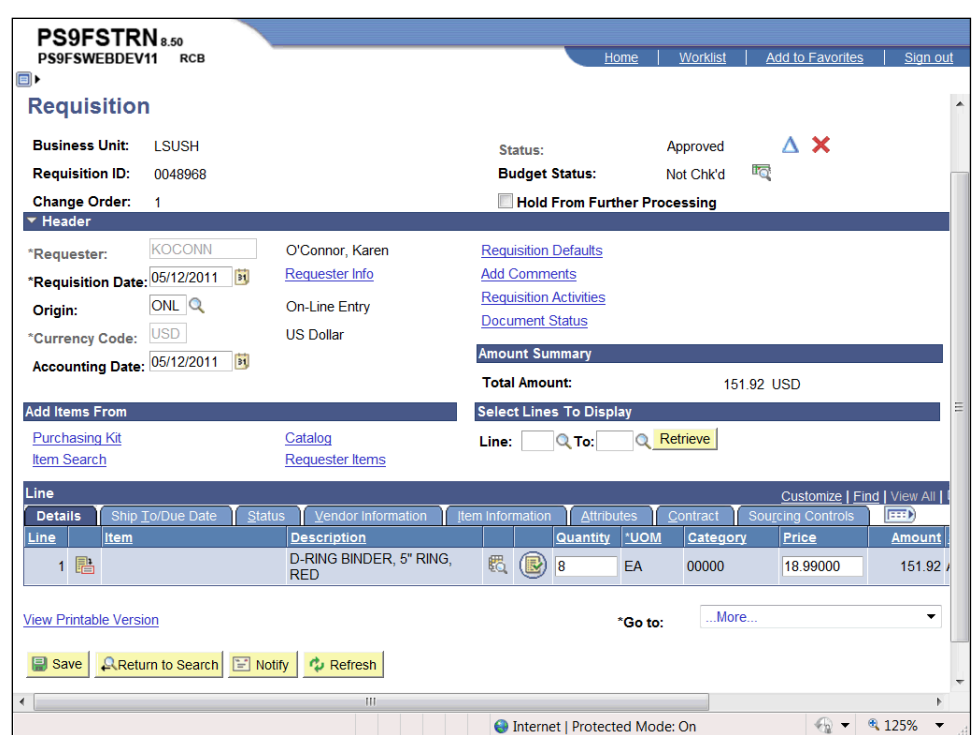

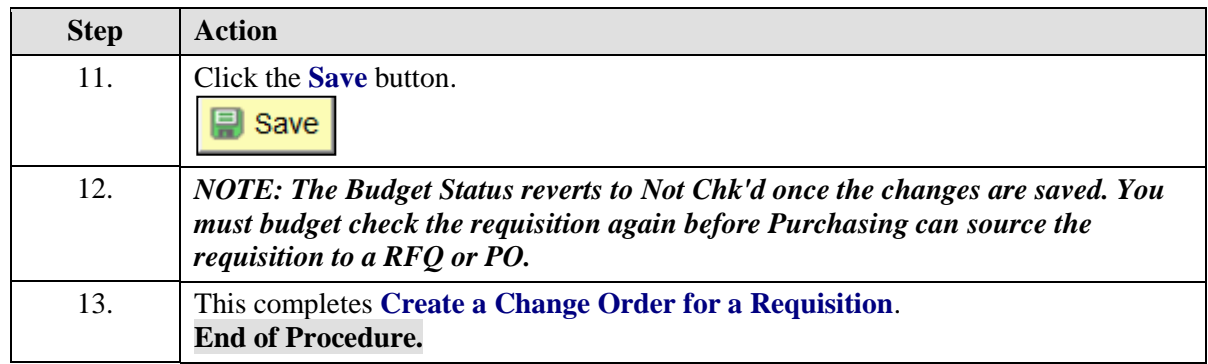

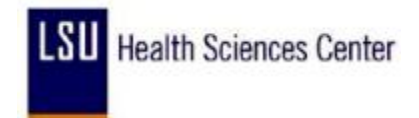

### Change a ChartString on a Requisition

#### **Procedure**

In this topic you will learn how to **Change a ChartString on a Requisition**.

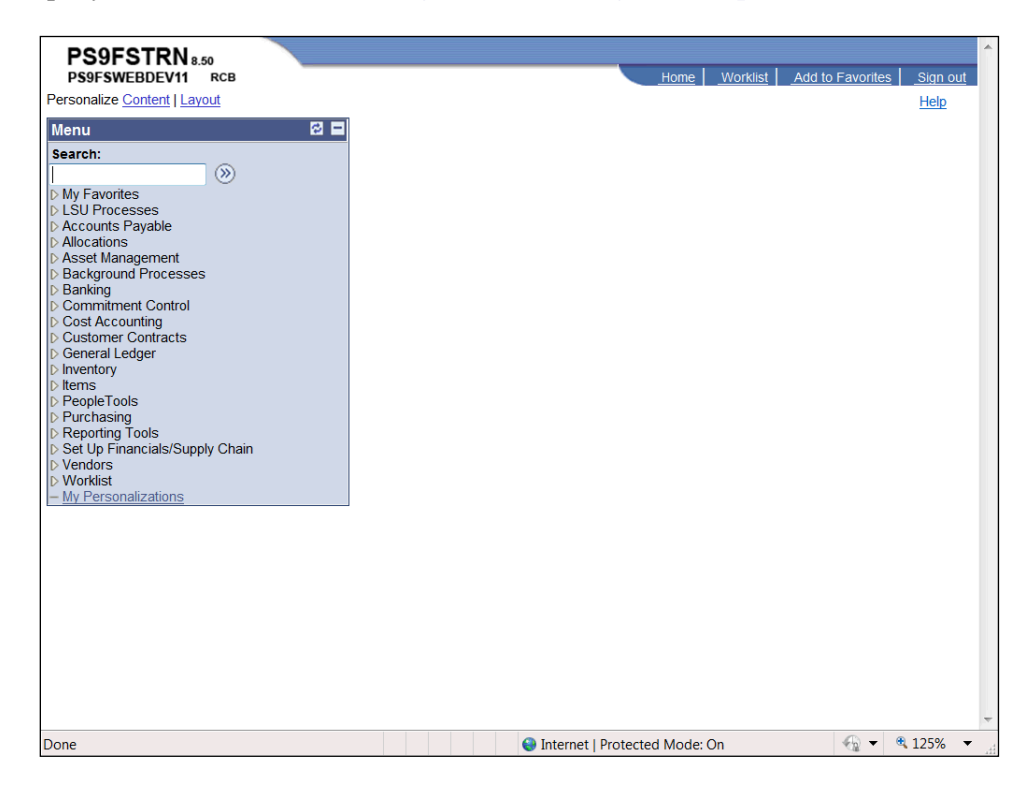

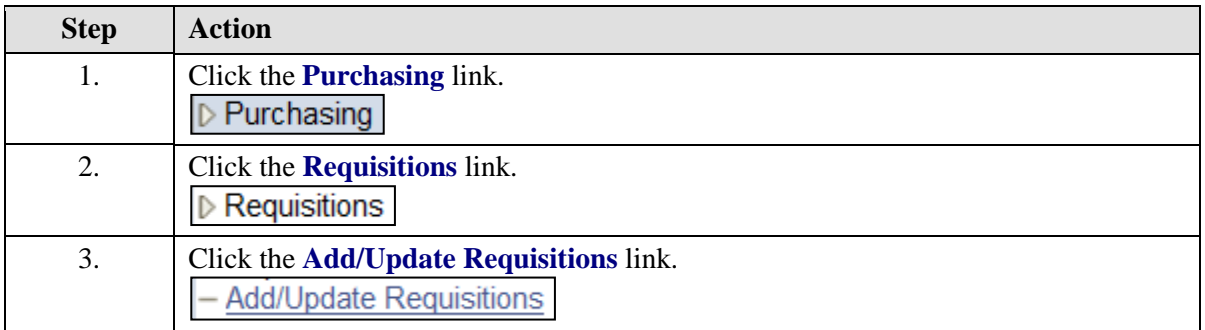

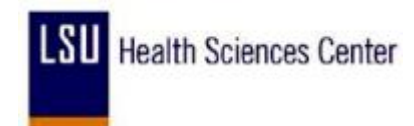

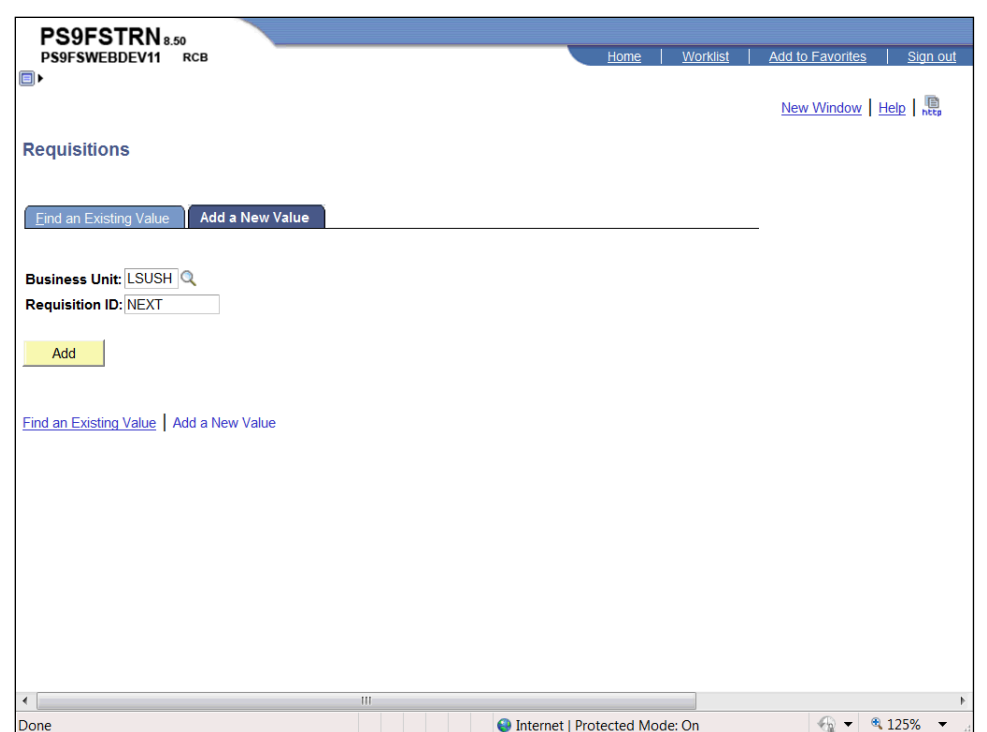

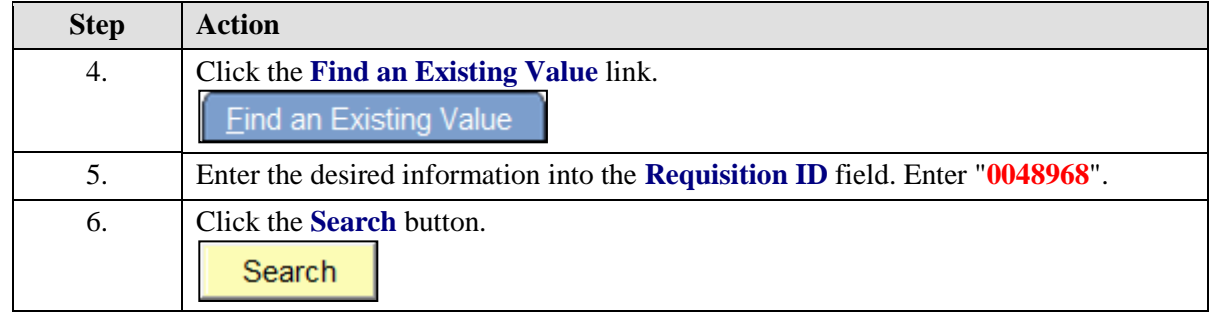

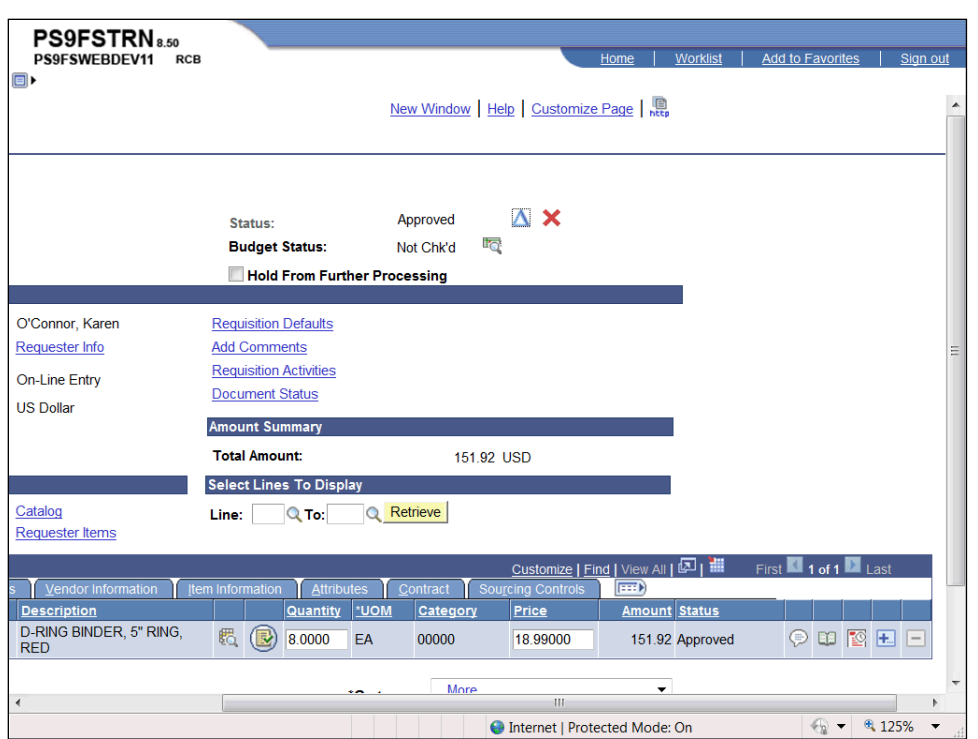

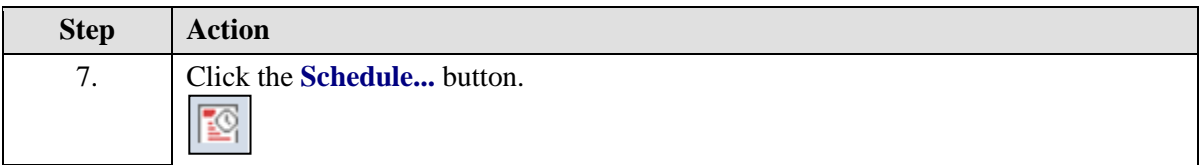

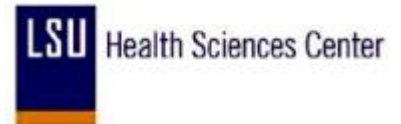

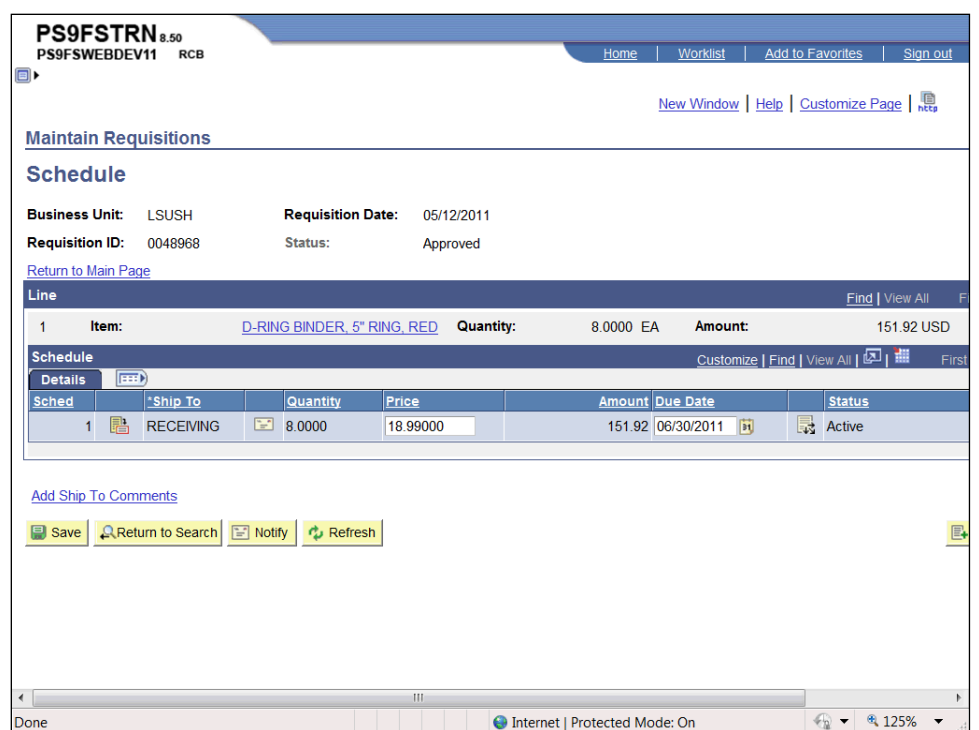

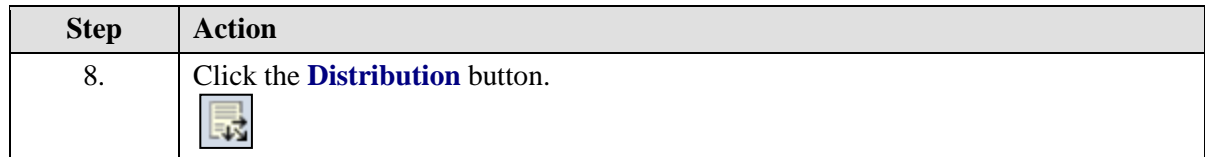

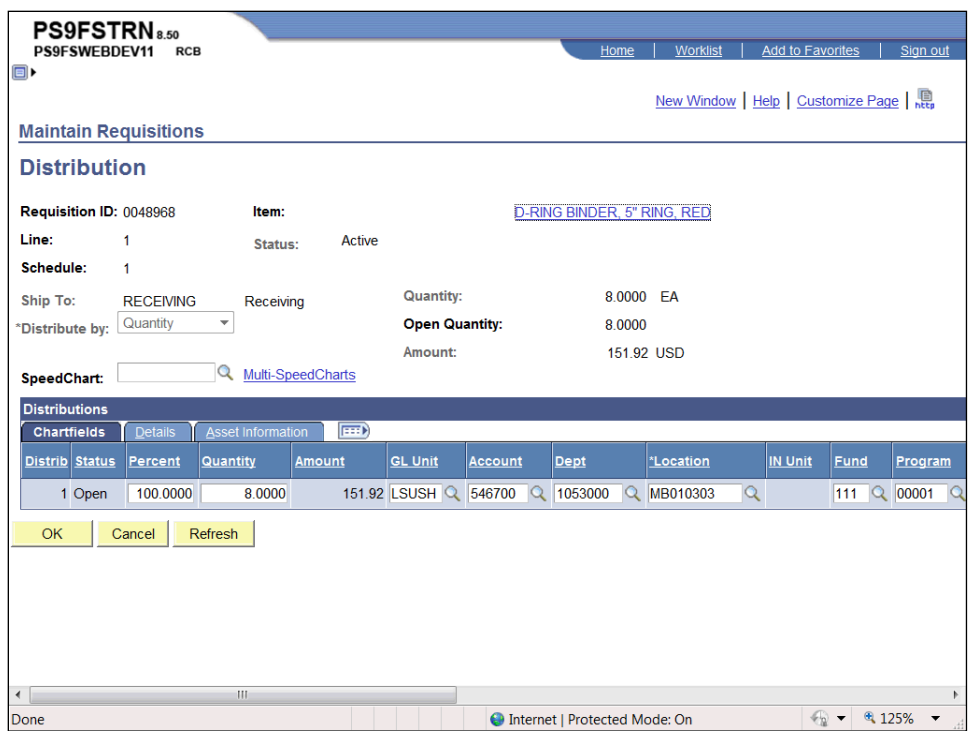

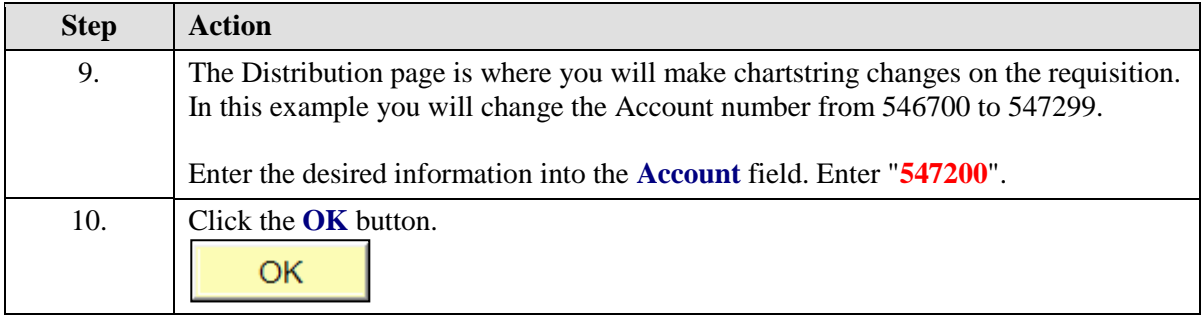

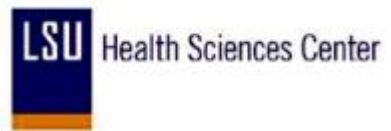

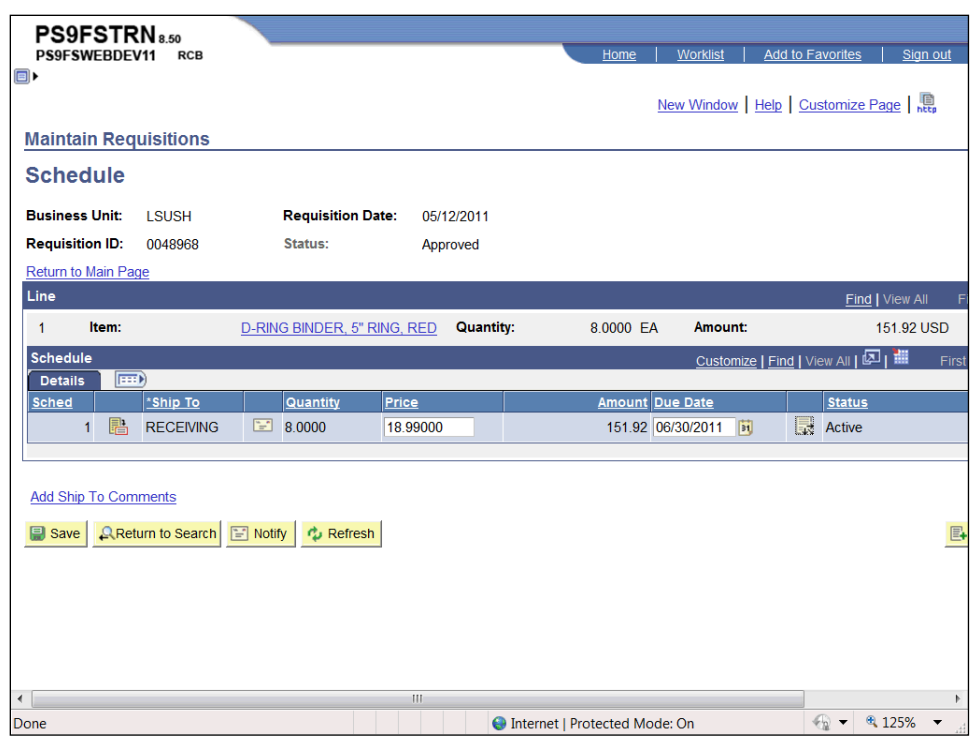

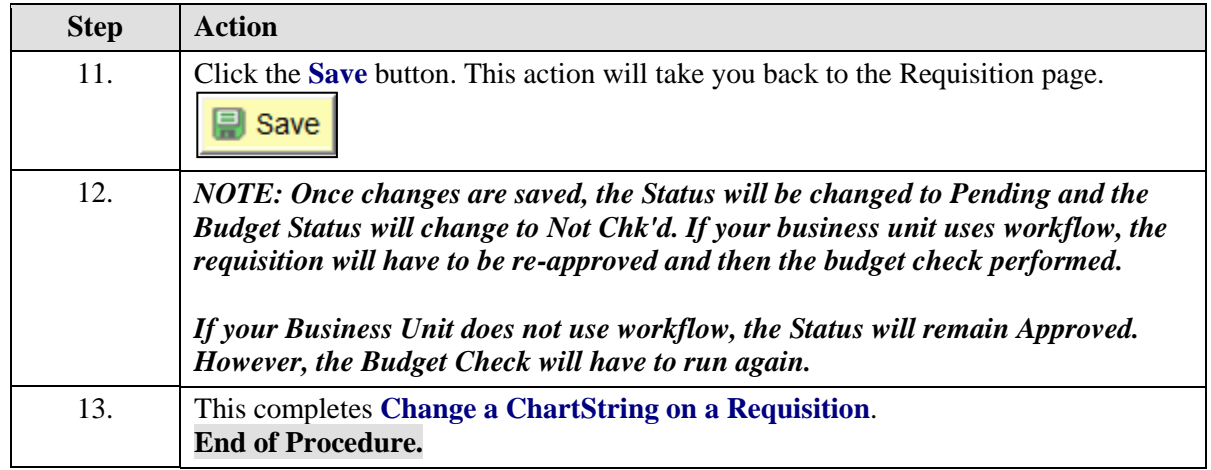

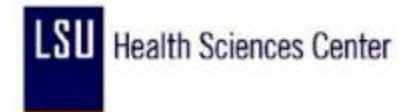

### Cancel a Requisition

#### **Procedure**

In this topic you will learn how to **Cancel a Requisition**.

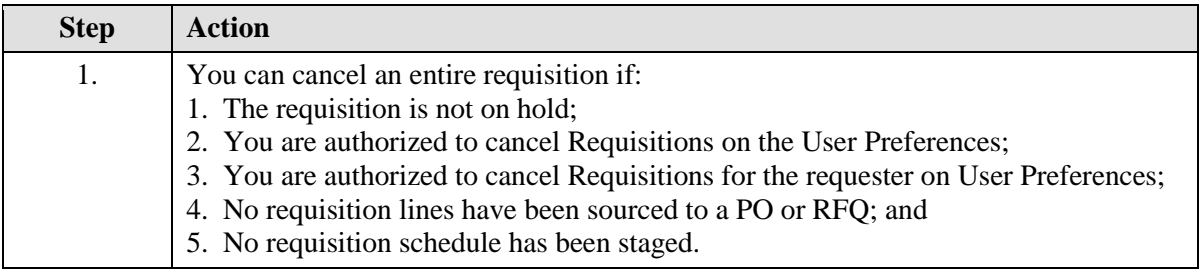

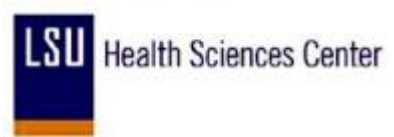

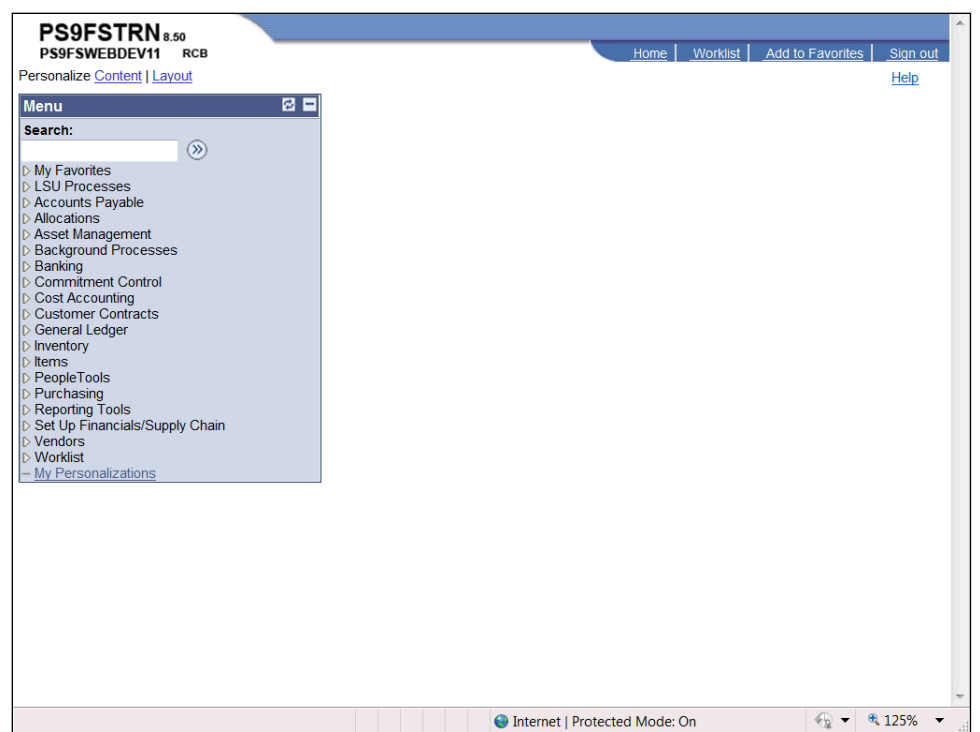

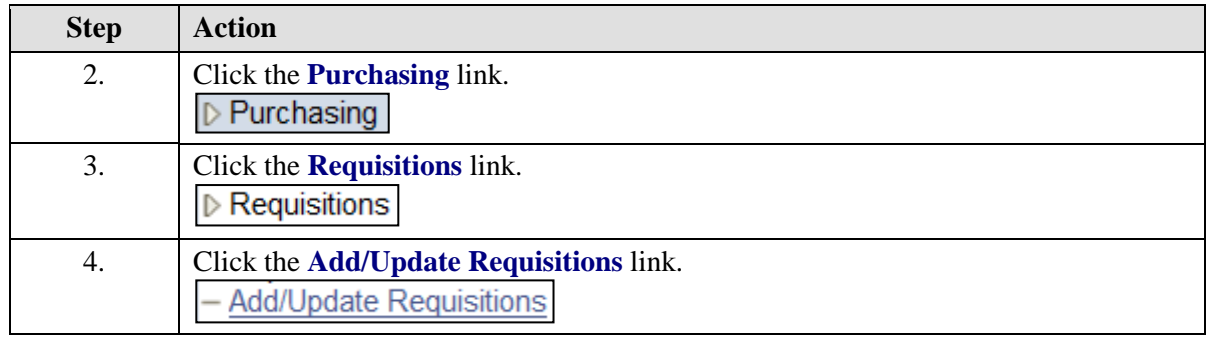

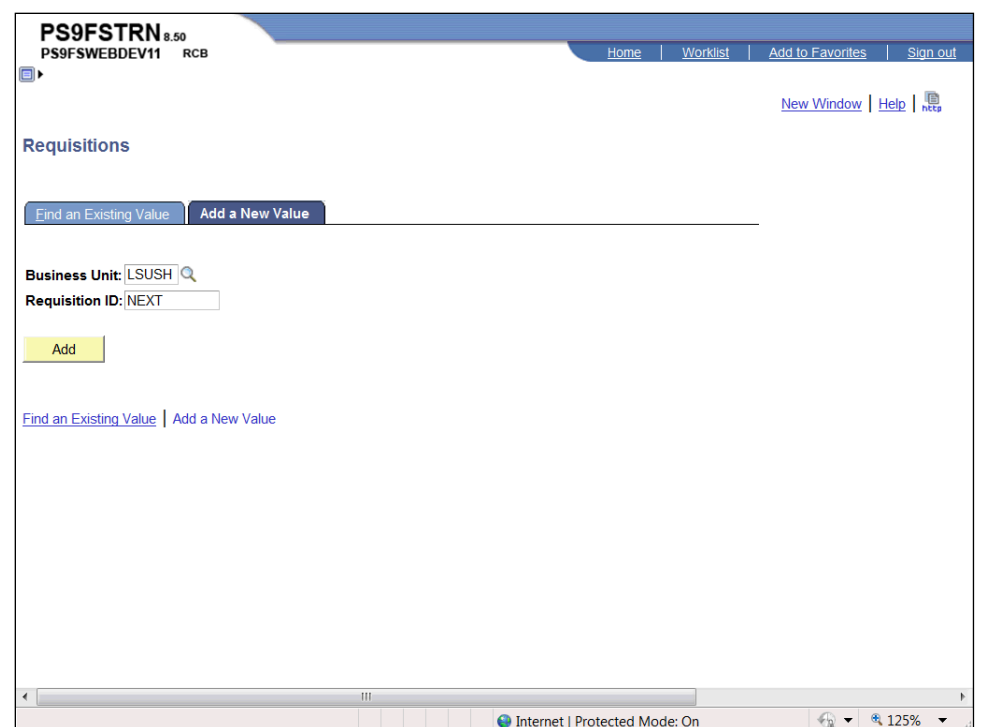

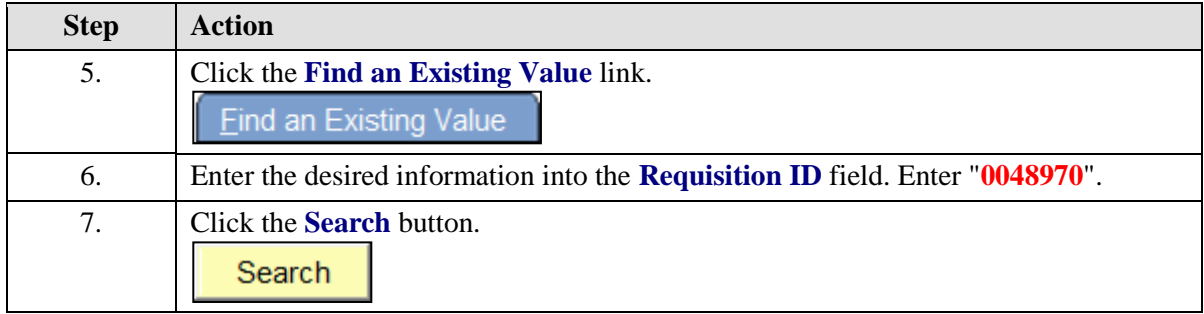

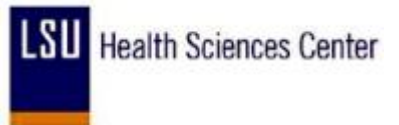

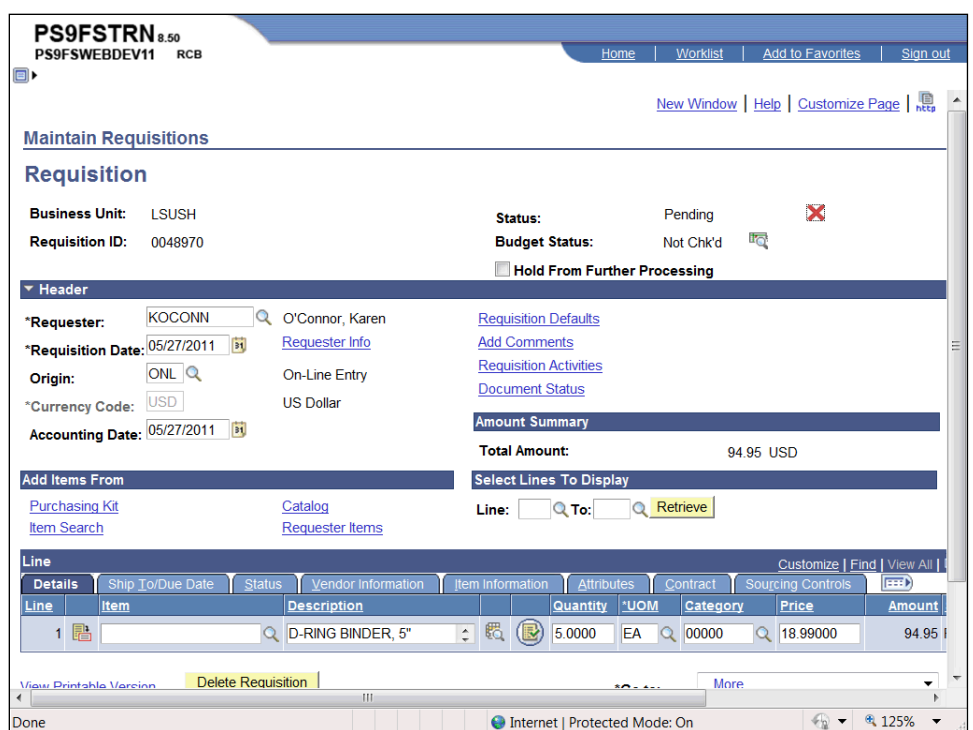

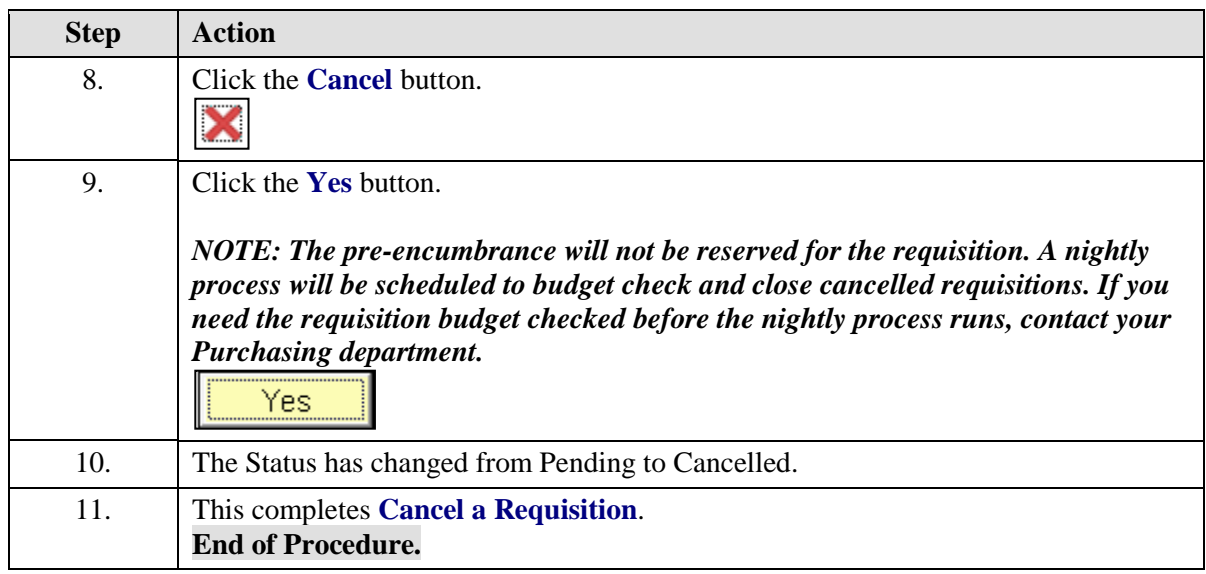

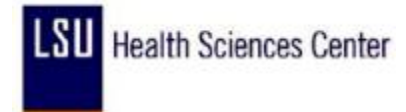

#### Delete a Requisition

You can delete a requisition line, schedule, or distribution by clicking the Delete Requisition button on their respective pages. You can delete an entire requisition by clicking the Delete Requisition button on the Requisition page.

The following criteria must be met in order to Delete a Requisition:

1. The requisition is not on hold;

2. The requisition has never been successfully budget checked;

3. The Allow Requisition Deletion check box is selected on the Purchasing Business Unit Operations page;

4. You are authorized to delete entire requisitions on the User Preferences, Requisition Authorization page;

- 5. There are no change orders for the requisition;
- 6. The deletion will cause no change in order processing;
- 7. No requisition lines have been sourced to a PO or RFQ;
- 8. No requisition schedule has been staged; and
- 9. No lines have been processed by PeopleSoft Projects.

*NOTE: Once a requisition is deleted, there will be no history of the requisition. If you want to retain history information, you should cancel the requisition instead of deleting it.* 

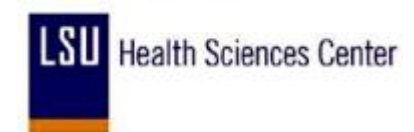

#### **Procedure**

In this topic you will learn how to **Delete a Requisition**.

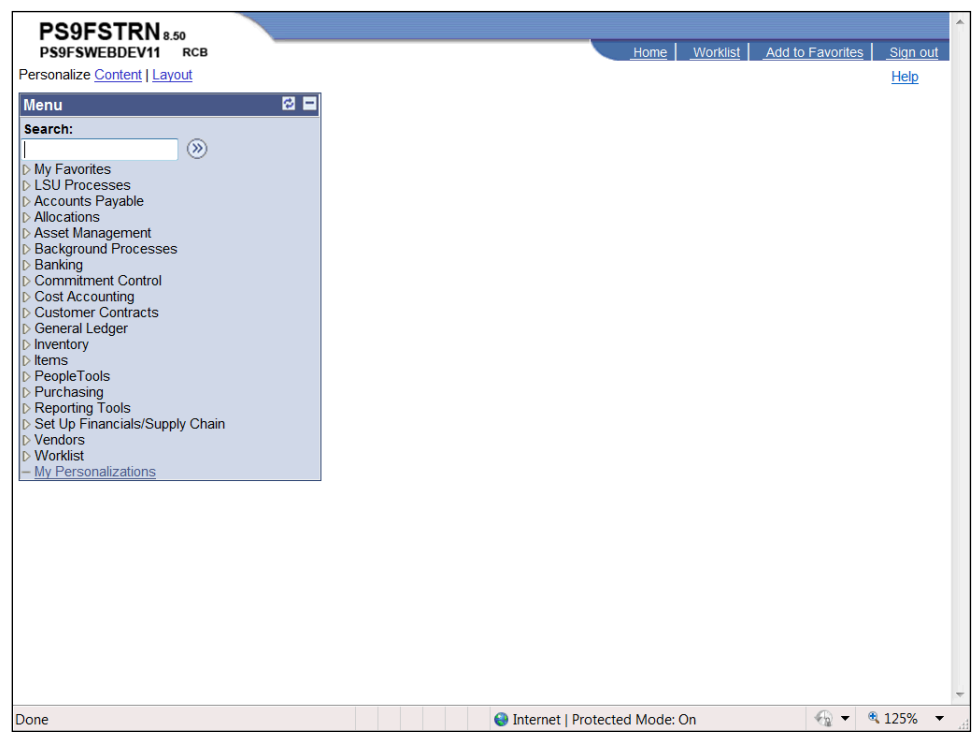

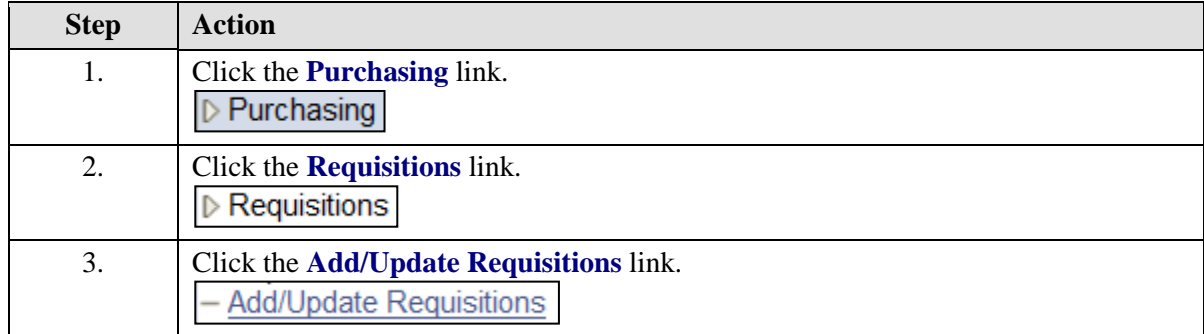

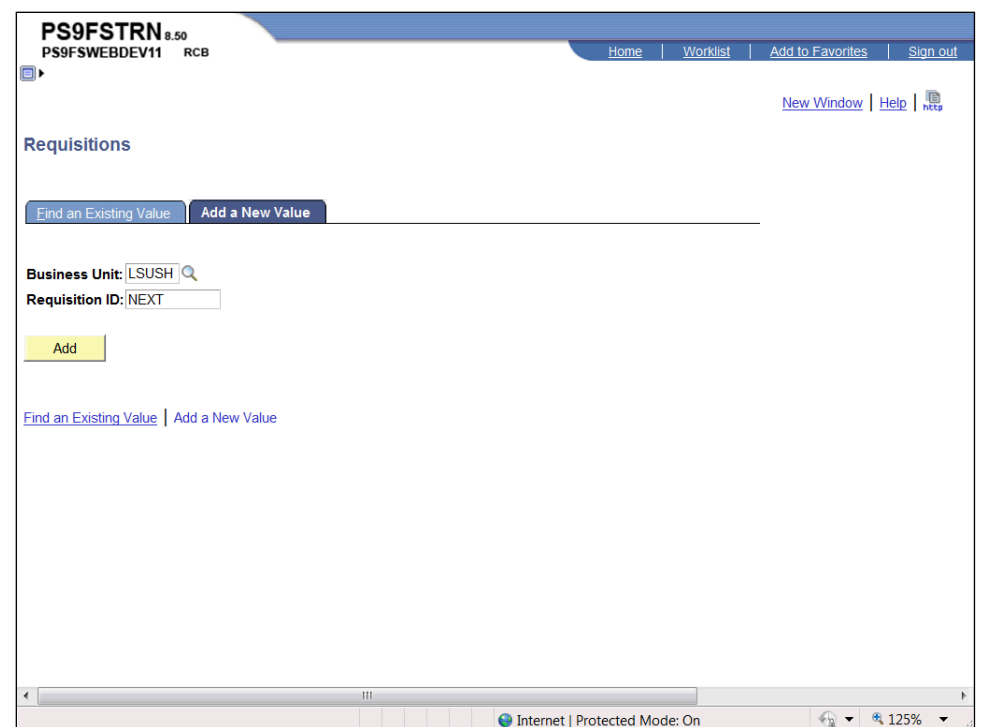

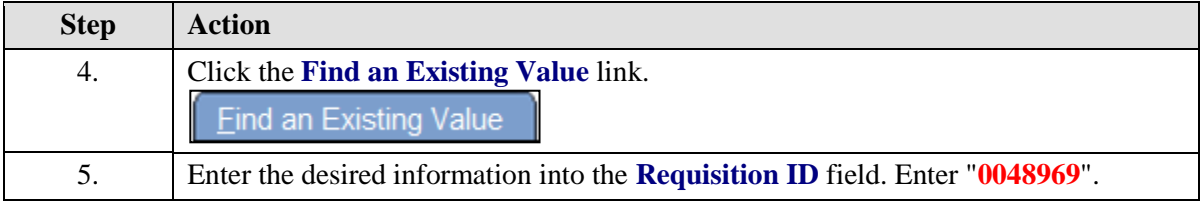

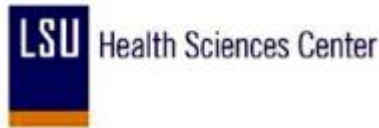

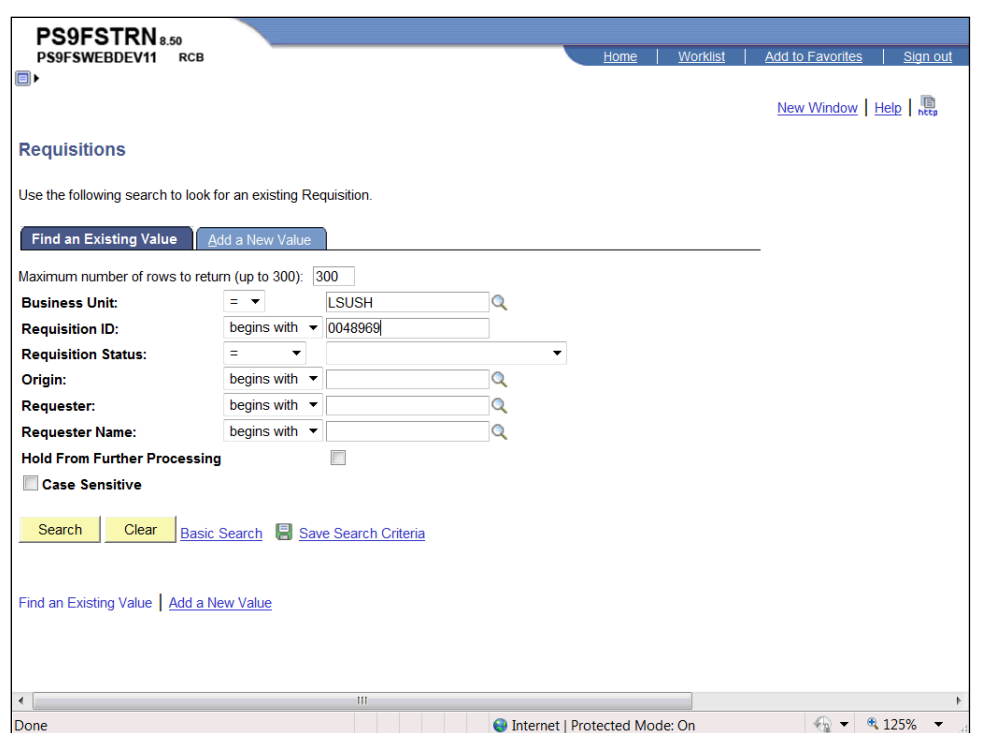

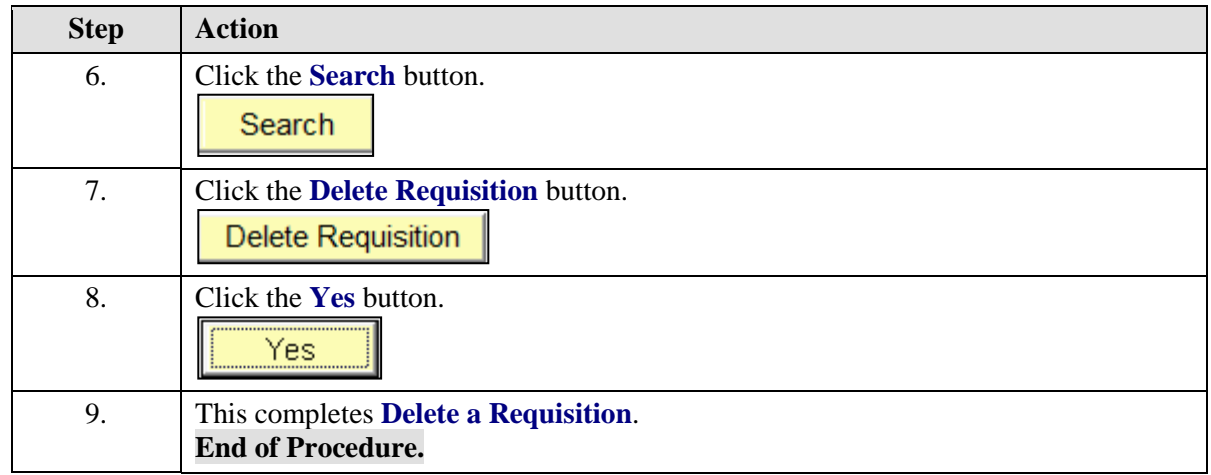

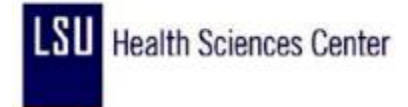

### **Appendix**

### Delete Temporary Internet Cookies and Files

#### **Procedure**

In this topic you will learn how to **Delete Temporary Internet Cookies and Files**.

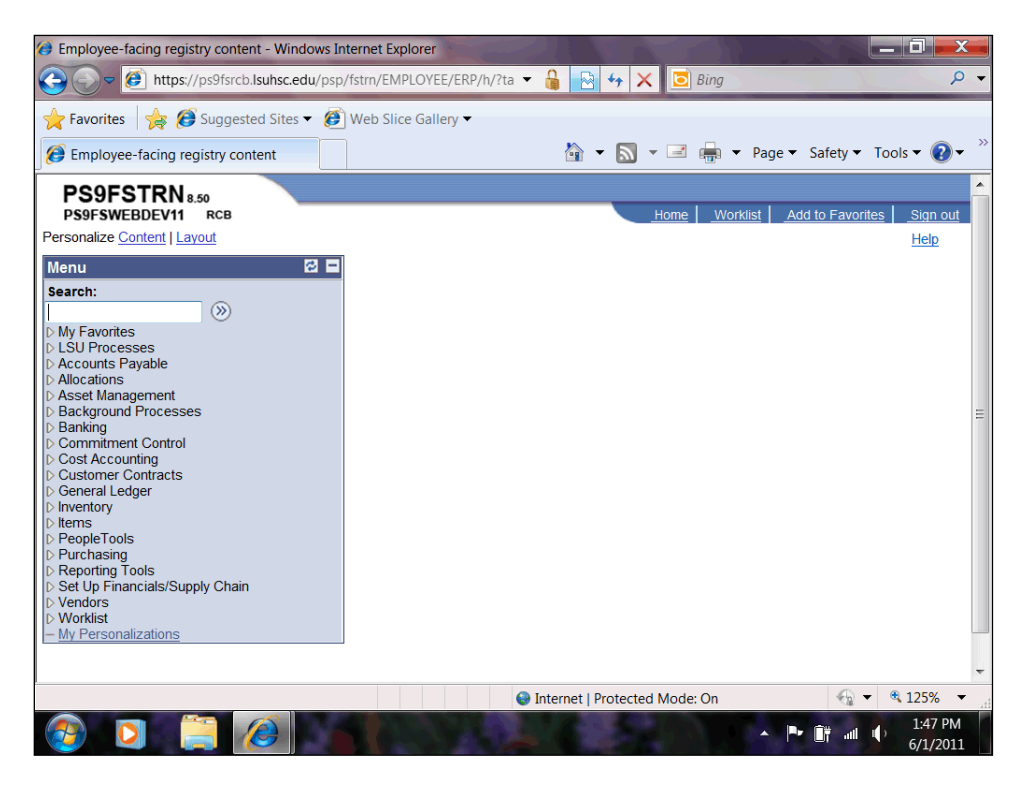

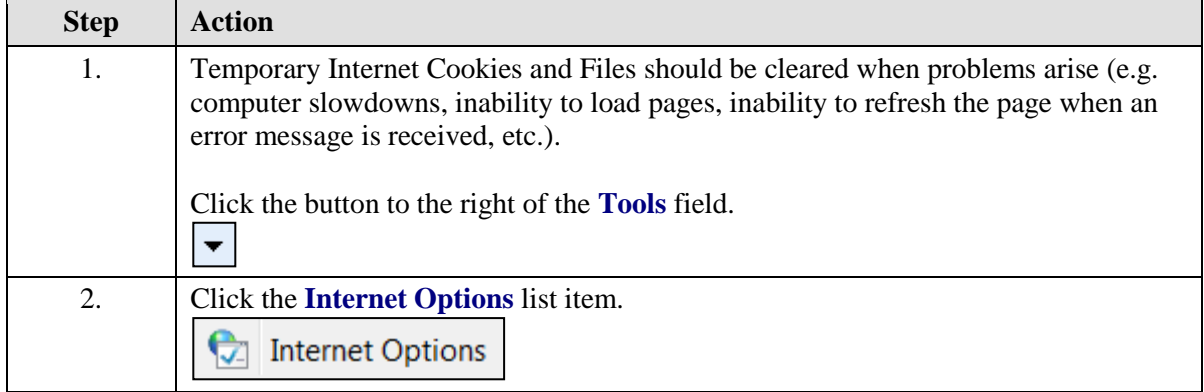

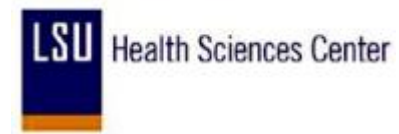

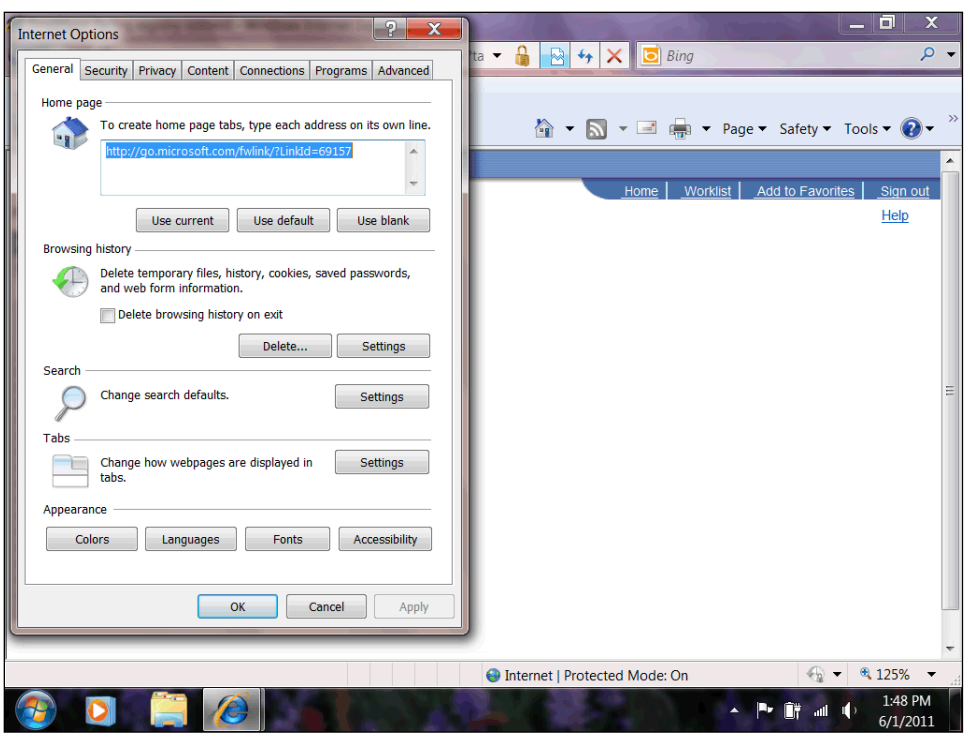

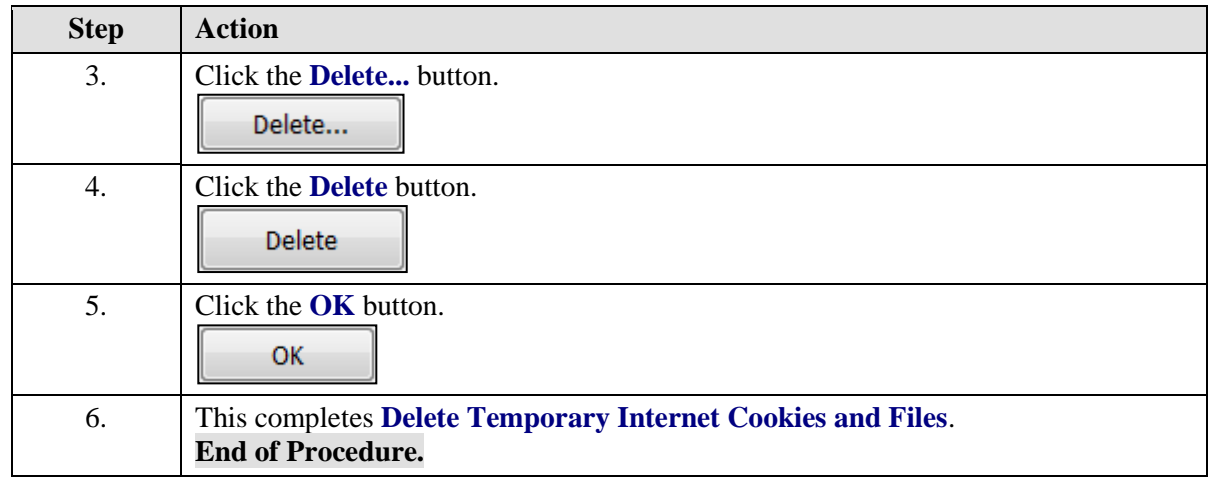
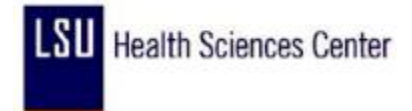

#### Print PeopleSoft 9.0 Pages

#### **Procedure**

In this topic you will learn how to **Print PeopleSoft 9.0 Pages**.

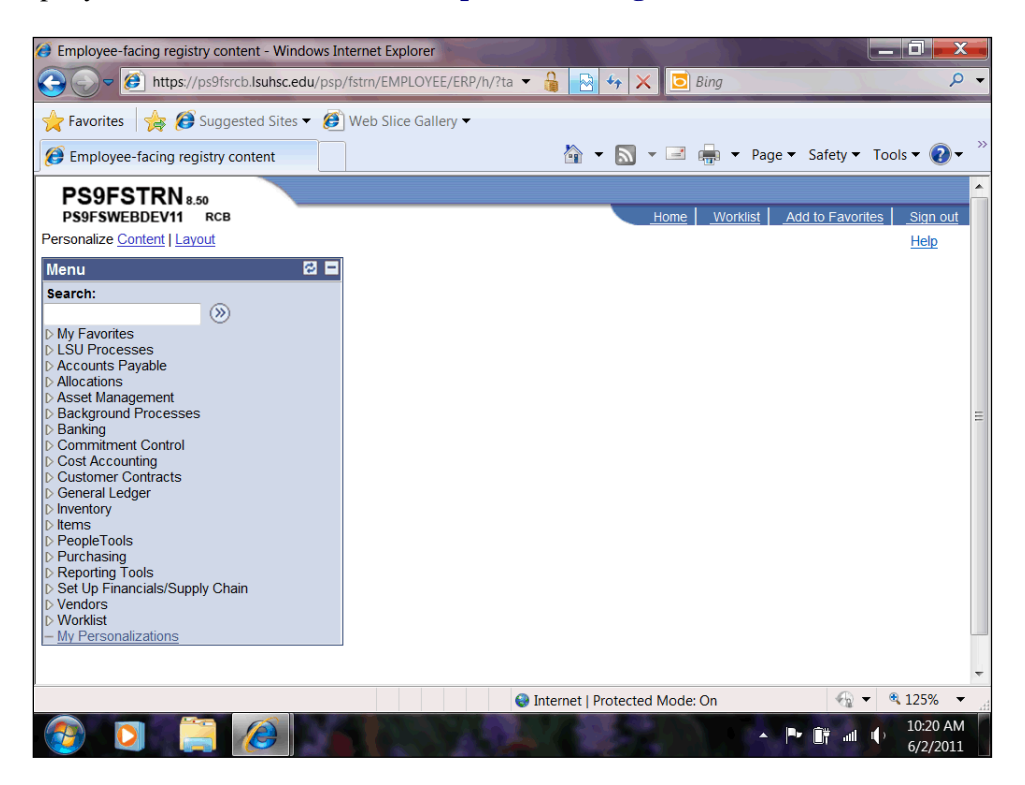

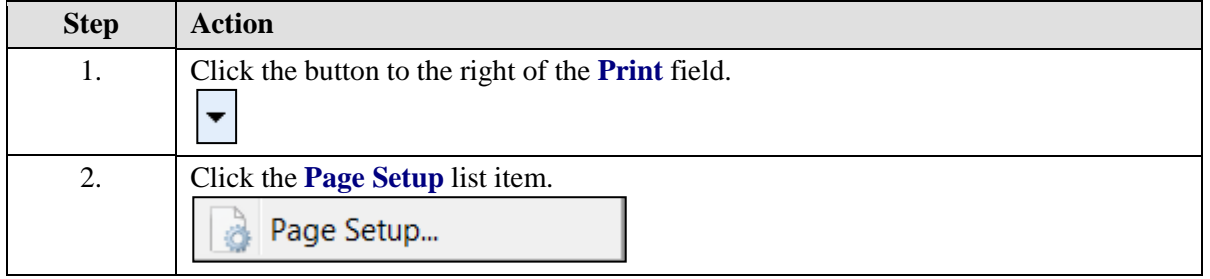

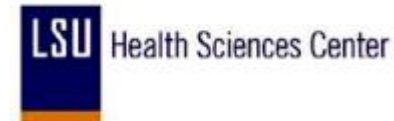

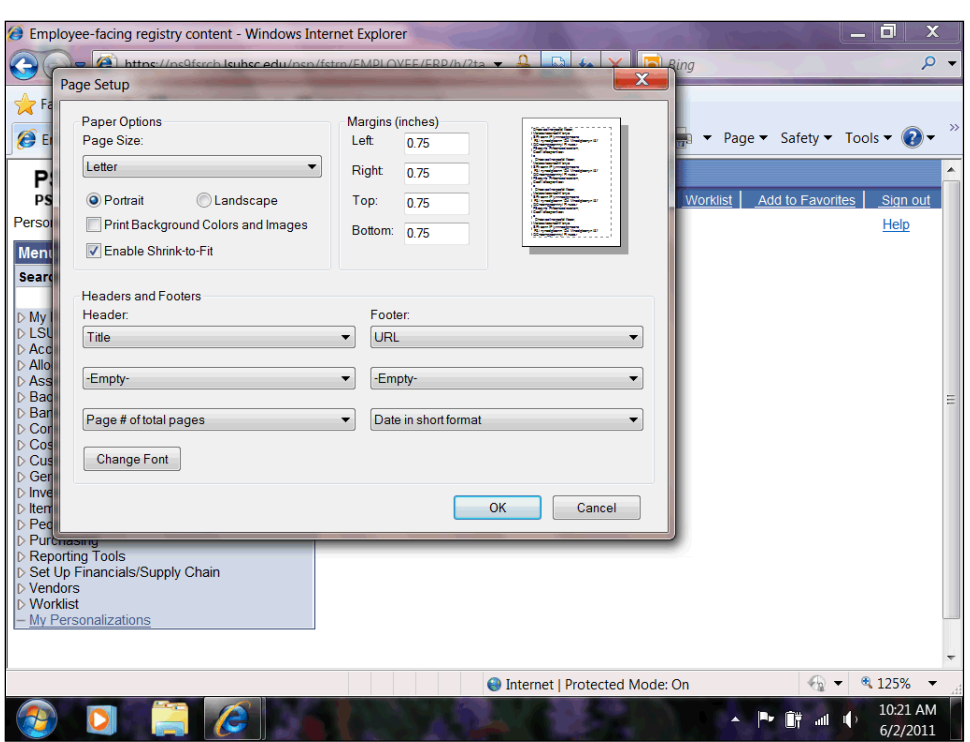

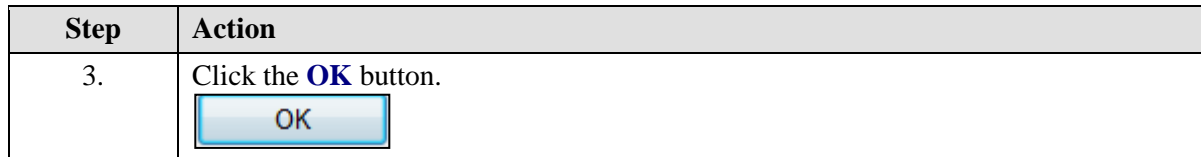

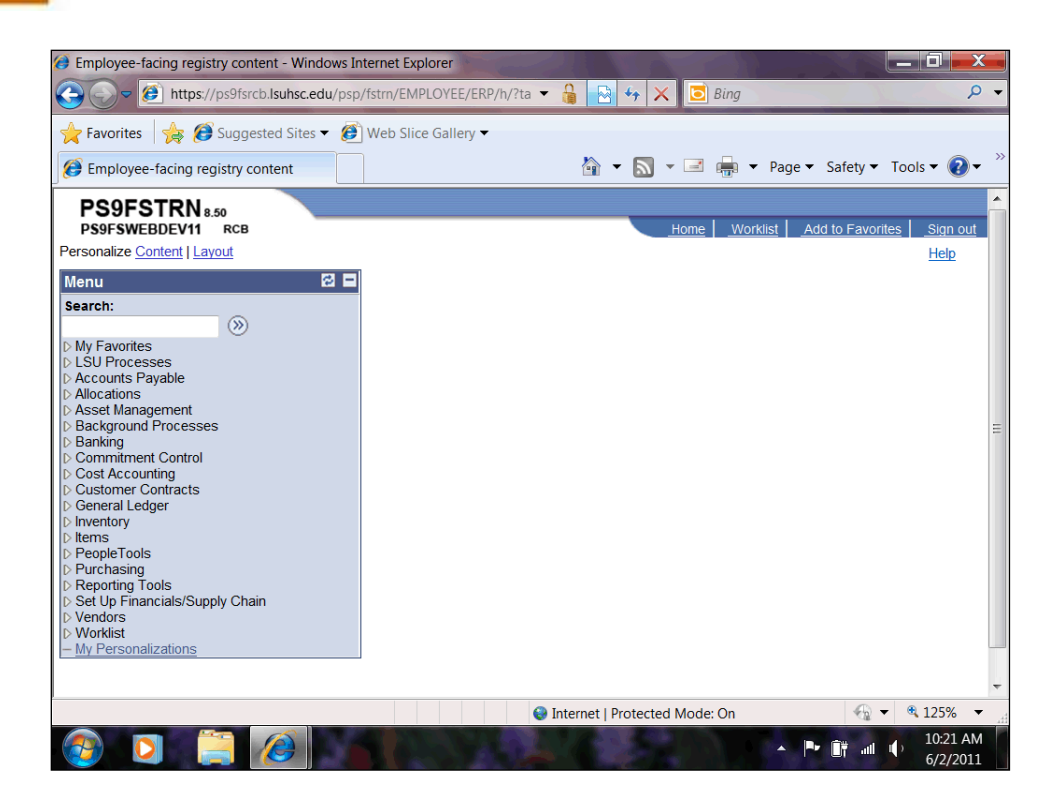

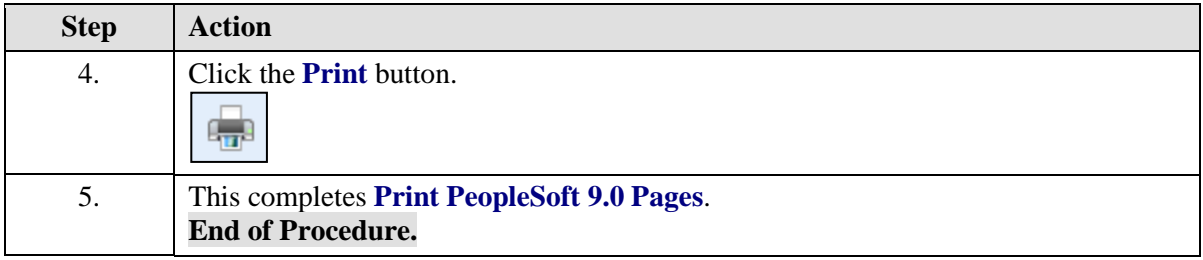

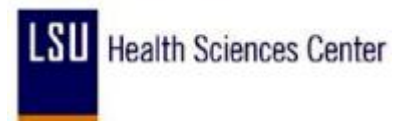

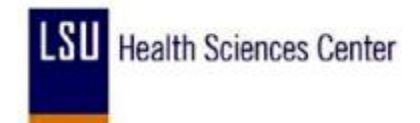

#### **Session Time Out**

#### **Procedure**

In this topic you will learn how to access PeopleSoft9.0 when a session times out.

For increased security on the site, when you are logged on to PeopleSoft9.0 and the system detects that there has been no activity for 2 hours your connection will expire.

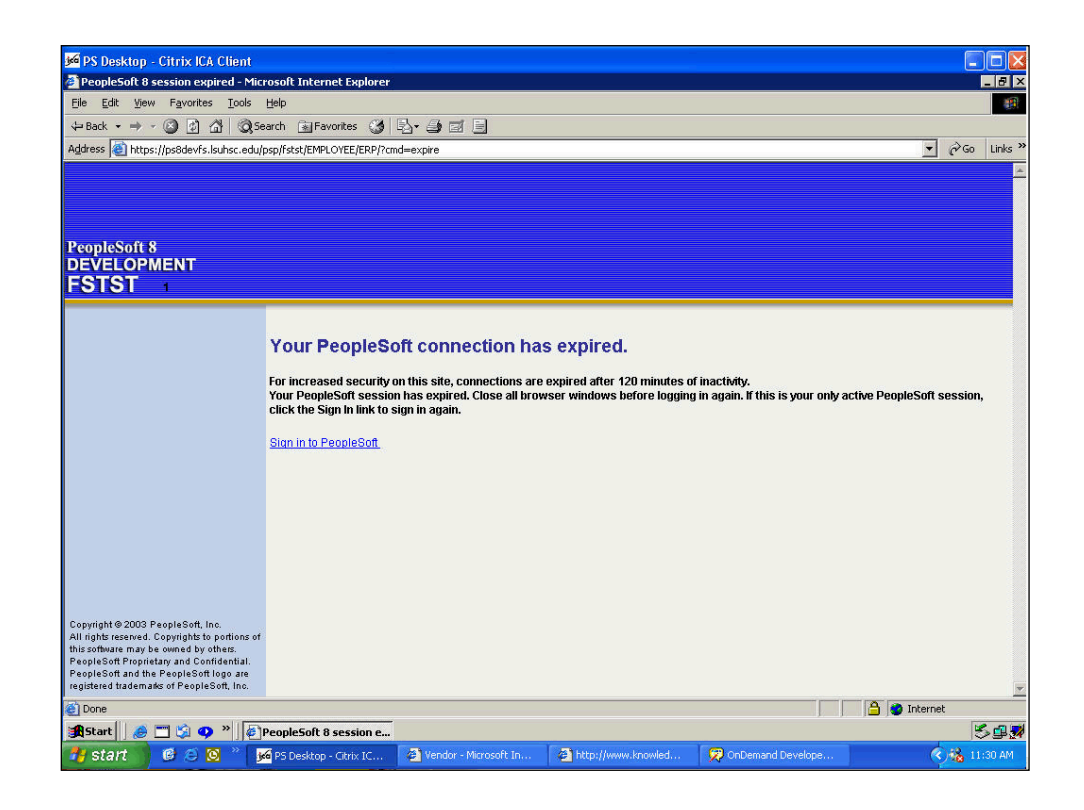

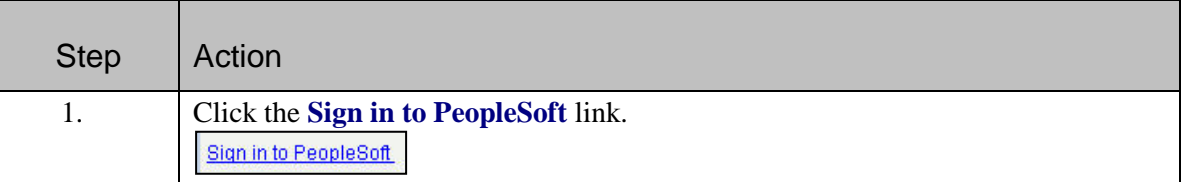

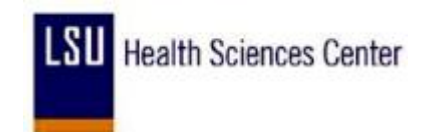

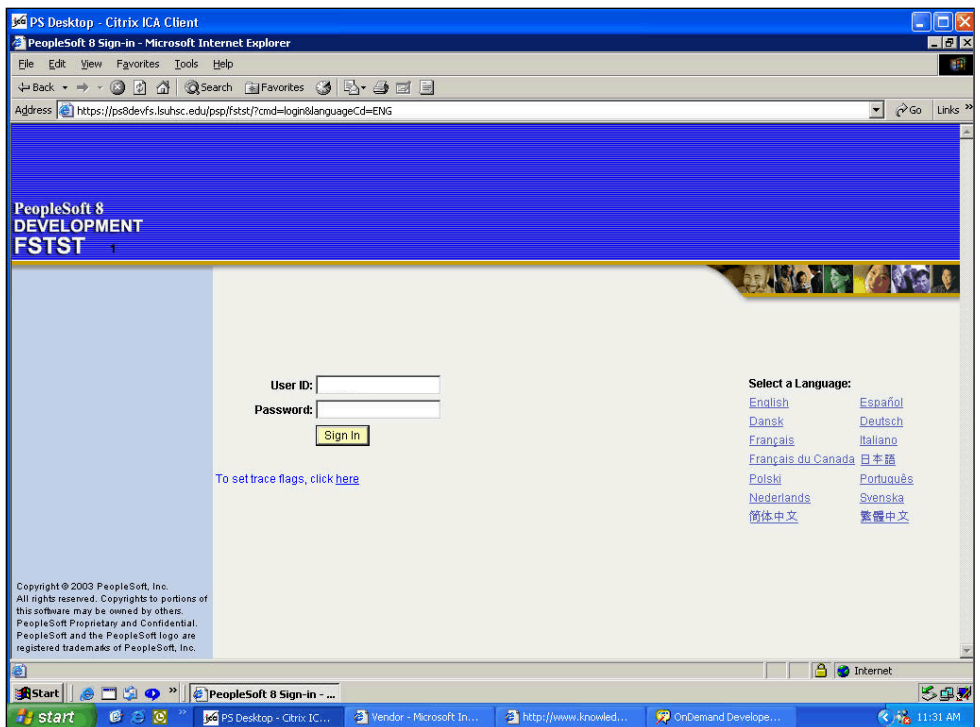

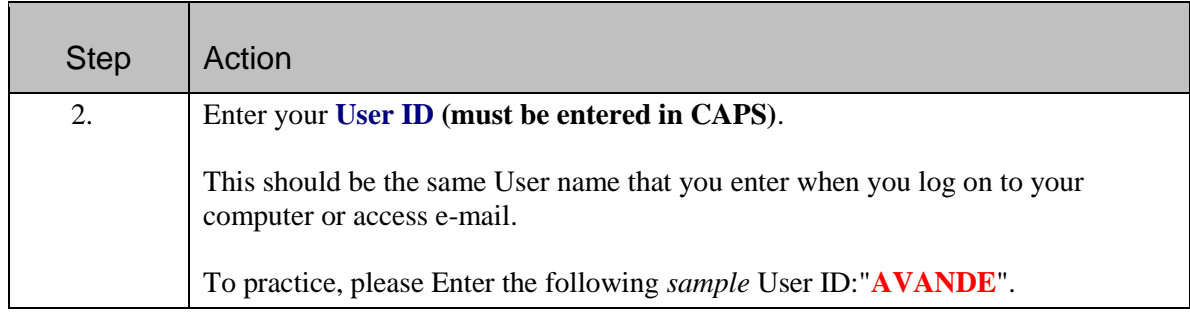

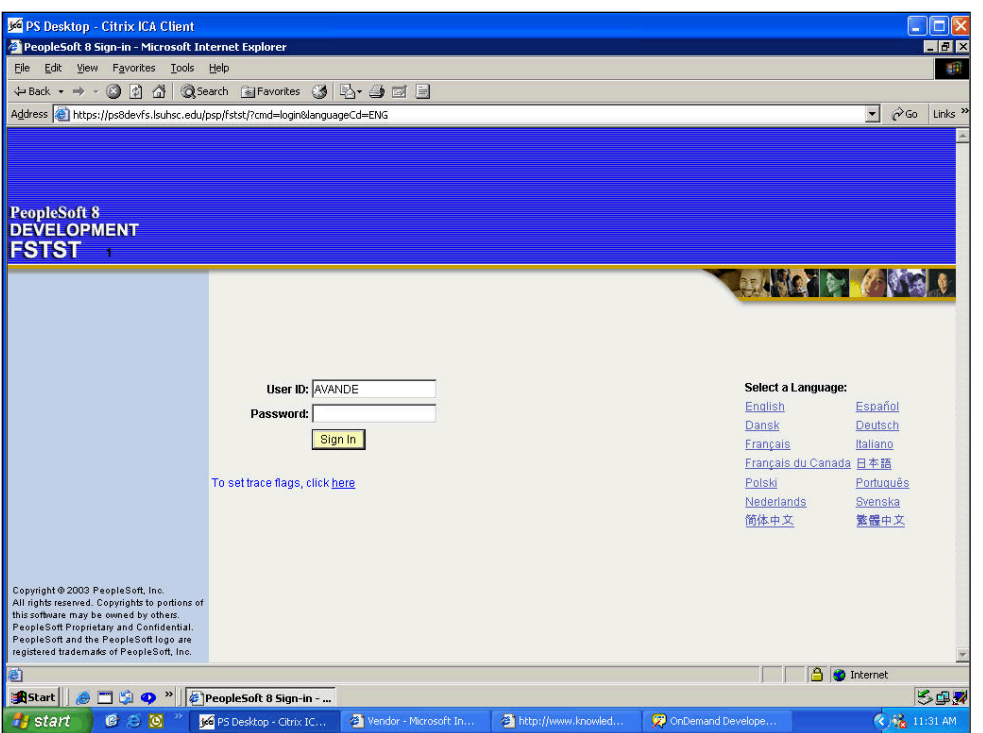

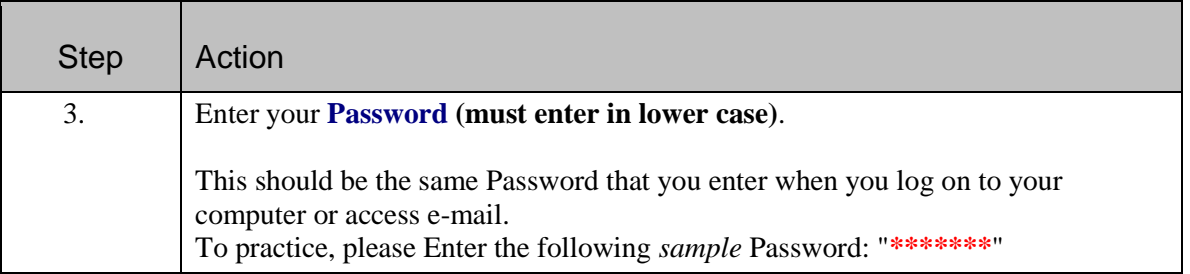

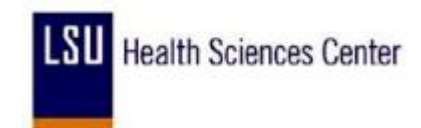

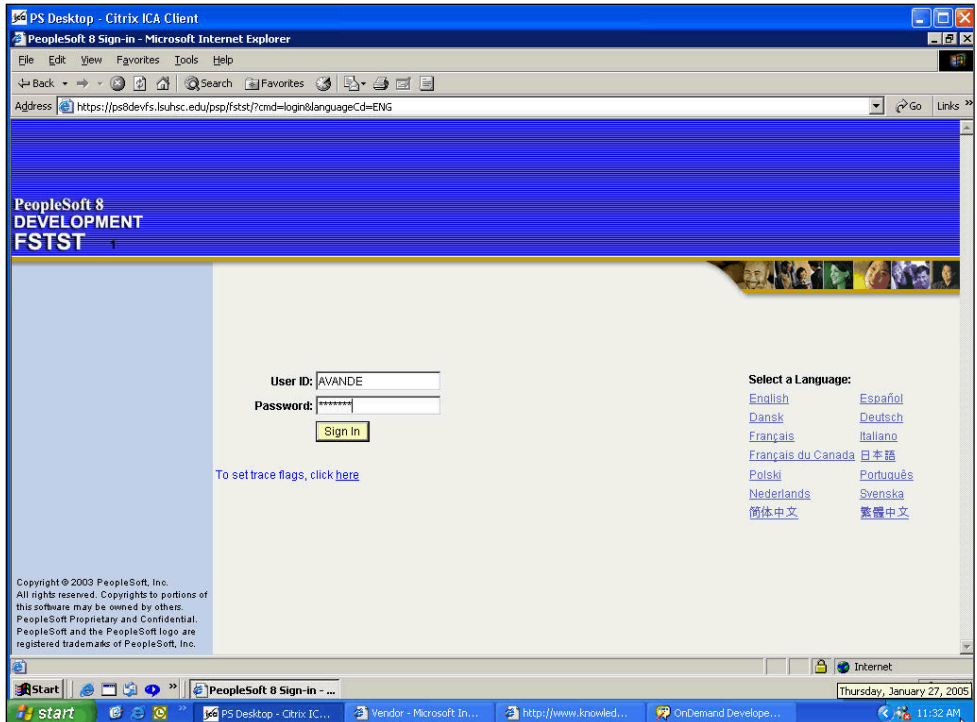

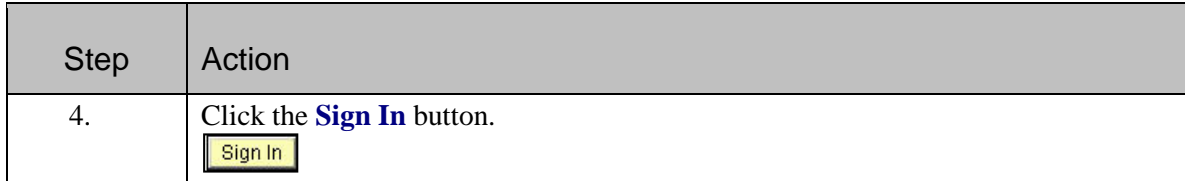

X

The following is an optional method to access PeopleSoft9.0 when your session expires. This method does not require the end-user to sign in:

Close the Internet browser by choosing one of the following methods:

- Select **File, Close** on the Internet browser menu bar;
- Click the **"X"** in the upper right corner of the Internet browser **Do not** click the **"X"** on the **PS Desktop - Citrix ICA Client** title bar.

Once the browser is closed, restart the PS9 Launcher. The PeopleSoft9.0 **Home** page will display.

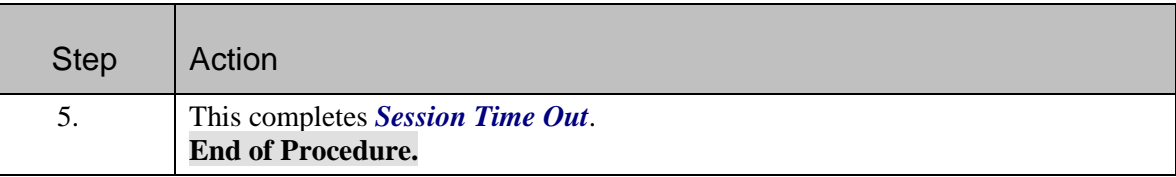

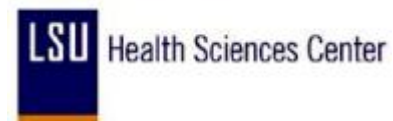

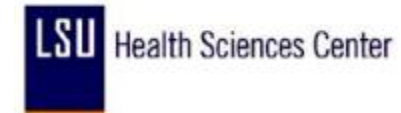

#### **Understanding Budget Control Exceptions**

This chapter provides an overview of exception handling in PeopleSoft Commitment Control and discusses how to:

- Set up and run exception notification.
- View and handle budget exceptions.

#### **Understanding Exception Handling and Notification**

Inevitably, some transactions fail the budget checking process or cause the Budget Processor to issue a warning. Such transactions are marked by the Budget Processor as exceptions. PeopleSoft Commitment Control provides processes and pages to notify appropriate users of these exceptions. Depending on the nature of the exception and the security authority granted to the user, a user can handle budget exceptions by changing transactions, adjusting budgets, overriding the budget checking process, or by simply viewing and noting them.

#### **Errors and Warnings**

Exceptions fall into two categories: errors and warnings.

#### **Errors**

Errors are exceptions that have failed budget checking because they do not conform to the rules established for that control budget. Transactions with errors are not allowed by the system to update the Commitment Control budget ledgers. Most errors occur when a transaction has at least one line that exceeds at least one budget and is over tolerance. Depending on the configuration of your control budgets, the exact reason that a budget has insufficient funds will vary from budget to budget. The budget may be on hold, closed, or simply lacking a sufficient available budget amount.

Transactions with errors stop at the budget check stage and do not proceed until they are corrected or overridden and are budget checked again.

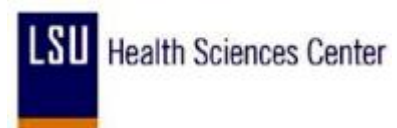

These are errors that you might encounter:

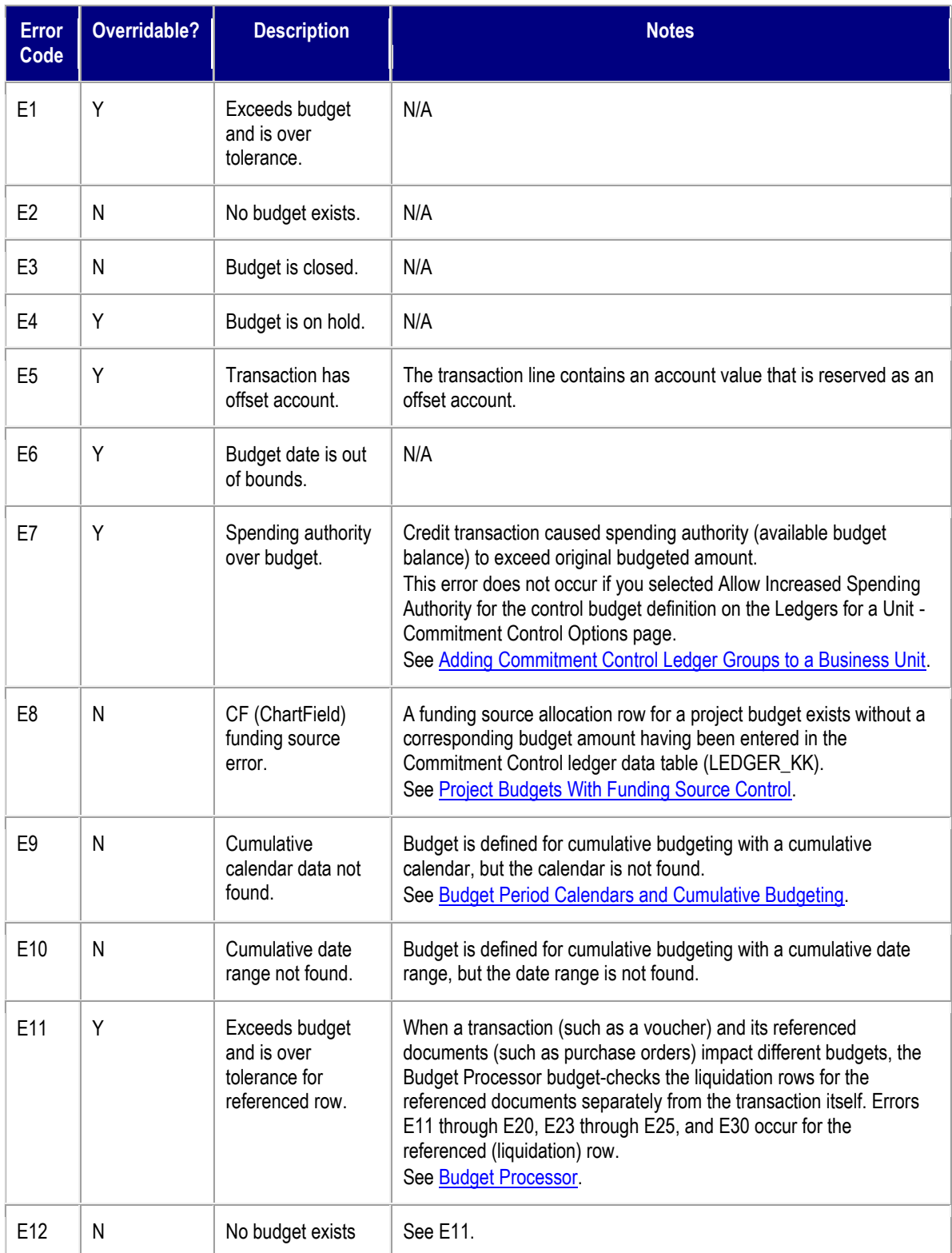

# **LSU** Health Sciences Center

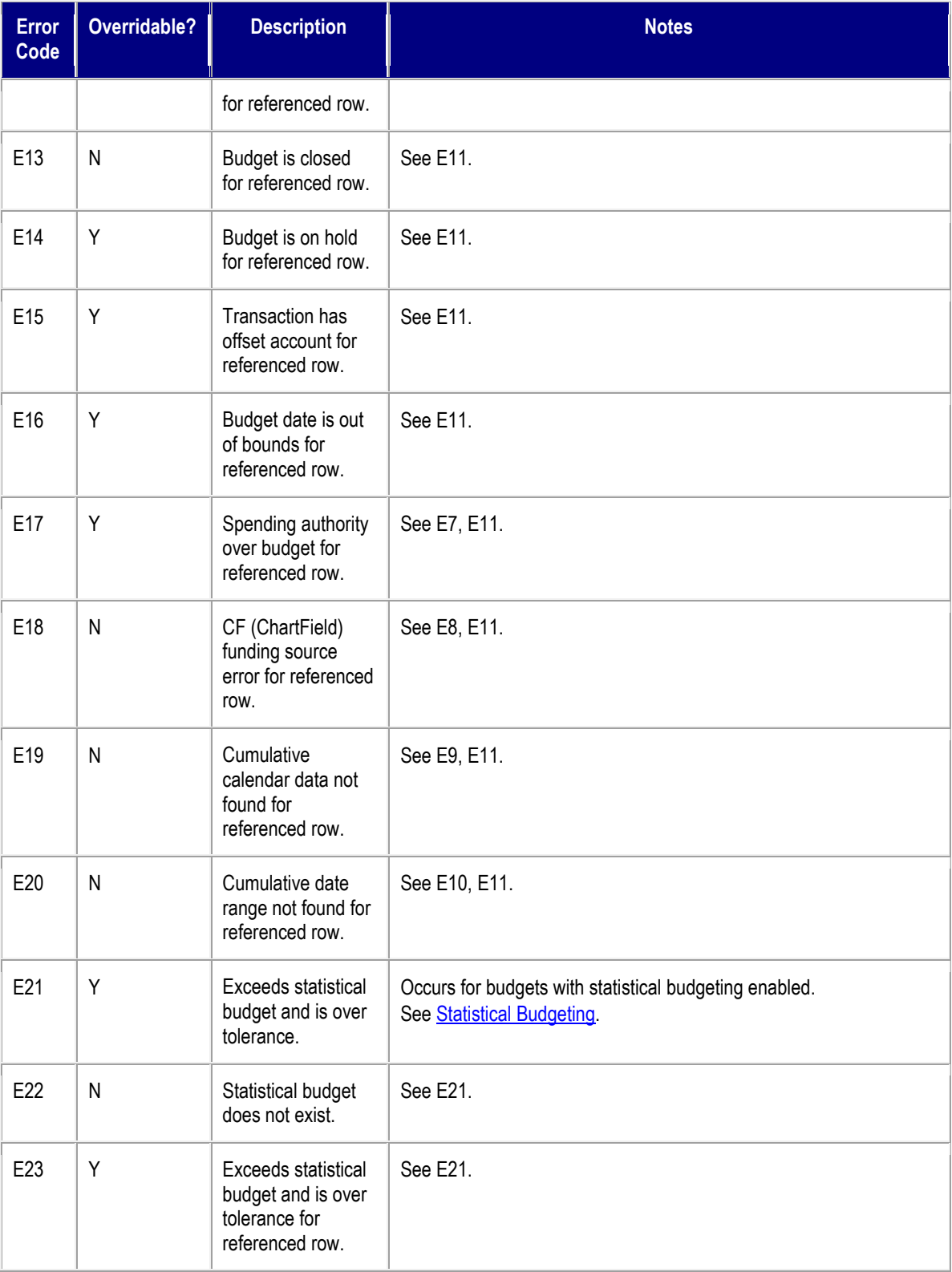

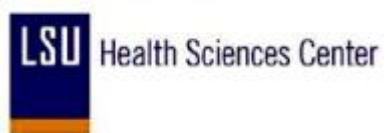

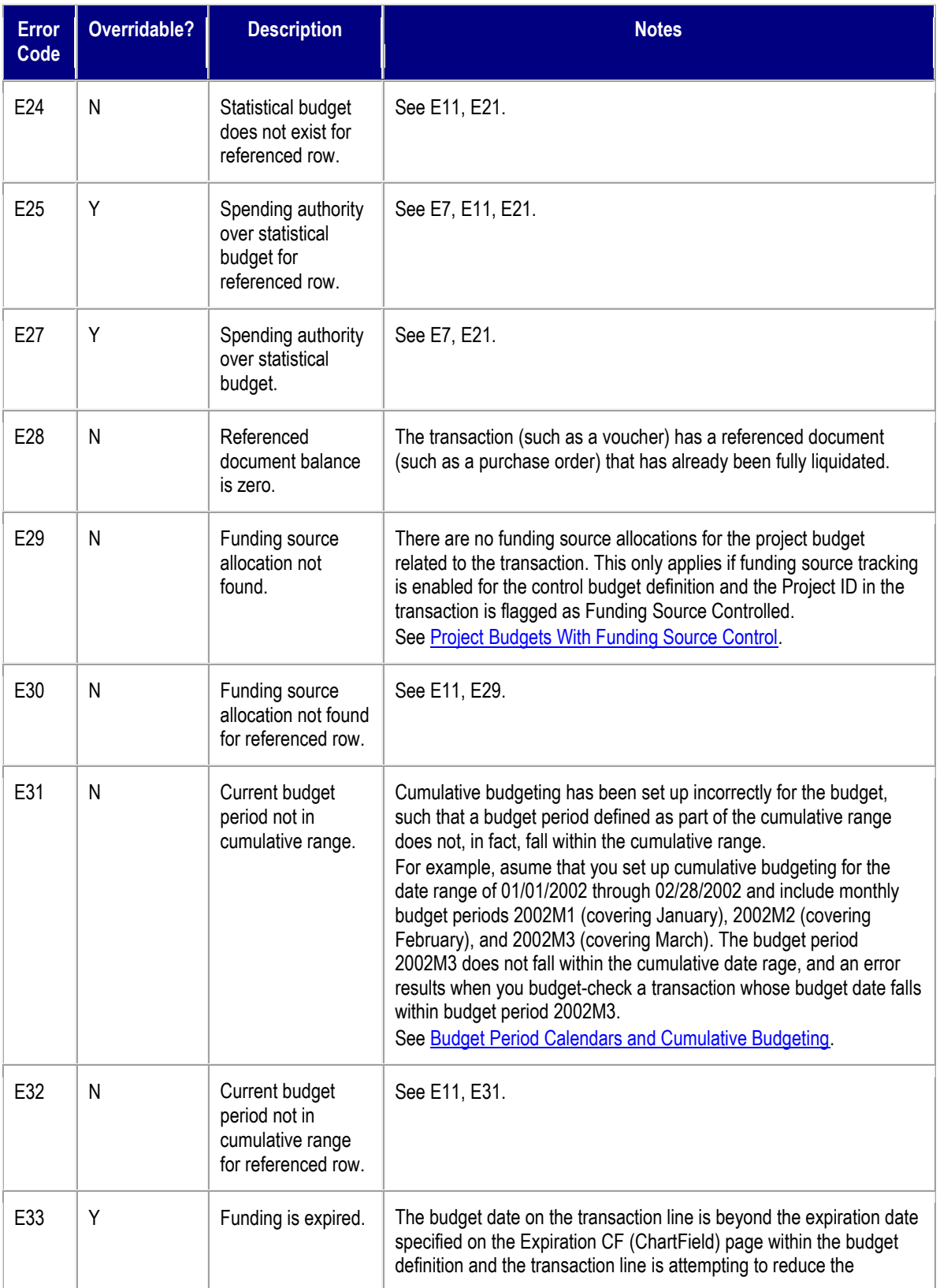

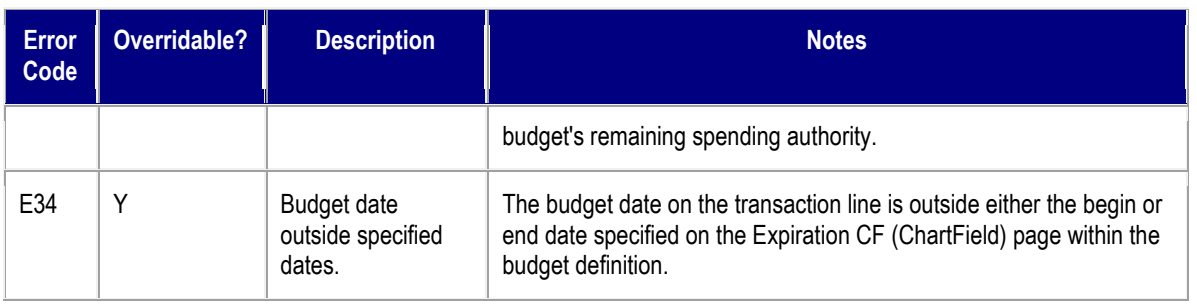

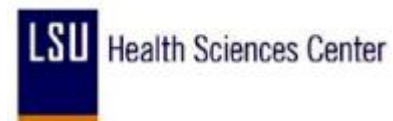

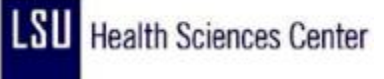

#### **Warnings**

Warnings are exceptions that do not conform to the rules of the control budget, but have been passed along and update the Commitment Control ledgers nonetheless. Warnings function as exceptions that are automatically overridden, as well as alerts to certain situations that could adversely impact the budget and budgetary processing.

The Budget Processor issues warnings, rather than errors, in the following situations:

1. The system inherently defines the transaction exception as a warning.

This is the case, for example, with the warning that the budget date does not equal the accounting date and the warning that the transaction exceeds the remaining available budget but is within tolerance.

2. The control option for the control budget definition is *Track with Budget,* or *Control Initial Document.*

If you selected one of these options when you defined your budgets, you determined that transactions that would otherwise generate an error exception merely require an audit trail and examination and do not need to be stopped.

If the control option is *Track with Budget,* you receive warning exceptions, except when there is no budget for a transaction, which results in an error exception. If the control option is *Control Initial Document,* you receive error exceptions for the initial document and warning exceptions for subsequent transactions.

**Note.** Whether the option is *Track without Budget* or *Track with Budget*, you receive warnings for any error that can be overridden; however, errors that cannot be overridden might be logged.

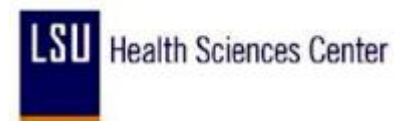

These are the warnings:

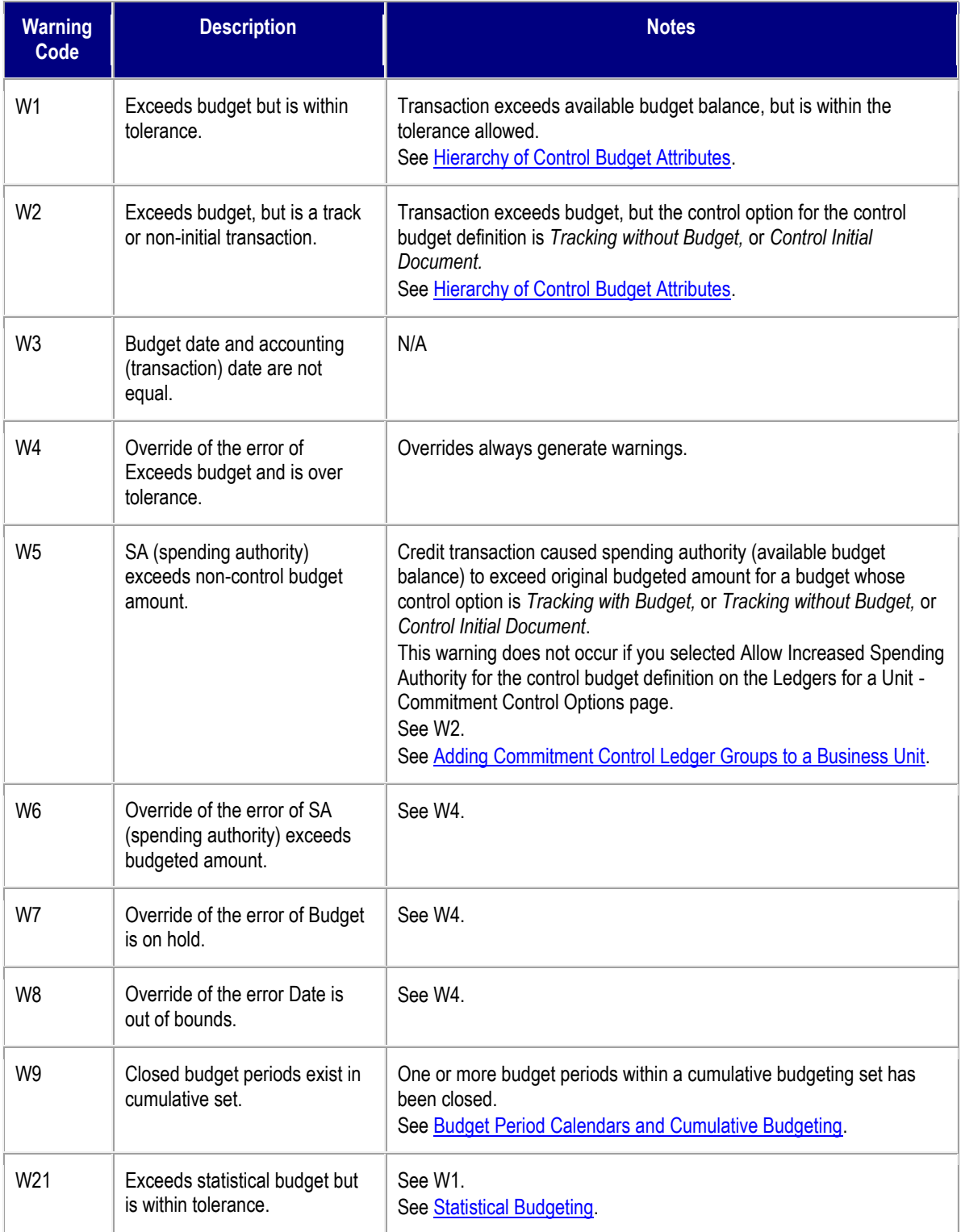

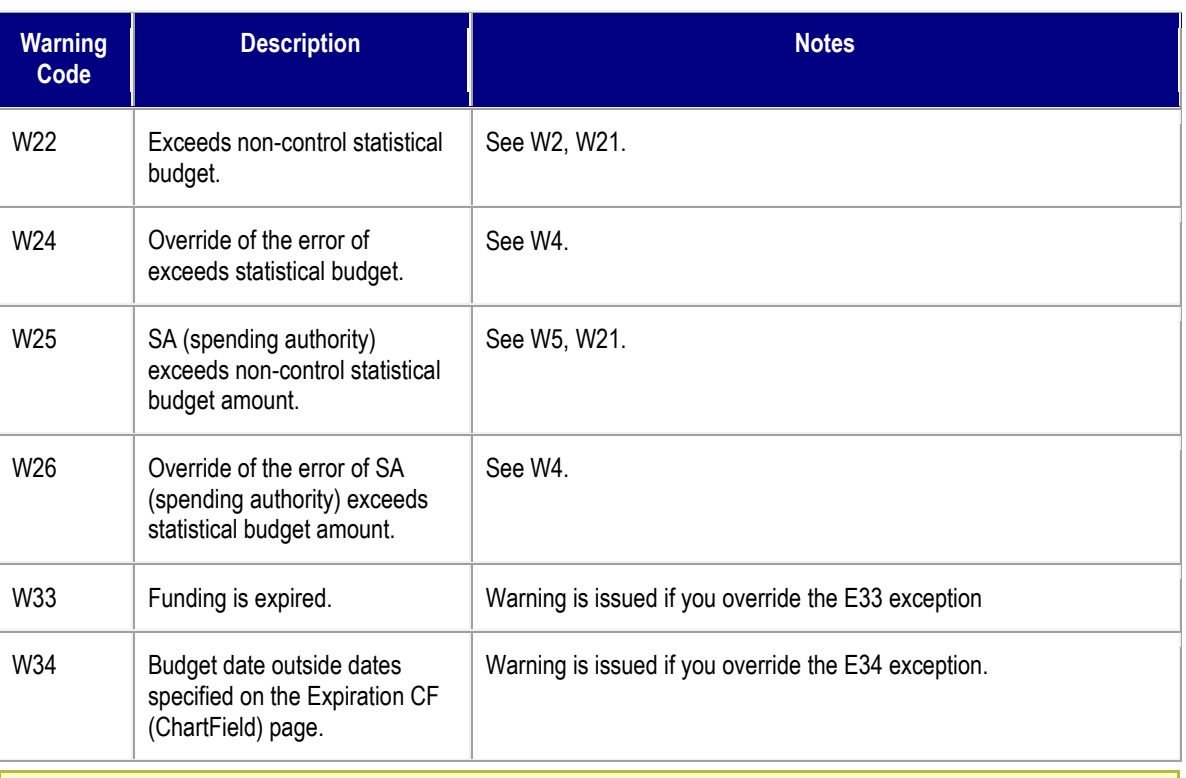

**Note.** Early warnings, or notifications that a predefined percentage of a budget has been committed for spending or spent, are not exceptions. You set them up on the Notify Preferences page.